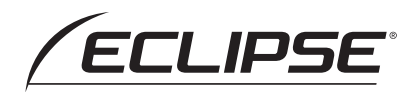

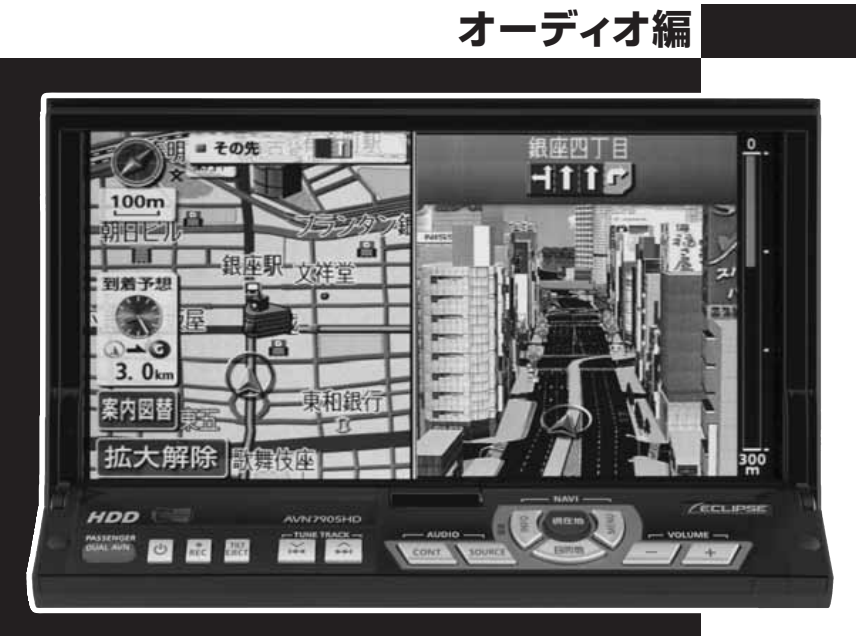

# **AVN7905HD**

HDDナビゲーション内蔵 HDD/DVD/MD/MS 7.0 デュアルディスプレイ AVシステム

お買い上げいただき、ありがとうございます。 正しくご使用いただくために、この「取扱説明書」をよくお読みください。 また、お読みになった後も必要なときに すぐご覧になれるよう大切に保管してください。

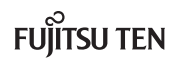

この取扱説明書および製品への表示では、製品を安全に正しくお使いいただき、お 客様やほかの人々への危害や財産への損害を未然に防止するために、以下の表示を しています。その表示と内容をよく理解してから本文をお読みください。

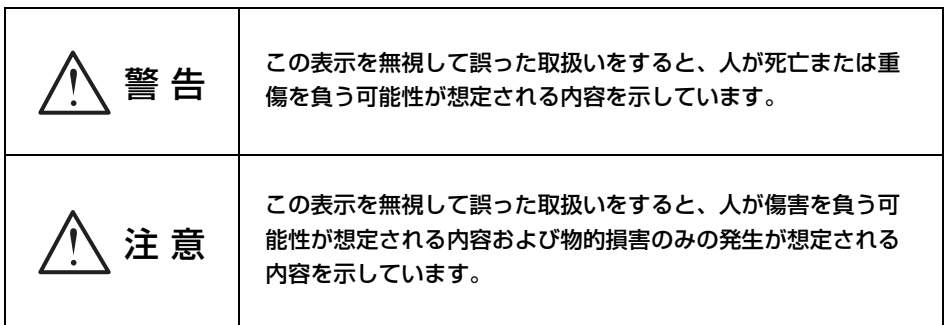

本機のために必ず守っていただきたいことや、知っておくと便利なことを下記の表 示で記載しています。

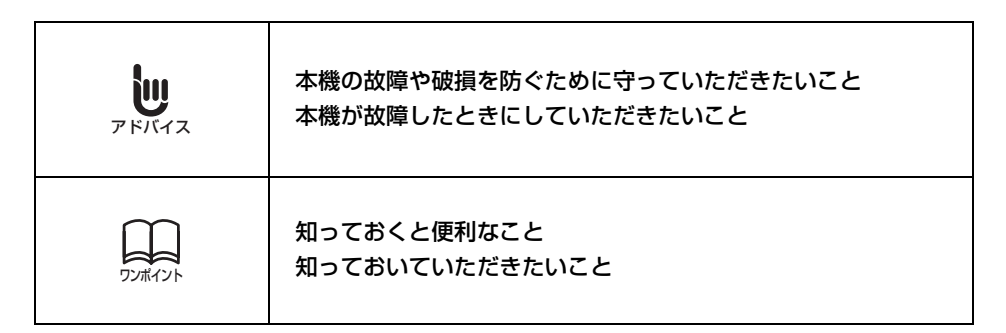

● 製品に添付されている各種説明書や保証書などは必ずお読みください。 これらの指示を守らなかったことによる不具合に対しては、当社は責任を負いかねます。

● 取扱説明書で使用されている画面と実際の画面は、データベースの作成時期・種類等によっ て異なることがあります。

本書はやさしく取り扱ってください。 無理に広げたり引っ張ったりするとページがバラバラになってしまう場合があります。 やさしい取り扱いをお願いします。

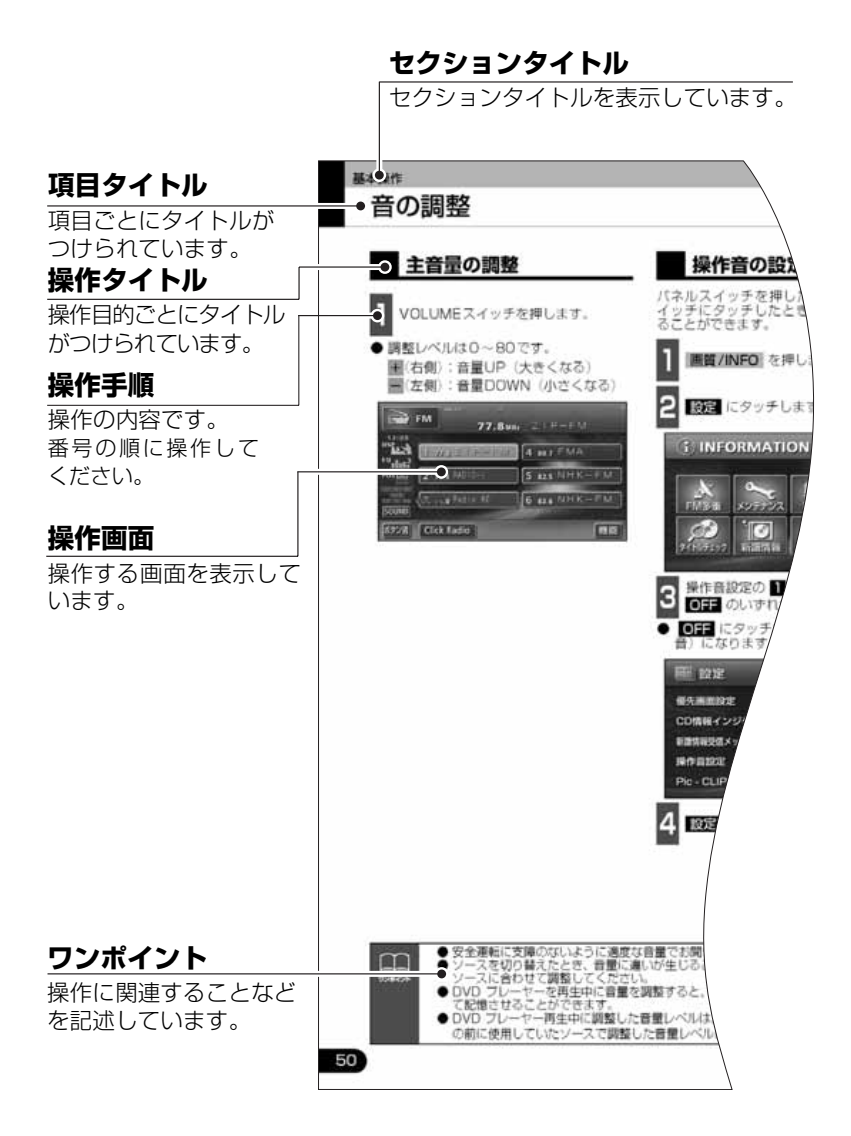

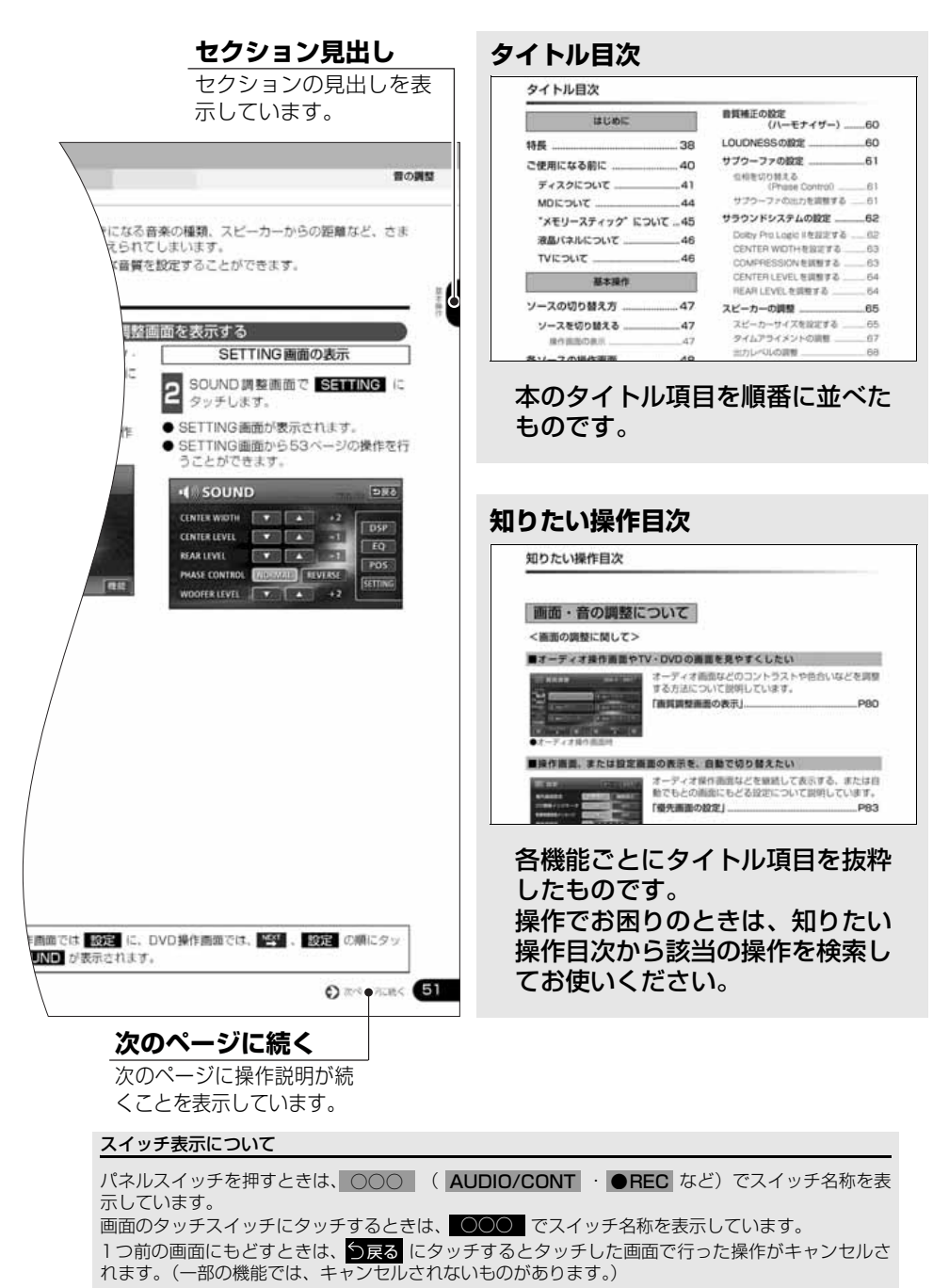

## タイトル目次

## はじめに

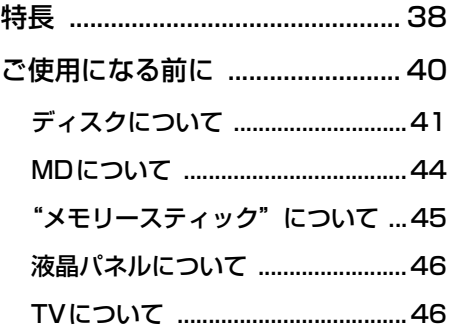

## 基本操作

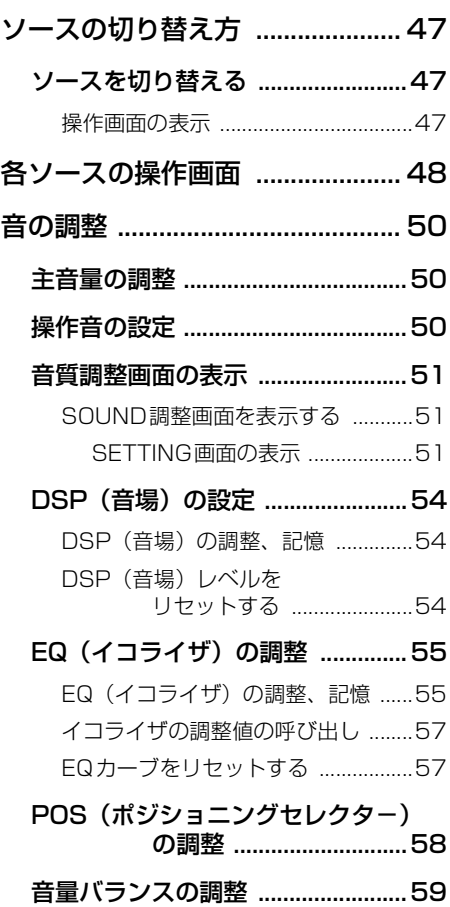

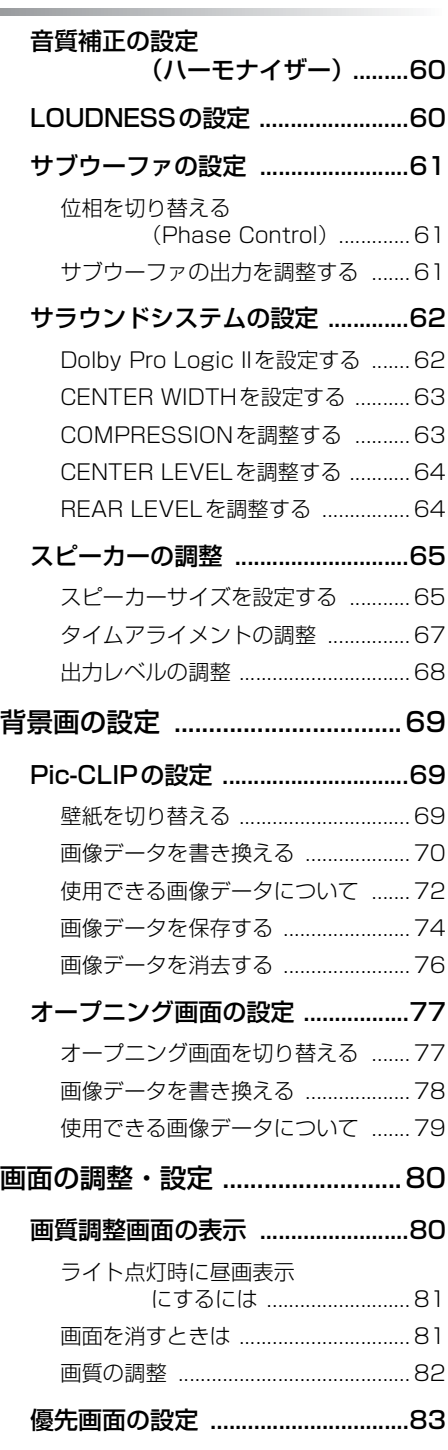

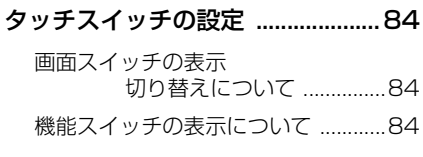

[画面モード切り替え ........................85](#page-85-0)

## ラジオの操作

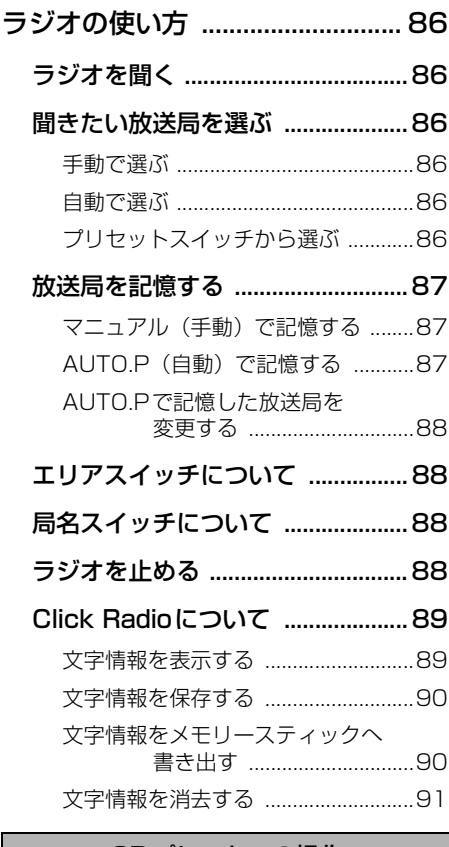

#### CDプレーヤーの操作

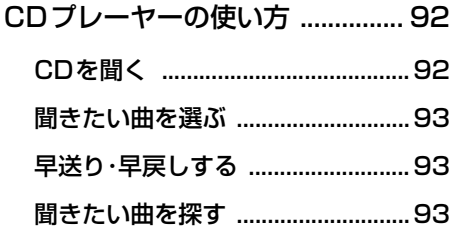

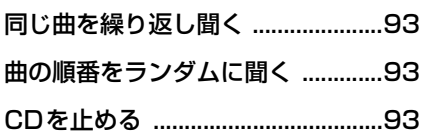

## MDプレーヤーの操作

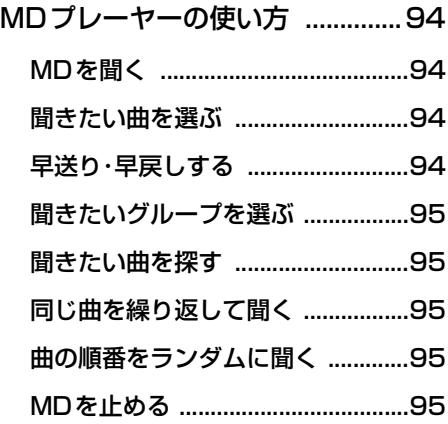

MP3/WMAプレーヤーの操作

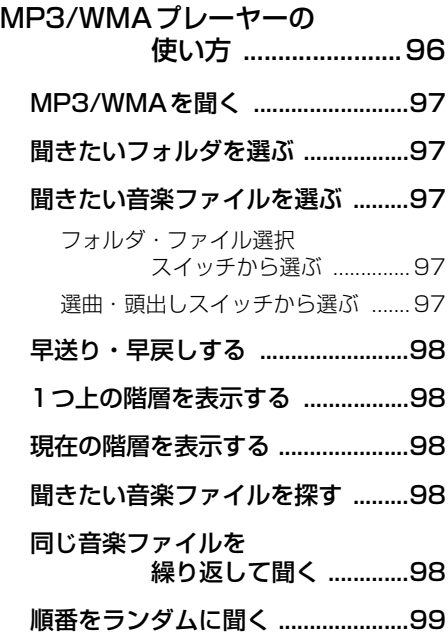

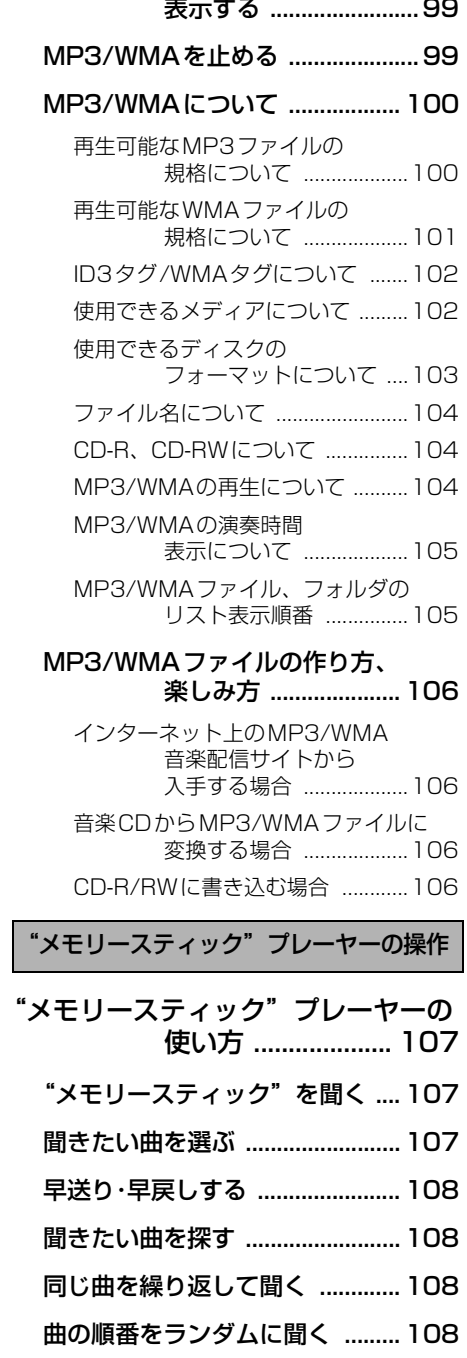

音楽ファイル情報などを

"メモリースティック"を [止める .........................108](#page-108-4)

CDチェンジャーの操作

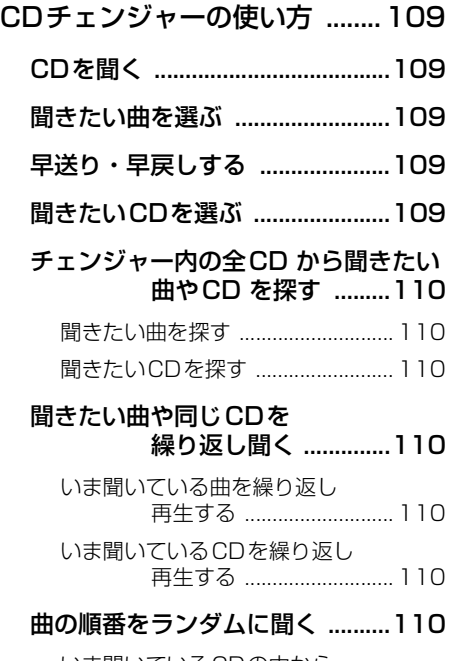

- いま聞いているCDの中から [ランダムに聞く ............... 110](#page-110-7) チェンジャー内全CDの中から [ランダムに聞く ............... 110](#page-110-8)
- [CDを止める ..................................110](#page-110-9)

MDチェンジャーの操作

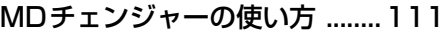

- [MDを聞く .....................................111](#page-111-1)
- [聞きたい曲を選ぶ .........................111](#page-111-2)
- [早送り・早戻しする .....................111](#page-111-3)
- [聞きたいMDを選ぶ ......................111](#page-111-4)

[チェンジャー内の全MDから聞きたい](#page-112-0) 曲やMDを探す ..........112

聞きたい曲を探す ................................ 112

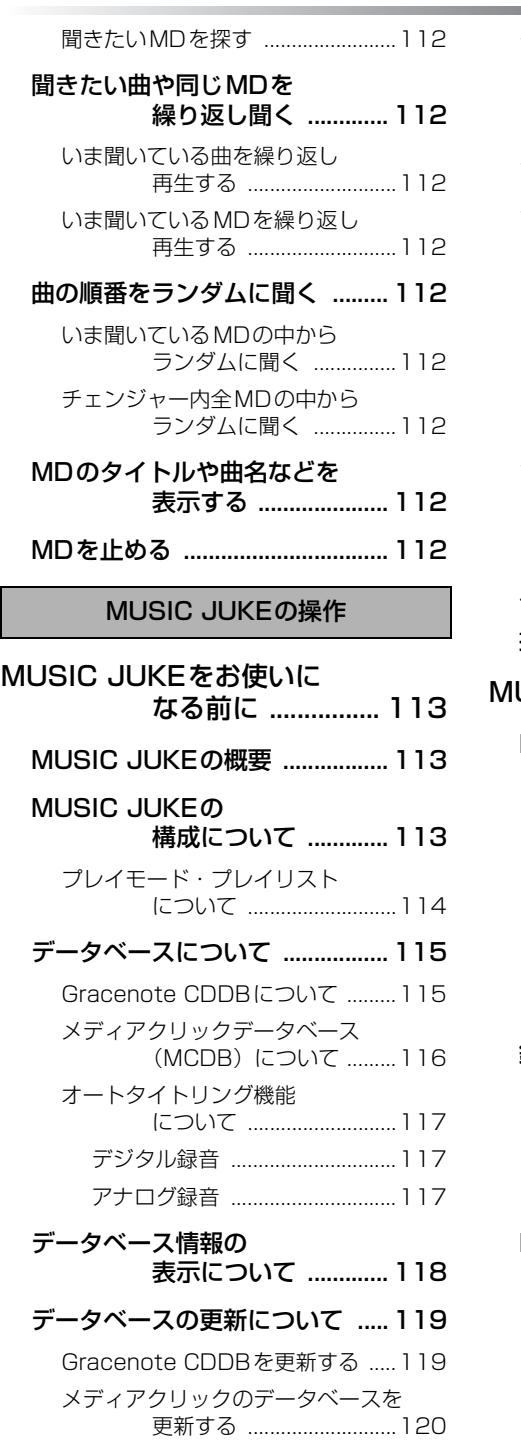

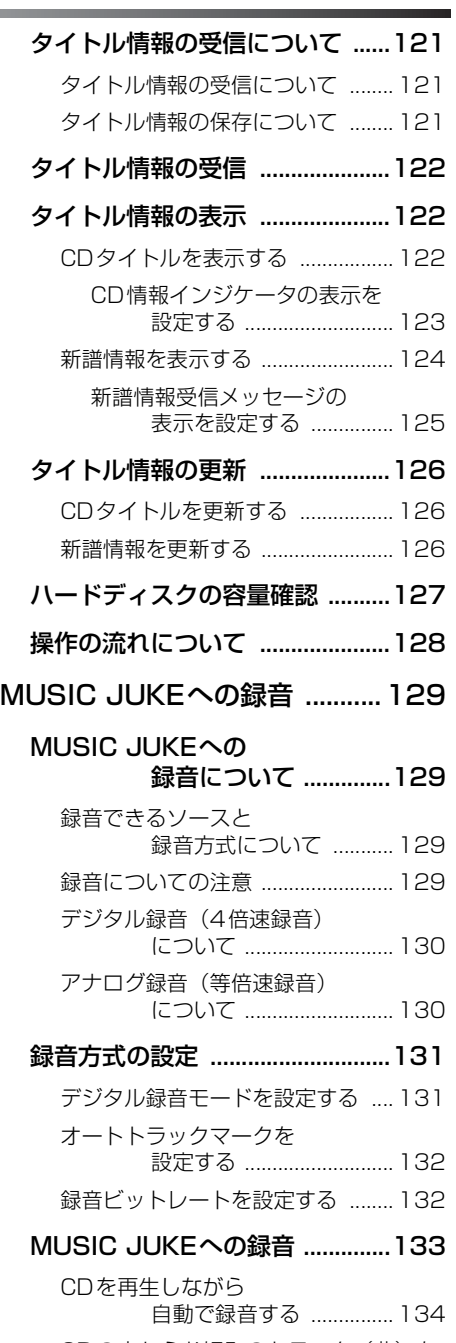

[CDの中からお好みのトラック\(曲\)を](#page-135-0) 録音する ........................... 135

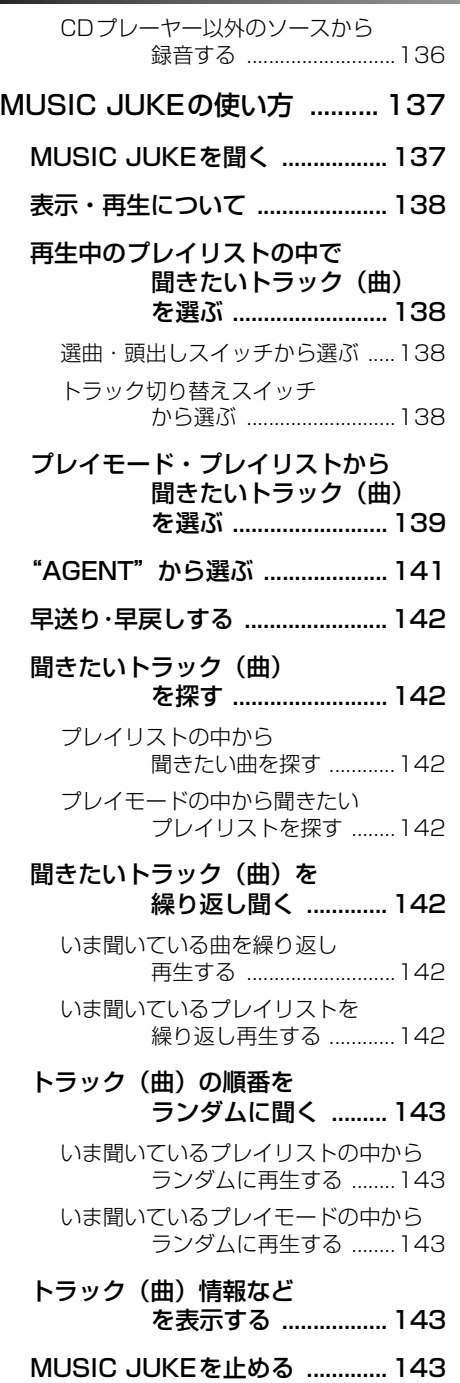

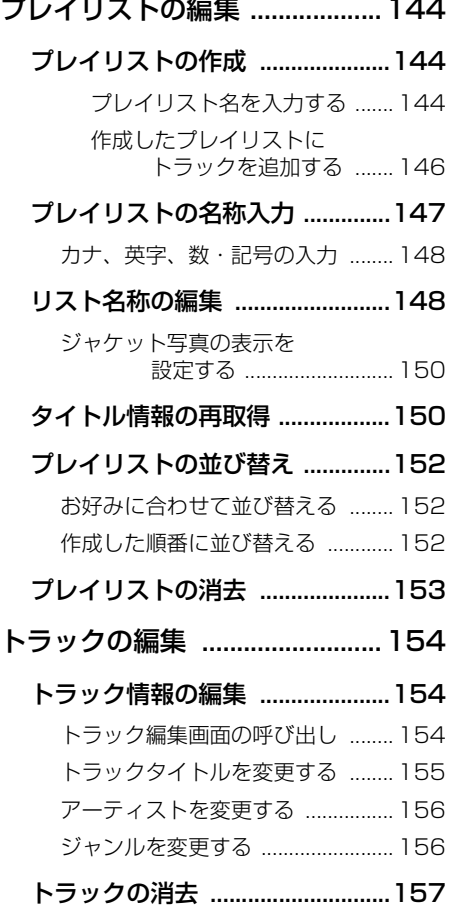

## TVの操作

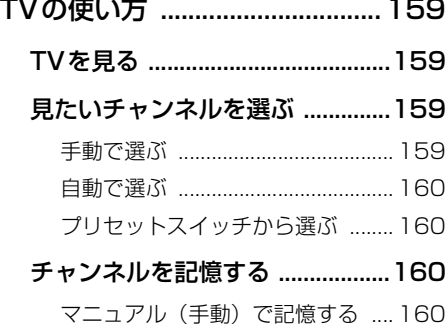

[AUTO.P\(自動\)で記憶する ........ 160](#page-160-4)

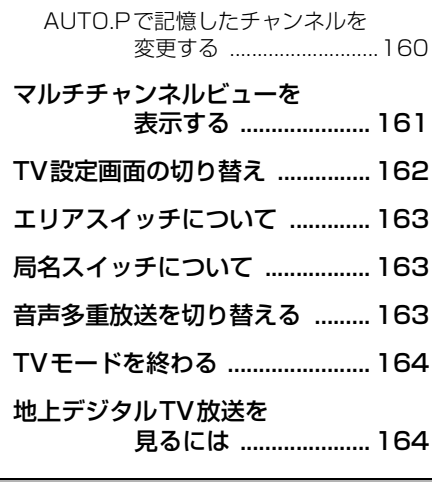

## DVD/VTRの操作

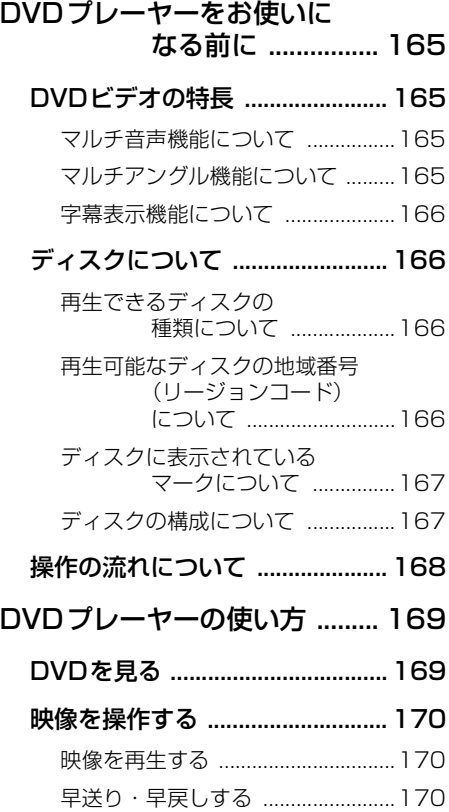

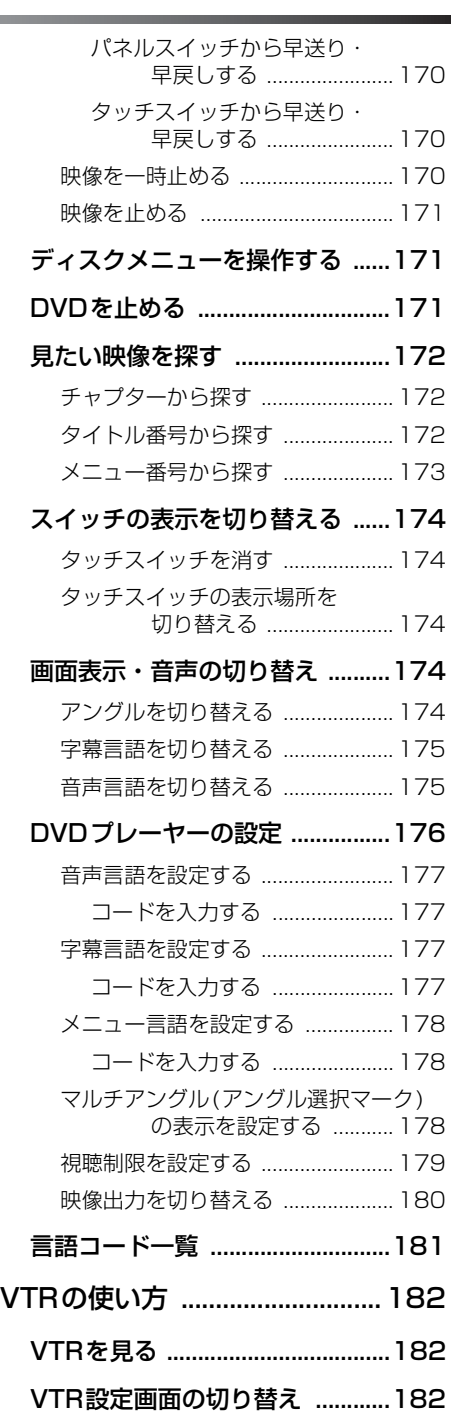

## [VTRモードを終わる .................... 182](#page-182-3)

## ご参考に

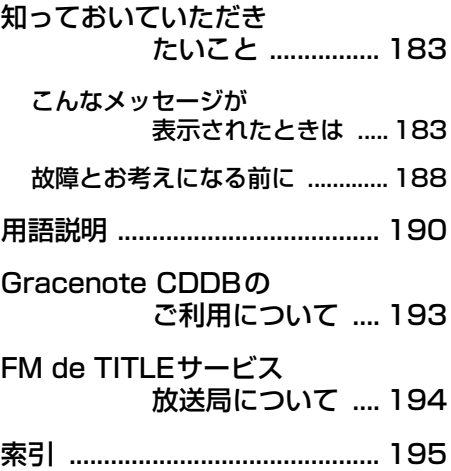

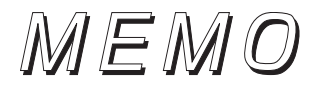

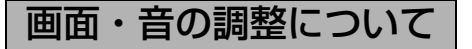

<画面の調整に関して>

#### ■オーディオ操作画面やTV・DVD の画面を見やすくしたい

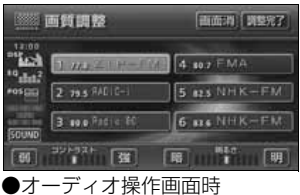

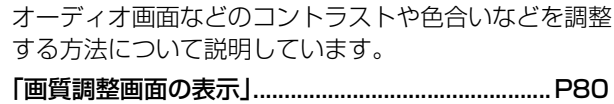

#### ■操作画面、または設定画面の表示を、自動で切り替えたい

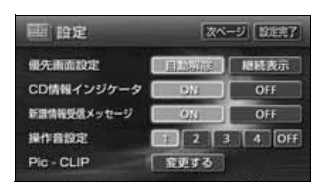

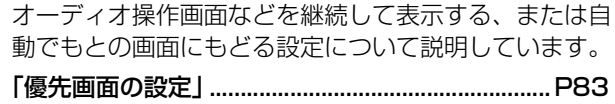

#### ■画面を消したい

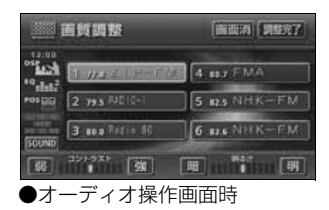

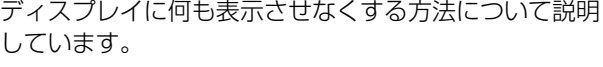

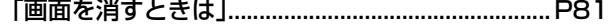

#### ■操作画面などのタッチスイッチを消したい

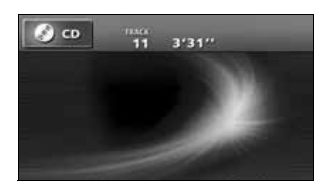

タッチスイッチを表示させなくする操作や、機能スイッ チの表示切り替えについて説明しています。 [「タッチスイッチの設定」............................................P84](#page-84-3)

## ■壁紙に使用できるデータについて知りたい

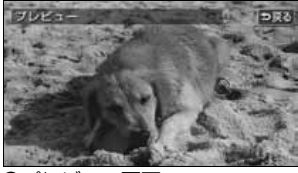

本機の壁紙に使用できるデータ(什様)について説明し ています。

[「使用できる画像データについて」............................P72](#page-72-1)

●プレビュー画面

■壁紙を切り替えたい

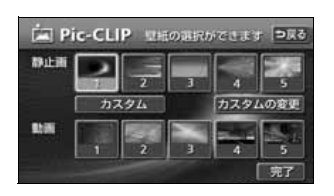

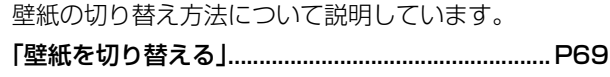

■パソコンで取り込んだ画像やデジタルカメラで撮った画像を壁紙にしたい

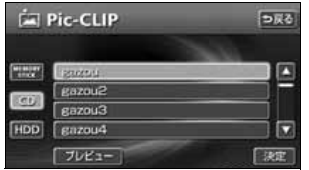

壁紙の書き換え(画像の書き換え)方法について説明し ています。

[「画像データを書き換える」........................................P70](#page-70-1)

■パソコンで取り込んだ画像やデジタルカメラで撮った画像をHDD に保存したい

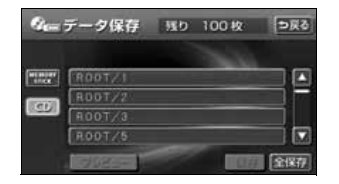

画像データの保存方法について説明しています。

[「画像データを保存する」............................................P74](#page-74-1)

## ■HDD から画像データを削除したい

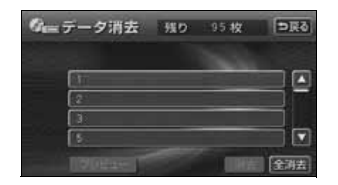

画像データの消去方法について説明しています。 [「画像データを消去する」............................................P76](#page-76-1)

## ■画面をワイドモードにしたい

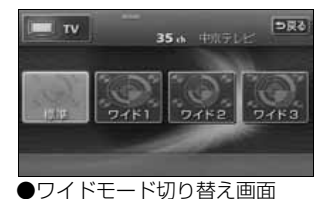

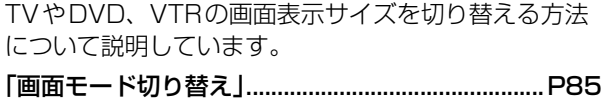

## <音の調整に関して>

#### ■音量をかえたい

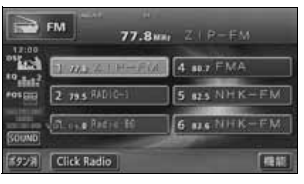

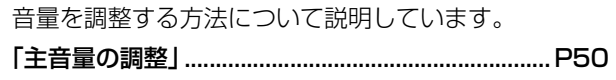

## ■スイッチを操作したときの操作音を消したい(鳴らしたい)

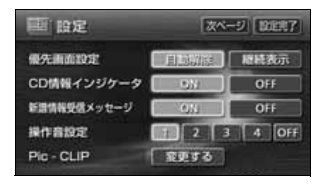

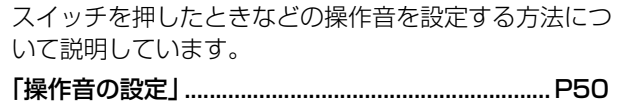

## ■音質をかえたい

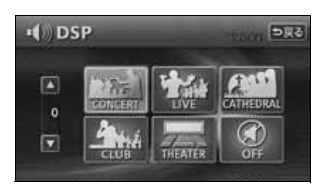

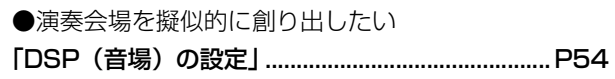

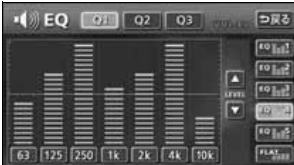

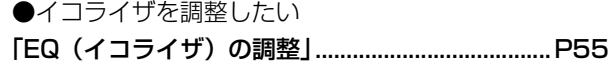

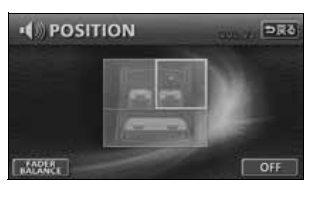

●乗車位置に合わせて、音像定位を切り替えたい 「POS (ポジショニングセレクター)の調整 |........ P58

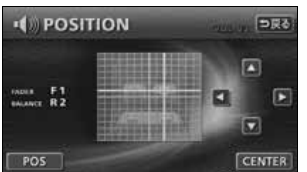

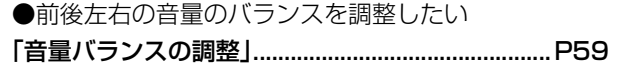

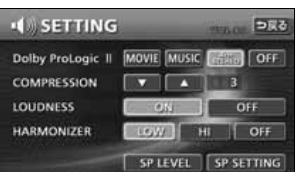

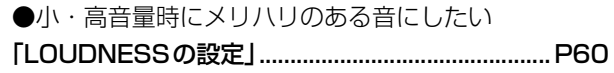

●MP3/WMAの音質を調整したい

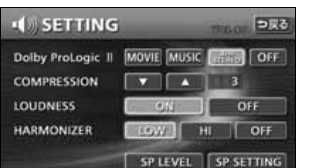

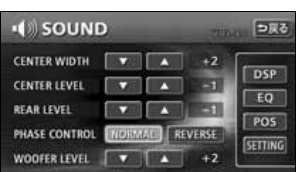

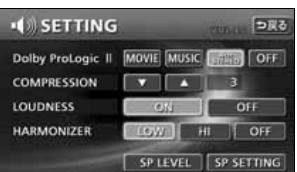

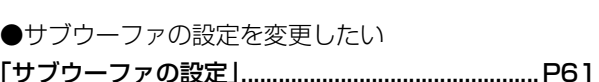

[「音質補正の設定\(ハーモナイザー\)」.......................P60](#page-60-3)

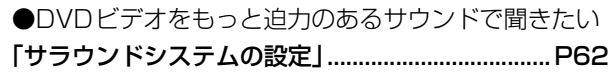

15 次ページに続く

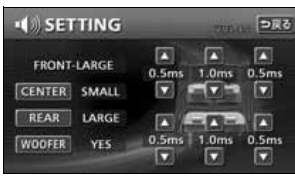

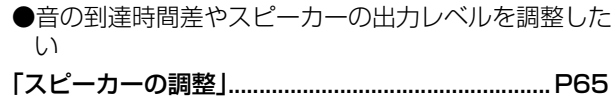

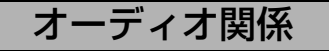

## <ラジオの使い方について>

#### ■ラジオを聞きたい

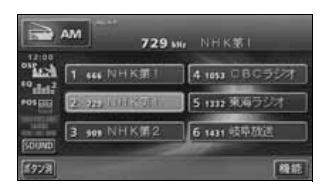

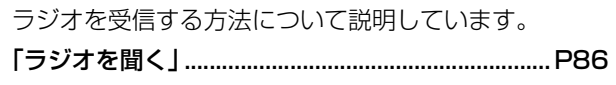

## ■放送局を探したい

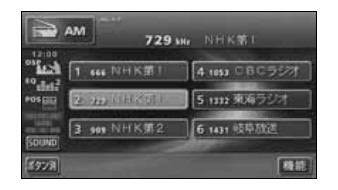

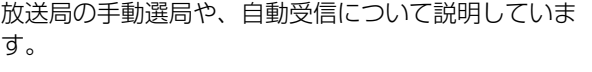

[「聞きたい放送局を選ぶ」............................................P86](#page-86-7)

## ■放送局を記憶させたい

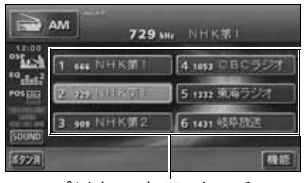

プリセットスイッチ

選局した放送局をプリセットスイッチに記憶させる方法 などについて説明しています。

[「放送局を記憶する」....................................................P87](#page-87-3)

## ■今いるエリアの放送局が知りたい

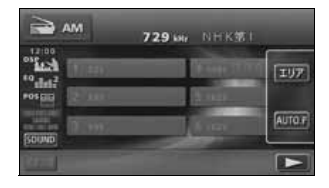

今いる場所の放送局や周波数を表示する方法について説 明しています。

[「エリアスイッチについて」........................................P88](#page-88-4)

## ■Click Radioを受信したい

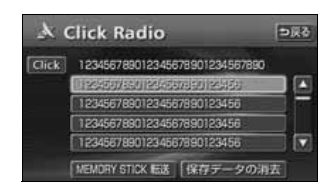

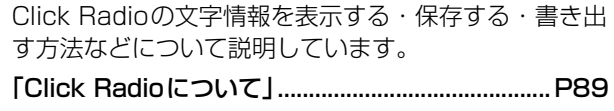

## <CDプレーヤーの使い方について>

## ■CDを聞きたい

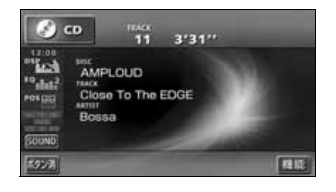

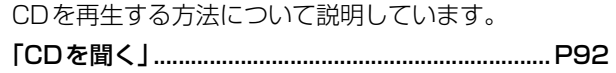

## ■聞きたい曲を選びたい

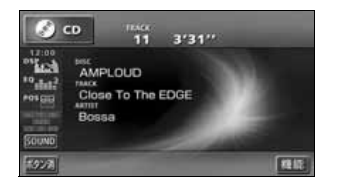

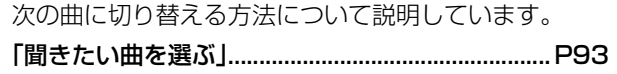

## ■聞きたい曲が何番目に入っているかわからない

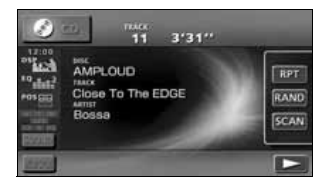

- 全曲の始めの10秒間だけを再生する方法について説明 しています。
- [「聞きたい曲を探す」....................................................P93](#page-93-7)

## ■いま聞いている曲を繰り返し再生したい

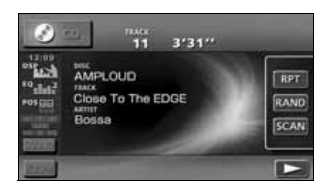

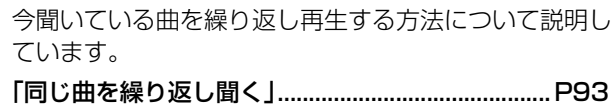

## ■いつもと違う順番で聞きたい

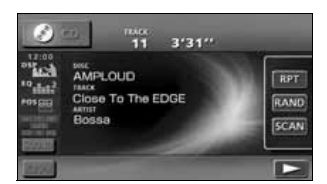

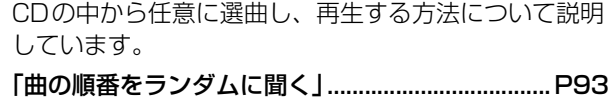

## <MDプレーヤーの使い方について>

## ■MDを聞きたい

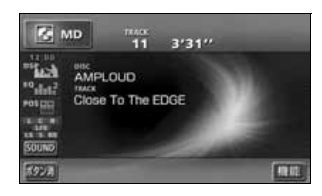

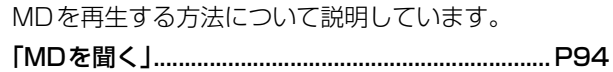

## ■聞きたい曲を選びたい

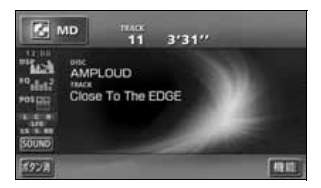

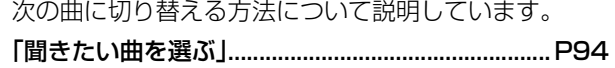

## ■聞きたい曲が何番目に入っているかわからない

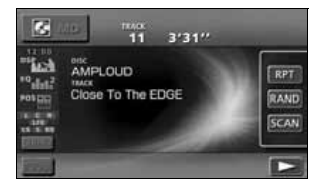

- 全曲の始めの10秒間だけを再生する方法について説明 しています。
- [「聞きたい曲を探す」....................................................P95](#page-95-5)

#### ■いま聞いている曲を繰り返し再生したい

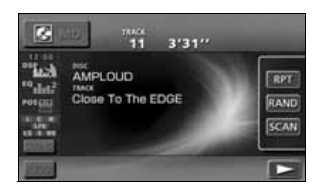

今聞いている曲を繰り返し再生する方法について説明し ています。

[「同じ曲を繰り返して聞く」........................................P95](#page-95-6)

## ■いつもと違う順番で聞きたい

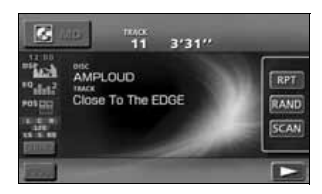

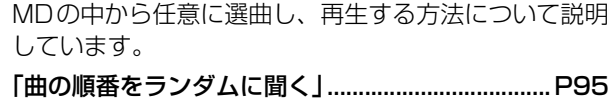

## <MP3/WMAプレーヤーの使い方について>

#### ■MP3/WMA を聞きたい

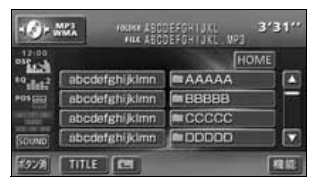

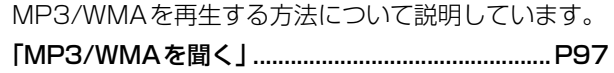

## ■聞きたいフォルダや音楽ファイルを選びたい

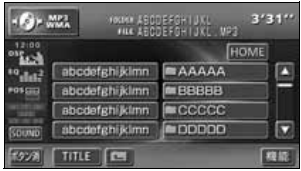

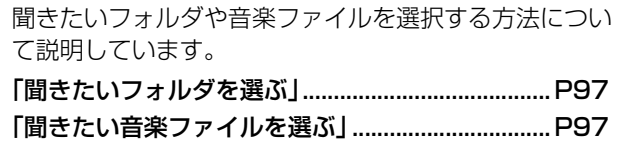

## ■階層を戻りたい/今の階層がわからない

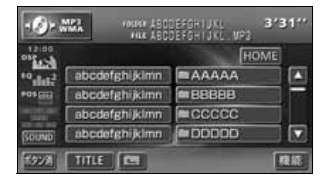

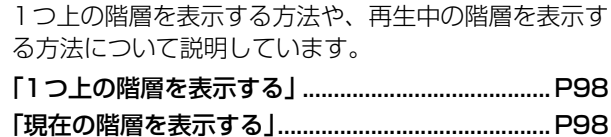

#### ■聞きたい音楽ファイルを探したい

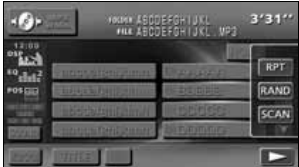

再生中のフォルダと同じ階層内の全ファイルの始めの 10秒間だけ再生する方法について説明しています。 [「聞きたい音楽ファイルを探す」................................P98](#page-98-7)

#### ■同じ音楽ファイルを繰り返し再生したい

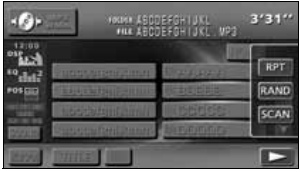

今聞いているフォルダを繰り返し再生する方法について 説明しています。

[「同じ音楽ファイルを繰り返して聞く」.....................P98](#page-98-8)

## ■いつもと違う順番で聞きたい

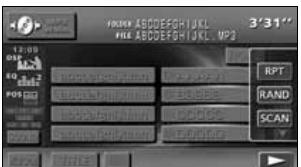

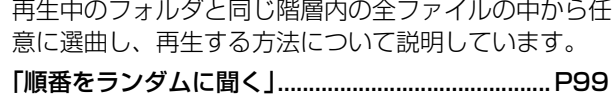

#### ■ディスクに記録したファイル情報を表示したい

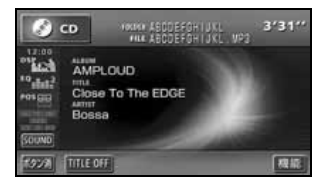

音楽ファイル情報を表示する方法について説明していま す。

[「音楽ファイル情報などを表示する」........................P99](#page-99-4)

#### ■MP3/WMA について知りたい

本機で再生できるMP3/WMAのデータ (規格)につい て説明しています。

[「MP3/WMAについて」......................................... P100](#page-100-2)

#### ■MP3/WMA ファイルの作り方を知りたい

MP3/WMAファイルの一般的な作り方について説明し ています。

#### [「MP3/WMAファイルの作り方、楽しみ方」....... P106](#page-106-4)

#### <DVDプレーヤーの使い方について>

■DVD ビデオを見たい

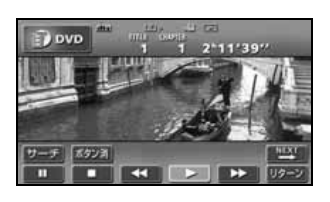

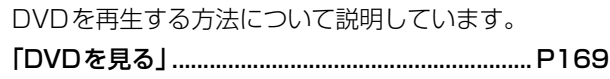

## ■ディスクについて知りたい

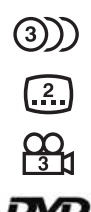

- ディスクのマークや再生できるディスクの種類などにつ いて説明しています。
- ●ディスクやパッケージに表示しているマークの意味が 知りたい
- [「ディスクに表示されているマークについて」...... P167](#page-167-2)
- ●再生できるディスクを知りたい
- [「再生できるディスクの種類について」.................. P166](#page-166-4)

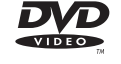

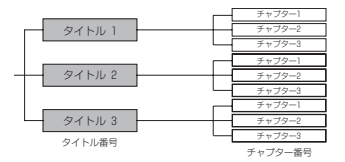

●ディスクの構成を知りたい [「ディスクの構成について」..................................... P167](#page-167-3) タイトル 1

## ■ディスクに記録されているメニューを操作したい

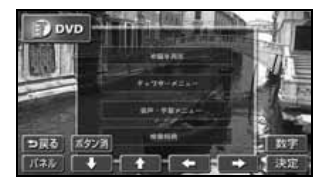

DVDに記録されているディスクメニューを切り替える 方法について説明しています。 [「ディスクメニューを操作する」............................. P171](#page-171-3)

## ■再生している映像を操作したい

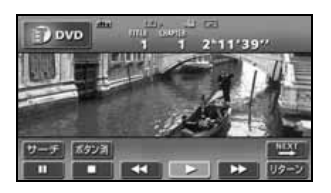

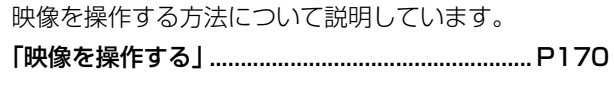

#### ■映像を選びたい・探したい

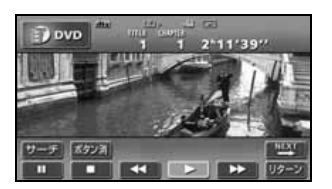

**D** DVD

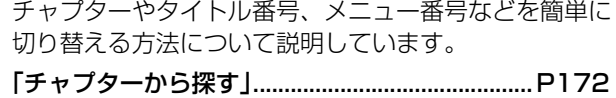

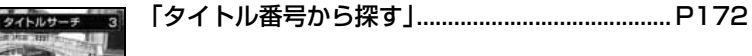

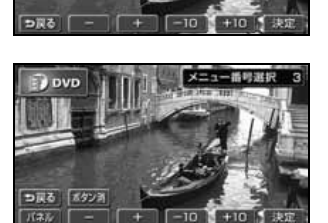

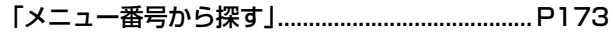

#### ■タッチスイッチの表示を切り替えたい

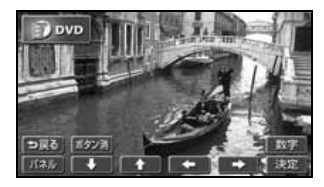

タッチスイッチの表示場所を切り替える方法について説 明しています。

[「スイッチの表示を切り替える」............................. P174](#page-174-5)

#### ■字幕や音声、映像のアングルを切り替えたい

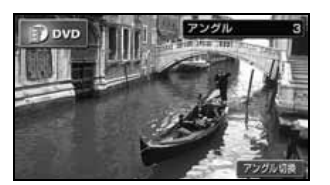

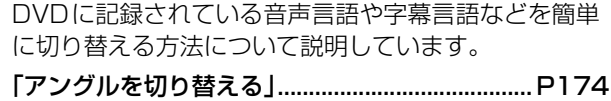

[「字幕言語を切り替える」......................................... P175](#page-175-2)

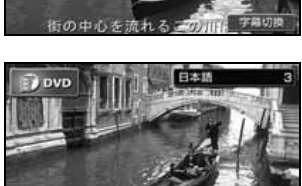

[「音声言語を切り替える」......................................... P175](#page-175-3)

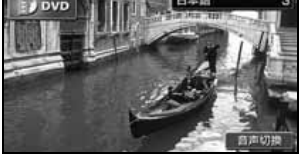

日本語 ドイツ語 英語

イタリア語 フランス語 すランダ語 スペイン語

その他

【決定】

Dovo 優先音声言语

- ■プレーヤーの設定について知りたい DVDプレーヤーの設定を切り替える方法について説明 しています。
	- [「音声言語を設定する」............................................. P177](#page-177-4)

[「字幕言語を設定する」............................................. P177](#page-177-5)

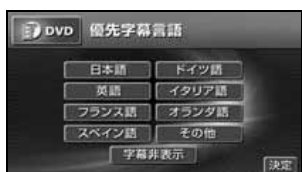

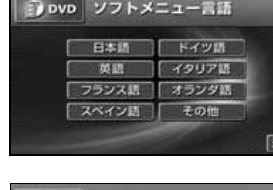

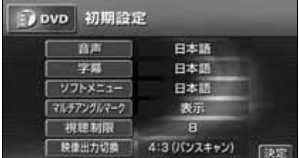

Bovo 視聴制限レベル設定

 $\overline{a}$ m

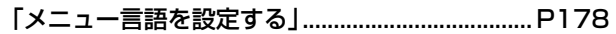

[「マルチアングル\(アングル選択マーク\)の表示を](#page-178-4) 設定する」.................. P178

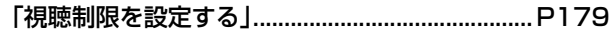

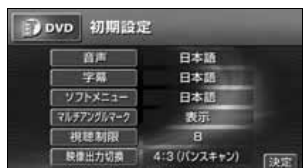

[「映像出力を切り替える」......................................... P180](#page-180-1)

## <"メモリースティック"プレーヤーの使い方について>

#### ■ "メモリースティック"を聞きたい

【決定

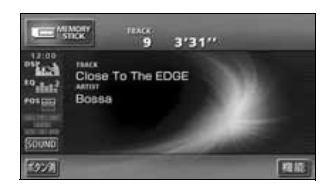

"メモリースティック"を再生する方法について説明し ています。 [「"メモリースティック"を聞く」........................... P107](#page-107-3)

## ■聞きたい曲を選びたい

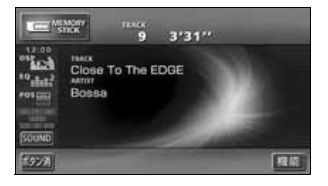

次の曲に切り替える方法について説明しています。 [「聞きたい曲を選ぶ」................................................. P107](#page-107-4)

## ■聞きたい曲を探したい

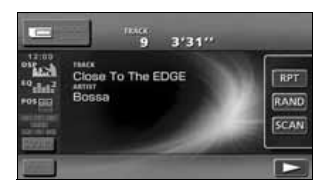

全曲の始めの10秒間だけ再生する方法について説明し ています。 [「聞きたい曲を探す」................................................. P108](#page-108-5)

## ■いま聞いている曲を繰り返し再生したい

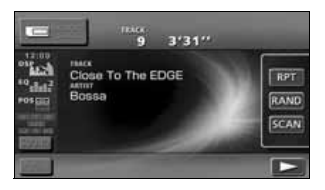

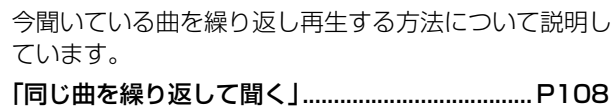

## ■いつもと違う順番で聞きたい

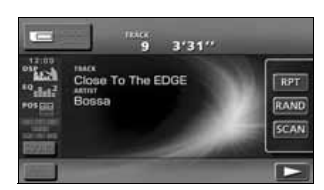

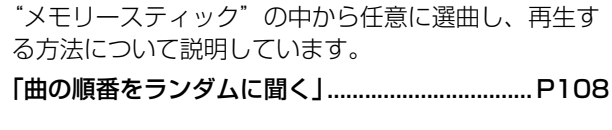

## <CDチェンジャーの使い方について>

#### ■CDを聞きたい

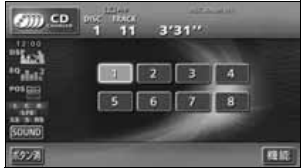

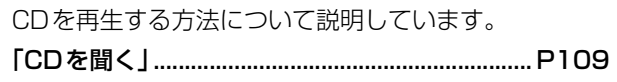

## ■聞きたい曲やCDを聞きたい

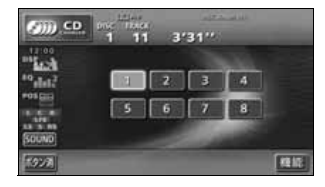

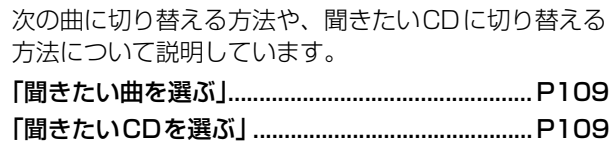

#### ■聞きたい曲が何番目、またはどのCD に入っているかわからない

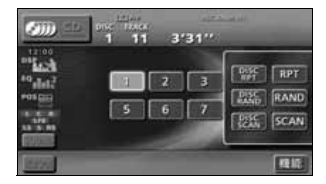

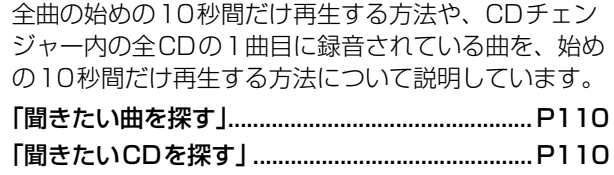

## ■いま聞いている曲やCD を繰り返し再生したい

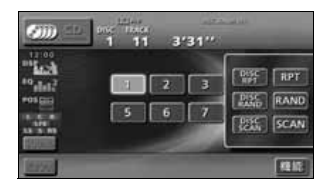

今聞いている曲を繰り返し再生する方法や、今聞いてい るCDを繰り返し再生する方法について説明していま す。

[「いま聞いている曲を繰り返し再生する」.............. P110](#page-110-11) [「いま聞いているCDを繰り返し再生する」........... P110](#page-110-14)

#### ■いつもと違う順番で聞きたい

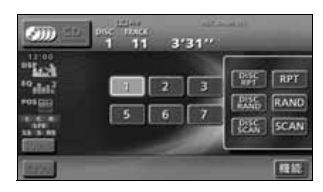

CDの中から任意に選曲し、再生する方法や、CDチェ ンジャーの中から任意に選曲し、再生する方法について 説明しています。

[「いま聞いているCDの中からランダムに聞く」... P110](#page-110-12) [「チェンジャー内全CDの中から](#page-110-15)

ランダムに聞く」....... P110

#### <MDチェンジャーの使い方について>

■MD を聞きたい

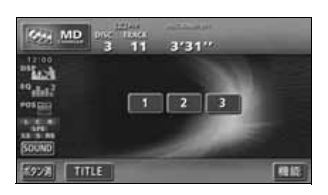

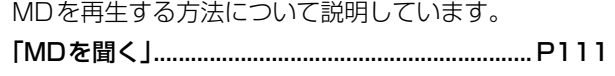

## ■聞きたい曲やMD を選びたい

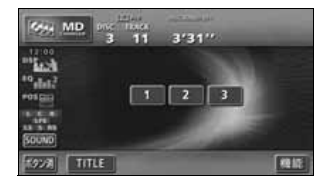

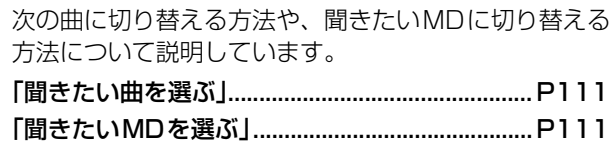

#### ■聞きたい曲が何番目、またはどのMD に入っているかわからない

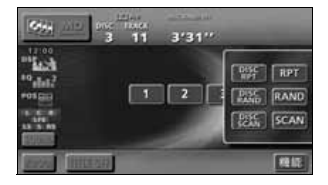

全曲の始めの10秒間だけ再生する方法や、MDチェン ジャー接続時に、全MDの1曲目に録音されている曲 を、始めの10秒間だけ再生する方法について説明して います。 [「聞きたい曲を探す」................................................. P112](#page-112-11) [「聞きたいMDを探す」............................................. P112](#page-112-12)

#### ■いま聞いている曲やMD を繰り返し再生したい

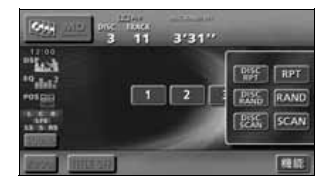

今聞いている曲を繰り返し再生する方法や、MDチェン ジャー接続時に、今聞いているMDを繰り返し再生する 方法について説明しています。

[「いま聞いている曲を繰り返し再生する」.............. P112](#page-112-13) [「いま聞いているMDを繰り返し再生する」.......... P112](#page-112-14)

## ■いつもと違う順番で聞きたい

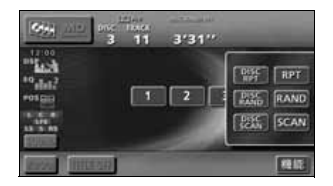

MDの中から任意に選曲し、再生する方法や、MDチェ ンジャー接続時に、MDチェンジャーの中から任意に選 曲し、再生する方法について説明しています。

[「曲の順番をランダムに聞く」................................. P112](#page-112-15)

# MUSIC JUKEについて

## <MUSIC JUKEの使い方について>

## ■MUSIC JUKEを聞きたい

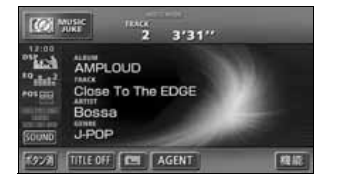

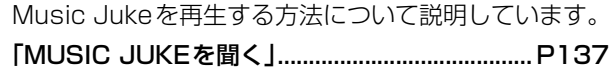

## ■MUSIC JUKEについて知りたい

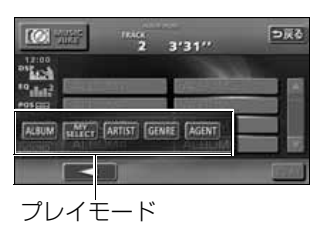

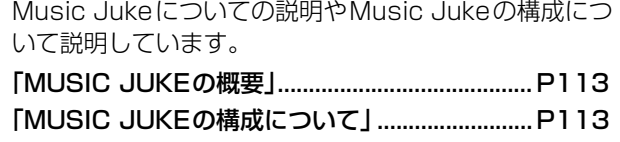

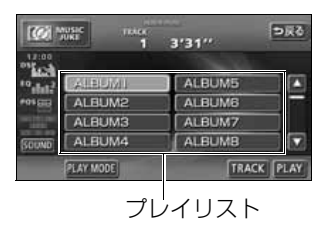

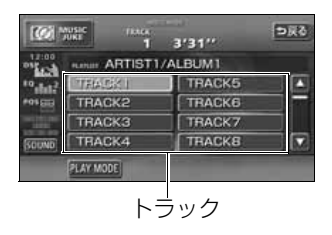

## ■録音について知りたい

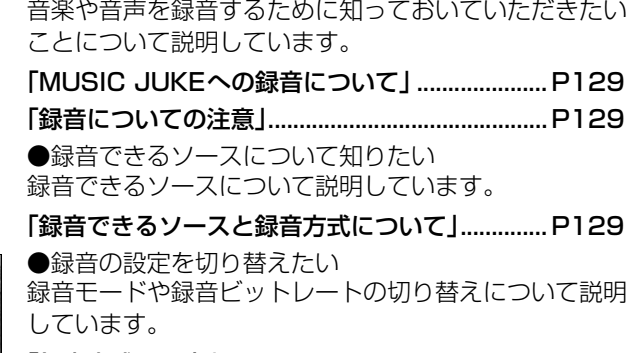

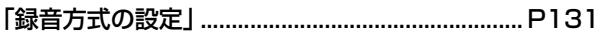

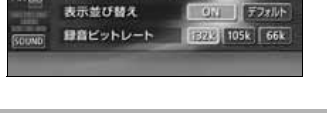

デジタル録音モード 【AUTO】 SELECT オートトラックマーク ON OH

 $[6]$  Mose  $1$  3/31"

#### ■データベースについて知りたい

本機に収録されている音楽データ(Gracenote CDDB/メディアクリックデータベース)について説明 しています。 [「データベースについて」......................................... P115](#page-115-2)

#### ■オートタイトリング機能について知りたい

同語

録音された音楽にデータベースからタイトル情報を自動 付与するしくみについて説明しています。

[「オートタイトリング機能について」..................... P117](#page-117-3)

## ■タイトルデータベースを更新したい

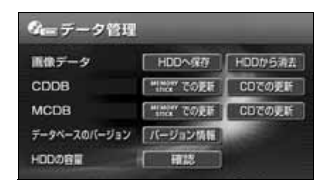

Gracenote CDDB/メディアクリックデータベースを 更新する方法について説明しています。

[「データベースの更新について」............................. P119](#page-119-2)

## ■タイトル情報を受信したい

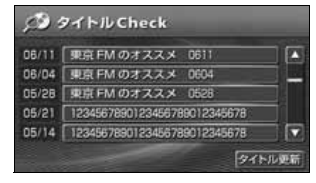

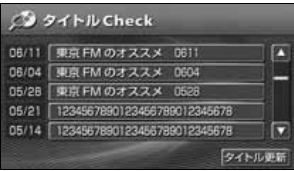

次ページ 設定売了 日 2007年11 経経表示

 $\sqrt{1 - \text{OFF}}$ 

ON OFF

 $12$   $3$   $4$  Off

家吏する

亚旧定

**每天测面的定** 

操作音频定

Pic - CLIP

CD情報インジケータ 新聞情報受信メッセージ

FM多重放送を使って、CDタイトルや新譜情報(ジャ ケット写真)を受信する方法について説明しています。 [「タイトル情報の受信について」............................. P121](#page-121-3)

受信したCDタイトルの表示方法について説明していま す。

[「CDタイトルを表示する」...................................... P122](#page-122-3)

CDタイトルを受信し、確認可能になったことをお知ら せするインジケータの表示ON/OFFについて説明して います。

[「CD情報インジケータの表示を設定する」........... P123](#page-123-1)

受信した新譜情報の表示方法について説明しています。 [「新譜情報を表示する」............................................. P124](#page-124-1)

新譜情報を受信し、確認可能になったことをお知らせす るメッセージの表示ON/OFFについて説明しています。 [「新譜情報受信メッセージの表示を設定する」............. P125](#page-125-1)

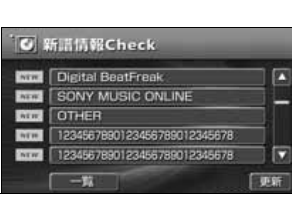

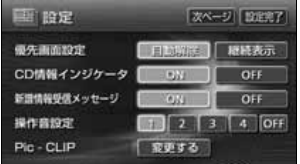

## ■ハードディスクの容量を表示したい

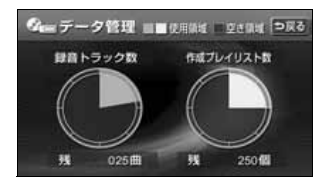

オーディオハードディスクの使用状況を確認する方法に ついて説明しています。

[「ハードディスクの容量確認」................................. P127](#page-127-1)

#### ■MUSIC JUKEに緑音したい

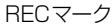

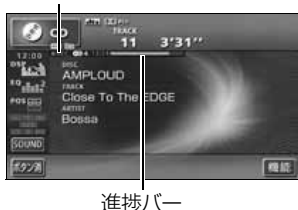

音楽CDや、その他のソースから録音する方法について 説明しています。 ●CDアルバムを自動で録音したい [「CDを再生しながら自動で録音する」................... P134](#page-134-1)

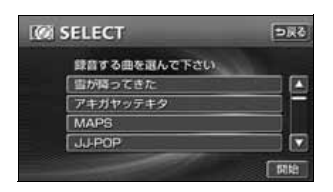

●CDを再生しながら好きなときに録音したい [「CDの中からお好みのトラック\(曲\)を](#page-135-1) 録音する」.................. P135

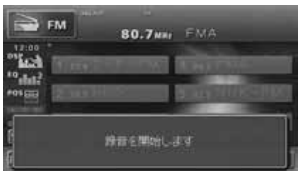

●他のソースから録音する [「CDプレーヤー以外のソースから](#page-136-1) 録音する」.................. P136

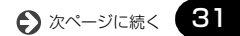

## ■プレイリストを編集したい

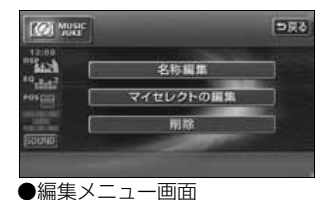

**TOT** MUSIC  $k_{\rm cl}$ 

 $^{\circ}$ duti

o sii

 $\frac{1}{2}$ 

 $54F1E$  E-PS

 $7 - 74$  ABOD **ラャンル** J-POP

 $\overline{AB}$   $I - 72$ 

オリジナルプレイリストを作成する方法や、リスト名称 を編集する方法などについて説明しています。 ●新しいプレイリストを作成したい [「プレイリストの作成」............................................. P144](#page-144-3)

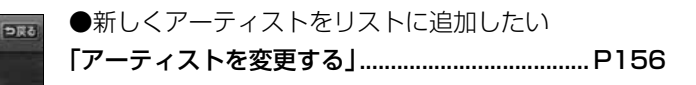

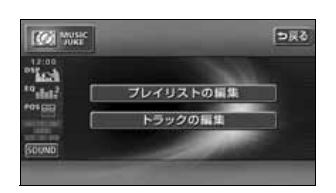

[完了]

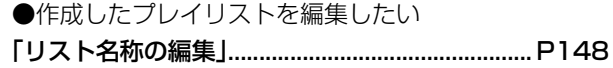

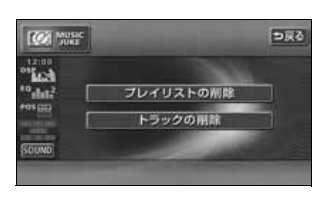

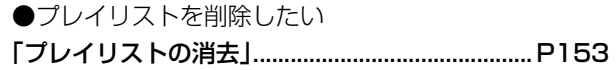

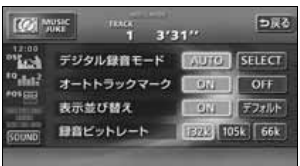

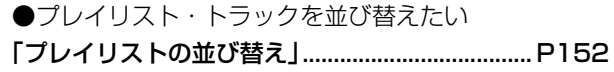

## ■トラック (曲)を編集したい

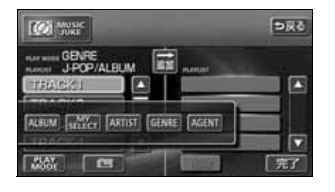

 $5.25$ **CON** MOSIC プレイリストの証件  $2 - 1$ トラックの指集

オリジナルプレイリストにトラック(曲)を追加登録す る方法や、トラック情報(曲情報)を修正する方法など について説明しています。 ●作成したプレイリストにトラック(曲)を追加したい [「作成したプレイリストにトラックを](#page-146-1) 追加する」.................. P146 ●録音したトラック(曲)を編集したい [「トラック情報の編集」............................................. P154](#page-154-3)

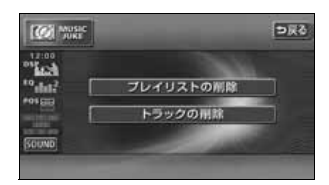

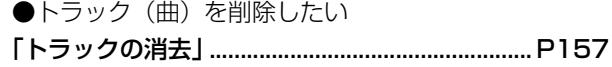

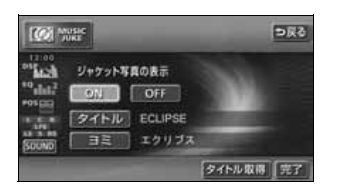

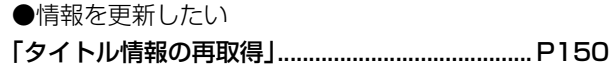

#### ■聞きたいトラック(曲)を選びたい

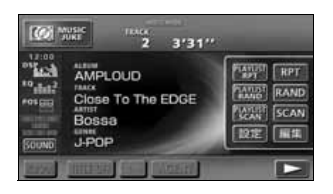

プレイモード/プレイリストの切り替えや、次のトラッ ク(曲)に切り替える方法などについて説明していま す。

[「再生中のプレイリストの中で聞きたいトラック](#page-138-4) (曲)を選ぶ」............. P138

[「プレイモード・プレイリストから聞きたいトラック](#page-139-1) (曲)を選ぶ」............. P139

## ■ドライブの気分に合わせて、自由に音楽を再生したい

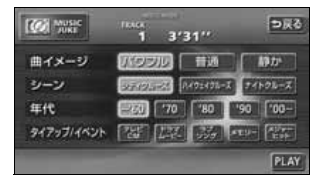

その日の気分やドライブしている状況に合わせて、ト ラック(曲)を再生する方法について説明しています。 [「"AGENT"から選ぶ」........................................... P141](#page-141-1)

#### ■聞きたいトラック(曲)を探したい

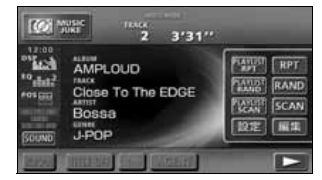

再生中のプレイリスト内、全トラック(曲)の始めの 10秒間だけ再生する方法や、再生中のプレイモード内、 全プレイリストの1曲目に録音されている曲を、始めの 10秒間だけ再生する方法について説明しています。 [「プレイリストの中から聞きたい曲を探す」.......... P142](#page-142-7) [「プレイモードの中から聞きたいプレイリストを](#page-142-8) 探す」.......................... P142

■いま聞いているプレイリストやトラック(曲)を繰り返し再生したい

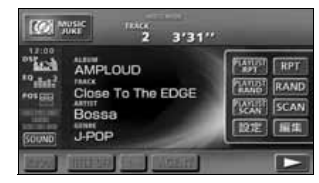

今聞いているトラック(曲)を繰り返し再生する方法 や、今聞いているプレイリストを繰り返し再生する方法 について説明しています。

[「いま聞いている曲を繰り返し再生する」.............. P142](#page-142-9) [「いま聞いているプレイリストを繰り返し](#page-142-10)

再生する」.................. P142

#### ■いつもと違う順番で聞きたい

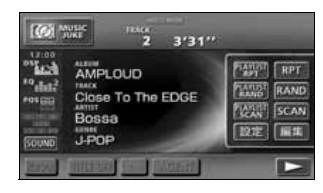

プレイリストの中から任意に選曲し、再生する方法や、 録音されている全トラック(曲)の中から任意に選曲 し、再生する方法について説明しています。

[「いま聞いているプレイリストの中から](#page-143-5)

ランダムに再生する」... P143

[「いま聞いているプレイモードの中から](#page-143-6) ランダムに再生する」... P143

# TVについて

## <TVの使い方について>

## ■TV を見たい

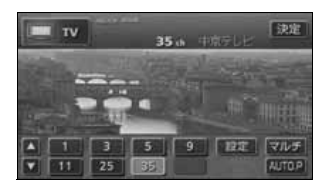

TVを受信する方法について説明しています。 [「TVを見る」.............................................................. P159](#page-159-4)

■放送局を探したい

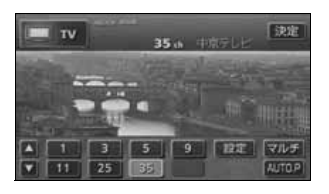

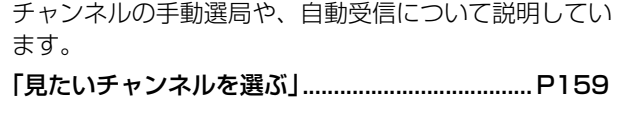

## ■放送局を記憶させたい

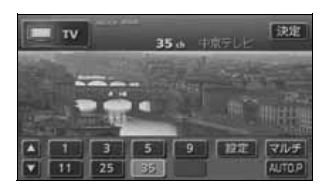

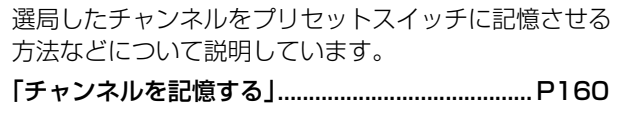

## ■TV の設定画面に表示を切り替えたい

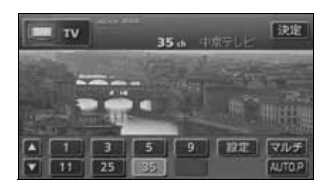

- TVの設定画面に切り替える方法について説明していま す。
- [「TV設定画面の切り替え」....................................... P162](#page-162-1)
### ■今、いるエリアの放送局が知りたい

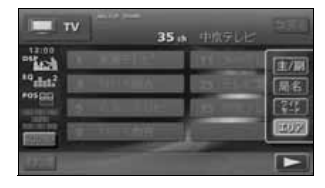

今いる場所の放送局やチャンネルを表示する方法につい て説明しています。

[「エリアスイッチについて」..................................... P163](#page-163-0)

#### ■今、聞いている音声を切り替えたい

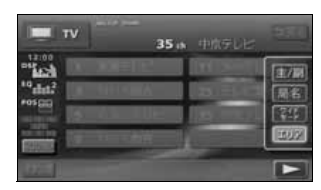

主音声や副音声など、番組の音声を切り替える方法につ いて説明しています。 [「音声多重放送を切り替える」................................. P163](#page-163-1)

#### ■同時に複数の番組を表示したい

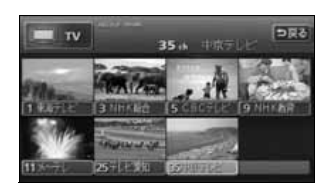

プリセットされているチャンネルを最大8画面に分割し て表示する方法について説明しています。

[「マルチチャンネルビューを表示する」.................. P161](#page-161-0)

## VTRに関して

#### ■VTR を使いたい

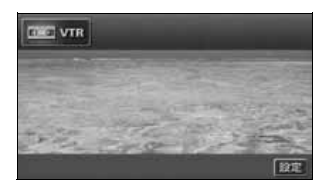

別売のビデオ接続コードで市販のVTR機器を接続した ときの操作方法について説明しています。 [「VTRの使い方」....................................................... P182](#page-182-0)

36

## その他

<わからなくてお困りのとき>

■画面のメッセージがわからない

画面に表示されるメッセージの意味と、処置方法につい て説明しています。

[「こんなメッセージが表示されたときは」.............. P183](#page-183-0)

■故障かどうかわからない

本機が故障しているのかどうかわからないときに、症状 と簡単な処置方法について説明しています。

[「故障とお考えになる前に」..................................... P188](#page-188-0)

# 特長

## 音楽の録音を可能にした MUSIC JUKE(ミュージック ジューク)[\(113](#page-113-0)ページ)

大容量の音楽ハードディスクを搭載し、各 ソースから流れる音楽や音声を、簡単に録 音できます。また、音楽CDは、通常の速 さで再生しながら、4倍の速さで録音する ことが可能です。録音したデータは、種類 別に検索できるほか、編集機能でプライ ベートアルバムを作成することもできま す。

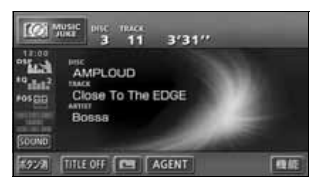

## 理想の音響空間を創り出す音質 調整機能([50](#page-50-0)ページ)

車が持つさまざまな音響空間や、お使いに なるメディアの特性に合った音質を創り 出すことができます。

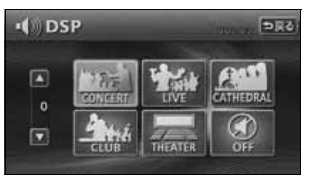

## 多様なサラウンド方式に対応す る音質調整機能 ([51](#page-51-0)ページ)

Dolby Digital(5.1ch) やDTS (5.1ch)、 Dolby Pro Logicに対応しており、車室 内で映画館やコンサートホールのような 迫力ある臨場感を楽しむことができます。

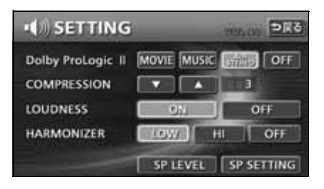

### LongPlay方式で記録したMD を再生するMDLP[\(94](#page-94-0)ページ)

MDLP圧縮方式で長時間録音されたMD を再生します。

(MDLPは、通常の2倍、4倍の長時間録 音することができるモードです。)

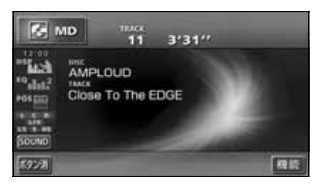

## アルバム数枚分を収録した音楽 ディスクを再生するMP3/ WMAプレーヤー([96](#page-96-0) ページ)

音楽データを約1/10サイズに圧縮でき るMP3圧縮技術。本機はMP3データを 収録したCD-R/RWの再生が可能です。 また、MP3 よりも高い圧縮率の WMA データを再生することもできます。

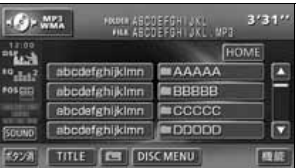

## パソコンなどからダウンロードした 音楽を再生する"メモリースティック" **プレーヤー**([107](#page-107-0)ページ)

高音質と高圧縮を両立させたオーディオ 圧縮技術、ATRAC3 に対応しています。 パソコンや携帯電話などから"マジック ゲートメモリースティック"にダウンロー ドした音楽データを再生することができ ます。

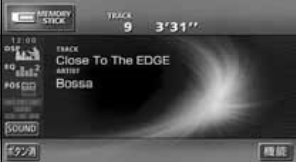

こうしょう こうしょう

はじめ!

### 複数の番組を同時に表示する TV マルチチャンネルビュー機 能([161](#page-161-0)ページ)

プリセットされている放送局の番組情報 を順次表示します。放送中の番組を一度に 確認することができます。

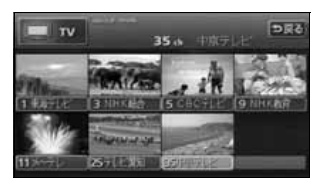

#### 美しい映像と迫力あるサウンドが 楽しめるDVD プレーヤー [\(165](#page-165-0)ページ)

高画質・高音質で記録されたDVD- Video を再生します。(DVD は、映画1 本分に 相当する高画質映像と、CD を上回る高音 質なデジタルサウンドを記録することが できるメディアです。)

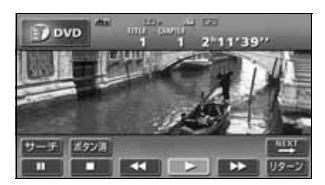

## お好みの画像を壁紙として 表示する壁紙機能([69](#page-69-0)ページ)

気分に合わせて4 種類の中から壁紙を切り 替えて表示することができるほか、CD-R 、 CD-RW 、"メモリースティック"に記録し た画像データを取り込み、壁紙として表示 することもできます。

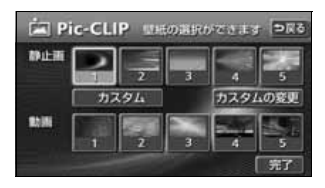

# システムアップ

- CD チェンジャー ([109](#page-109-0)ページ) MD チェンジャー ([111](#page-111-0)ページ) 複数のディスクをノンストップで再生 するので、ロングドライブなどのとき 便利です。また、チェンジャーの中か ら聞きたい曲を簡単に探し出し、再生 することもできます。
- ビデオ接続コード [\(182](#page-182-0)ページ) 別売のビデオ接続コードを接続する と、本機で、ビデオカメラなどの映像 をご覧になることができます。
- 地上デジタル放送チューナーユニット ([164](#page-164-0)ページ) 別売の地上デジタル放送チューナーユ ニットを接続すると、本機で地上デジ タルTV放送を受信することができま す。

# ご使用になる前に

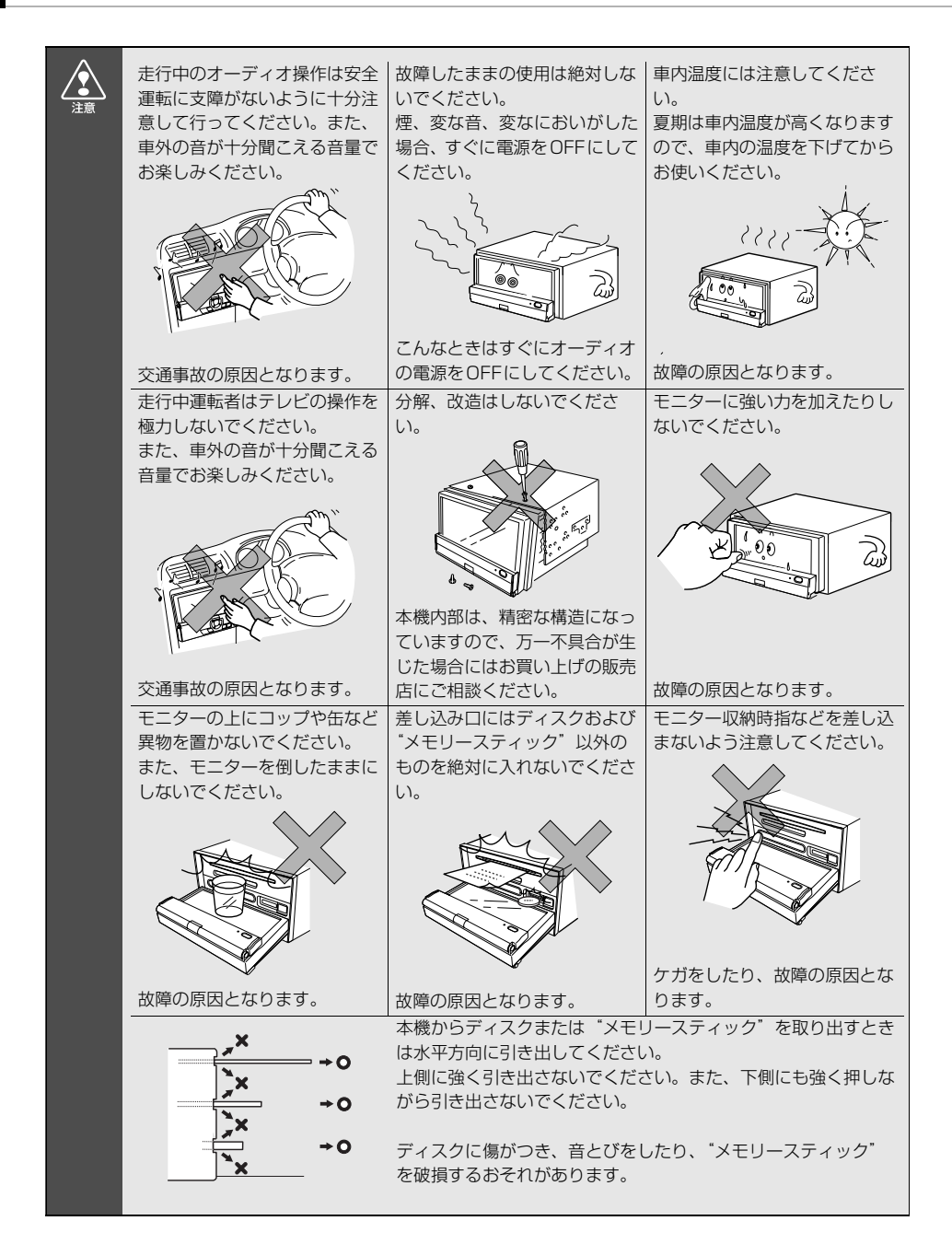

# **ディスクについて**

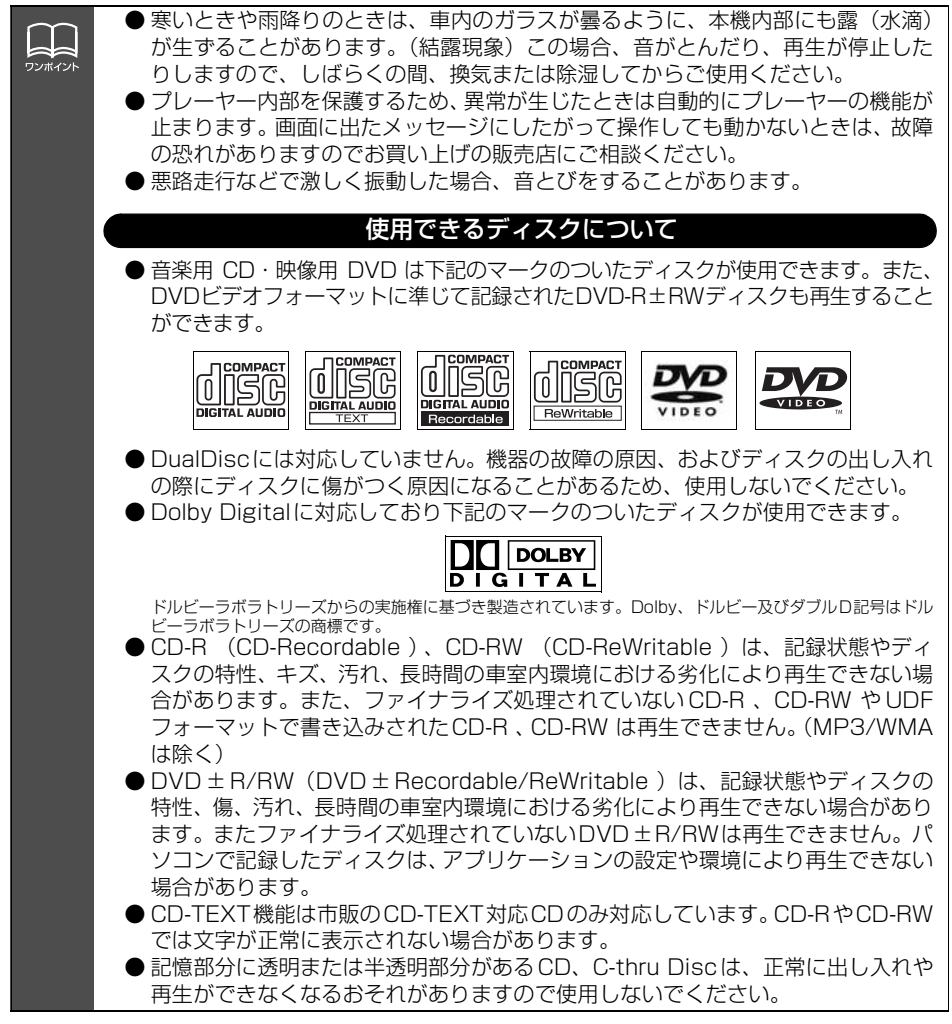

はじめこ こうしょう こうしょう

# ご使用になる前に

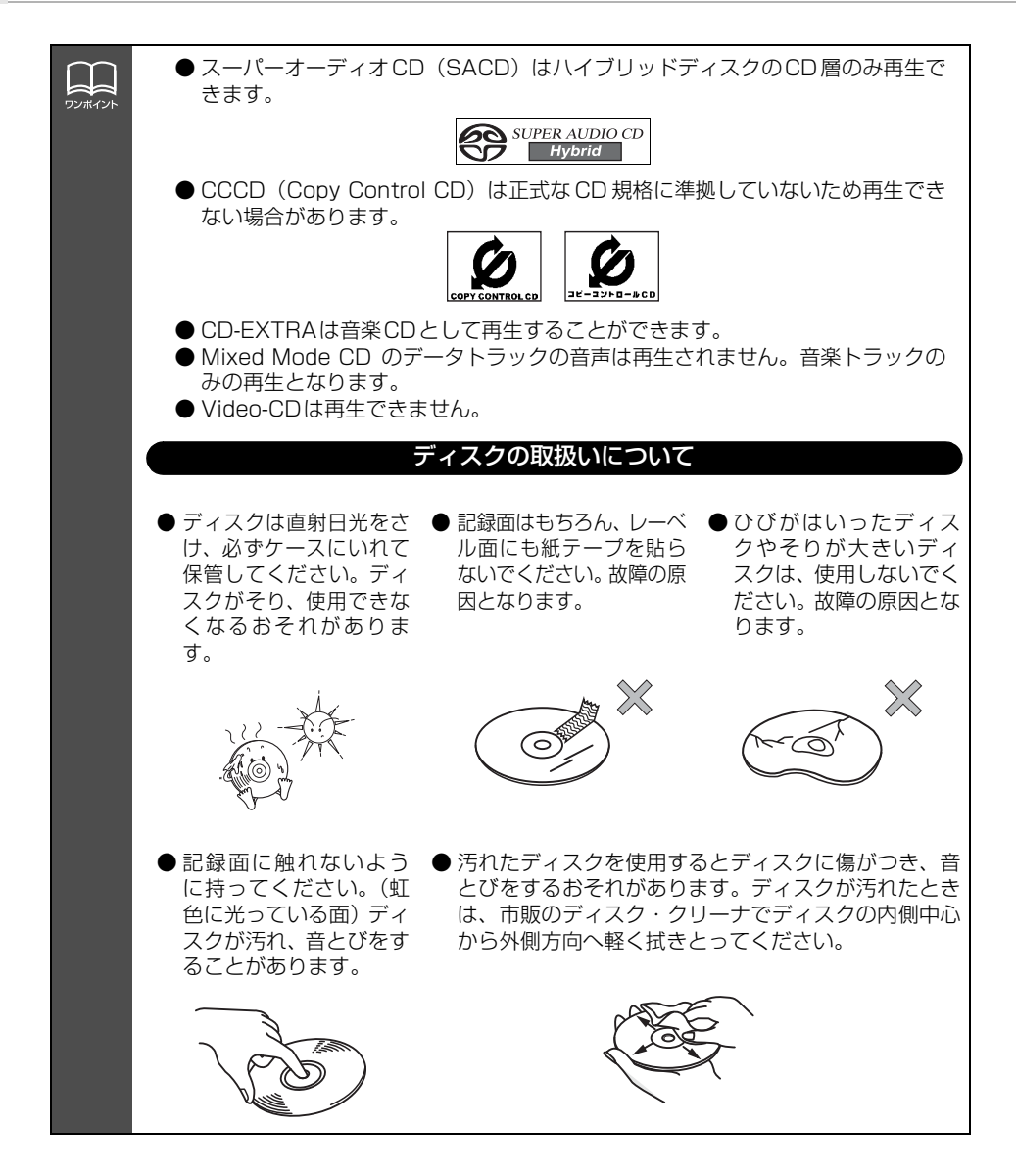

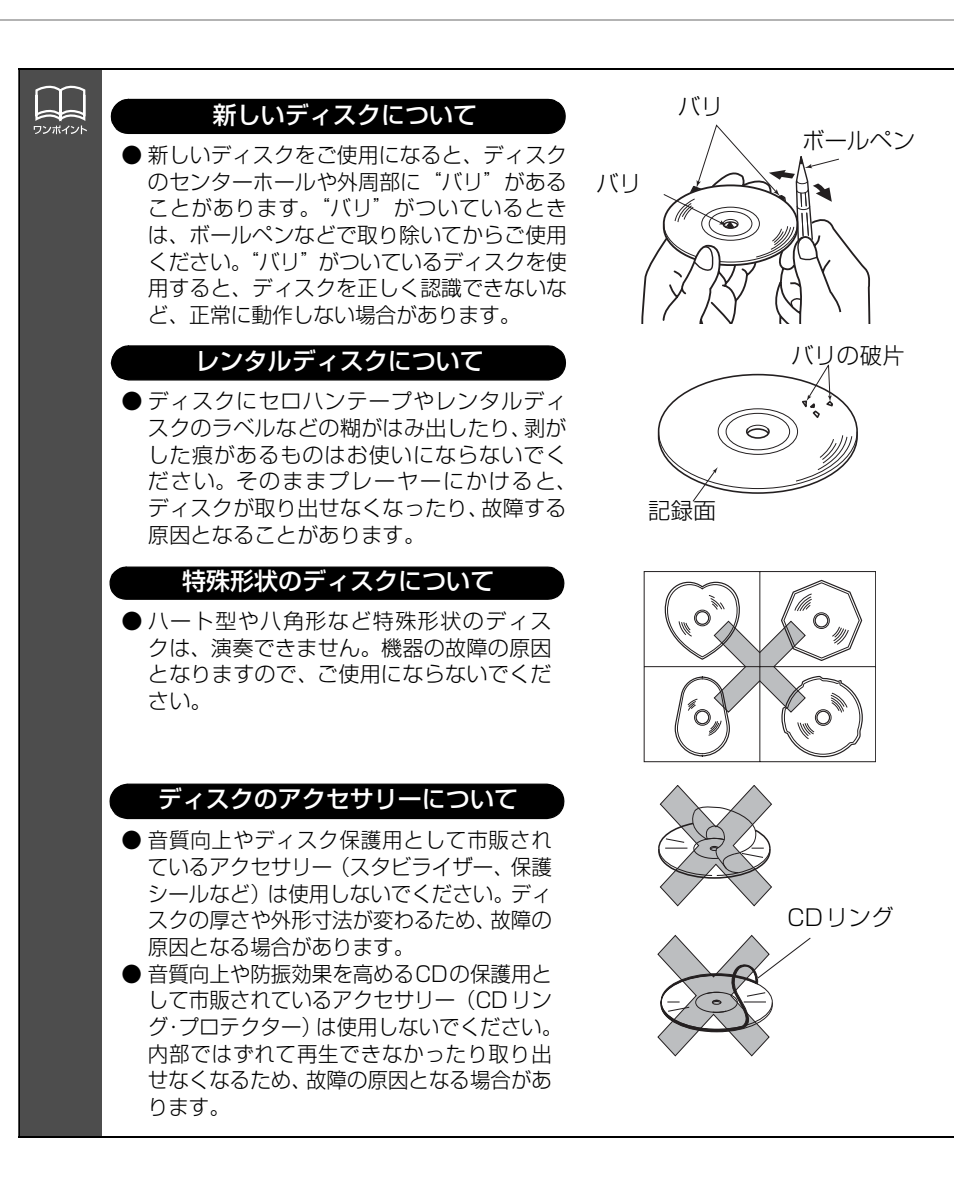

# ご使用になる前に

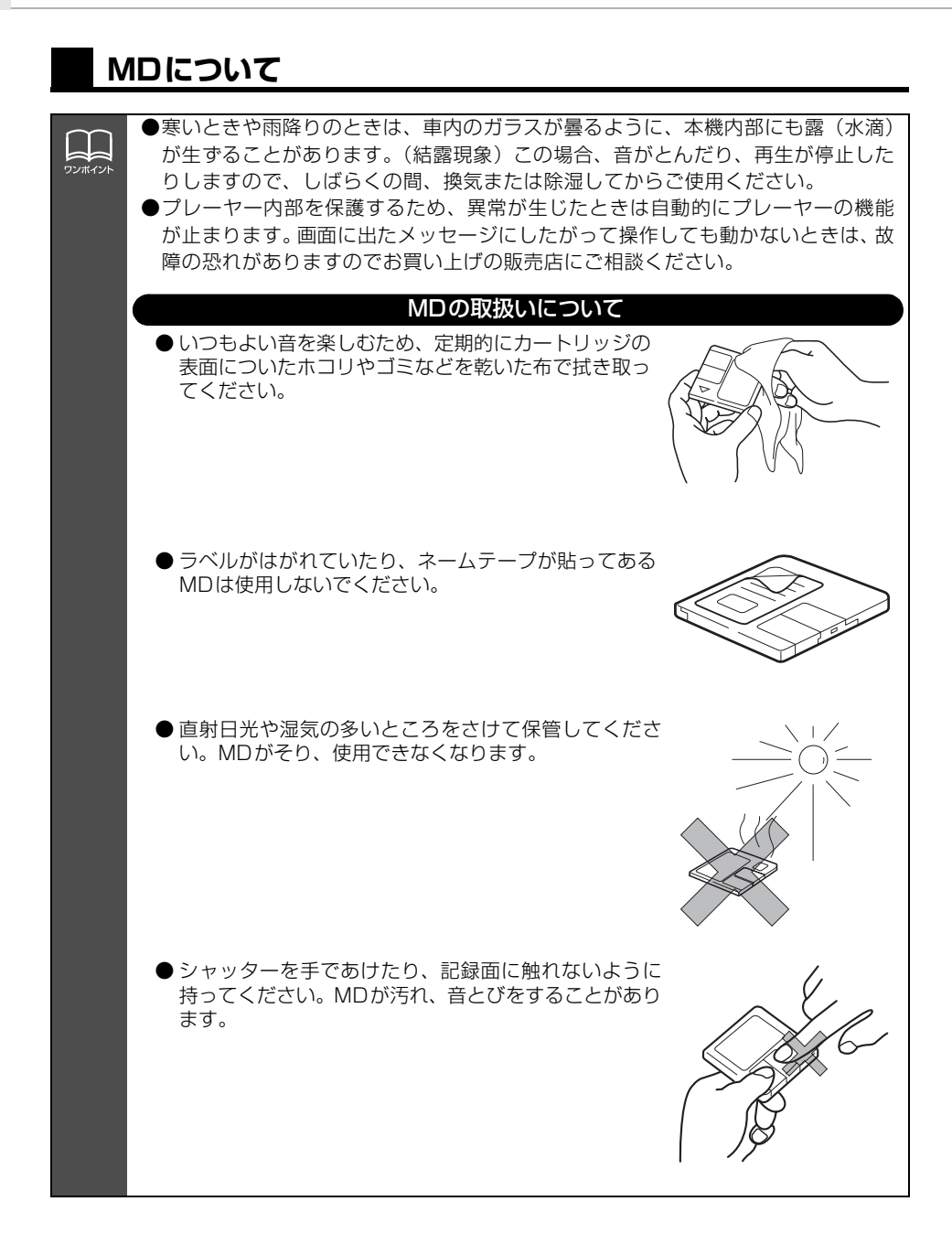

こうしょう こうしょう

はじめ

## **"メモリースティック"について**

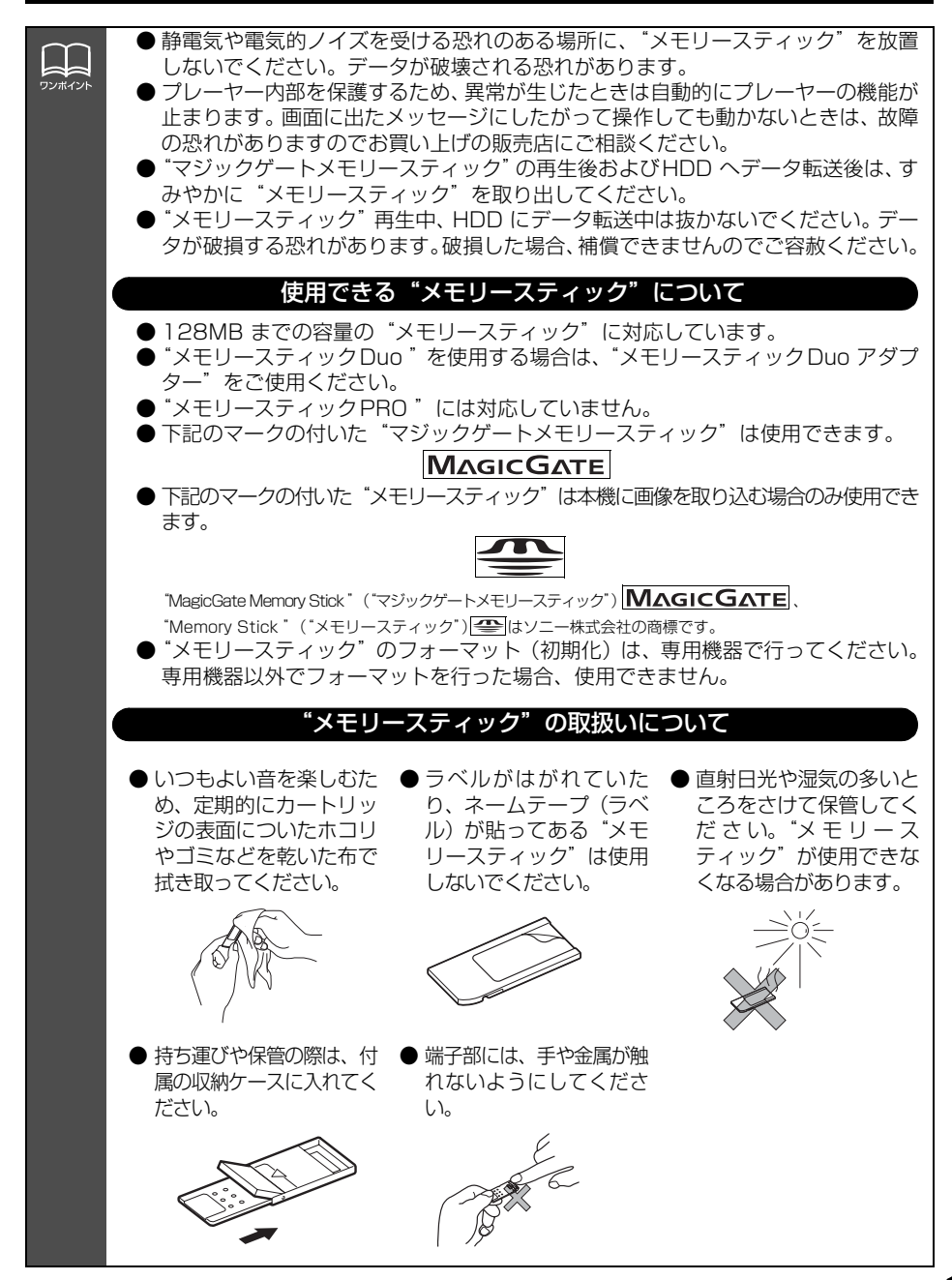

# ご使用になる前に

# **液晶パネルについて**

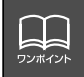

● 液晶パネルは斜め方向から見ると画面が白っぽく見えたり、黒っぽく見えたりする ことがあります。

● 太陽の光などの外光が表示部にあたると画面が見えにくくなります。

# **TVについて**

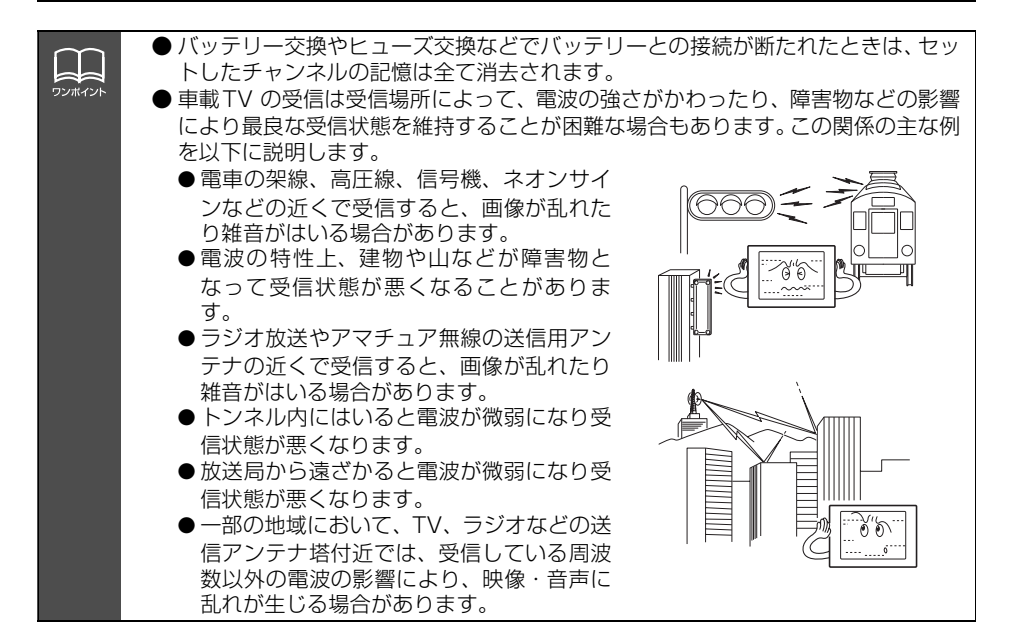

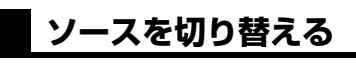

■パネルスイッチから切り替える

↑ AUDIO/SOURCE を押します。

**<sup>2</sup>** SOURCE MENUのタッチスイッチに タッチします。

● タッチしたソースがスクリーン表示(オン スクリーン表示)されます。

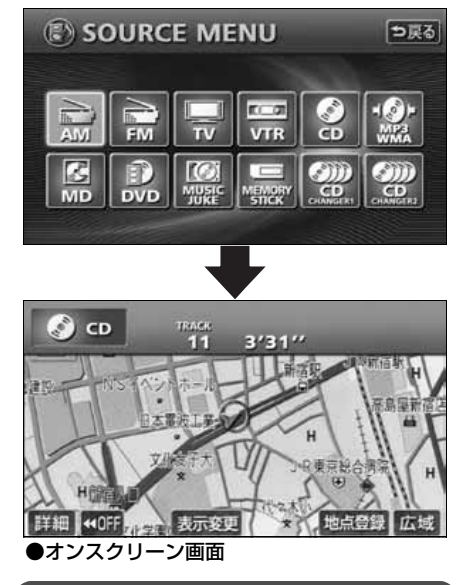

### 操作画面の表示

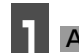

1 AUDIO/CONT を押します。

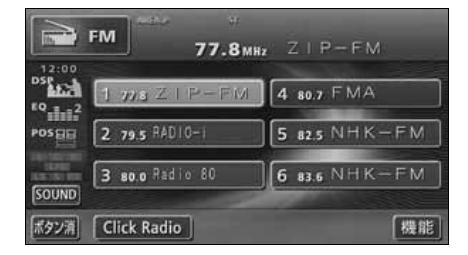

#### ■タッチスイッチから切り替える

**<sup>1</sup>** オーディオ操作画面、またはDVD/TV/ VTR設定画面で、図の位置のSOURCE MENU呼び出しスイッチにタッチしま す。

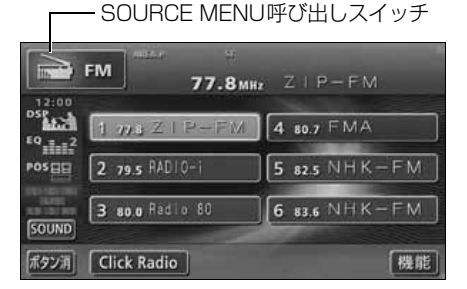

**<sup>2</sup>** SOURCE MENUのタッチスイッチに タッチします。

- タッチしたソースの操作画面が表示され ます。
- にタッチすると、もとの画面にもど ります。

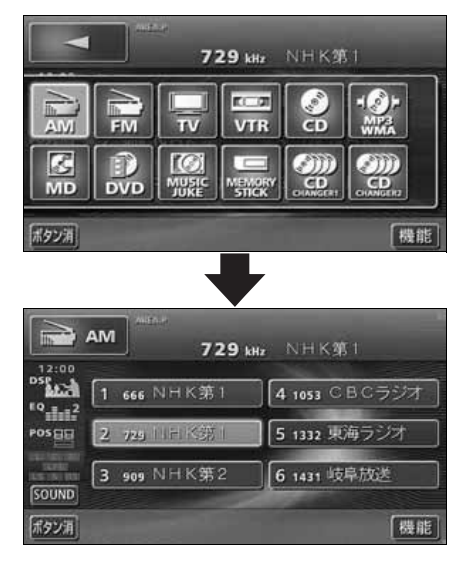

基本操作 基本操作

# 各ソースの操作画面

各ソースの操作画面は、次のように表示されます。

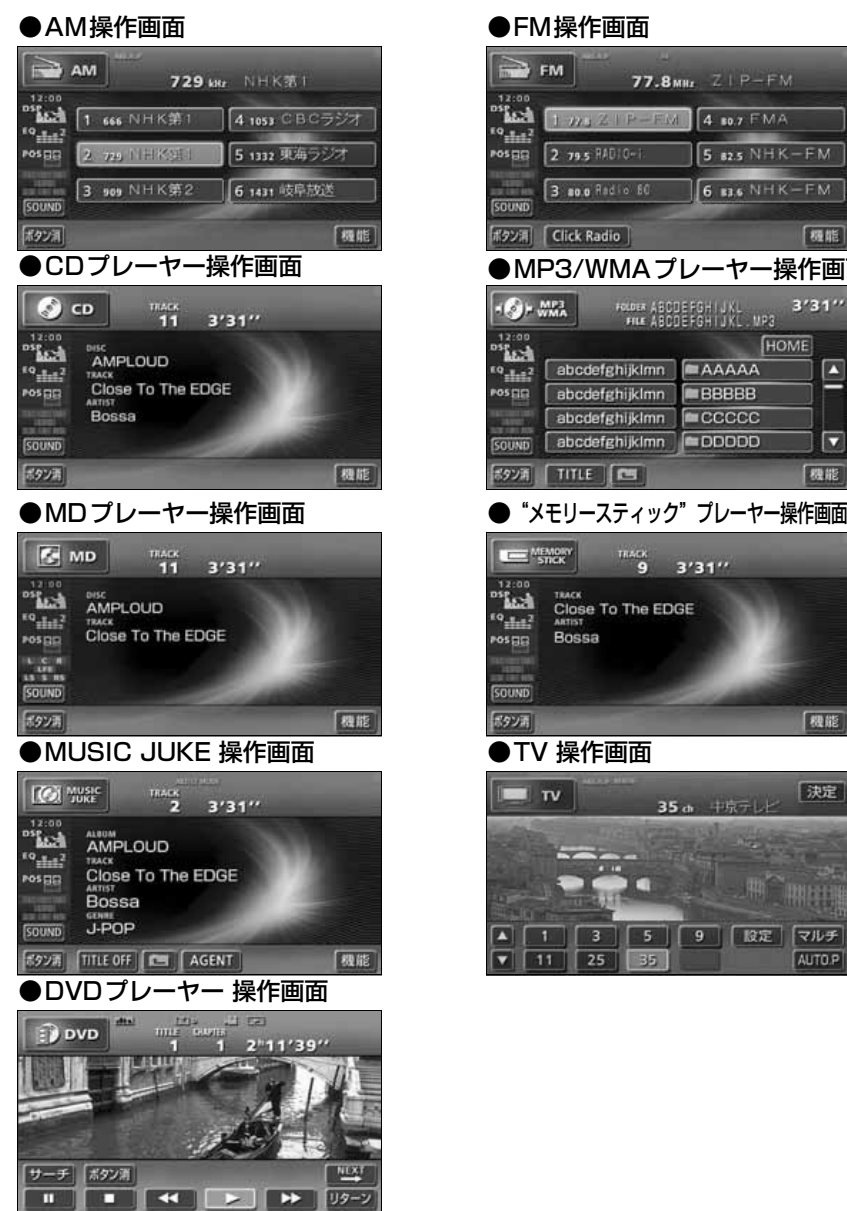

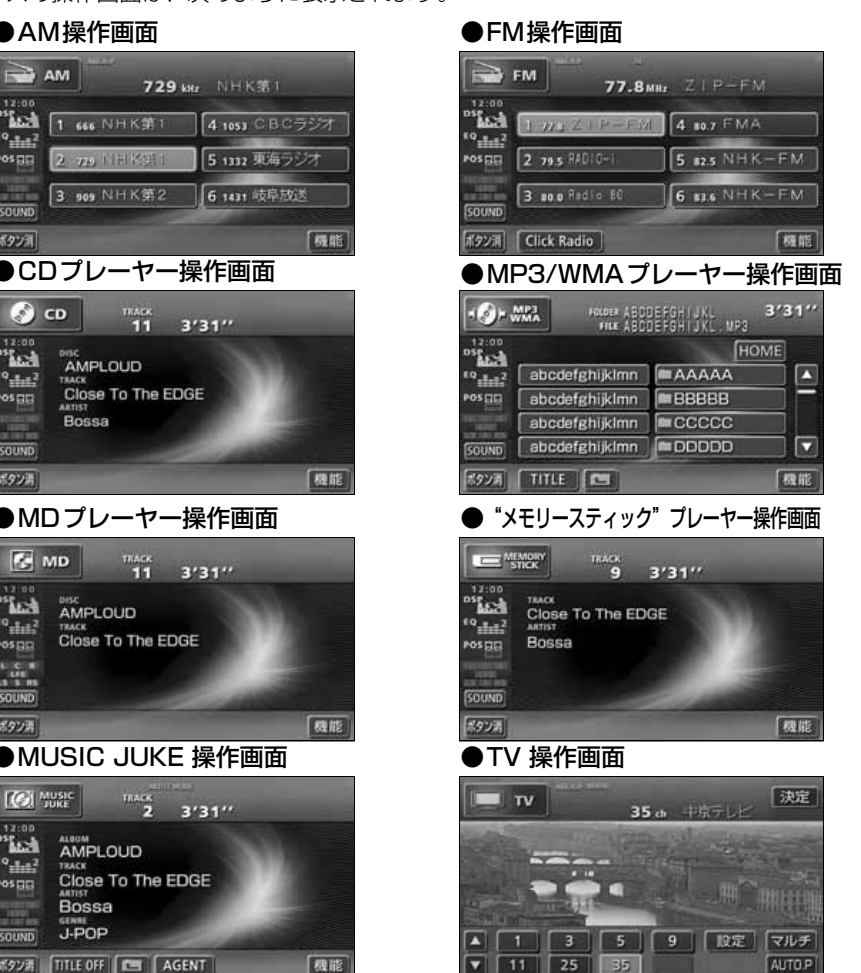

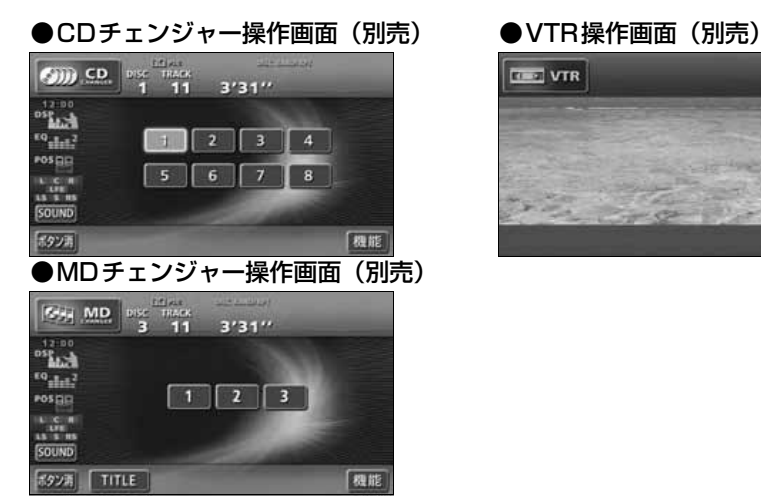

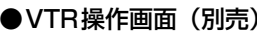

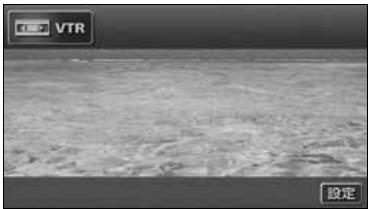

「優先画面の設定」[\(83 ページ参照\)](#page-83-0)で画面の切り替えを自動解除に設定すると、操作画面を 表示させてから約20 秒以上(TV ・DVD 操作画面では約6 秒以上)操作をしなかったとき は、操作画面は自動解除されオンスクリーン表示に切り替わり、その後もとの画面にもどり ます。また、画面の切り替えを継続表示に設定すると、操作画面は自動解除されずに継続し て表示されます。

<span id="page-50-0"></span>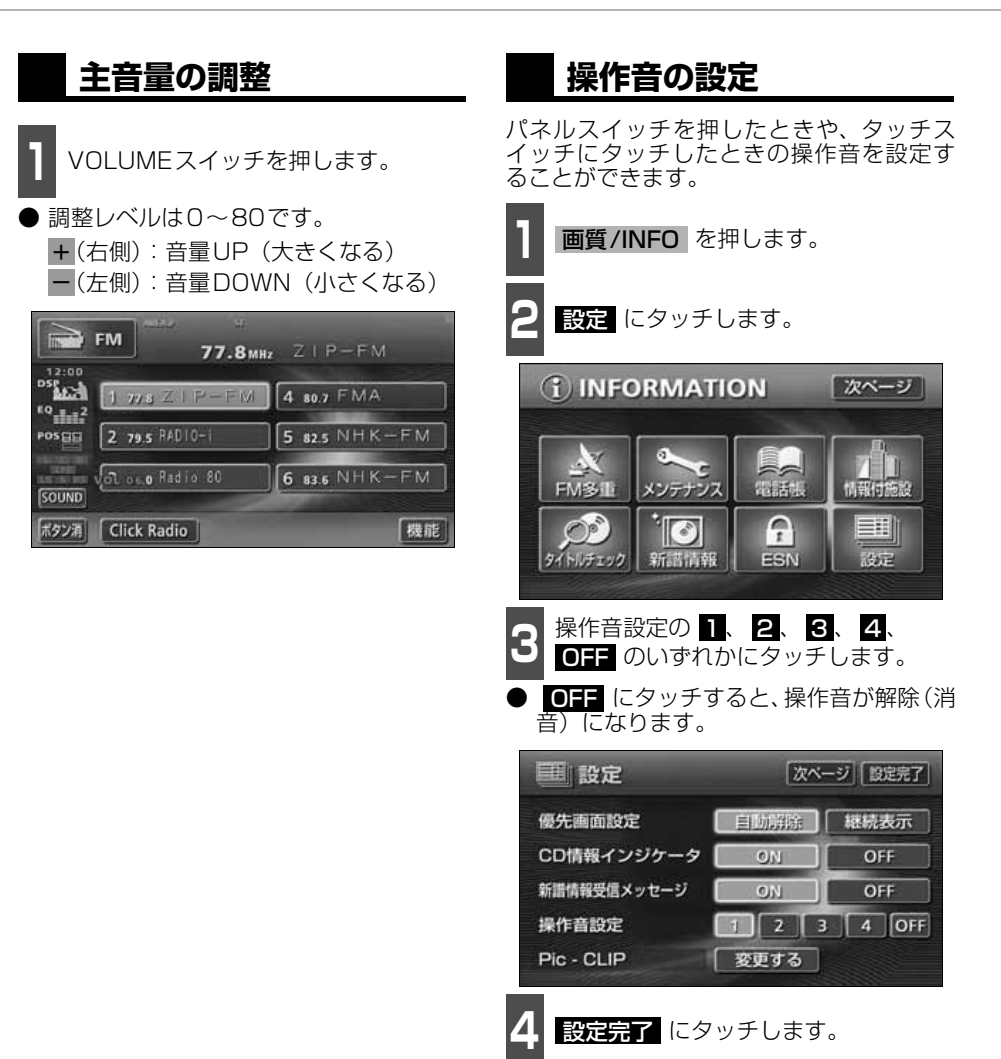

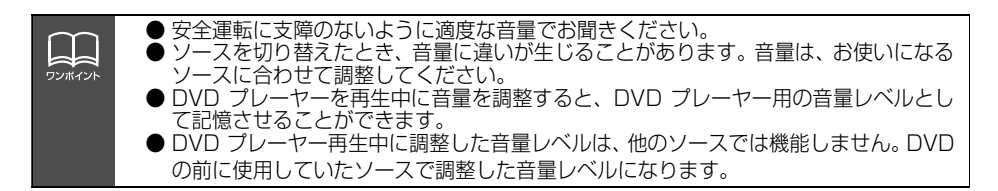

基本操作

基本操

<span id="page-51-0"></span>車室内では再生するメディアやお聞きになる音楽の種類、スピーカーからの距離など、さま ざまな要因で音本来の性質を大きく変えられてしまいます。 本機は、それらを調整することで最適な音質を設定することができます。

## **音質調整画面の表示**

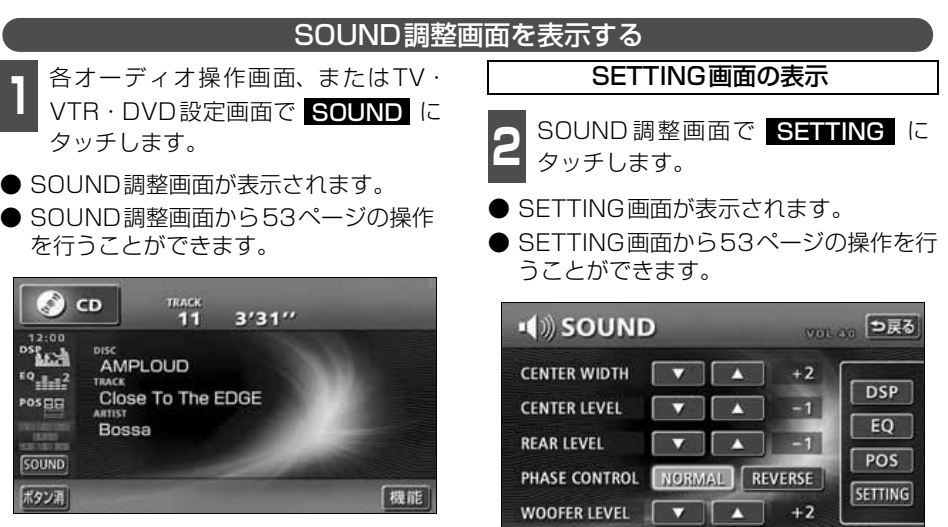

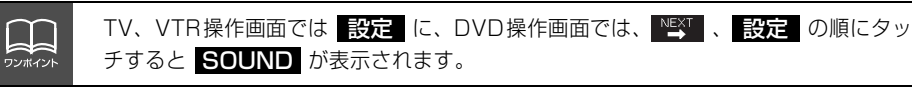

● SOUND調整画面からの操作の流れ

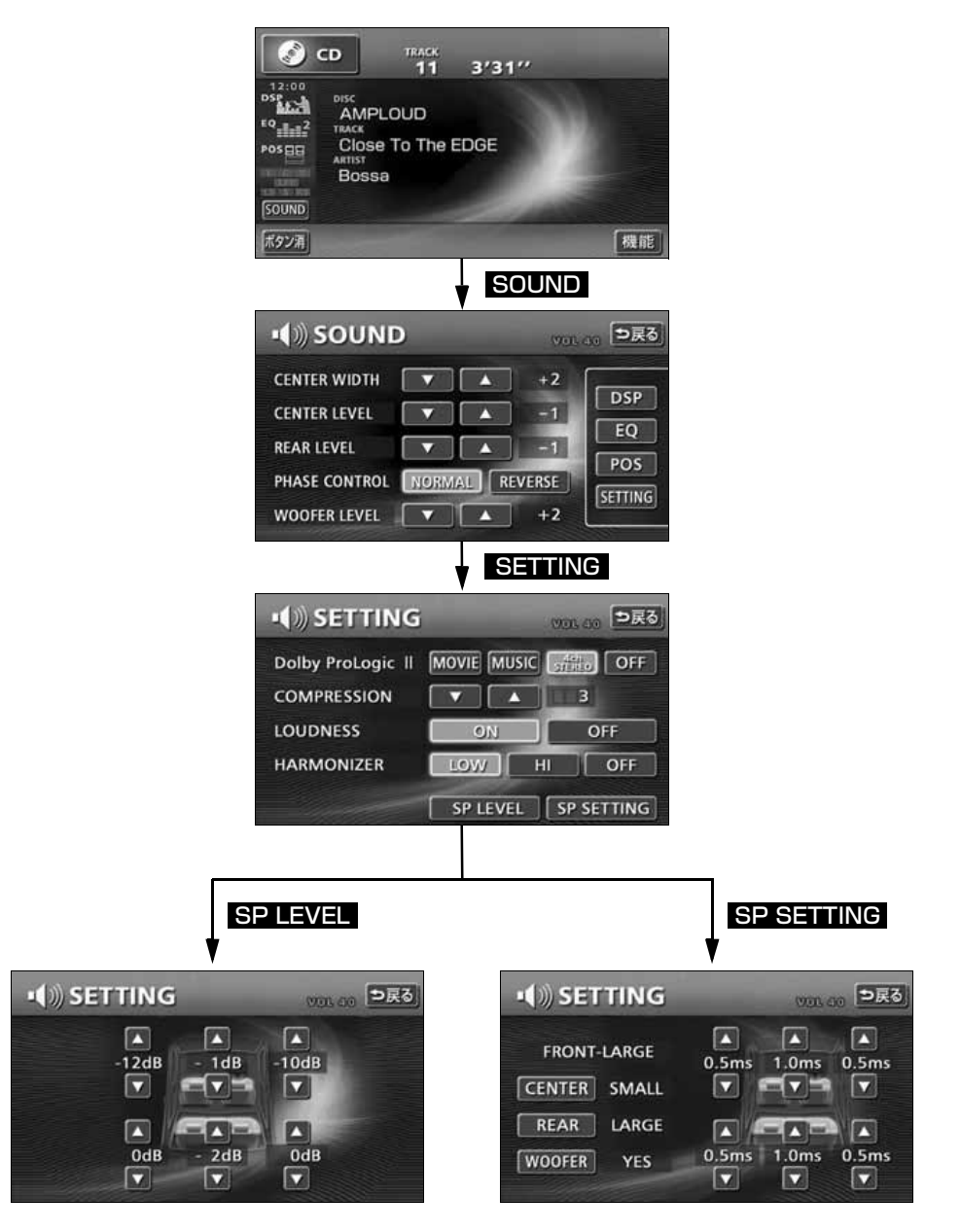

#### ■簡単にできる音場・音質調整

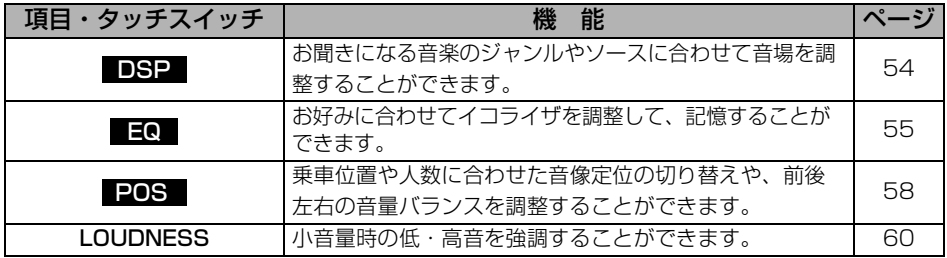

■MP3/WMA、ATRAC3 で圧縮された音楽に効果のある音質補正レベル調整

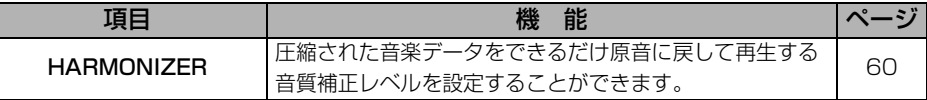

### ■サブウーファ接続時の出力・位相調整

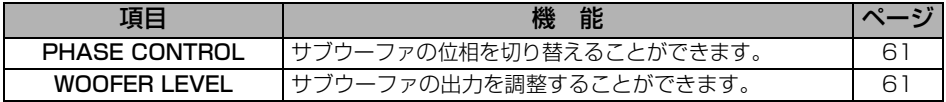

### ■サラウンドシステムの調整

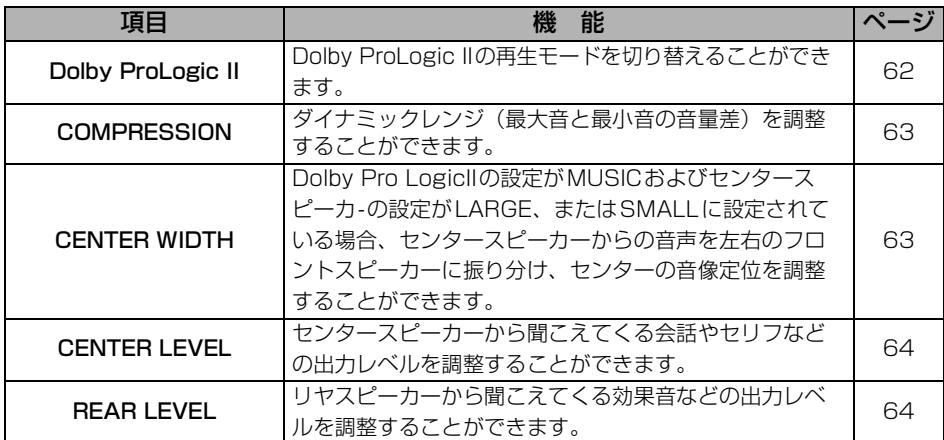

### ■タイムアライメント・スピーカーサイズ調整

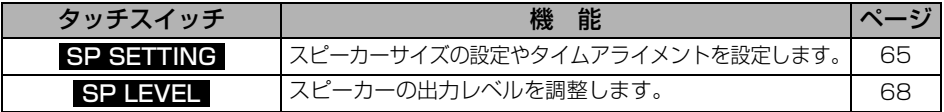

基本操 基本操作

## <span id="page-54-0"></span>**DSP (音場) の設定**

再生する音楽に残響音を加え、さまざまな環境の臨場感を擬似的に再現できます。

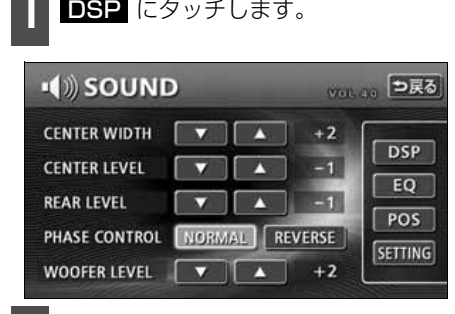

**<sup>2</sup>** タッチスイッチにタッチすると、表の ような音場モードになります。

● 設定元了後、つ戻る にタッチすると、設定 は記憶され、直前の画面にもどります。

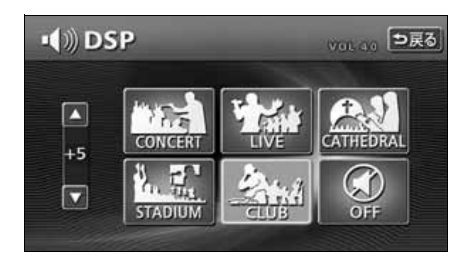

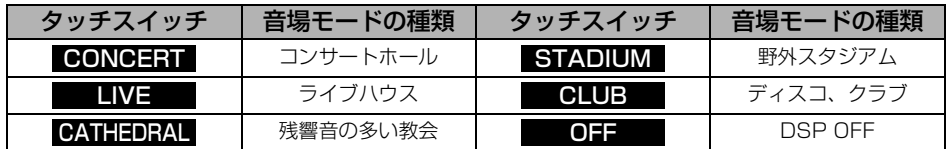

#### DSP (音場) の調整、記憶

あらかじめ設定されている各モードのDSP (音場)をお好みのレベルに調整、記憶する ことができます。

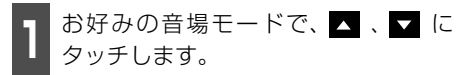

● 調整レベルは+側、-側各5段階です。

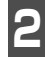

**2** 調整した音場モードを "ビーッ" と音<br>▲ がするまでタッチします。

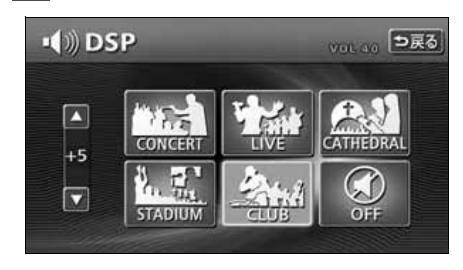

現在、記憶されているDSP (音場)レベル をメーカー調整値(初期値)にもどすことが できます。 DSP(音場)レベルをリセットする

**1 | OFF を** ビーッ と音がするまでタッ<br>- チします。 チします。

● 音場レベルが初期値にリヤットされます。

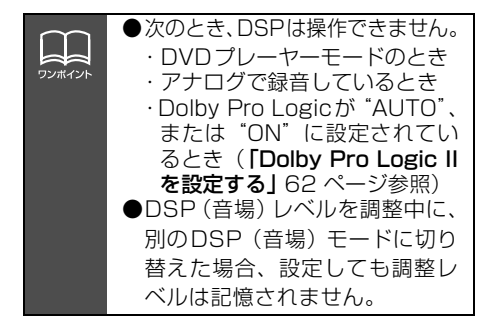

## <span id="page-55-0"></span>**EQ(イコライザ)の調整**

### EQ(イコライザ)の調整、記憶

音楽に合わせて音質を調整し、記憶させることができます。また、7バンドのパラメトリッ クイコライザで、中心周波数や周波数レベル、Qカーブ(帯域幅)を調整することができます。

■ 各バンドの周波数にタッチして、 調整し<br>■ たい周波数(中心周波数)を選択します。

- タッチするごとに中心周波数が切り替わ ります
- 各バンドと切り替わる周波数については 下記を参照してください。

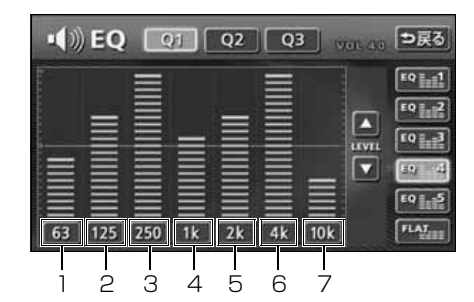

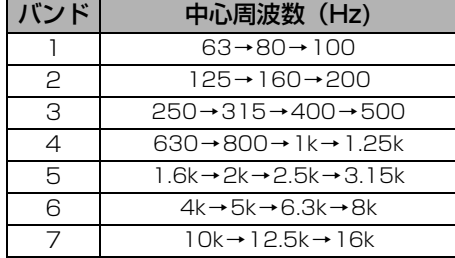

**Contract** ワンポイント **<sup>2</sup>** 指で、調整したい周波数レベルの高さに タッチします。

▲ 、 ▼ にタッチして、微調整すること ができます。 ● 周波数レベルは-10~+10の21段階です。

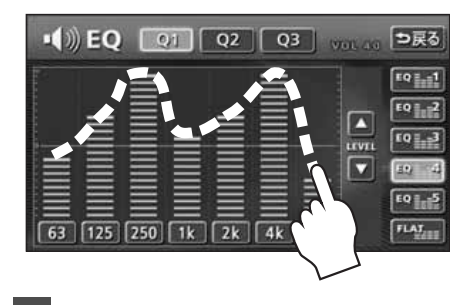

- **3 3 3 3 3 3 3 3 3 3 4 5 5 5 4 5 5 5 4 5 5 6 5 6 5 7 5 6 5 7 6 5 7 6 8 5 7 7 7 8 5 7 7 8 9 7 7 7 8 9 7 7 8 7 9**<br>3 チして、Qカーブパターンを選択します。  $Q1$   $Q2$   $Q3$   $Q1$   $Q3$   $Q1$
- 各バンドごとに Q カーブパターンを選択 することができます。

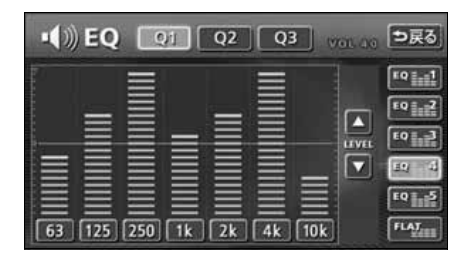

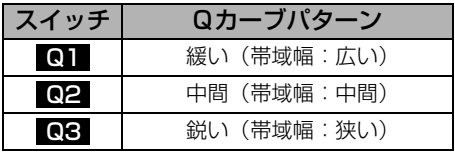

● 微調整時に ■ 、■ にタッチし続けると連続的に変化しますが、センター値で停 止するので、再度 ▲ 、 ■ にタッチしてください。 ● FLAT にタッチすると、センター値にもどります。

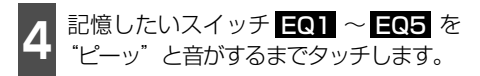

- イコライザの調整値が記憶されます。
- 設定完了後、戻るにタッチすると、設定は 記憶され、直前の画面に戻ります。

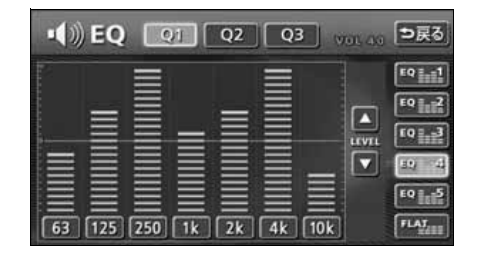

LL. ワンポイント パラメトリックイコライザーの調整は、お聞きになる音楽やジャンルやソースによ り、次の調整値をお奨めします。参考値のため、お好みに合わない場合は、お客様個 人で詳細を調整してください。

#### ■ POPSに効果のある調整値

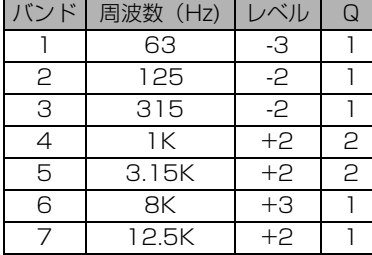

#### ■ ROCK に効果のある調整値

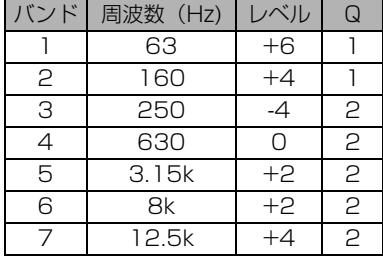

#### ■ JAZZに効果のある調整値

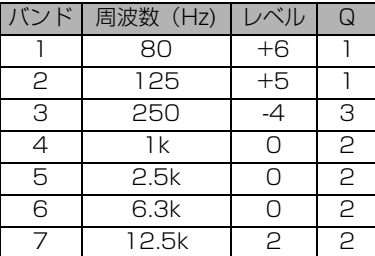

#### ■ VOCAL に効果のある調整値

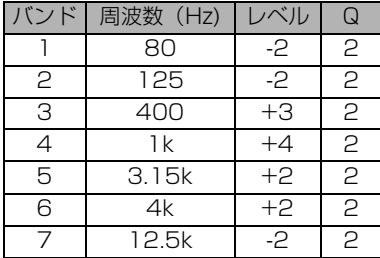

#### ■ CLASSICに効果のある調整値

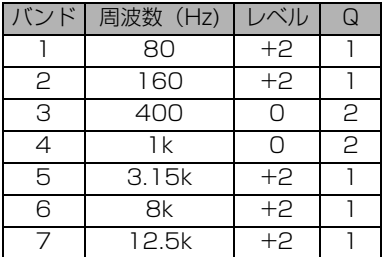

### イコライザの調整値の呼び出し

記憶したイコライザの調整値を呼び出しま す。

**1 記憶したスイッチ EQ1 ~ EQ5** にタッ チします。

● イコライザの調整値が呼び出されます。

EQカーブをリセットする

現在、記憶されているイコライザの調整値を センター値(0)にもどすことができます。

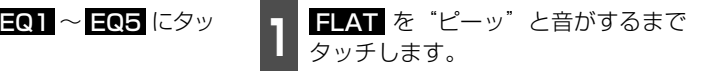

● 記憶した EQ1 ~ EQ5 の調整値がセ ンター値 (0) にリセットされます。

# <span id="page-58-0"></span>**POS (ポジショニングセレクター)の調整**

人数、乗車位置に合わせて、音場感が楽しめる音像定位に切り替えることができます。 各シートにタッチして簡単に音像定位を切り替えることができます。

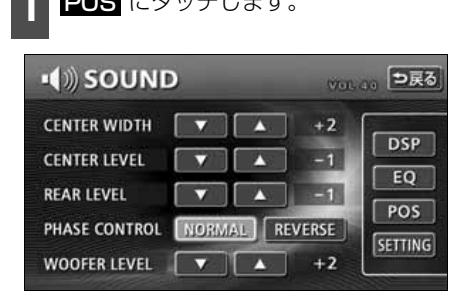

**1** POS にタッチします。 **2** ポジション(シート)にタッチします。

- 設定されたポジションに黄色の枠が表示 されます。 再びタッチすると設定は解除 されます。表のような4 つのポジション に設定できます。
- 01 にタッチすると、全ての設定は解 除されます。
- 設定完了後、 う戻る にタッチすると、設定 は記憶され、直前の画面にもどります。

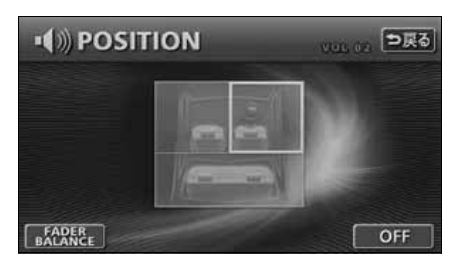

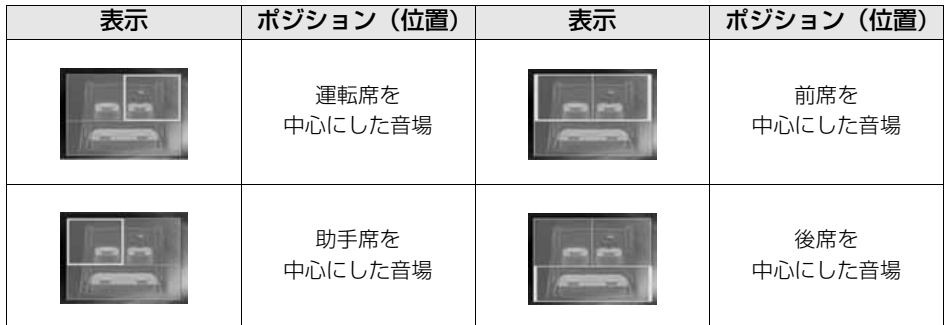

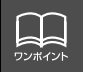

## **音量バランスの調整**

前後左右の音量バランスを調整し、届きにくいスピーカーからの音を強調することができま す。

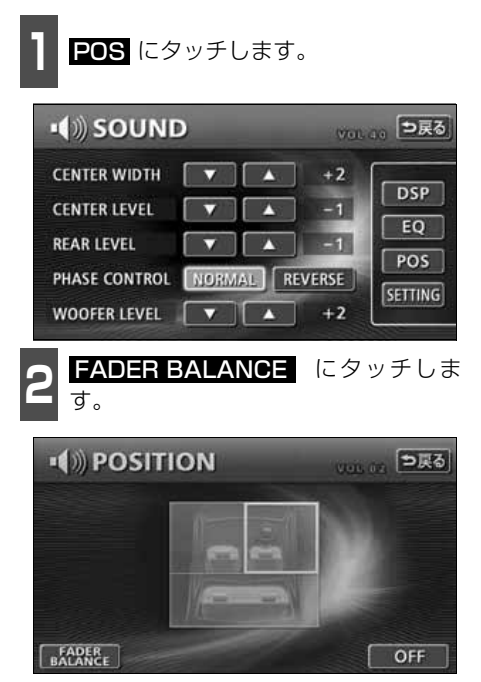

**<sup>3</sup>** お好みのバランスポイントにタッチし ます。

- 微調整するときは、■ 、■ 、■ 、■ 、また は にタッチします。
- 調整完了後、 つ戻る にタッチすると、 調整 は記憶され、直前の画面にもどります。
- CENTER にタッチすると、音量バラン スの設定がリセットされます。(設定値が 0になります。)

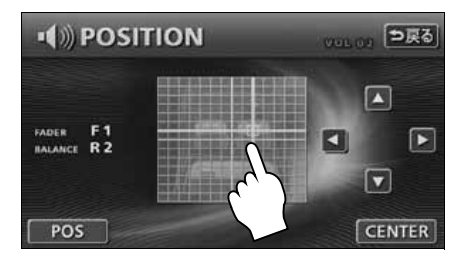

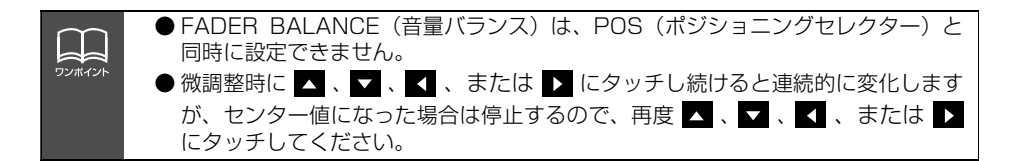

基本操作

基本操作

## <span id="page-60-1"></span>**音質補正の設定(ハーモナイザー)**

圧縮時に失われた音の響きや奥行き感、音色 などの倍音を自動生成する音質補強レベル が設定できます。クリアなサウンドを楽しむ ことができます。

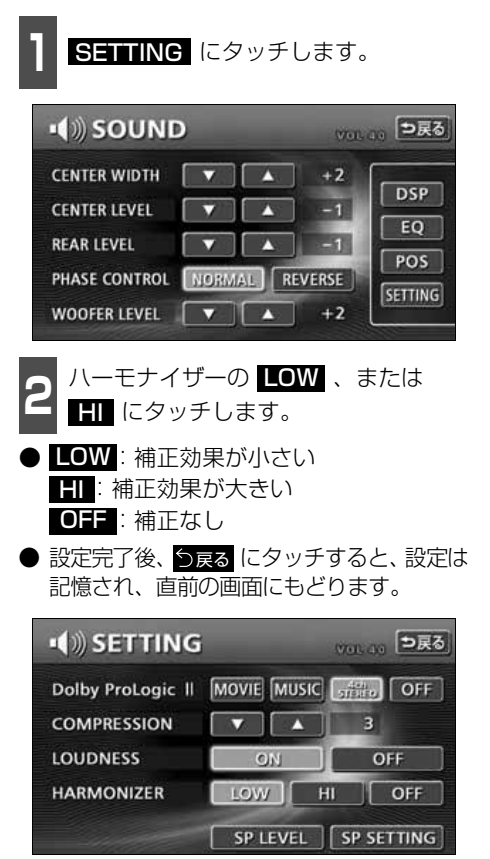

## <span id="page-60-0"></span>**LOUDNESSの設定**

オーディオを小音量で聞いているときなど の、低・高音の不足感を補正して、メリハリ のある音にすることができます。

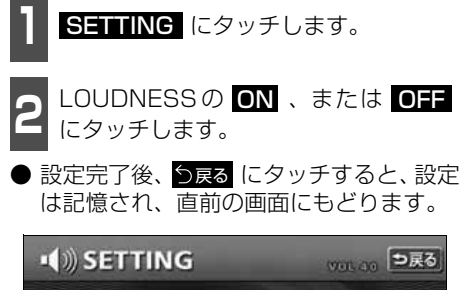

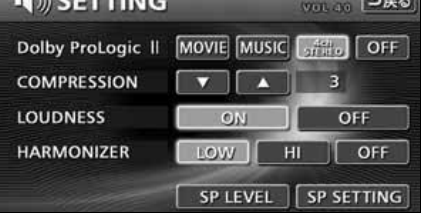

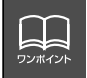

ハーモナイザー機能は、MP3/WMA 音楽ディスクを再生しているときのみ効果があ ります。

基本操作

基本操作

## **サブウーファの設定**

サブウーファを接続したときの位相切り替え(出力タイミングの切り替え)や出力調整を設 定します。

### <span id="page-61-0"></span>位相を切り替える(Phase Control)

サブウーファから出力される音の中には、フ ロント/リヤスピーカーの音と同じ周波数帯 域のものがあり、さまざまな車内条件によ り、これらの音が互いに打ち消しあってしま うことがあります。この現象を防ぐものがサ ブウーファの位相切り替えです。

車内条件に合わせて位相を設定することが できます。

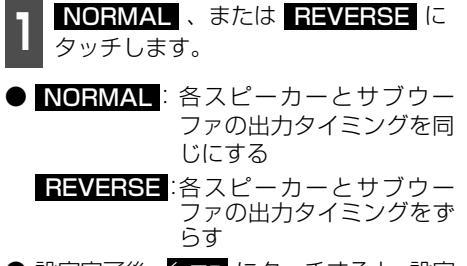

● 設定完了後、つ戻る にタッチすると、設定 は記憶され、直前の画面にもどります。

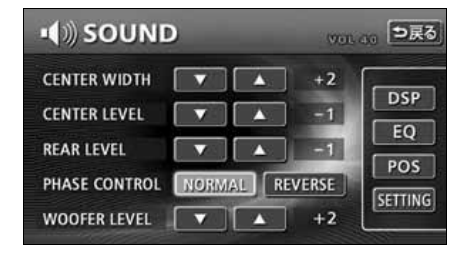

<span id="page-61-1"></span>サブウーファの出力レベルを調整すること ができます。 サブウーファの出力を調整する

**WOOFER LEVELの ▲ · ▼ にタッ** チします。

● 出力レベルは13段階の設定ができます。

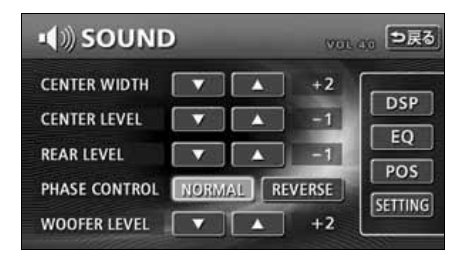

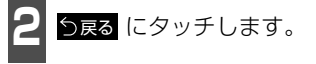

61

## **サラウンドシステムの設定**

本機は、Dolby Digital(5.1ch)、DTS(5.1ch)、LPCM、Dolby Pro Logic IIに対応し ており、限られた空間でも、臨場感にあふれるサウンドを楽しむことができます。 ch(チャンネル)・・・・・・同時に再生することができる音源の数

### Dolby Pro Logic IIを設定する

<span id="page-62-0"></span>Dolby Pro Logic IIは、ステレオ(2ch)で録音されている音声を5.1chに拡張して、豊か な臨場感で再生することができます。また、再生するメディアに合わせてモードを選択する ことができます。

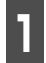

↑ SOUND 調整画面で SITTING に<br>┃ タッチします。 タッチします。

**<sup>2</sup>** Dolby Pro Logic IIのモードにタッチ します。

● 設定完了後、つ戻る にタッチすると、設定 は記憶され、直前の画面に戻ります。

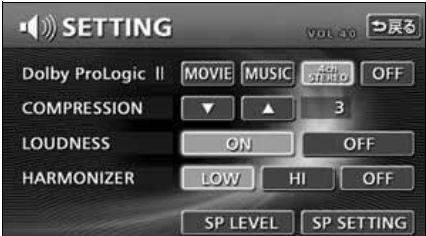

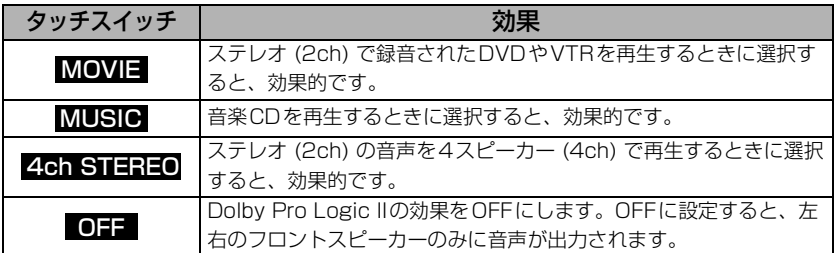

#### <span id="page-63-1"></span>CENTER WIDTHを設定する

Dolby Pro Logic IIの設定がMUSICおよび センタースピーカの設定がLARGE、または SMALLに設定されている場合、センタース ピーカーからの音声を左右のフロントス ピーカーに振り分け、センターの音像定位を 調整することができます。

**12 CENTER WIDTHの へ 、 にタッ** チします。

- 調整レベルは0~7の8段階です。
	- ■:フロントスピーカーに振り分けるレベ ルを大きくします。(レベルが最大値 (7)になると、センターの音声は左右 のフロントスピーカーに振り分けられ ます。)
	- ■:フロントスピーカーに振り分けるレベ ルを小さくします。(レベルが最小値 (0)になると、センターの音声はセン タースピーカーのみに出力されます。)
- 調整完了後、つ戻る にタッチすると、設定 は記憶され、直前の画面に戻ります。

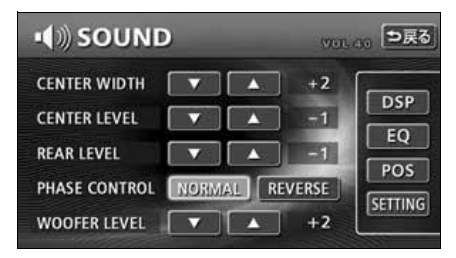

#### <span id="page-63-0"></span>COMPRESSIONを調整する

Dolby Digital(5.1ch)対応のディスクを再 生する場合に、音域の幅(最大値と最小値の 差)を 調 整 す る こ と が で き ま す。 COMPRESSIONレベルが大きくなると、音 域の幅が狭くなり、効果音などが大きい場面 でも会話やセリフなどが聞きとりやすくな ります。

- ↑ SOUND 調整画面で SITING に<br>┃ タッチします。 タッチします。
- **2** ・▼ にタッチします。
- ▼ にタッチし続けると"OFF"に、 にタッチし続けると"Full"になります。 調整レベルと機能については下記を参照 してください。 調整レベルの表示が切り替わるのに、約

2秒ほどかかります。

● 調整元了後、つ<sub>戻る</sub> にタッチすると、調整 は記憶され、直前の画面にもどります。

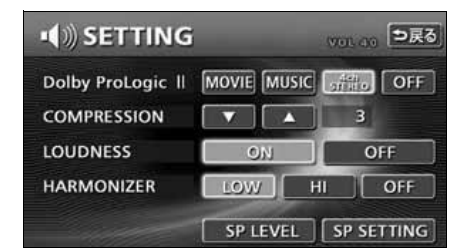

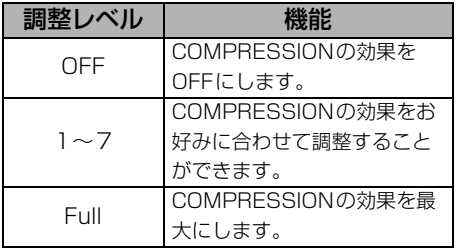

<span id="page-64-0"></span>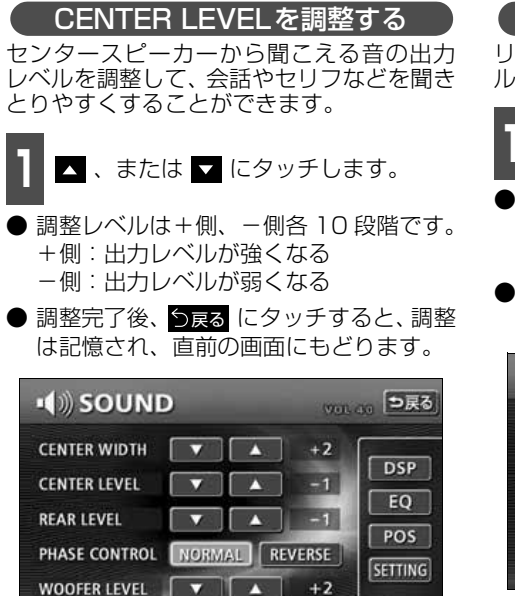

<span id="page-64-1"></span>REAR LEVELを調整する

リヤスピーカーから聞こえる音の出力レベ ルを調整することができます。

**△** 、または ◘ にタッチします。

- 調整レベルは+側、-側各 10 段階です。 +側:出力レベルが強くなる -側:出力レベルが弱くなる
- 調整完了後、つ戻る にタッチすると、調整 は記憶され、直前の画面にもどります。

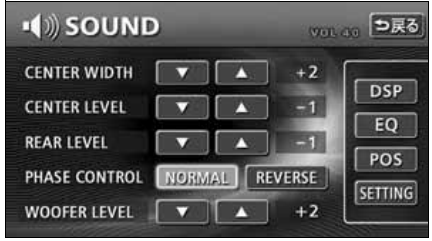

基本操作

基本操作

## <span id="page-65-0"></span>**スピーカーの調整**

<span id="page-65-1"></span>各スピーカーからお聞きになる位置までの距離調整(タイムアライメント)や各スピーカー の出力調整により、全体的な音のバランスを調整し、理想的な音像定位を創り出すことがで きます。

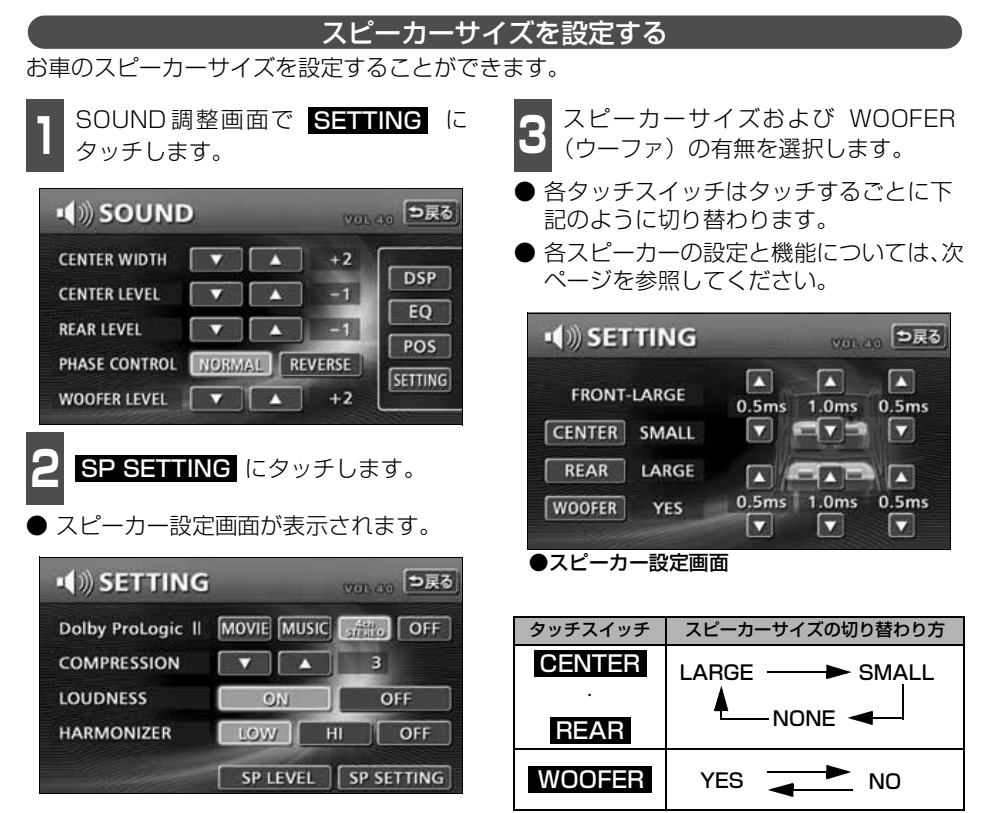

<span id="page-66-0"></span>各スピーカーの設定と機能

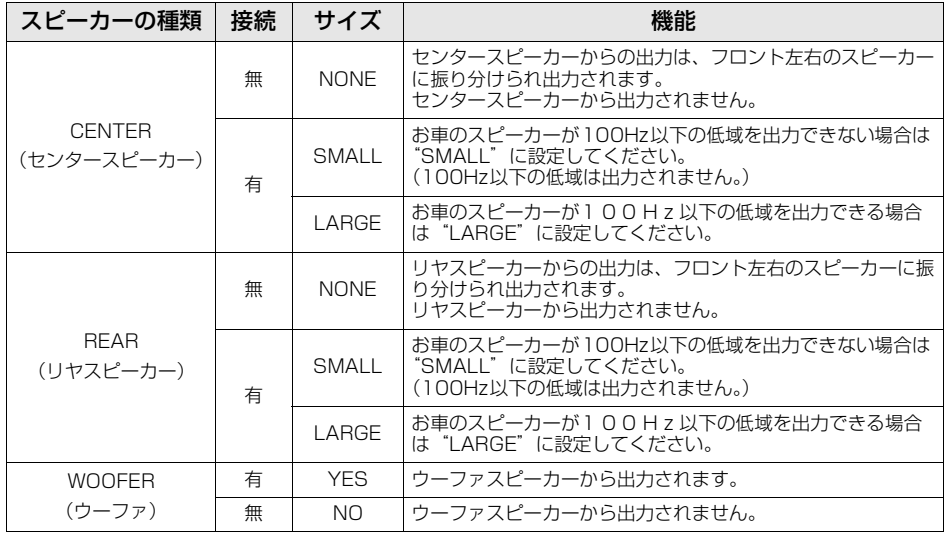

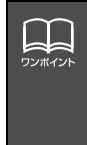

●スピーカーサイズおよび WOOFER(ウーファ)の接続は必ず設定してください。お 車のスピーカーに合わせて設定していないと、音声出力されない場合があります。 ●FRONTはあらかじめ "LARGE" に設定されています。 ●モノラル方式の DVD ビデオはセンタースピーカーからのみ音声出力されます。セン タースピーカーを接続している場合は、CENTER を"NONE"に設定してください。 センタースピーカーからの音声をフロント左右のスピーカーに振り分けて出力しま す。

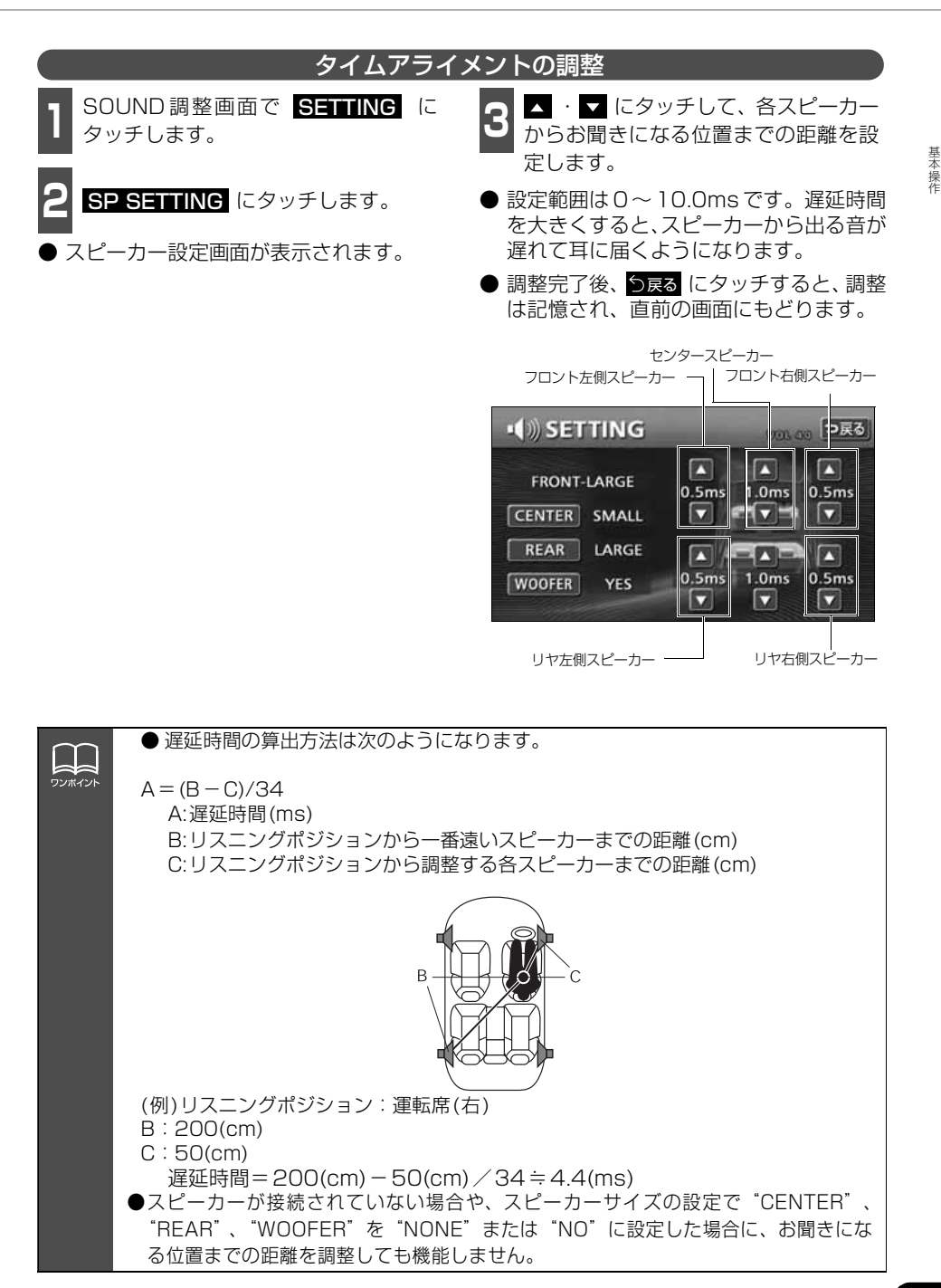

<span id="page-68-0"></span>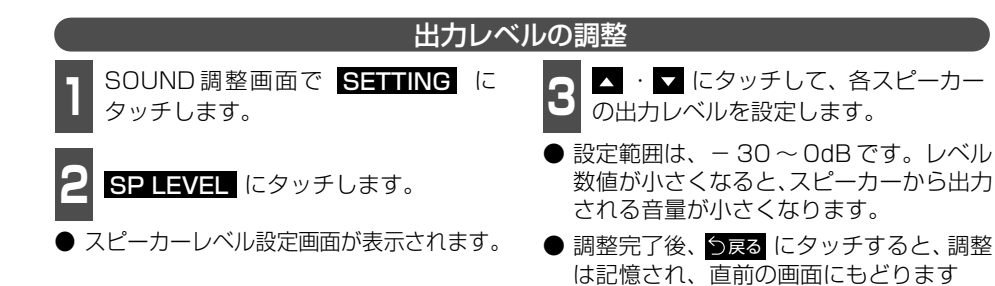

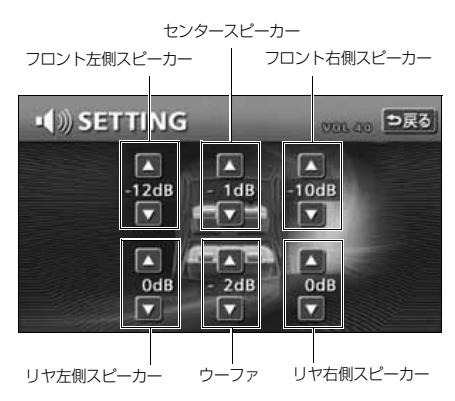

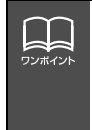

●スピーカーが接続されていない場合や、スピーカーサイズの設定で"CENTER"、 "REAR"、"WOOFER"を"NONE"または"NO"に設定した場合に、各スピーカー の出力レベルを調整しても機能しません。

●POS(ポジショニングセレクター)の設定で、シートが選択されていると、ウーファ 以外の各スピーカー出力レベルは調整できません。POS(ポジショニングセレクター) を"OFF"に切り替えてから設定してください。(「POS(ポジショニングセレクター) の調整」[58 ページ参](#page-58-0)照)

# <span id="page-69-0"></span>背景画の設定

オーディオ操作画面やインフォメーション(情報)画面、オープニング画面の背景画をお好 みの壁紙に切り替えることができます。

## **Pic-CLIPの設定**

ナビゲーションのメニュー画面やインフォメーション(情報)画面、オーディオの操作画面 などの背景をお好みに合わせて切り替え、表示することができます。また、あらかじめHDD やCD-R/RW、"マジックゲートメモリースティック"、"メモリースティック"に記録した 画像データを取り込み、お気に入りの壁紙を背景画として表示することができます。

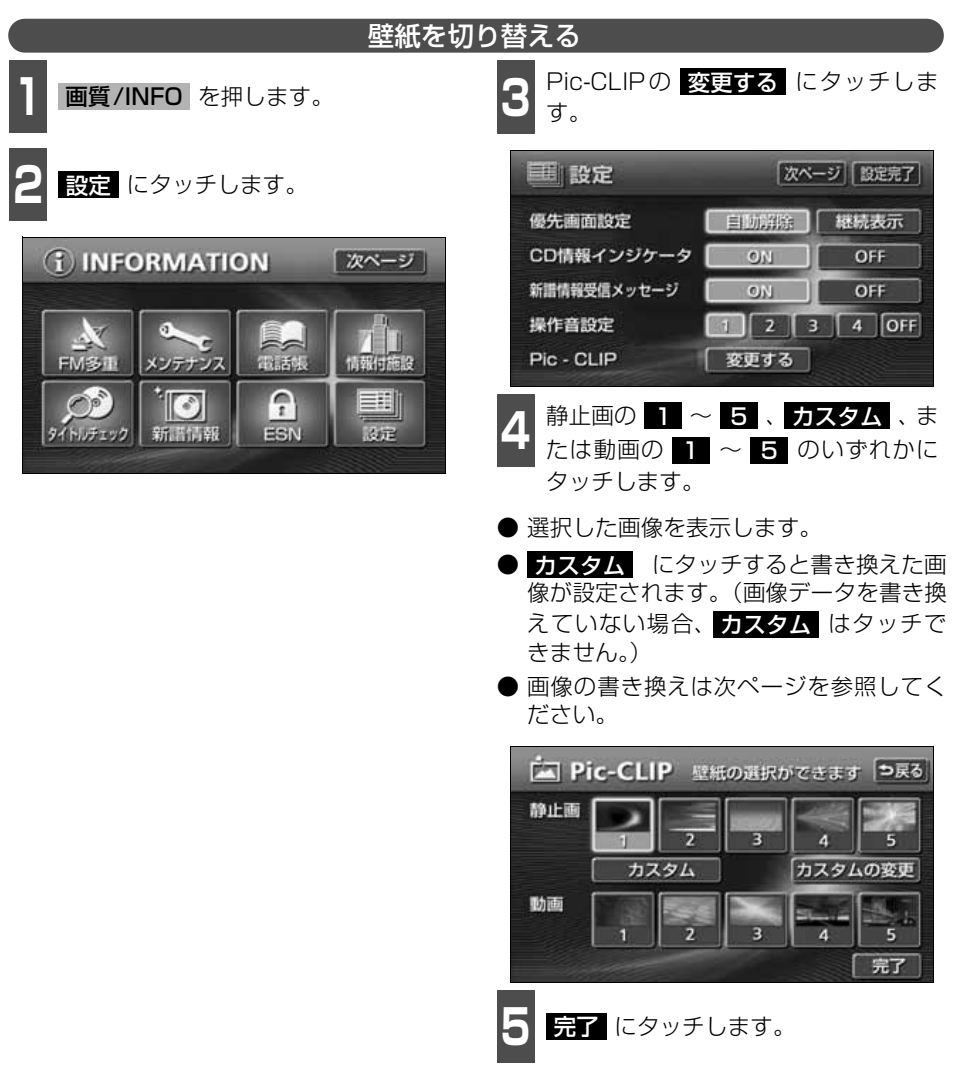

基本操 基本操作

# 背景画の設定

<span id="page-70-0"></span>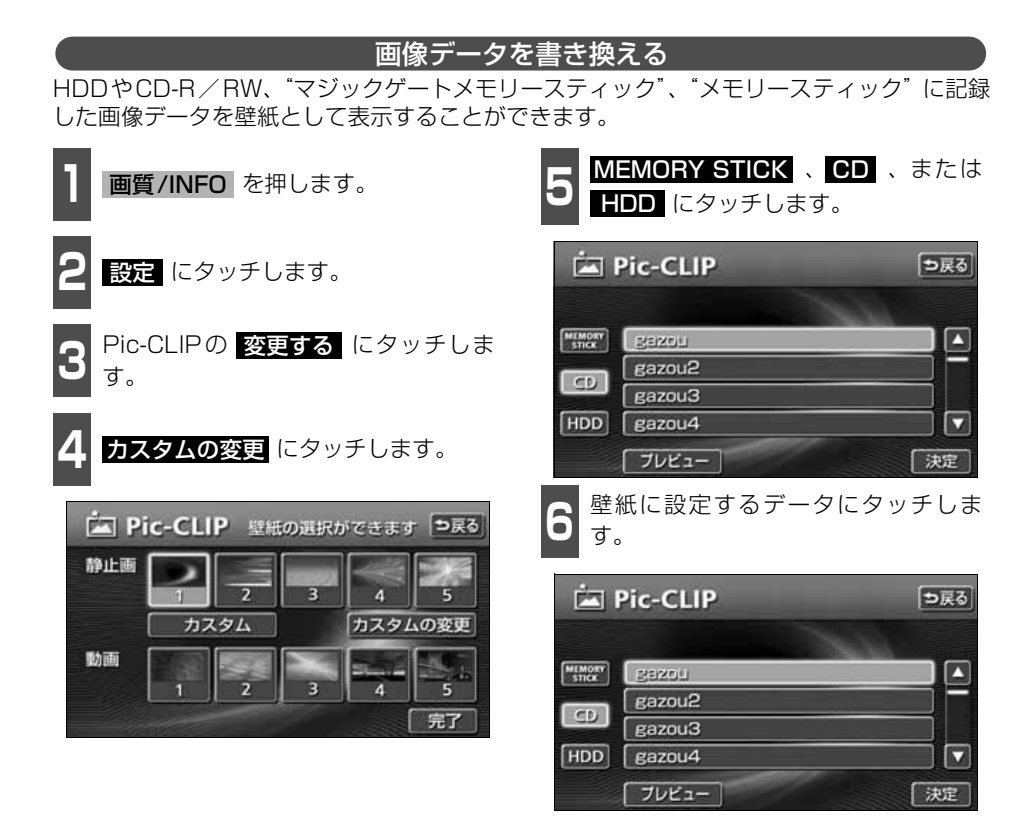

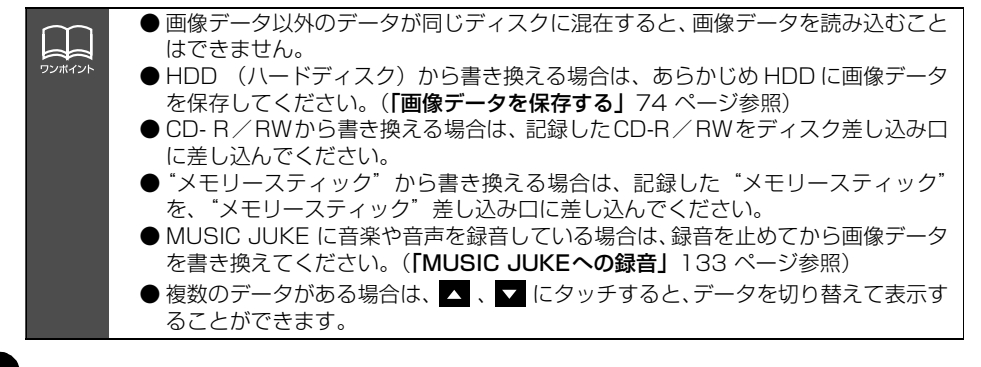

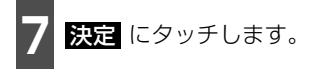

- プレビュー にタッチすると、選択した画 像を表示することができます。
- <mark>ら戻る</mark> にタッチすると 6 の画面にもど ります。

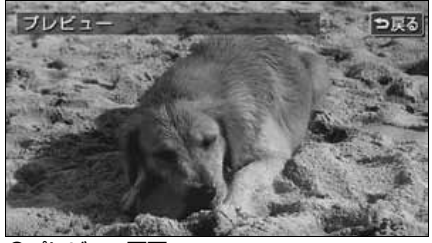

●プレビュー画面

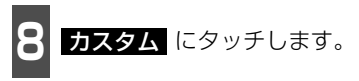

● 設定した壁紙が表示されます。

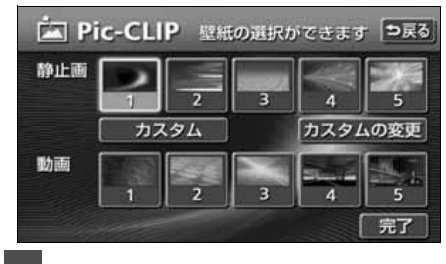

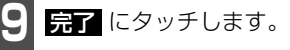
# 背景画の設定

#### 使用できる画像データについて

壁紙で使用できるデータは、下記の方法でメディアに書き込まれたものになります。

- デジタルカメラから"メモリースティック"に書き込まれた画像データ
- パソコンなどからCD-R/RWに書き込まれた画像データ
- パソコンなどから"メモリースティック"に書き込まれた画像データ

画像データは、下記の条件で書き込んでください。

#### ■パソコンなどからCD-R/RW に書き込む場合

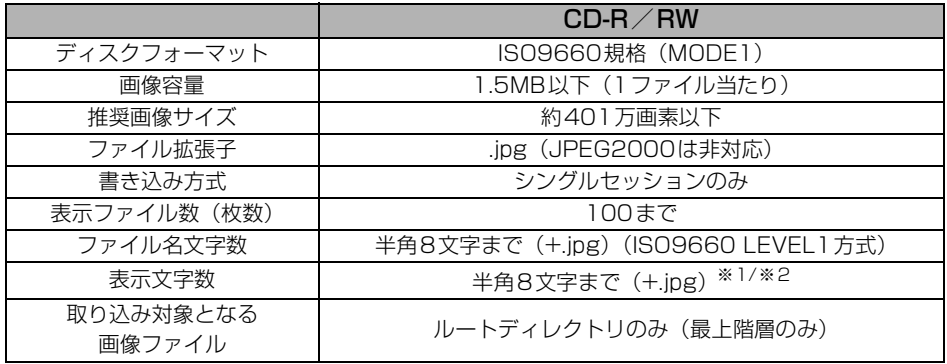

※1 半角数字、半角英字、(大文字)、記号" "(アンダースコア)のみです。 ※2 拡張子.jpgは表示されません。

#### ■パソコンやデジタルカメラから"メモリースティック"に書き込む場合

パソコンやデジタルカメラから"メモリースティック"に書き込む際、あらかじめ、専用機 器でお使いになる"メモリースティック"をフォーマットすることをお勧めします。

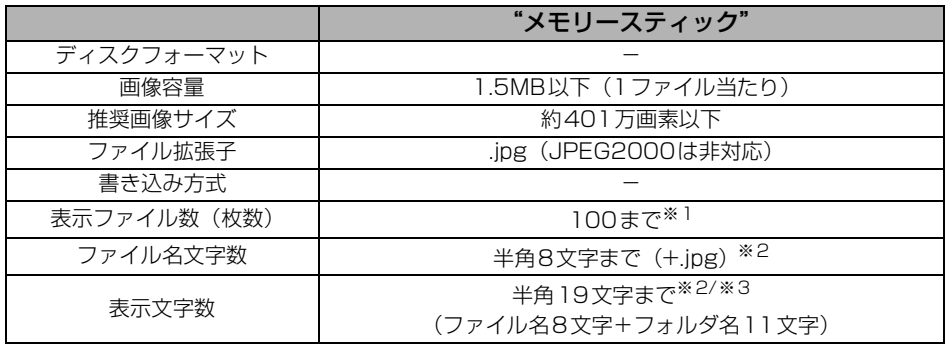

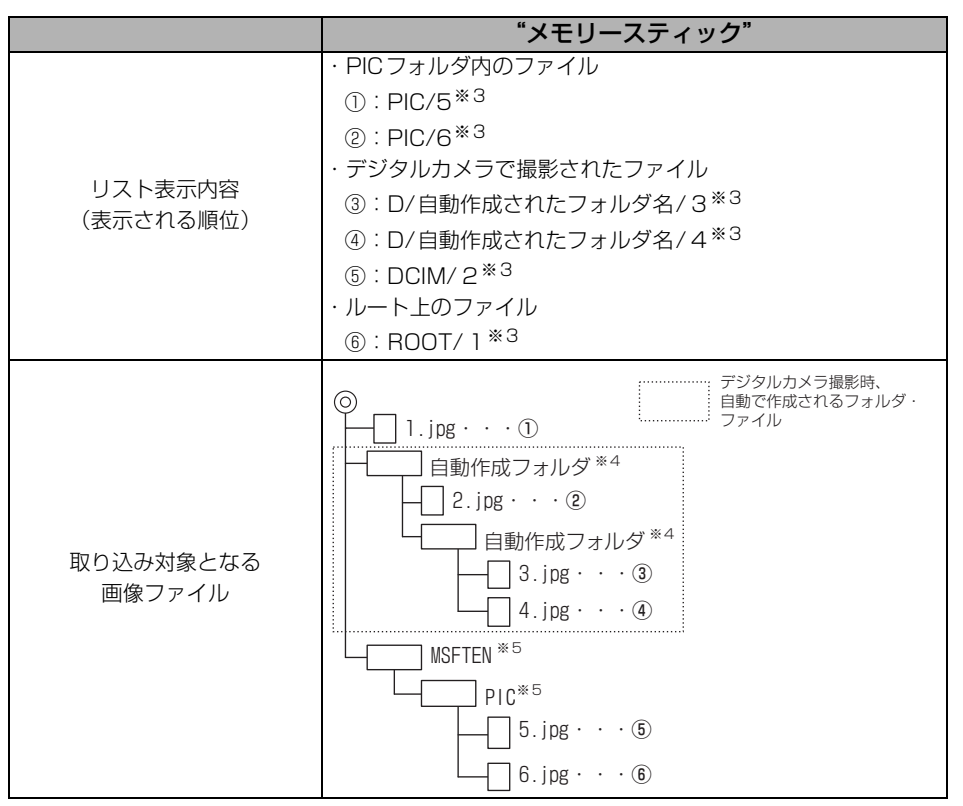

- ※1 "メモリースティック"にデジタルカメラの画像データとパソコンから書き込まれた画像 データが存在する場合、あわせて100になります。
- ※2 半角数字、半角英字、(大文字)、記号"\_"(アンダースコア)のみです。
- ※3 拡張子.jpgは表示されません。
- ※4 デジタルカメラで撮影時、自動で作成されるフォルダです。
- ※5 パソコンから"メモリースティック"内にデータを保存する際は、「MSFTEN」、「PIC」 フォルダを作成し、PICフォルダの中にデータを保存してください。

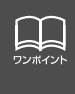

● 画像サイズが横800×縦480dotより大きい場合、元の画像を規定サイズに縮小 し、表示します。画像のない部分は黒帯になります。

● 画像サイズが横800×縦480dotより小さい場合、元の画像を規定サイズに拡大 し、表示します。画像のない部分は黒帯を表示します。(強制的に拡大するため、 画質が悪くなる場合があります。)

基本操 基本操作

## 背景画の設定

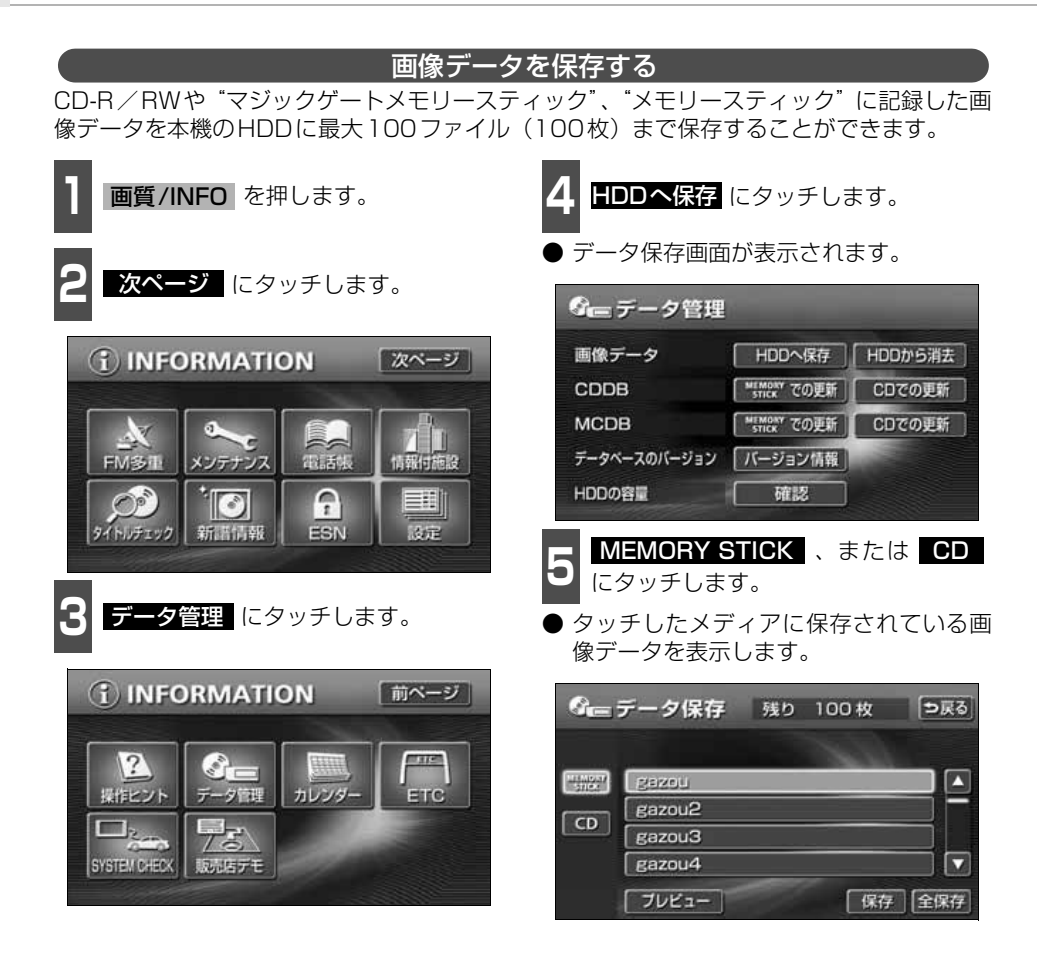

FI. ワンポイン ● CD-R/RWからHDDに保存する場合は、記録したCD-R/RWをディスク差し込 み口に差し込んでください。画像データ以外のデータが同じディスクに混在する と、画像データを読み込むことはできません。

- "メモリースティック" からHDDに保存する場合は、記録した"メモリースティッ ク"を"メモリースティック"差し込み口に差し込んでください。音楽と画像デー タが混在する"メモリースティック"で、"メモリースティック"の音楽を再生中 に画像データを保存する場合、音楽の再生が一時停止します。保存が完了してから 音楽を再生してください。
- MUSIC JUKEに音楽や音声を録音している場合は、録音を止めてから画像データ を保存してください。「MUSIC JUKEへの録音」[\(133 ページ](#page-133-0)参照)

基本操作

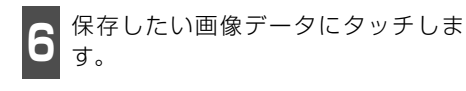

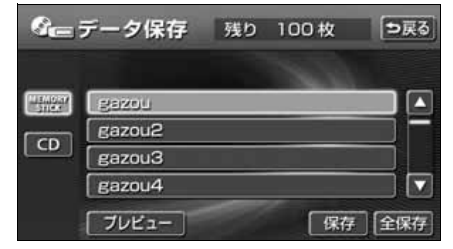

- す。 **7** 保存 にタッチします。
- <mark>全民存</mark> にタッチすると "マジックゲート メモリースティック"、または"メモリース ティック"、CDに記録されている全ての画 像データを保存します。
- 保存後、つ戻る にタッチすると、直前の画 面にもどります。

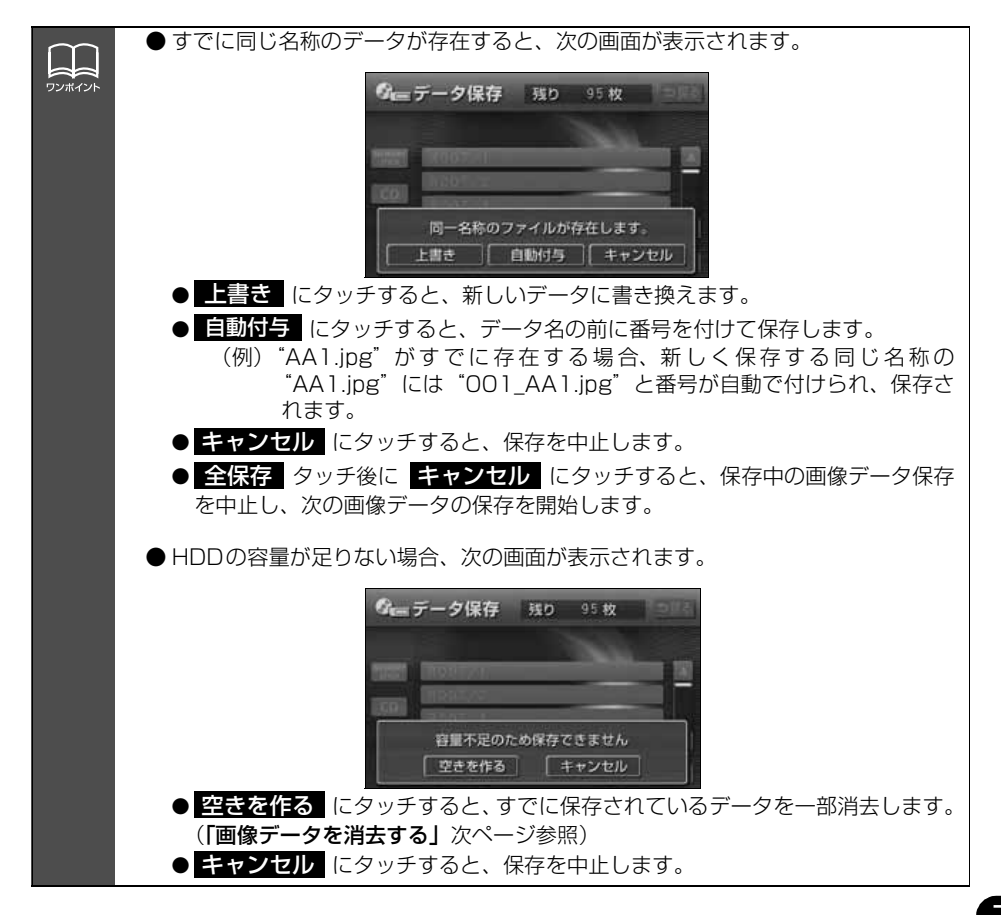

# 背景画の設定

<span id="page-76-0"></span>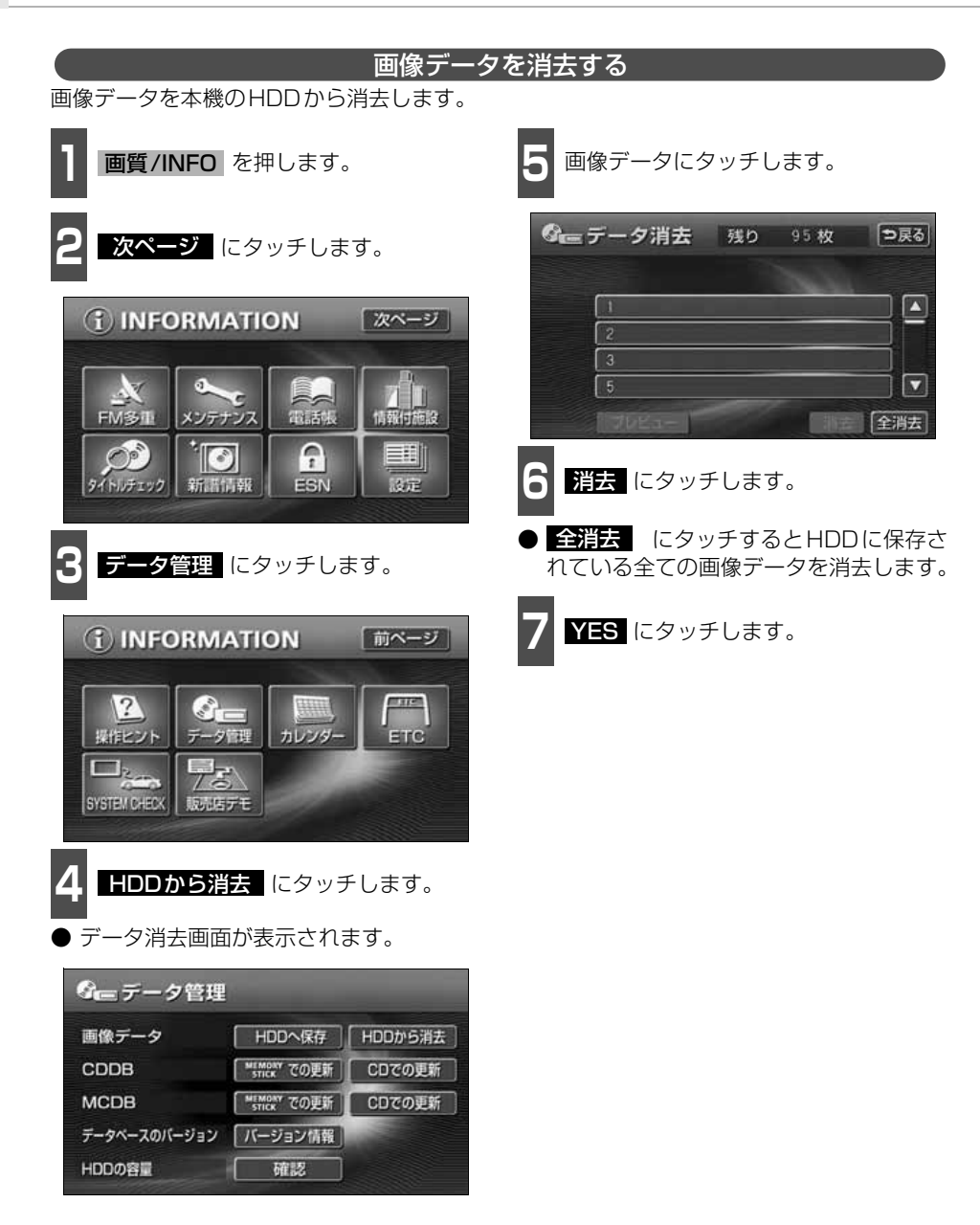

基本操作

基本操作

## **オープニング画面の設定**

本機のオープニング画面(電源を入れたときに表示される画面)をお気に入りの画像に切り 替えることができます。

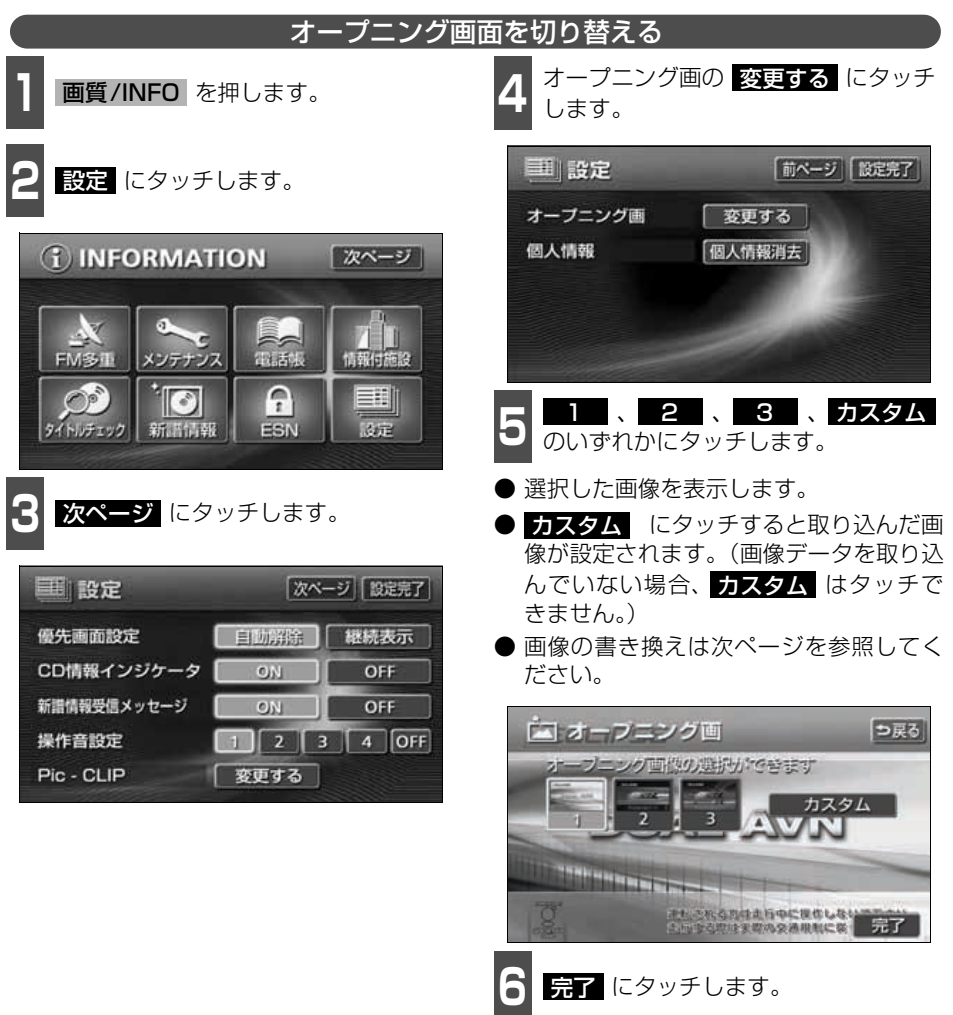

# 背景画の設定

### 画像データを書き換える

CD-R/RWに記録した画像データをオープニング画面として表示することができます。

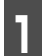

**1** 記録したCD-R/RWをディスク差し込 み口に差し込みます。

● 画像データの読み込みは約30秒ほどか かります。画像データの読み込み中は本機 およびエンジンキーの操作をしないでく ださい。

2 初期画面データ読込 にタッチしま<br>2 <sub>す。</sub> す。

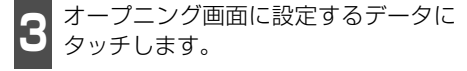

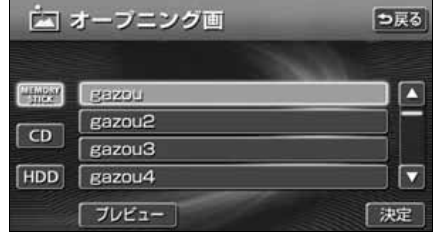

4 <mark>決定</mark> にタッチします。 向 オープニング画 っ戻る **Hillson** Pazou Δ Razou2  $CD$ gazou3 **HDD** gazou4 п ブレビュー 決定

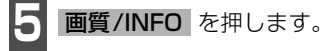

- 画像データを記録した CD-R/RW は必ず 取り出してください。
- CD-R/RW を取り出した後、エンジンス イッチをOFFにして、再度ACC、または ONにしてください。

#### 使用できる画像データについて

オープニング画面に使用できる取り込み画像は下記の条件で書き込まれたメディアになりま す。下記の条件以外で書き込まれたファイルは、リスト表示できなかったり、ファイル名を 正しく表示できない場合があります。

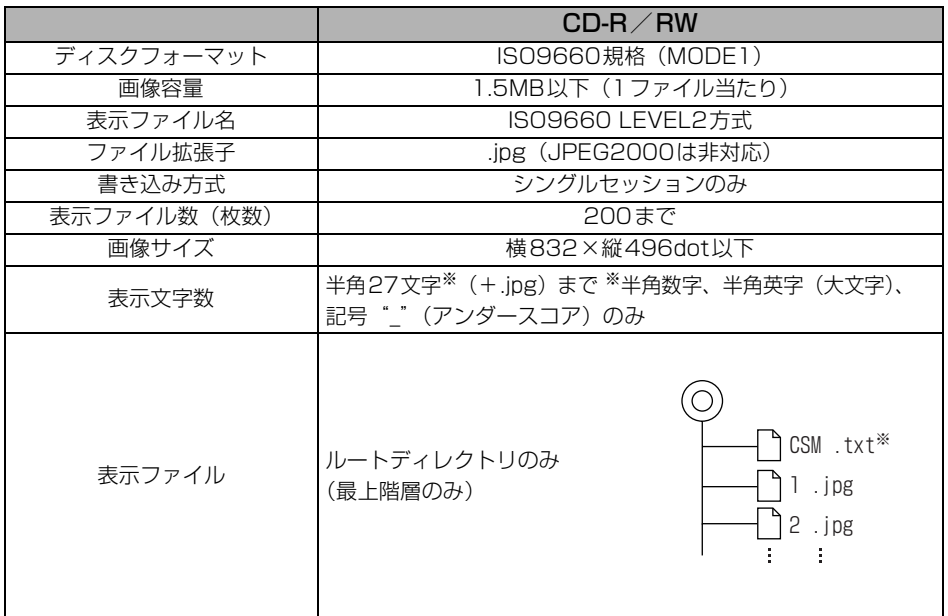

※ CD-R/RW内にデータを保存する際、"CSM.txt"(中身は問いません)を作成し、同時に 記録してください。

●推奨サイズを超える場合は、プレビューおよび取り込みできません。

● 推奨サイズより小さい場合は、縦横ともセンタリング(中央表示)して表示します。

● 画像データの取り込みは1画面のみになります。

## 画面の調整・設定

オーディオの操作画面や、TV 、DVD 、VTR などの画質を調整したり、操作スイッチ(タッ チスイッチ)を表示させなくすることができます。また、操作画面などを自動解除、または 継続表示に設定することができます。

### **画質調整画面の表示**

オーディオ操作画面のコントラストや明るさ、TV 、DVD 、VTR画面のコントラストや明る さ、色などを調整することができます。

画面を見やすくするため、ライト(車幅灯、尾灯、番号灯)の消灯・点灯により昼画/夜画 に表示が切り替わります。

> (初期状態)●ライト消灯時・・・<昼画表示> ●ライト点灯時・・・<夜画表示>

<オーディオ操作画面>

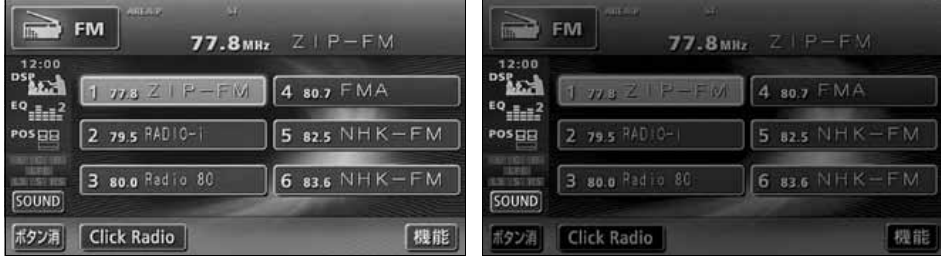

●昼画表示<ライト消灯時> ● ●夜画表示<ライト点灯時>

<TV・DVD・VTR画面>

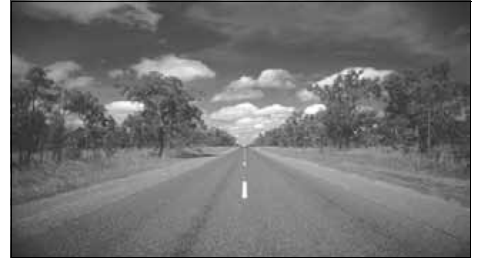

●昼画表示<ライト消灯時> ● ●夜画表示<ライト点灯時>

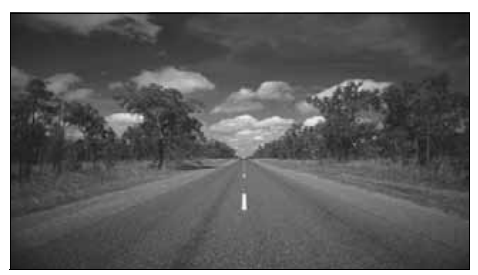

基本操作

基本操作

┃┃オーディオ操作画面、または IV、DVD、VIR画面で |**画質/INFO** | を I 杪以上押します。

24 調整が完了したら、<mark>調整先了</mark> にタッチします。

● 約20秒以上操作しなかったときは自動で設定し、表示していた画面にもどります。

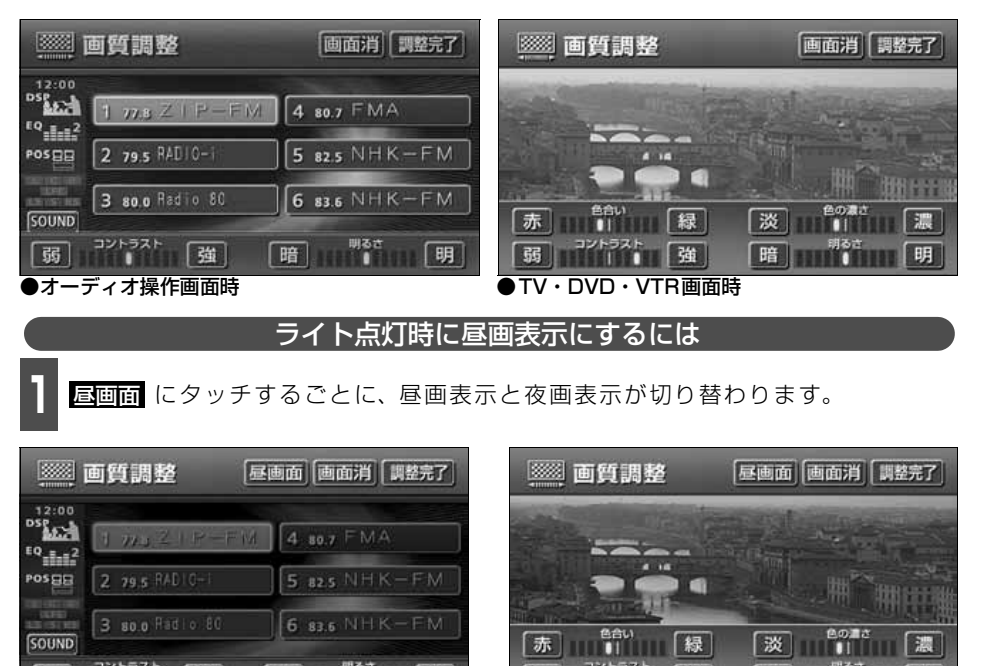

弱 コントラスト 強 暗帽 暗 BB ee. TTTOT 強 ●オーディオ操作画面時 ●TV・DVD・VTR画面時 画面を消すときは || <mark>画面消</mark> にタッチします。

● 再度、画面を表示させるには、 **現在地** | を押します。

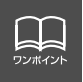

「優先画面の設定」[\(83 ページ参照\)](#page-83-0)で画面の切り替えを自動解除に設定すると、操 作画面を表示させてから約 20 秒以上操作をしなかったときは、画面に何も表示され なくなります。( 画面) にタッチした状態にもどります。)

## 画面の調整・設定

#### 画質の調整

昼画・夜画それぞれ独立して調整することができます。

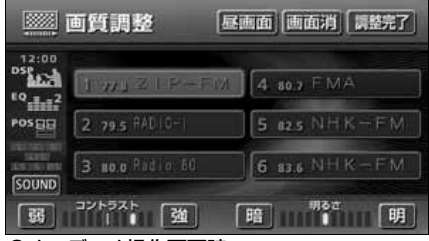

●オーディオ操作画面時

■色合い(TV・DVD・VTR 画面時のみ)

**1 緑色を強くするときは <u>続</u> 、赤色を強**<br>- くするときは <mark>赤</mark> にタッチします。 緑色を強くするときは 湿、赤色を強

#### ■コントラスト

**1 強くするときは <u>強</u> 、弱くするときは**<br>■ <mark>弱</mark> にタッチします。 **弱** にタッチします。

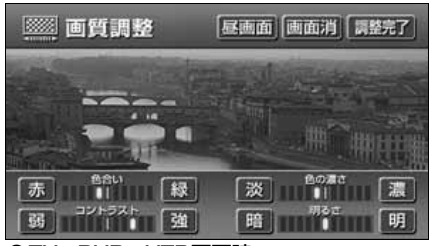

●TV・DVD・VTR画面時

■色の濃さ(TV・DVD・VTR画面時のみ)

■ ■ 濃くするときは <u>機</u> 、淡くするときは<br>■ ■ <mark>殻</mark> にタッチします。 淡 にタッチします。

#### ■明るさ

**1 明るくするときは <mark>リ</mark>i 、暗くするとき**<br>- は 暗 にタッチします。 は <mark>暗</mark> にタッチします。

基本操作

基本操作

### <span id="page-83-0"></span>**優先画面の設定**

インフォメーション(情報)画面、オーディオ・MUSIC JUKE ・TV ・DVD 操作画面を表 示させて、約20 秒以上操作しなかったとき、「自動解除」(もとの画面にもどる)、または 「継続表示」に切り替えることができます。

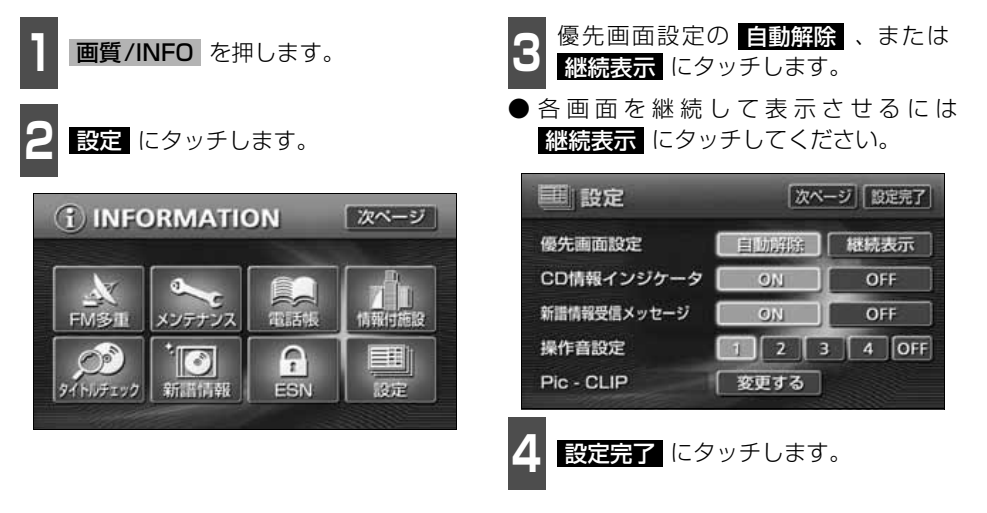

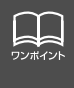

優先画面設定を 目動解除 に設定すると、オーディオ操作画面を表示しても、自動でナ ビゲーション画面に切り替わります。オーディオ操作画面を表示させる場合は、 **AUDIO/CONT** を押してください。また、ACC をOFF からON にしたときに、オー ディオ画面を表示させる場合も、同様に | AUDIO/CONT | を押してください。

83

## 画面の調整・設定

## **タッチスイッチの設定**

#### 【画面スイッチの表示切り替えについて】

オーディオ操作画面や、DVD・TV・VTR設 定画面でタッチスイッチを表示させないよ うにすることができます。

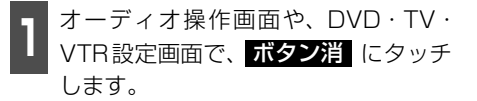

● タッチスイッチが表示されていないとき は、タッチスイッチによる操作をすること ができません。操作をするときは、タッチ スイッチを表示させてください。

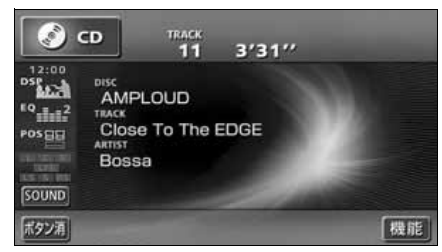

● タッチスイッチを表示させるときは、画面 にタッチします。

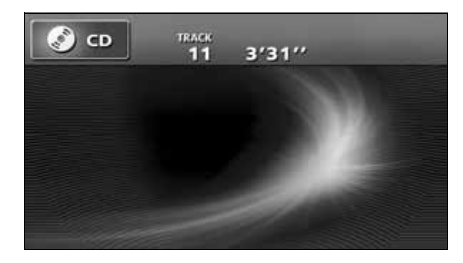

#### 機能スイッチの表示について

オーディオ操作画面やTV設定画面では、普 段あまり使用されないタッチスイッチは画 面に表示されません。下記の操作で表示させ ます。

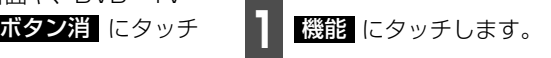

- 機能スイッチが表示されます。
- 機能スイッチは、各オーディオによって違 います。

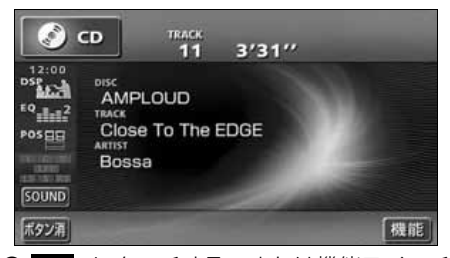

- ■ にタッチする、または機能スイッチ の枠以外の画面にタッチすると機能ス イッチが消えます。
- 機能スイッチを表示させているときは、機 能スイッチ以外のタッチスイッチによる 操作をすることができません。機能スイッ チを消してから操作してください。

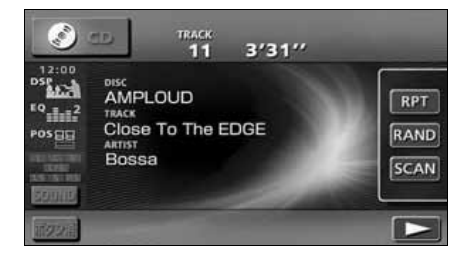

## **画面モード切り替え**

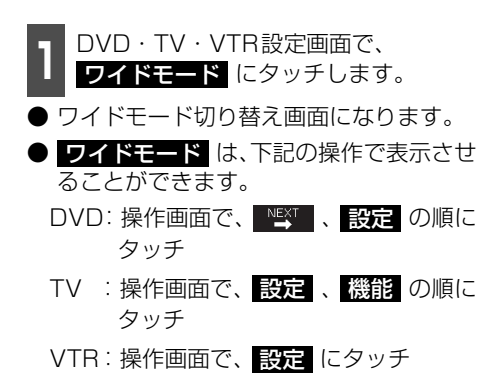

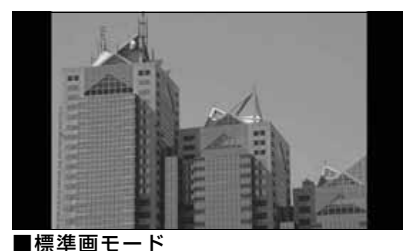

たて3:よこ4の割合の画面(普通のTV画 面の大きさ)で両端が黒く表示されます。

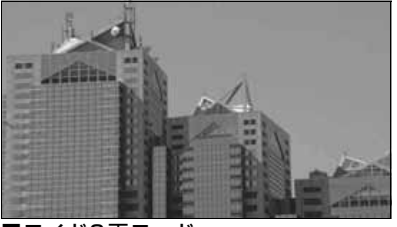

■ワイド2画モード たて3:よこ4の割合の画面(普通のTV画 面の大きさ)を左右方向に非均等に拡大し て表示します。

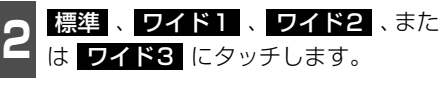

● ワイドモードを選択します。

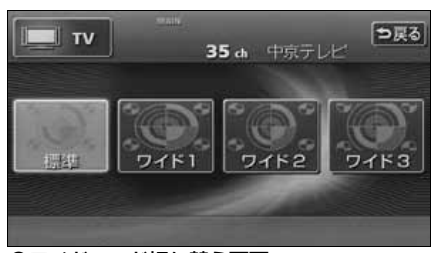

●ワイドモード切り替え画面

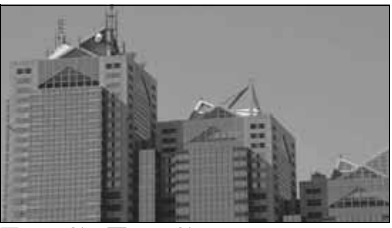

■ワイド1画モード たて3:よこ4の割合の画面(普通のTV画 面の大きさ)を左右方向に均等に拡大して 表示します。

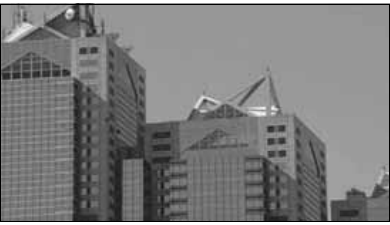

■ワイド3画モード たて3:よこ4の割合の画面(普通のTV画 面の大きさ)を上下左右方向に均等に拡大 して表示されます。

● ワイド画面放送を受信するときは、この モードに切り替えてください。

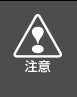

お客様が個人的にワイド画面で視聴する限りにおいては問題ありませんが、営利目 的、または公衆に視聴させることを目的として画面の圧縮・引き伸ばしなどを行うと、 著作権法上で保護されている著作者の権利を侵害する恐れがありますので、ご注意く ださい。

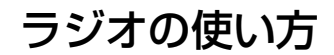

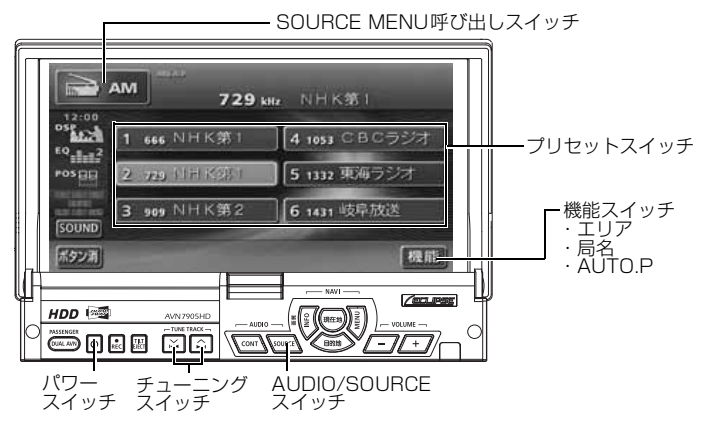

## **ラジオを聞く**

1 AUDIO/SOURCE を押す、または<br>SOURCE MENU呼び出しスイッチに タッチします。

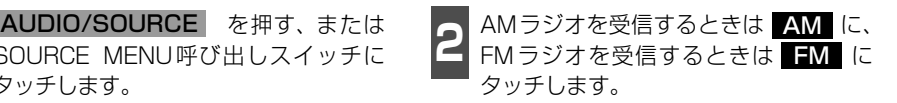

## **聞きたい放送局を選ぶ**

### 手動で選ぶ

- A/▶ 、または V/← を押します。
- ヘ/▶ (右側): 1 ステップずつ上がる ▽/K< (左側): 1 ステップずつ下がる (1ステップ:AM 9kHz、FM 0.1MHz )

#### 自動で選ぶ

- A/▶ 、または V/K を "ピッ"と音 がするまで押します。
- 現在、画面に表示されている周波数に一番 近い放送局を、自動的に選局して受信した ところで止まります。途中で解除したいと きは、もう一度押すと解除します。

### プリセットスイッチから選ぶ

- **<sup>1</sup>** 記憶されているプリセットスイッチに タッチします。
- 放送局の記憶は[「放送局を記憶する」](#page-87-0)(次 [ページ\)](#page-87-0) を参照してください。

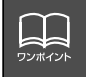

受信電波の弱い地域では、自動選局ができないことがあります。

### <span id="page-87-0"></span>**放送局を記憶する**

プリセットスイッチに放送局を記憶させるにはマニュアル(手動)とAUTO.P. (自動)の2 つのモードがあり、別々に記憶させることができます。

"AUTO.P"、または"AREA.P"が画面表示 されていないことを確認します。 マニュアル(手動)で記憶する

- 表示されているときは AUTO.P 、また は エリア ([次ページ参](#page-88-0)照)にタッチする と、AUTO.PまたはAREA.Pからマニュ アルに切り替わります。
- **<sup>1</sup>** 手動選局、または自動選局で記憶させ たい放送局を選びます。

**<sup>2</sup>** 記憶させたいプリセットスイッチを "ピーッ"と音がするまでタッチします。

● 放送局(周波数)が記憶されます。プリ セットスイッチにタッチして選局できる ようになります。

# **1** にタッチします。 機能 AUTO.P(自動)で記憶する

- 2 AUTO.P を「ビーッ゛と音がするまで<br>2 タッチします。 タッチします。
- AUTO.P が点滅し、自動的に選局を始め ます。"ピピッ"と音がすると自動選局が 終了し一時的に記憶されます。
- もう一度 AUTO.P にタッチすると、も との記憶されていた放送局に表示が切り 替わります。

AUTO.Pは一時的にプリセットスイッチに記憶させる機能のため、AUTO.Pを使用してもマニュアルで記憶 させた放送局は記憶されています。ふだんお聞きになる放送局をマニュアルで記憶しておけば、旅先などで AUTO.Pを使用してもマニュアルで記憶した放送局は呼び出すことができます。 AUTO.P動作中または動作後に AUTO.P にタッチすると、プリセットメモリーはAUTO.P動作前の状態 に戻ります。(このときAUTO.Pで記憶した放送局は消去されます。)AUTO.Pからマニュアルへの切り替え は下記になります。 AUTO.P について

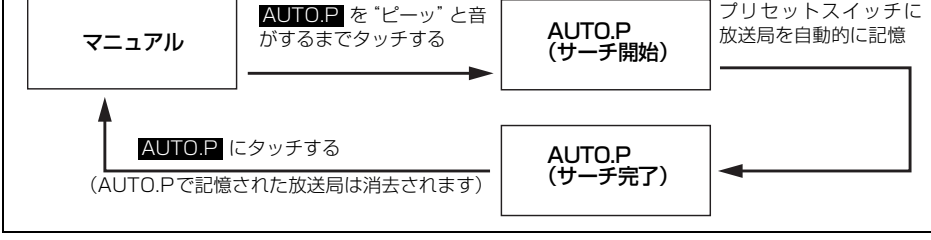

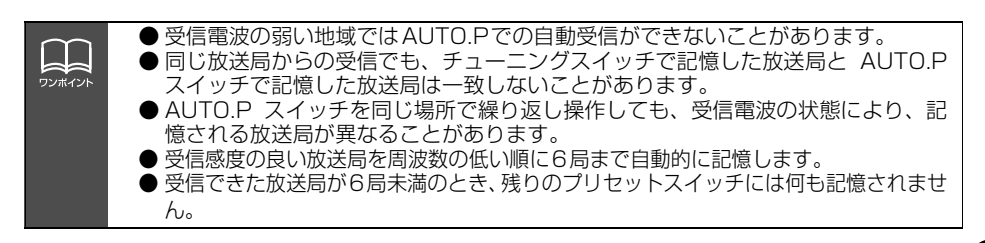

# ラジオの使い方

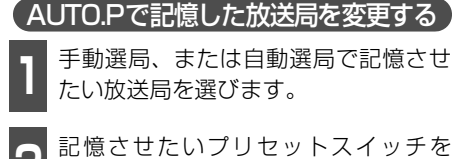

**<sup>2</sup>** 記憶させたいプリセットスイッチを "ピーッ"と音がするまでタッチします。

## <span id="page-88-0"></span>**エリアスイッチについて**

自分のいる地域の放送局名の受信周波数が わからないときに、その地域の放送局の表 示・選局ができます。

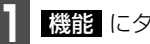

- 1 機能 にタッチします。<br>-

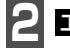

**2** にタッチします。 エリア

- "AREA.P"の表示と、その地域で放送さ れている放送局名と周波数が表示されま す。
- 表示されている放送局を選ぶときは、周波 数の表示されているプリセットスイッチ にタッチします。
- もう一度 エリア にタッチすると、もとの 記憶されていた放送局に表示が切り替わ ります。

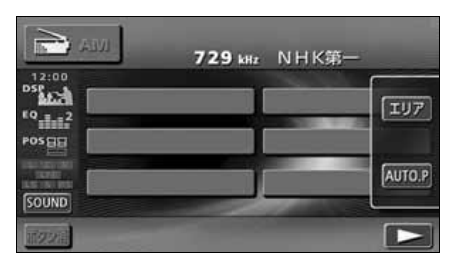

## **局名スイッチについて**

ラジオを受信したとき、同じ周波数の放送局 の放送地域が重複している地域で表示され ます。

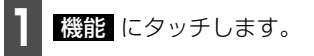

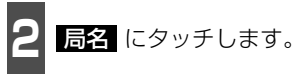

- 重複した放送局名が切り替わります。
- 放送が受信できても、放送局名を表示でき ない地域があります。

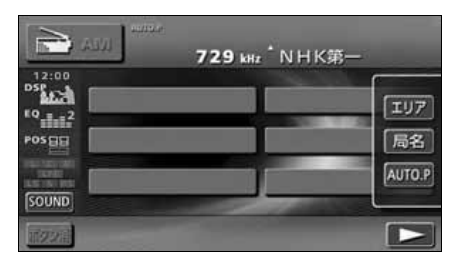

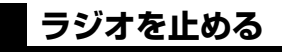

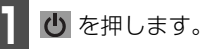

● もう一度 (り を押すと、電源を切る前の 受信放送局(周波数)が受信されます。

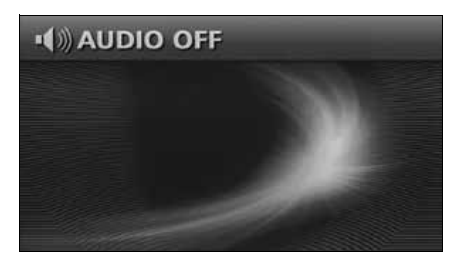

## **Click Radioについて**

本機は、JFN系列の放送局で放送されている曲名やアーティスト名などの文字情報を受信し、 お聞きになっている音楽のタイトル情報などを表示することができます。また、タイトル情 報をメモリースティックに書き出し、パソコンに読み込ませると、インターネットを通じて、 気になっていた"あの曲"が収録されているCDアルバムなどさまざまな情報を得ることがで きます。

※クリックラジオは㈱電通の登録商標です。楽曲情報は㈱メロディーズアンドメモリーズグ ローバルのメロディーズ&メモリーズデータベースを使用しています。クリックラジオは㈱ メディアクリックが行うサービスです。

#### 文字情報を表示する

今、聞いているFMの放送局がClick Radioのサービスに対応している場合、画面に文字情報 を表示することができます。

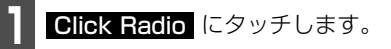

● Click Radioの文字情報を受信すると、画 面上部に、"Click Radio"のインジケー タが表示されます。

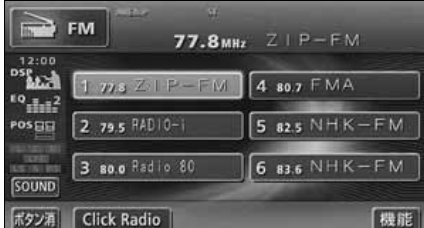

- 受信した内容が表示されます。表示文字数 は半角文字では最大26文字、全角文字で は最大13文字まで表示できます。
- ち戻る にタッチすると、直前の画面にもど ります。

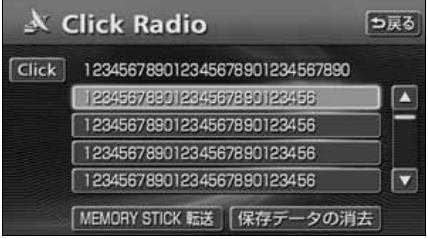

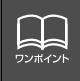

● Click Radioを受信していないときは、<mark>Click</mark> がトーンダウンします。 ● 複数の情報がある場合、■、■ にタッチすると、リストを切り替えて表示するこ とができます。

ラッ

# ラジオの使い方

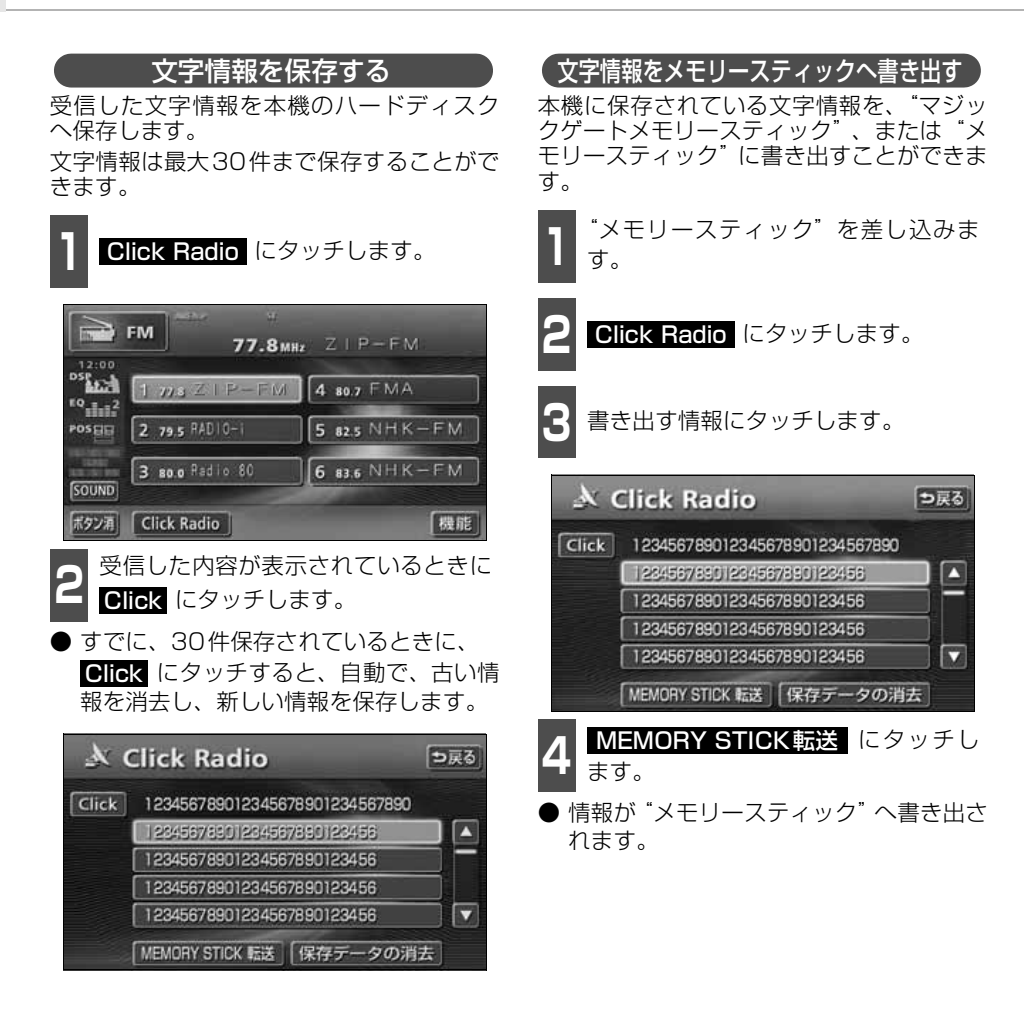

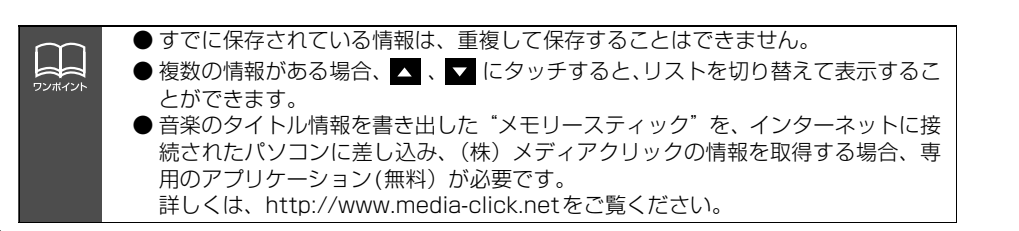

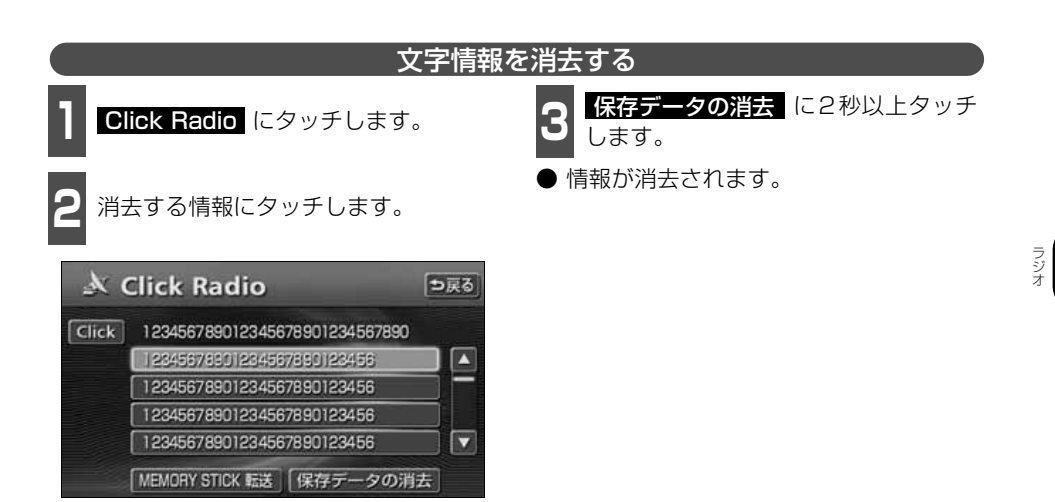

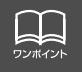

# CDプレーヤーの使い方

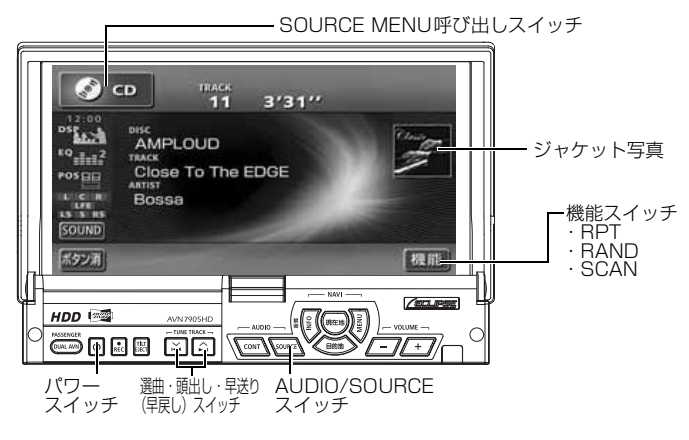

## **CDを聞く**

- ディスク差し込み口にCDを差し込むと、再生を始めます。
- 本機のMUSIC JUKEは、デジタル録音モードの初期設定がAUTOに設定されているので、 CDを差し込み、自動で再生が始まると、同時に自動でMUSIC JUKEへ録音を開始しま す。●REC | を1 秒以上押すと録音を停止します。
- 録音中は "●REC"および録音の進捗バーを表示します。[「MUSIC JUKEへの録音」](#page-129-0)(129 [ページ参照\)](#page-129-0)

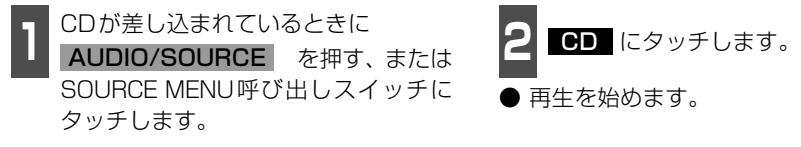

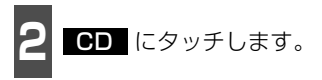

● 再生を始めます。

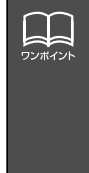

● CD-TEXTなど、タイトルや曲名などが記録されているときは表示することができ ます。表示文字数は半角文字で28文字、全角文字で14文字です。 収録タイトル文字数の多いCD-TEXTでは表示できない場合があります。 ● CD-R/RWのCD-TEXTは表示できない場合があります。 ● 再生している音楽CDにタイトルや曲名などが収録されていなくても、本機のデー タベースに該当する情報がある場合、タイトルを表示します。 ● 再生している音楽CDに該当するジャケット写真データが、本機のハードディスク にある場合、ジャケット写真を表示します。

### **聞きたい曲を選ぶ**

聞きたい曲の頭出しができます。

A/▶ 、または V/← を押します。

● ヘ/▶ (右側):次曲を選ぶとき ▽/K< (左側): 前曲を選ぶとき

### **早送り・早戻しする**

いま聞いている曲を早送り・早戻しすること ができます。

A/▶ 、V/← を "ピッ"と音がする まで押します。

● ヘ/▶ (右側):曲を進めるとき ▽/K (左側):曲を戻すとき "ピッ"と音がすると早送り(早戻し)モー ドに切り替わり、スイッチから手を離すま で早送り(早戻し)します。

### **聞きたい曲を探す**

**1** にタッチします。 機能

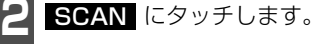

● 全曲の始めの10秒間だけ順に再生します。 希望曲になったら、もう一度 SCAN に タッチするとその曲で再生を続けます。

### **同じ曲を繰り返し聞く**

|| 機能 にタッチします。

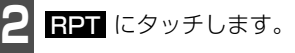

● 一度 <mark>RPT</mark> にタッチすると、解除するま で繰り返します。もう一度 <u>HPT</u> にタッ チすると解除されます。

## **曲の順番をランダムに聞く**

- 1 <mark>機能</mark> にタッチします。

2 BAND にタッチします。

- 一度 <mark>RAND</mark> にタッチすると、解除する までランダム再生します。もう一度 RAND にタッチすると解除されます。
- 曲が終わるごとに次に再生する曲を任意 に決めているので、同じ曲が数回連続で再 生されることがあります。

### **CDを止める**

**1** を押します。

- きちう一度 (り) を押すと再生が再開されま す。
- MUSIC JUKE録音中に、CDをOFFにし ても録音は継続されます。 録音を停止する場合は、●**REC** | を 1 秒

以上押します。

# MDプレーヤーの使い方

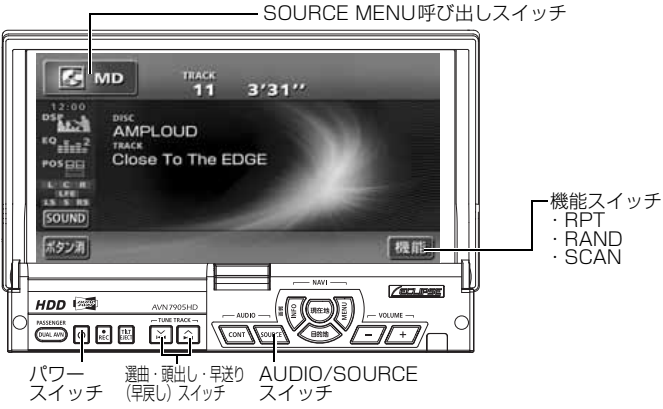

## **MDを聞く**

MD差し込み口にMDを差し込むと、再生を 始めます。

1 MDが差し込まれているときに<br>**| AUDIO/SOURCE** を押す、または SOURCE MENU呼び出しスイッチに タッチします。

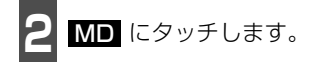

● 再生を始めます。

## **聞きたい曲を選ぶ**

聞きたい曲の頭出しができます。

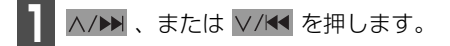

△/▶ (右側):次曲を選ぶとき ▽/K< (左側): 前曲を選ぶとき

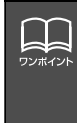

● MDにタイトルや曲名などが記録されているときは表示することができます。 また、表示文字数は、半角文字では最大 32文字、全角文字では最大 16 文字まで 表示します。

● MDLP方式で録音されたMDは録音状態によって、"LP4 (4倍モード)"、"LP2 (2倍モード)"を表示します。また、グループを設定している場合は、 **GROUPA 、 GROUP**> を表示します。

# **早送り・早戻しする**

いま聞いている曲を早送り・早戻しすること ができます。

A/▶ 、 V/K を "ピッ"と音がする まで押します。

● ヘ/▶ (右側):曲を進めるとき ▽/K (左側):曲を戻すとき "ピッ"と音がすると早送り(早戻し)モー ドに切り替わり、スイッチから手を離すま で早送り(早戻し)します。

### **聞きたいグループを選ぶ**

MDLP方式でグループを作成し録音された ディスクはグループ単位で選ぶことができ ます。また、グループ名が記録されていれば 表示します。

ヿヿ<mark>GROUP▲</mark> 、または <mark>GROUP▼</mark> に<br>ヿヿ*タ*ッチします。 タッチします。

● CROUP▲ (右側):次のグループを選 ぶとき

<mark>GROUP▼</mark> (左側):前のグループを選 ぶとき

● 選択されたグループの最初の曲を再生し ます。

### **聞きたい曲を探す**

**1** にタッチします。 機能

**2 SCAN** にタッチします。

● 全曲の始めの10秒間だけ順に再生します。 希望曲になったら、もう一度 SCAN に タッチするとその曲で再生を続けます。

### **同じ曲を繰り返して聞く**

|| 機能 にタッチします。

**2 RPT** にタッチします。

● 一度 <mark>RPT</mark> にタッチすると、解除するま で繰り返します。もう一度 <mark>BRT</mark> をタッ チすると解除されます。

## **曲の順番をランダムに聞く**

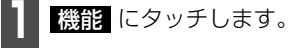

2 BAND にタッチします。

- 一度 FAND にタッチすると、解除する までランダム再生します。もう一度 RAND にタッチすると解除されます。
- 曲が終わるごとに次に再生する曲を任意 に決めています。このため、同じ曲が数回 連続で再生されることがあります。

### **MDを止める**

**1** を押します。

● もう一度 【り を押すと再生が再開されま す。

# MP3/WMAプレーヤーの使い方

走行中は安全上の配慮などから、操作できなくなる機能があります。

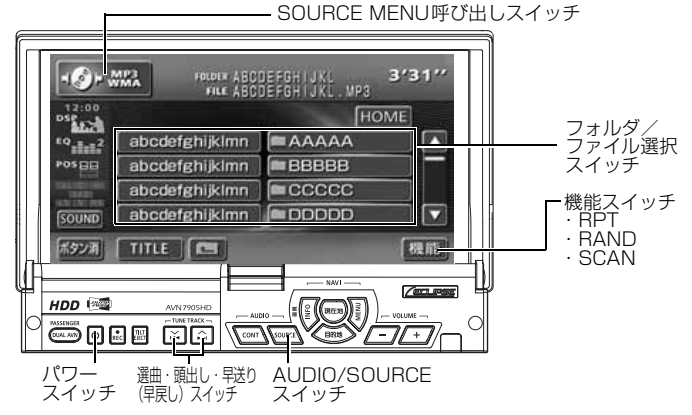

〈MP3/WMAファイル作成例〉

ここでの操作説明は、MP3/WMAファイル作成例をもとに説明しています。

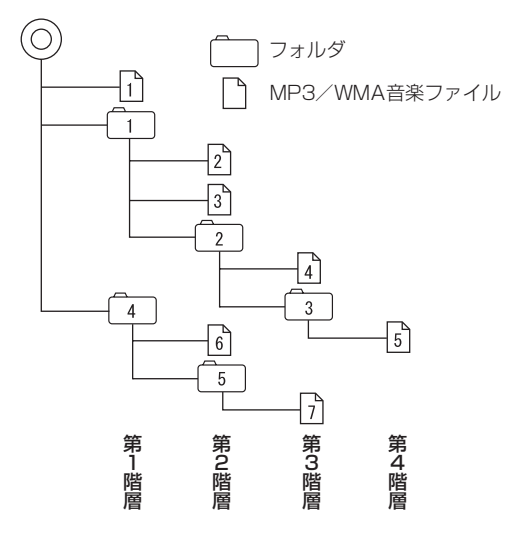

**THE** ワンポイント ● 音楽ディスクにフォルダ名や音楽ファイル名などが記録されているときは、フォル ダ名は半角12文字まで、ファイル名は半角14文字まで表示できます。 TITLEにタッチすると、MP3は半角文字では最大30文字、全角文字では最大15文字ま で表示できます。WMAは半角、全角とも最大 15文字まで表示できます。([「音楽](#page-99-0) [ファイル情報などを表示する」](#page-99-0)99 ページ参照) ● DRM(著作権管理Digital Rights Management)システムのWMAファイルや プロテクト録音(ライセンス管理)されたWMA ファイルは再生できません。

## **MP3/WMAを聞く**

ディスク差し込み口にCDを差し込むと、再 生を始めます。

1 CDが差し込まれているときに<br>| AUDIO/SOURCE を押す、または SOURCE MENU呼び出しスイッチに タッチします。

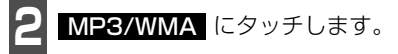

- 再生を始めます。
- 通常は、 → → → → → → の 順に再生します。

● 同じ階層に複数の MP3/WMA 音楽ファ イルやフォルダが存在する場合、数字、ア ルファベット、日本語(SJISコード)の 昇順に再生します。

### **聞きたいフォルダを選ぶ**

ディスクの中から聞きたいフォルダを選ぶ ことができます。

**1** フォルダ名にタッチします。

● 選択されたフォルダ内の音楽ファイルが 表示されます。

### **聞きたい音楽ファイルを 選ぶ**

フォルダの中から聞きたい音楽ファイルを 選ぶことができます。

フォルダ・ファイル選択スイッチから選ぶ

**1** 音楽ファイル名にタッチします。

- 表示部にいま選ばれているファイル名、 フォルダ名が表示されます。
- 同じフォルダ内に音楽ファイルが8個以 上ある場合は、■ ■ にタッチすると データを切り替えて表示することができ ます。(走行中は操作できません。)

選曲・頭出しスイッチから選ぶ

同じフォルダに複数の音楽ファイルを記録 している場合は、選曲・頭出しスイッチから 次の音楽ファイル、前の音楽ファイルを選ぶ ことができます。

A/▶ 、または V/K を押します。

**A/DE (右側):** 次の音楽ファイルを選ぶとき V/K<<br  $(\pm \text{d}$ ) : 前の音楽ファイルを選ぶとき

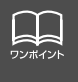

MP3/WMAファイル作成例については前ページを参照してください。 画面に"2"、"3"、"?"の第 2 階層のフォルダ、ファイルが表示されている時に ■■■ にタッチすると、"[f]"、"{^]"、"{^\_]" の第1階層のフォルダ、ファイルが表示 されます。

# MP3/WMA プレーヤーの使い方

## **早送り・早戻しする**

いま聞いている曲を早送り・早戻しすること ができます。

A/▶ 、または V/K を "ピッ"と音 がするまで長く押します。

● ヘ/▶ (右側):曲を進めるとき ▽/K (左側):曲を戻すとき "ピッ"と音がすると早送り(早戻し)モー ドに切り替わり、スイッチから手を離すま で早送り(早戻し)します。

## **1つ上の階層を表示する**

再生している階層よりも1つ上の階層のフォ ルダ、ファイルを表示します。

**1** にタッチします。

● 表示している1つ上の階層のフォルダ、 ファイルを画面に表示します。

### **現在の階層を表示する**

再生しているファイルを表示します。

**1** HOME にタッチします。

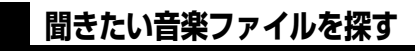

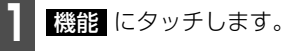

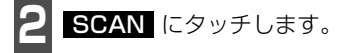

● 再生中のフォルダと同じ階層内の全ファ イルを曲の始めの10秒間だけ順に再生 します。 もう一度 <mark>SCAN</mark> にタッチする とその曲で再生を続けます。

### **同じ音楽ファイルを繰り 返して聞く**

- 1 機能 にタッチします。<br>-
- **2** にタッチします。 RPT
- 再牛中のファイルを繰り返し再牛します。
- 一度 <mark>RPT</mark> にタッチすると、解除するま で繰り返します。 もう一度 <mark>ヨシ</mark> にタッチすると解除され ます。

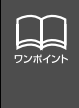

MP3/WMAファイル作成例については96 ページを参照してください。 第3階層の (イ)を再生中、画面に "2)"、"3)"、"(2)"の第2階層のフォルダ、ファ イルが表示されているときに HOME にタッチすると、"|4]゙、"[3]″ の第3階層の フォルダ、ファイルが表示されます。

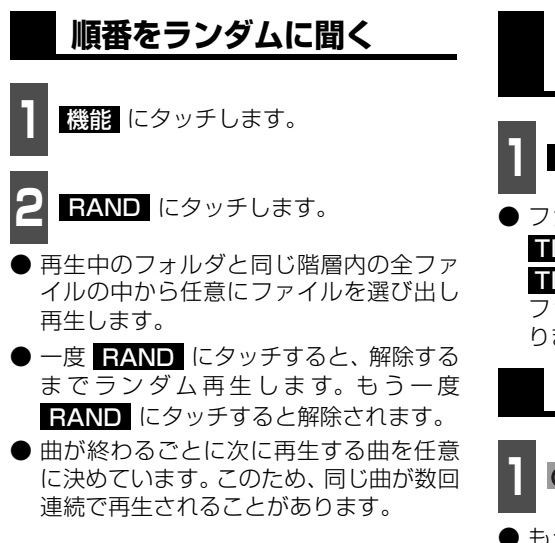

<span id="page-99-0"></span>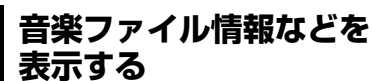

┃ ┃ **┃ ┃ ┃ ┃** にタッチします。

● ファイルの情報を表示中は、 ■■■■■ が TITLE OFF(こ切り替わり、

**TITLE OFF** にタッチするとフォルダ/ ファイル選択スイッチに表示が切り替わ ります。

## **MP3/WMAを止める**

- **1** を押します。
- もう一度 心 を押すと再生が再開されま す。

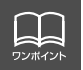

再生している音楽ファイル情報の表示文字数は、MP3は半角文字では最大30 文字、 全角文字では最大15 文字です。WMAは半角、全角とも最大15文字です。

# MP3/WMA プレーヤーの使い方

### **MP3/WMAについて**

MP3 (MPEG Audio レイヤ3 )は音声圧縮技術に関する標準フォーマットです。MP3 を 使用すれば、元のファイルを約1/10 のサイズに圧縮することができます。

WMA (Windows Media™ Audio)はマイクロソフト社の音声圧縮フォーマットです。 MP3 よりも小さいサイズに圧縮することができます。

本機で使用できるMP3/WMAファイルの規格やそれを記録したメディア、フォーマットに は制限があります。MP3/WMAファイルを書き込むときには以下のことに注意してくださ い。

#### 再生可能なMP3ファイルの規格について

- 対応規格 :MPEG Audio レイヤ3(=MPEG1 Audio LayerⅢ)
- 対応サンプリング周波数: 44.1、48 (kHz)
- 対応ビットレート : 64、80、96、112、128、160、 192、224、256、320 (kbps) ※VBRに対応しています。 ※フリーフォーマットには対応していません。 ● 対応チャンネルモード : モノラル、ステレオ、ジョイント、デュアル

MP3エンコーダソフト名 名称 オンバージョン オンランジ トラックストラン MP3 JUKEBOX6 Ver 6.00.2097SMI キャノンシステムソリューションズ MP3 JUKEBOX7 Ver 7.10.4067SMI キャノンシステムソリューションズ Audio TOYBOX Ver 1.10 Landport MP3 StudioUnreal2 Ver 2.31 Landport MP3 real juke Box2 Ver 1.0.2.264 ASCII MP3 Audio Magic Ver 1.12 TDK MP3 Audio Magic Proffessional Ver 4.0 TDK DVD/MP3 Jet-Audio Ver 4.95DVD NOVAC MAGIX MP3! レer 3.06 プロトンソフトボード事業部 BeatJAM X-treme インファイン トラック・コーク トランステム しょうしょう ジャストシステム Beat, IAM XX-treme - Internal - State - ジャストシステム

本機で使用できるMP3エンコーダソフト一覧 (推奨)

#### 再生可能なWMAファイルの規格について

- 
- 対応規格 : WMA Ver.7、8、9
- 対応サンプリング周波数: 44.1、48 (kHz)
- 対応ビットレート :48、64、80、96、128、160、 192(kbps) ※VBRに対応しています。(16~192kbps) ※可逆圧縮(ロスレス圧縮)には対応していません。 ※サンプリング周波数48kHz、ビットレート48kbpsの組み合わ せで記録されたWMAファイルは、再生することができません。

サンプリング周波数と対応ビットレートについて

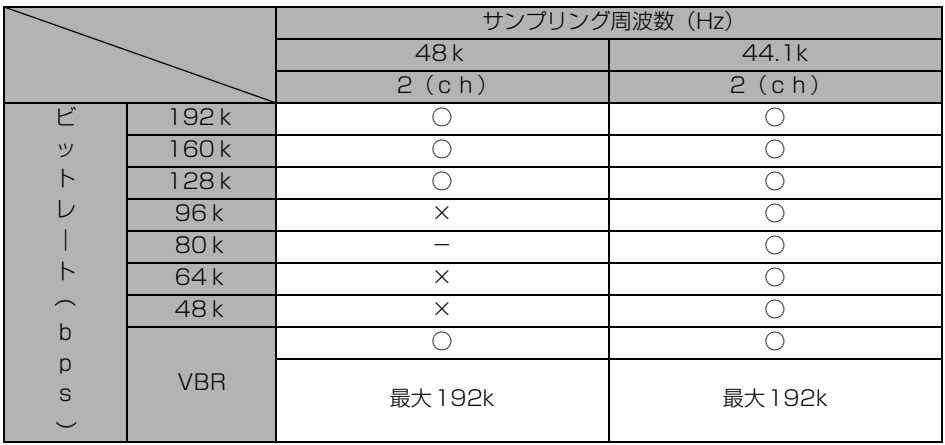

○:再生可能

×:再生できません。

-:組み合わせはありません。

# MP3/WMA プレーヤーの使い方

### ID3タグ/WMAタグについて

MP3やWMA ファイルには、ID3 タグ/WMAタグと呼ばれる付属文字情報を入力すること ができ、曲のタイトル、アーティスト名などを保存することができます。

#### ■ID3 タグ/WMA タグ

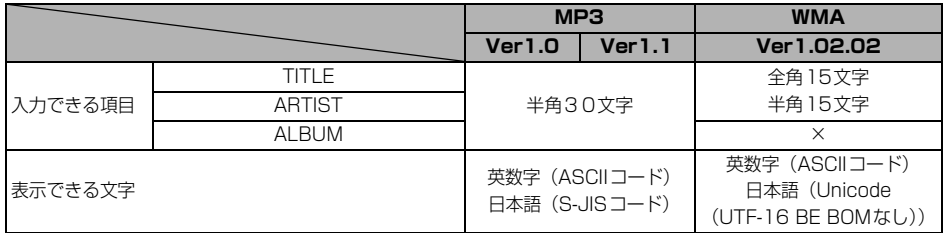

### 使用できるメディアについて

MP3/WMAの再生に使用できるメディアはCD-R およびCD-RW です。 なお、CD-R、CD-RW は通常の音楽CDに使用されているディスクに比べ高温多湿環境に弱 く、一部のCD-R、CD-RW は再生できない場合があります。また、ディスクに指紋やキズを 付けた場合再生できない場合や音飛びする場合があります。

一部のCD-R、CD-RW は長時間の車内環境において劣化するものがあります。

なお、CD-R、CD-RW は紫外線に弱いため、光を通さないケースに保管することをおすすめ します。

### 使用できるディスクのフォーマットについて

使用できるメディアのフォーマットは下記になります。

- ディスクフォーマット: CD-ROM MODE1、CD-ROM XA MODE2 (Form1)
- ファイルフォーマット

#### ■ISO9660

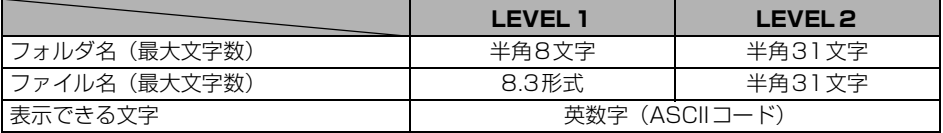

#### ■拡張フォーマット

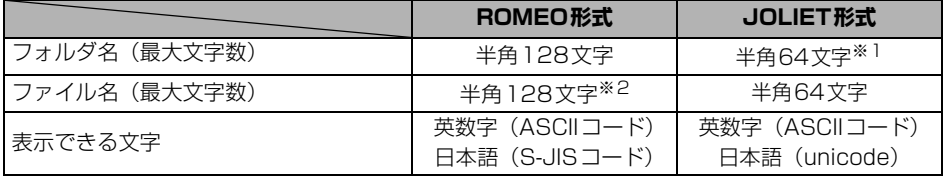

※1 区切り文字"."含む

※2 区切り文字"."+拡張子含む

● 最大ディレクトリ階層: 8階層

● 1枚のディスクに書き込み可能なファイルとフォルダの総数:511個

● 1枚のディスクに書き込み可能なフォルダ数: 255個

<MP3/WMA対応CDの構造例>

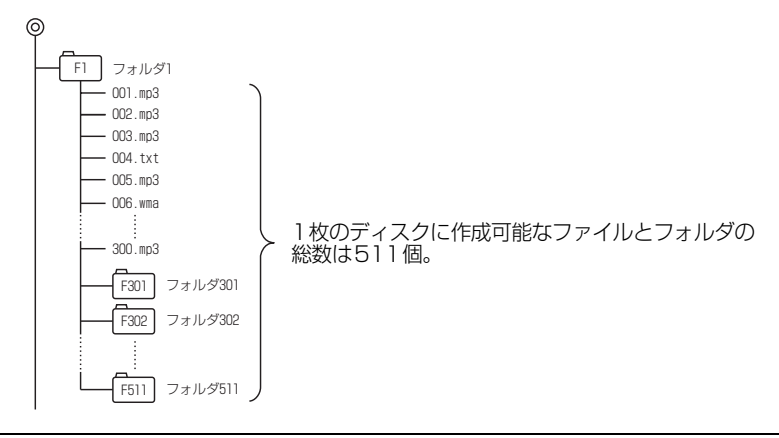

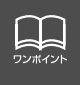

フォルダ名は半角12文字まで、ファイル名は半角14文字まで表示できます。MP3/ WMA操作画面で ■■■■■ にタッチすると、MP3は半角文字では最大30文字、全 角文字では最大15文字まで表示できます。WMAは半角、全角とも最大15文字まで 表示できます。([「音楽ファイル情報などを表示する」](#page-99-0)99 ページ参照)

# MP3/WMA プレーヤーの使い方

### ファイル名について

MP3/WMAと認識し再生するファイルはMP3/WMAの拡張子"mp3"/"wma"が付いたもの だけです。 MP3/WMAファイルには、"mp3"/"wma"の拡張子を付けて保存してください。 拡張子名"mp3"/"wma"は大文字でも小文字でもかまいません。

#### CD-R、CD-RWについて

- マルチセッションに対応しており、MP3/WMAを追記したCD-Rや、CD-RWの再生が可 能です。
- CD-RW を消去して使用する場合には、完全に消去したことを確認してからご使用くださ い。

(消去方法はライティングソフトで異なりますので確認してください。また、クイックおよ び高速消去は使用しないでください。)

- CD-R、CD-RWはディスクアットワンス、セッションアットワンス、トラックアットワン ス記録ディスクのみ読み取り対応です。
- パケットライト記録ディスクには対応しておりません。(例えば、DirectCD等で作成した ディスクには対応していません)。
- CD-R、CD-RW は、セッションクローズしている場合のみ再生可能です。ただし、CD-RWは書き込みの設定で、"CDを閉じる"や"CDの終了処理をする"ようにしてくださ い。(設定の方法はライティングソフトで異なりますので確認してください)

### MP3/WMAの再生について

MP3/WMA ファイルが収録されているディスクを挿入すると、最初にディスク内のすべて のファイルをチェックします。ファイルのチェックが終わると最初のMP3/WMA ファイル を再生します。

チェックが終わるまで "MP3/WMAデータを読み込み中です" が表示されます。(最大10 分 程度)なお、ディスク内のファイルをチェックしている間、音はでません。

ファイルのチェックを早く終わらせるためにMP3/WMAファイル以外のファイルや必要の ないフォルダなどを書き込まないことをおすすめします。

### MP3/WMAの演奏時間表示について

MP3/WMAファイルの書き込み状況により、演奏時間が一致しないことがあります。 ※VBRのFAST UP/DOWN動作をすると演奏時間が一致しないことがあります。

### MP3/WMAファイル、フォルダのリスト表示順番

MP3/WMAファイルおよびフォルダのリストは、同一階層内にあるMP3/WMAファイル、 フォルダを次のように表示します。

- 1. MP3/WMAファイルを数字、アルファベット、日本語(SJISコード)の昇順に表示
- 2. 次にフォルダを数字、アルファベット、日本語(SJISコード)の昇順に表示
- 3. 同一階層内に、同じファイル名でMP3とWMAが存在する場合はMP3を優先して表示

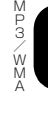

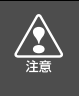

MP3/WMA以外のファイルに "mp3" / "wma" の拡張子を付けると、MP3/WMA ファイルと誤認識して再生してしまい、大きな雑音が出てスピーカを破損する場合があ ります。MP3/WMA 以外のファイルに、"mp3" / "wma"の拡張子を付けないでく ださい。

# MP3/WMA プレーヤーの使い方

## **MP3/WMAファイルの作り方、楽しみ方**

MP3/WMAファイルを作成する場合、放送やレコード、録音物、録画物、実演などを録音し たものは、個人として楽しむほかは、著作権法上、権利者に無断では使用できません。

### インターネット上のMP3/WMA音楽配信サイトから入手する場合

インターネット上には有料でダウンロードするオンラインショップのサイト、試聴専門のサ イトや無料ダウンロードサイトなど、様々なMP3/WMA音楽配信サイトがあります。その サイトごとのルールを守り(料金支払いなど)、そこから指示通りにダウンロードを行います。

#### 音楽CDからMP3/WMAファイルに変換する場合

パソコンと市販のMP3/WMAエンコーダ(変換)ソフトを用意します(インターネット上 で無料配布されているエンコーダソフトもあります)。パソコンのCD-ROM ドライブに音楽 CD を入れ、MP3/WMAエンコーダソフトの手順に従って音楽CDの曲を圧縮変換すると、 MP3/WMA形式の音楽データファイルができます。

#### CD-R/RWに書き込む場合

MP3/WMAファイルをパソコンに接続されているCD- R/RWドライブを介してCD-R/RW に書き込みます。この時、ライティングソフトで ISO9660 レベル 1 またはレベル 2、 ROMEO、JOLIETという記録フォーマットに設定して書き込みます。

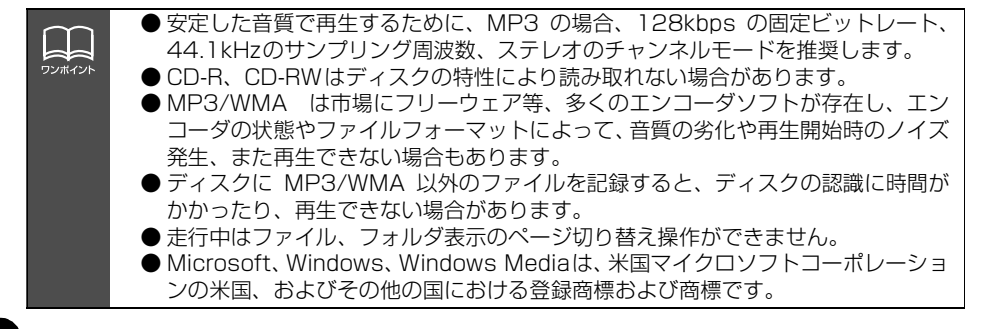

# "メモリースティック"プレーヤーの使い方

本機は、ATRAC3(オーディオ圧縮技術)で"マジックゲートメモリースティック"に記録 された音楽データを再生することができます。

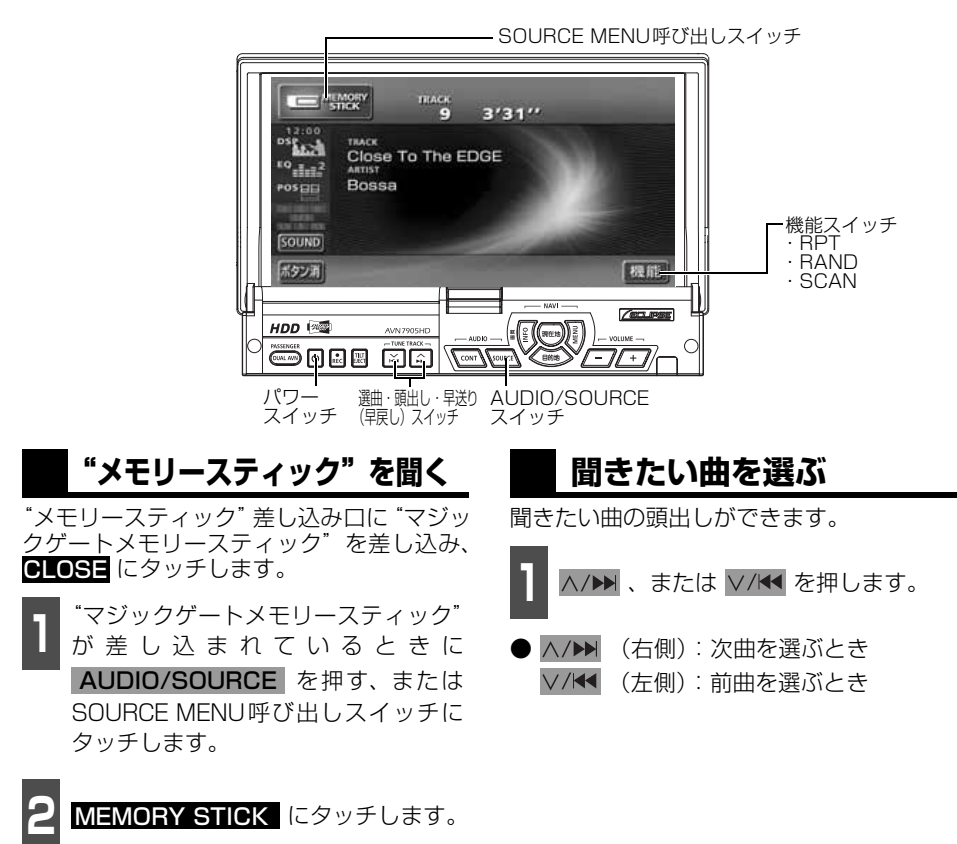

● 再生を始めます。

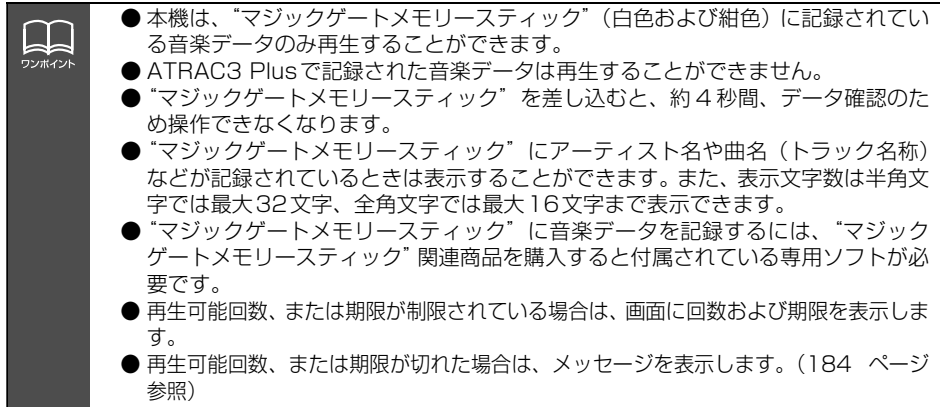
"メモリースティック"プレーヤーの操作

## "メモリースティック"プレーヤーの使い方

### **早送り・早戻しする**

いま聞いている曲を早送り・早戻しすること ができます。

- A/▶ 、V/← を "ピッ"と音がする まで押します。
- ヘ/▶ (右側): 曲を進めるとき ▽/K< (左側):曲を戻すとき "ピッ"と音がすると早送り(早戻し)モー ドに切り替わり、スイッチから手を離すま で早送り(早戻し)します。

### **聞きたい曲を探す**

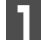

**1** にタッチします。 機能

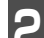

**2 SCAN** にタッチします。

● 全曲の始めの 10 秒間だけ順に再生します。 希望曲になったら、もっ一度 ISCAN に タッチするとその曲で再生を続けます。

### **同じ曲を繰り返して聞く**

- **1** にタッチします。 機能
- **2 BPT** にタッチします。
- 一度 <mark>RPT</mark> にタッチすると、解除するま で繰り返します。もう一度 <mark>RPT</mark> にタッ チすると解除されます。

## **曲の順番をランダムに聞く**

- 1 <mark>機能</mark> にタッチします。

2 BAND にタッチします。

- 一度 FAND にタッチすると、解除する までランダム再生します。もう一度 RAND にタッチすると解除されます。
- 曲が終わるごとに次に再生する曲を任意 に決めているので、同じ曲が数回連続で再 生されることがあります。

### **"メモリースティック"を止める**

**1** を押します。

きう一度 ひ を押すと再生が再開されま す。

## CDチェンジャーの使い方

オプションのCDチェンジャーを接続すると操作できます。

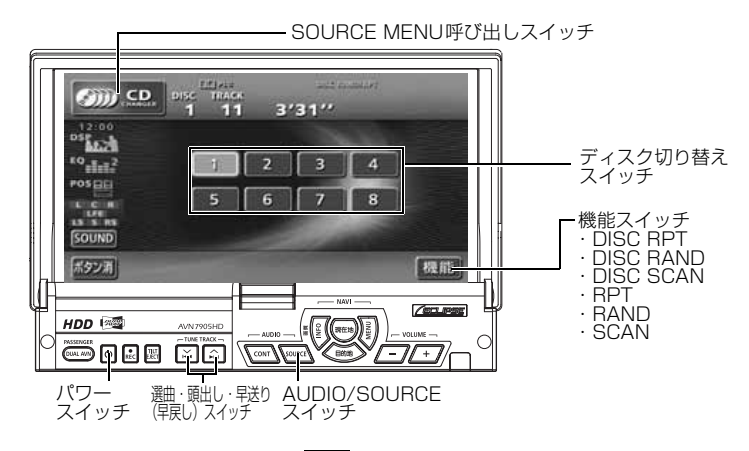

## **CDを聞く**

- 1 AUDIO/SOURCE を押す、または<br>SOURCE MENU呼び出しスイッチに タッチします。 AUDIO/SOURCE を押す、または
- 2 CDチェンジャー 1 台を接続している<br>< <sup>1</sup>場合は CD CHANGER1 に、CD チェンジャー 2台を接続している場合 は CD CHANGER 1 、または **CD CHANGER2** にタッチします。

### **聞きたい曲を選ぶ**

**「CDプレーヤーの使い方」[\(93 ページ](#page-93-1)) を** 参照してください。

### **早送り・早戻しする**

**「CDプレーヤーの使い方」[\(93 ページ](#page-93-0))を** 参照してください。

## **聞きたいCDを選ぶ**

チェンジャーの中から聞きたいCDを選ぶこ とができます。

**<sup>1</sup>** ディスク切り替えスイッチにタッチし ます。

● 選択されたCDの番号が反転します。

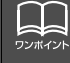

● ディスク切り替えスイッチは、CD チェンジャーに挿入できる CD の枚数分を表示 し、挿入したディスク番号のみ選択することができます。 ● CD チェンジャーに CD が挿入されていない場合には、CD チェンジャーモードに

切り替えることができません。 ● CDチェンジャーおよびCD チェンジャーデッキが接続されている場合は、 CD CHANGER」、または CD CHANGER2 にタッチすると切り替えるこ とができます。

CD チェンジャーの使い方

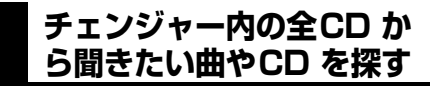

#### 聞きたい曲を探す

**「CDプレーヤーの使い方」(93ページ)を** 参照してください。

聞きたいCDを探す

**1** にタッチします。 機能

<mark>2</mark> DISC SCAN にタッチします。

● CDチェンジャー内、全CDの1曲目に録 音されている曲を、始めの10秒間だけ順 に再生します。 もう一度 | DISC SCAN にタッチすると、そのまま再生を続けま す。

### **聞きたい曲や同じCDを 繰り返し聞く**

いま聞いている曲を繰り返し再生する

**「CDプレーヤーの使い方」[\(93 ページ](#page-93-3)) を** 参照してください。

いま聞いているCDを繰り返し再生する

**1** にタッチします。 機能

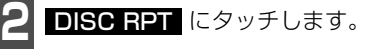

● 一度設定すると解除するまで繰り返しま す。もう一度 DISC RPT にタッチする と解除されます。

## **曲の順番をランダムに聞く**

いま聞いているCDの中からランダムに聞く

**「CDプレーヤーの使い方」[\(93 ページ](#page-93-4)) を** 参照してください。

チェンジャー内全CDの中からランダムに聞く

- 1 機能 にタッチします。<br>-

**2 DISC RAND** にタッチします。

- 一度設定すると解除するまで繰り返しま す。もっ一度 DISC RAND にタッチす ると解除されます。
- 曲が終わるごとに次に再生する曲を任意 に決めています。このため、同じ曲が数回 連続で再生されることがあります。

## **CDを止める**

**1** を押します。

きう一度 心 を押すと再生が再開されま す。

## MDチェンジャーの使い方

別売のMDチェンジャーを接続すると操作できます。

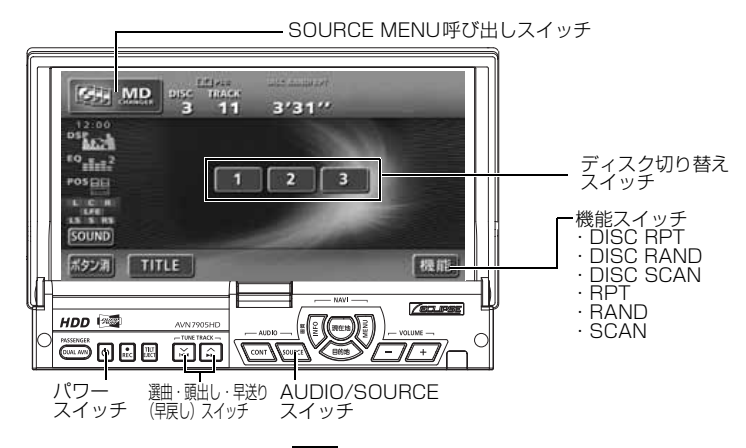

## **MDを聞く**

1 AUDIO/SOURCE を押す、または<br>SOURCE MENU切り替えスイッチに タッチします。 **AUDIO/SOURCE を押す、または** 

<mark>2</mark> MD CHANGER にタッチします。

### **聞きたい曲を選ぶ**

聞きたい曲の頭出しができます。

- A/▶ 、または V/K を押します。
- △/▶ (右側):次曲を選ぶとき ▽/K< (左側): 前曲を選ぶとき

### **早送り・早戻しする**

いま聞いている曲を早送り・早戻しすること ができます。

- A/▶ 、V/← を "ピッ"と音がする まで押します。
- ヘ/▶▶ (右側): 曲を進めるとき ▽/K (左側):曲を戻すとき

"ピッ"と音がすると早送り(早戻し)モー ドに切り替わり、スイッチから手を離すまで 早送り(早戻し)します。

## **聞きたいMDを選ぶ**

チェンジャーの中から聞きたいMDを選ぶこ とができます。

**<sup>1</sup>** ディスク切り替えスイッチにタッチし ます。

● 選択されたMDの番号が反転します。

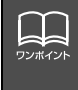

●MDにタイトルや曲名などが記録されているときは表示することができます。 ■■■■■ にタッチすると、半角文字では最大28文字まで表示できます。 ●ディスク切り替えスイッチは、MDチェンジャーに挿入できるMDの枚数分を表示 し、挿入したディスク番号のみ選択することができます。

MD チェンジャーの使い方

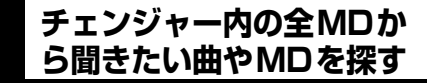

#### 聞きたい曲を探す

- 機能スイッチ表示画面で、<mark>SCAN</mark> に<br>■ タッチします。 タッチします。
- 全曲の始めの 10 秒間だけ順に再生します。 希望曲になったら、もう一度 SCAN に タッチするとその曲で再生を続けます。

#### 聞きたいMDを探す

■ 機能スイッチ表示画面で、<br>■ DISC SCAN</mark> にタッチします。

● MDチェンジャー内、全MDの1曲目に録 音されている曲を、始めの10秒間だけ順 に再生します。もう一度 DISC SCAN にタッチすると、そのまま再生を続けます。

### **聞きたい曲や同じMDを 繰り返し聞く**

いま聞いている曲を繰り返し再生する

- <mark>1</mark> 機能スイッチ表示画面で、<mark>日21</mark> に<br>┃ タッチします。 タッチします。
- 一度 <mark>RPT</mark> にタッチすると、解除するま で繰り返します。もう一度 <mark>RPT</mark> にタッ チすると解除されます。

#### いま聞いているMDを繰り返し再生する

- 機能スイッチ表示画面で、<br>■ DISC RPT にタッチします。
- 一度設定すると解除するまで繰り返しま す。もう一度 DISC RPT にタッチする と解除されます。

### **曲の順番をランダムに聞く**

いま聞いているMDの中からランダムに聞く

- ¶ 機能スイッチ表示画面で、<mark>BAND</mark> に<br>┃ タッチします。 タッチします。
- 一度 FAND にタッチすると、解除する までランダム再生します。 もう一度 RAND にタッチすると解除されます。

チェンジャー内全MDの中からランダムに聞く

ヿヿ<sup>機能スイッチ表示画面で、<br>ヿヿ<mark>DISC RAND</mark> にタッチします。</sup>

- 一度設定すると解除するまで繰り返しま す。もう一度 <mark>■ISC RAND</mark> にタッチす ると解除されます。
- 曲が終わるごとに次に再生する曲を任意 に決めています。このため、同じ曲が数回 連続で再生されることがあります。

### **MDのタイトルや 曲名などを表示する**

- ┃ ┃ **┃ ┃ ┃ ┃** にタッチします。
- タ イ ト ル や 曲 名 な ど の 表 示 中 は、 TITLE が TITLE OFF に切り替わり、 TITLE OFF にタッチするとディスク切 り替えスイッチに表示が切り替わります。

### **MDを止める**

- **1** を押します。
- もう一度 心 を押すと再生が再開されま す。

### **MUSIC JUKEの概要**

MUSIC JUKEはCDやラジオなどで再生されている音楽・音声をATRAC3(アトラックス リー)圧縮技術で圧縮し、録音することができます。録音には、CDプレーヤーからCDアル バムを録音すると、「Gracenote CDDB<sup>®</sup>音楽認識サービス」により、アルバム名やアーティ スト名、ジャンルを検索し、該当する名称でリスト(プレイリスト)を自動で作成するデジ タル録音※と、CDプレーヤー以外のソースから録音し、録音したソースなどにプレイリスト を自動で作成するアナログ録音があります。

※…該当する名称が検索できなかった場合は、アナログ録音と同じ条件でプレイリストを作成します。

## **MUSIC JUKEの構成について**

MUSIC JUKEは、録音された音楽・音声を5種類のプレイモードに大きく分類し、各プレイ モードに作成したプレイリストに細かくグループを分けて管理することができます。聞きたい音 楽は、プレイモードやプレイリストから絞り込んで検索することができるので便利です。

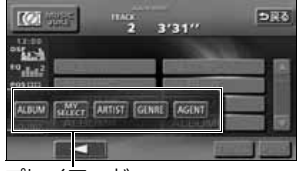

プレイモード

録音した音楽(トラック)を5つの 再生モード(アルバム、アーティス トやジャンルなど)で分けています。

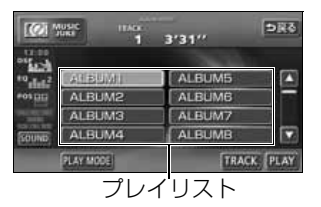

各プレイモード (再生モード)ごと に録音した音楽(トラック)をそれ ぞれの種類別に分けています。

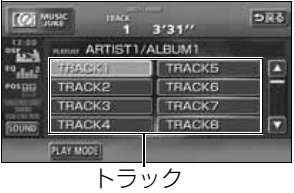

録音した音楽、音声データの タイトル

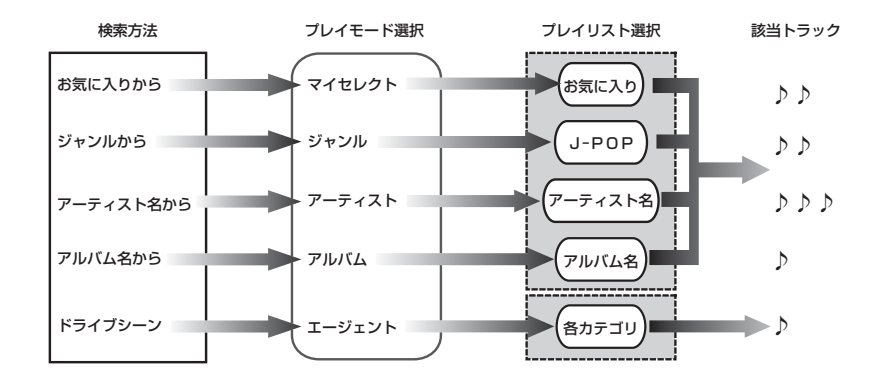

ローローラー

#### プレイモード・プレイリストについて

本機は、録音した音楽を種類や録音条件によってグループ分けして、MUSIC JUKEに保存 します。

録音した音楽は、5種類のプレイモードの中に自動で作成された、アルバム名別やアーティ スト別、ジャンル別、カテゴリ別のグループに分けられます。また、お好みの曲だけを集め たグループを作成することもできます。

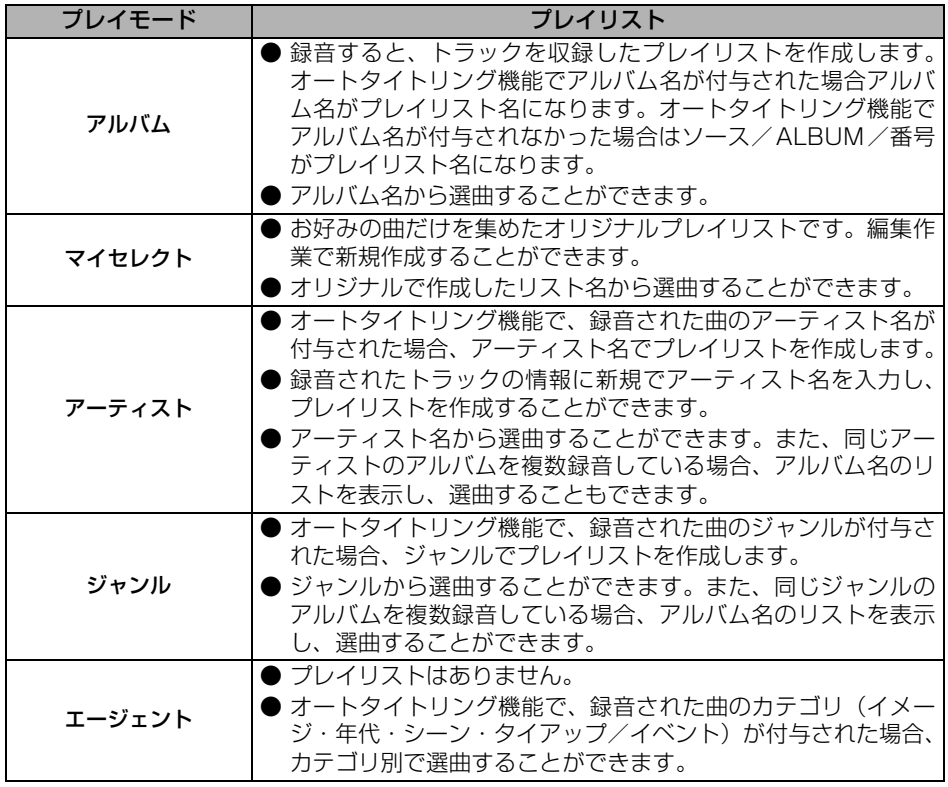

 $\Box$ ワンポイント MUSIC JUKEには、最大999個※のプレイリストを作成することができ、1つの プレイリストには最大 99 曲※までトラックを録音することができます。録音可能 なトラックの総数は最大およそ2300曲※です。 。<br>※…録音時間や録音モードによって、作成可能なプレイリスト数や録音可能なト ラック数は異なります。

## **データベースについて**

本機は、内蔵のCDプレーヤーからCDアルバム(アルバム/シングルディスク)をMUSIC JUKEにデジタル録音した場合、ハードディスクに収録されているデータベースの中から、ア ルバム名やアーティスト名、ジャンル、カテゴリ、タイトルを検索し、各名称がデータベー スに収録されていると、録音したデータに自動で付与します。

本機に収録されているデータベース情報は、Gracenote CDDB、およびメディアクリック のデータベース情報を使用しています。

#### Gracenote CDDBについて

Gracenote is CDDB, Inc. d/b/a "Gracenote." CD and music-related data from Gracenote CDDB<sup>®</sup> Music Recognition Service © 2000, 2001, 2002 Gracenote. Gracenote CDDB Client Software @ 2000, 2001, 2002 Gracenote. 米国特許番号 5,987,525, 6,061,680, 6,154,773 その他特許取得済みまたは申請 中。

CDDBはGracenoteの登録商標です。Gracenoteロゴ及びロゴタイプ、 Gracenote CDDBロゴ及びロゴタイプ、ならびに"Powered by Gracenote CDDB"ロゴは、Gracenoteの商標です。音楽認識サービスとMRSはGracenoteのサービ スマークです。 音楽認識技術及び関連データは、Gracenote及びthe Gracenote CDDB Music Service により提供されています。Gracenoteは音楽認識技術及び 関連コンテンツ配信分野での業界標準です。

より詳しい情報は、www.gracenote.comをご覧ください。

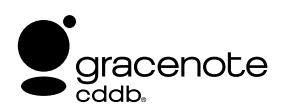

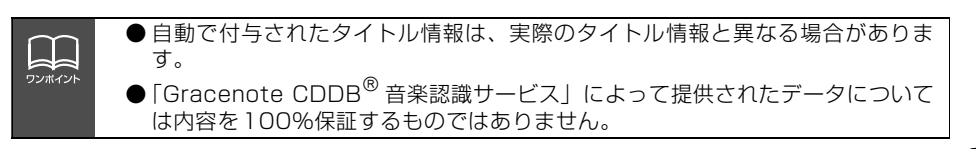

#### メディアクリックデータベース(MCDB)について

- MCDBは株式会社メディアクリックの登録商標です。
- MCDBのロゴは株式会社メディアクリックの登録商標です。
- メディアクリックは株式会社メディアクリックの登録商標です。

# **MCDB**

- 本製品には、株式会社メディアクリックが提供する音楽情報に関するデータベースである MCDBが収録されています。MCDBは株式会社メディアクリックのノウハウにより構成 されているデータベースであり、MCDBサービスはMCDBを使用して音楽に関する情報 を提供するサービスです。 この製品を使用してMCDBサービスを利用する際は、以下の項目について同意したものと みなされます。
- MCDBはメディアクリックのノウハウにより構成されているデータベースです。 メディアクリックが独自に楽曲を選別したもので、楽曲の作曲者・作詞者等により作成・ 保証されたデータベースではありません。
- MCDBの内容は、お客様の趣味・趣向を100%保証するものではありません。
- MCDBは個人の使用のみに使うこと、商用として利用することは、いかなる場合でも禁止 します。
- MCDBへのアクセスは、商品が提供する機能のみでアクセスすることができます。 本製品が提供する機能以外でのMCDBへのアクセスを禁止します。
- 本製品に収録されたMCDBは、第三者に譲渡・コピー・転送する事を禁止します。
- お客様が上記同意事項に違反した場合には、弊社はMCDBサービスの利用を終了させてい ただくことができます。
- MCDBの著作権は、株式会社メディアクリックが有しており、著作権法関連諸法規、関連 国際条約等で保護されています。
- 収録されているMCDBは2004年12月時点のデータです。

#### オートタイトリング機能について

本機は、録音した音楽を録音条件やデータベースからのタイトル情報によって自動でプレイ リストを作成し、グループ分けします。

※…オートタイトリング機能で付与されたタイトル情報は、実際のタイトル情報と異なる場合があります。

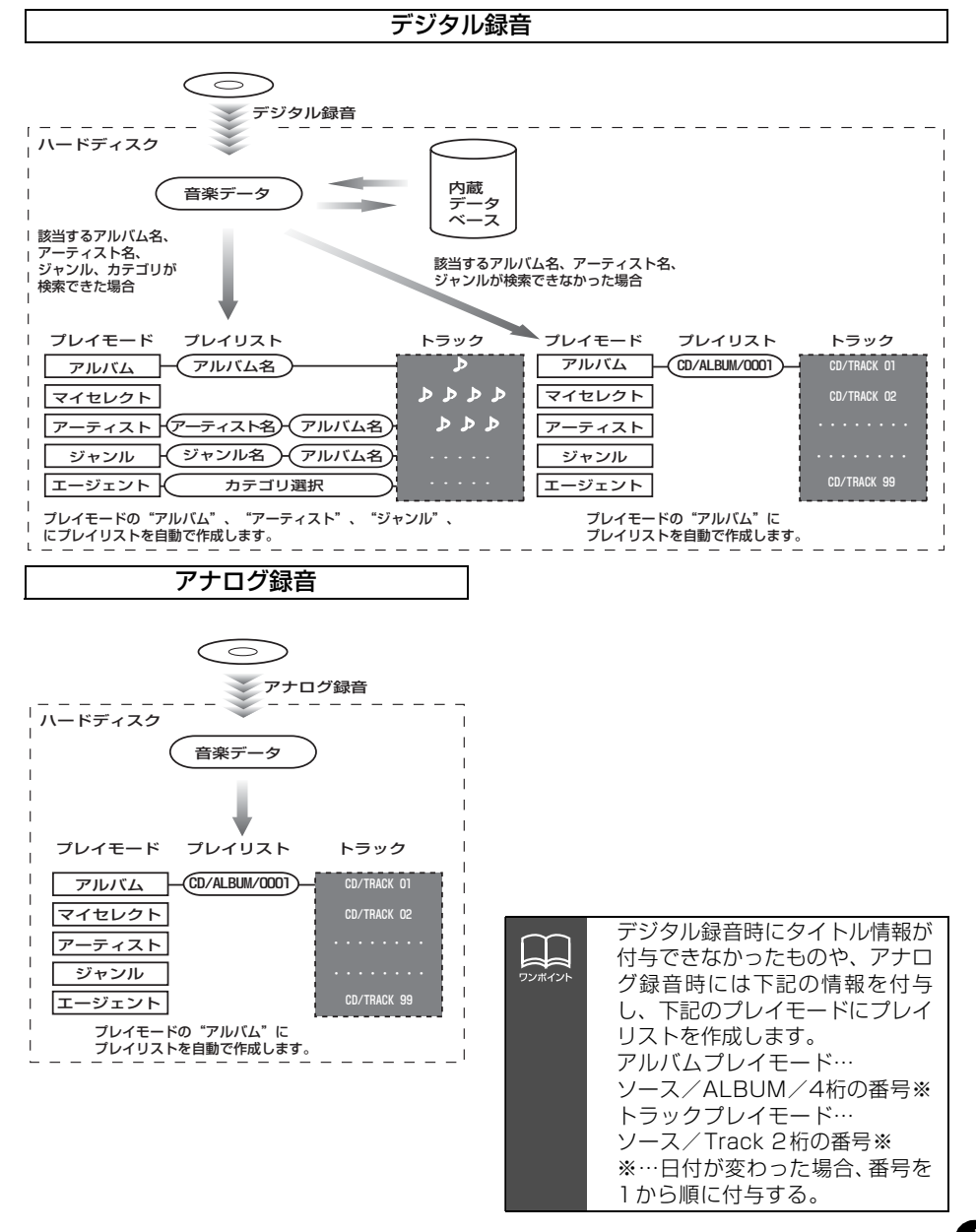

#### 117

## <span id="page-118-0"></span>**データベース情報の表示について**

ハードディスクに収録されているタイトルデータベースのバージョン情報を見ることができ ます。

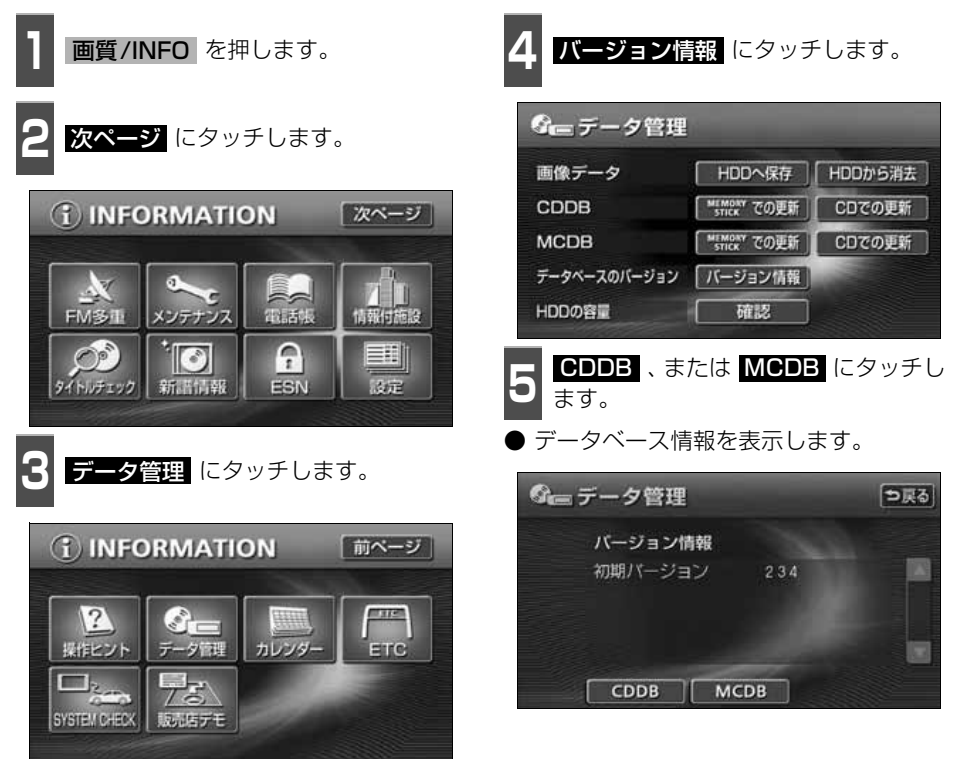

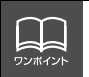

最大60個まで履歴を残すことができます。60個を超える場合、最も古いものから順 に削除します。

## **データベースの更新について**

本機のデータベース(Gracenote CDDBデータベース、およびメディアクリックデータベー ス)は、提供されたデータによって更新することができます。

Gracenote CDDBデータベースやメディアクリックデータベースの更新時期やデータの提 供については、http://www.fujitsu-ten.co.jp/eclipse/をご覧ください。

#### Gracenote CDDBを更新する

更新操作は必ずお車を安全な場所に停車し、パーキングブレーキをかけた状態でおこなって ください。

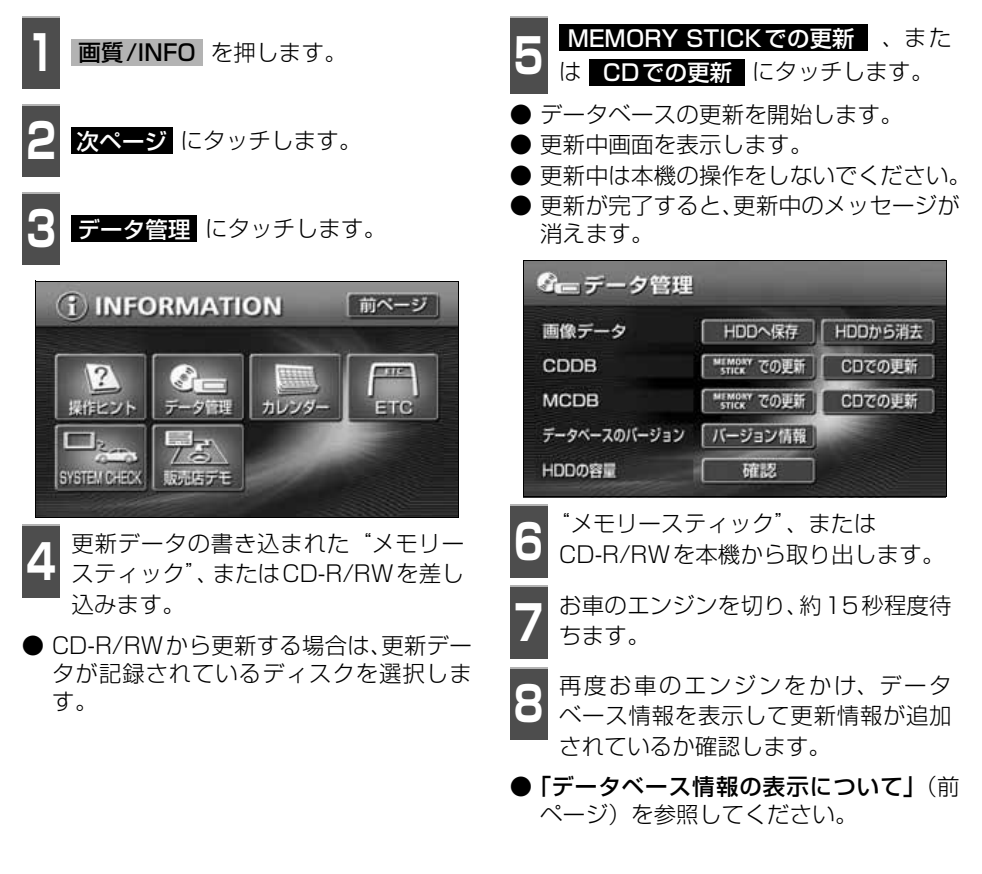

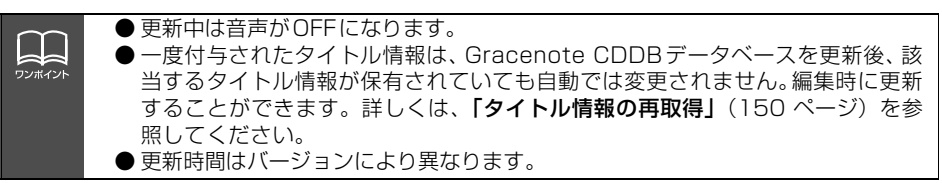

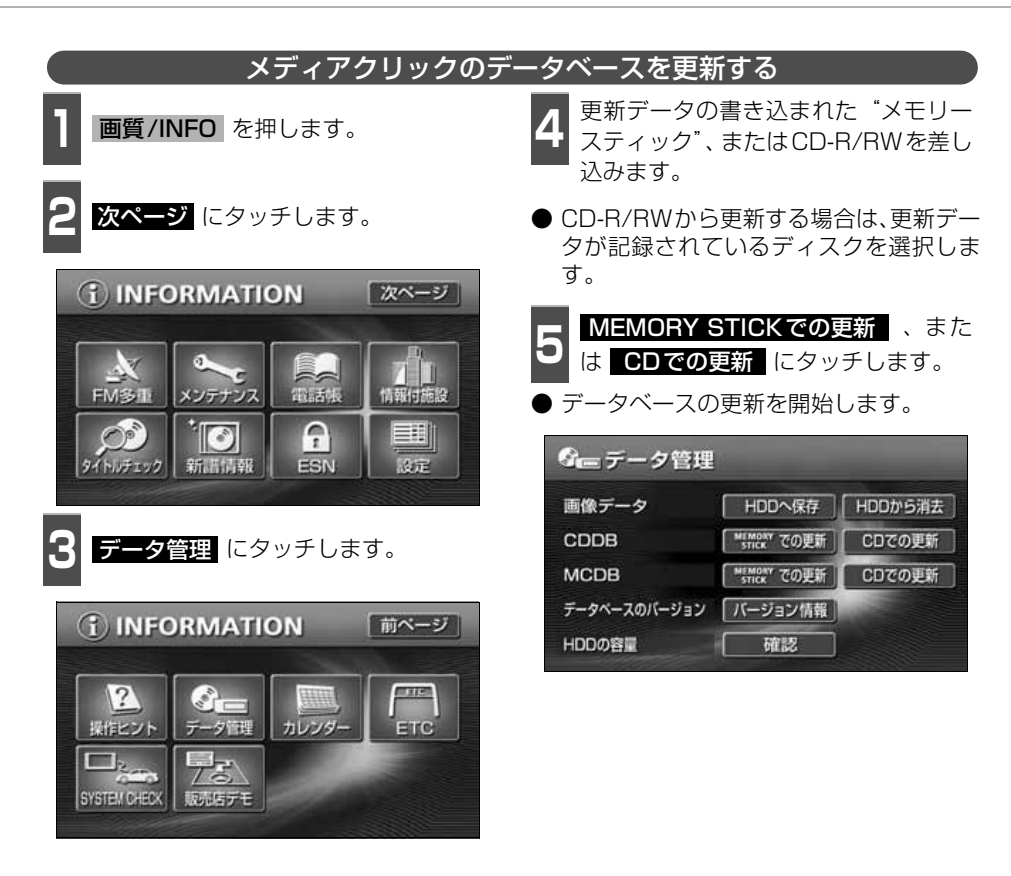

## **タイトル情報の受信について**

本機は、JFN系列の放送局で放送されている「FM de TITLE」※(エフエム デ タイトル)、 および「FM de TITLE plus」<sup>※</sup>(エフエム デ タイトル プラス)を受信することができま す。受信できる内容と機能は下記になります。

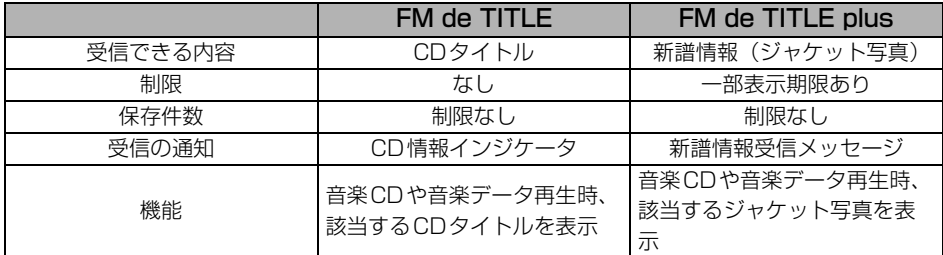

※:「FM de TITLE」、「FM de TITLE plus」は、FM多重放送を使い、毎週50タイトル(最大)のCD楽曲デー 。<br>タベース(CDタイトルや新譜情報)を無料で配信するサービスです。

● FM de TITLEが受信できる放送局については、**「FM de TITLEサービス放送局について**」 [\(194 ページ](#page-194-0))を参照してください。

#### タイトル情報の受信について

タイトル情報は、[「タイトル情報の受信」](#page-122-1)(次ページ)のFM多重チューナー設定をVICSに設 定している場合、下記のモードに切り替えると情報を受信できなくなります。

- AMラジオ、FMラジオ(JFN系列を除く)に切り替えた場合
- TVに切り替えた場合
- **オーディオOFFの場合**

受信したタイトル情報は[「タイトル情報の表示」](#page-122-0)(次ページ)で確認することができます。画 面には、最大1000個表示することができます。1000個を超える場合は、古いものから自 動で削除します。

#### タイトル情報の保存について

<span id="page-121-0"></span>受信されたタイトル情報は、自動で本機のハードディスクに保存されますが、下記の場合、一 時保存できなくなります。

- Music Jukeで再生、録音、または編集作業を行った場合
- "メモリースティック"で音楽の再生を行った場合
- 壁紙を書き換えた場合
- ●"メモリースティック"およびCD-R/RWでデータベースを更新した場合
- ハードディスクに画像データを保存した場合
- 販売店にて書き換え作業を行った場合

ラジオ、TV、CD等のモードに切り替えると、自動でハードディスクへの保存が可能になり ます。

<span id="page-122-1"></span><span id="page-122-0"></span>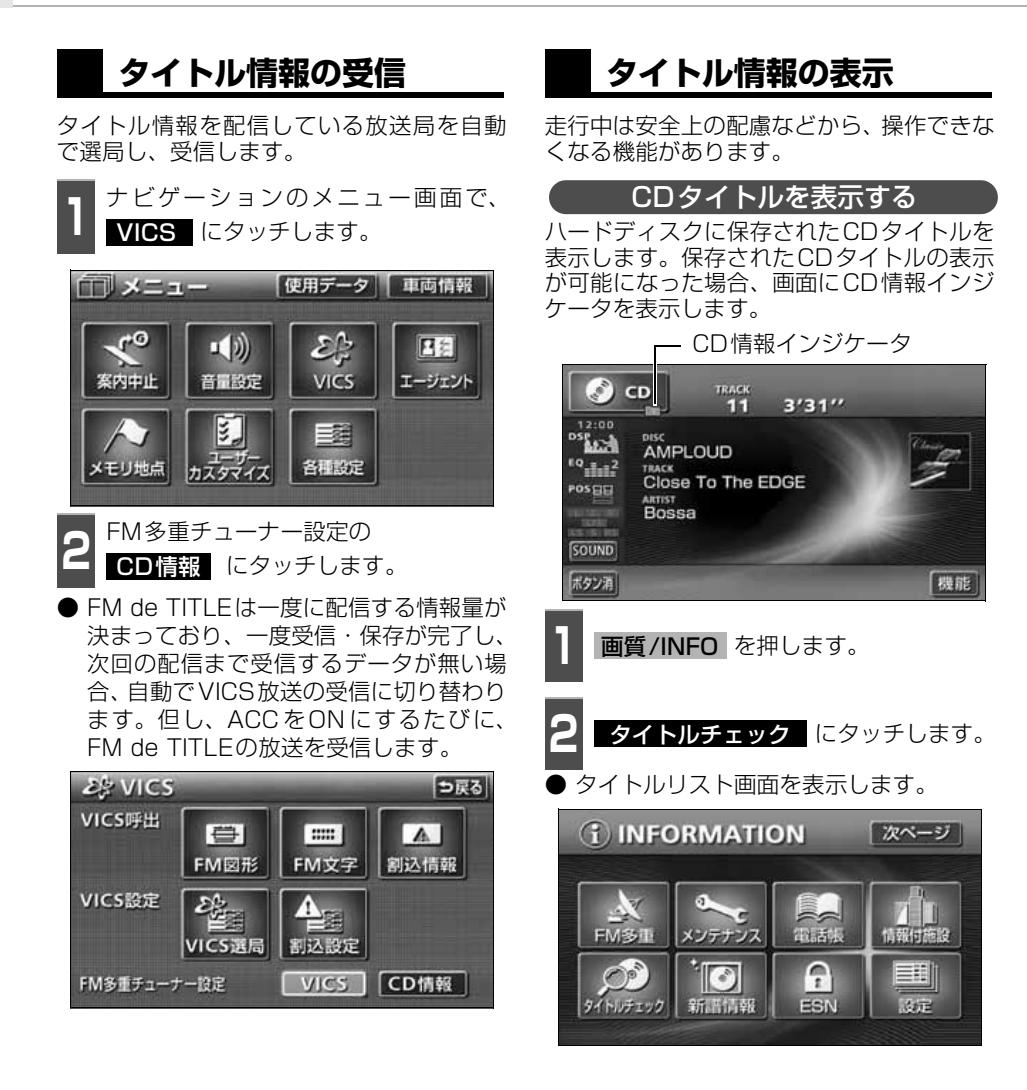

AT. ワンポイント

- FM de TITLE/FM de TITLE plus で配信された CD 情報や新譜情報は内容を 100% 保証するものではありません。製造時期や製造場所などにより、情報に 違いが生じるため、実際に再生している音楽CDやデータと内容が異なる場合が あります。
- CDタイトル表示画面で表示される文字数は、アーティスト名、タイトル名、発売 日合わせて半角文字では最大28文字、全角文字では最大14文字です。

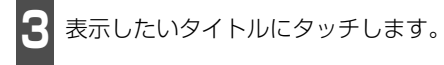

- CDタイトル表示画面を表示します。
- 1つのタイトルの中に、最大約 50 個の CDタイトルが入っています。

| 06/11 | 東京 FM のオススメ<br>0611          |  |
|-------|------------------------------|--|
| 06/04 | 東京 FM のオススメ<br>0604          |  |
| 05/28 | 東京 FM のオススメ<br>0528          |  |
| 05/21 | 1234567890123456789012345678 |  |
| 05/14 | 1234567890123456789012345678 |  |

<span id="page-123-0"></span>■ CDタイトル画面の見方

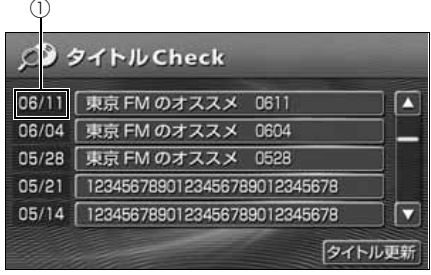

●タイトルリスト画面

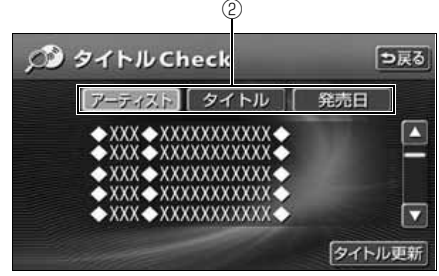

#### ●CDタイトル表示画面

①放送局側が最初に配信した日付 受信した順に、上から新しいタイトルを表 示しています。

②CDタイトルの並び替え CDタイトルを、アーティスト、曲のタイ トル、発売日で並び替えることができま す。

#### CD情報インジケータの表示を設定する

CDタイトルの表示が可能になったことをお 知らせするインジケータの表示ON/OFFを 設定することができます。

インジケータの表示がONの場合でもインジ ケータが表示されてから約6秒以上経過する と表示が消えます。

● CDタイトルを受信した場合は Mm、新譜 情報を受信した場合は | | が表示されま す。(新譜情報に関して[は次ページを](#page-124-0)参照 してください。)

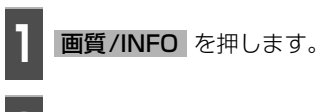

**2** にタッチします。 設定

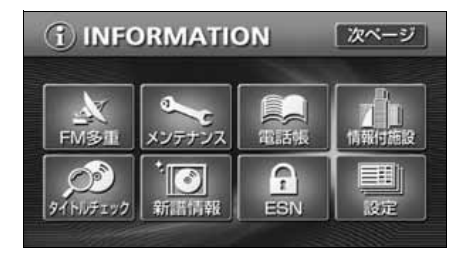

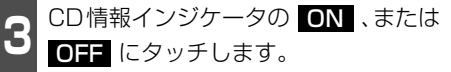

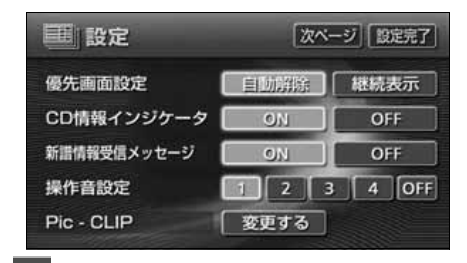

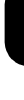

4 <mark>設定完了</mark> にタッチします。

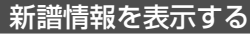

<span id="page-124-0"></span>ハードディスクに保存された新譜情報(ジャケット写真)を表示します。新譜情報は、情報 画面から確認する方法と、新譜情報受信メッセージ画面から確認する方法があります。 画面の見方については[前ページを](#page-123-0)参照ください。

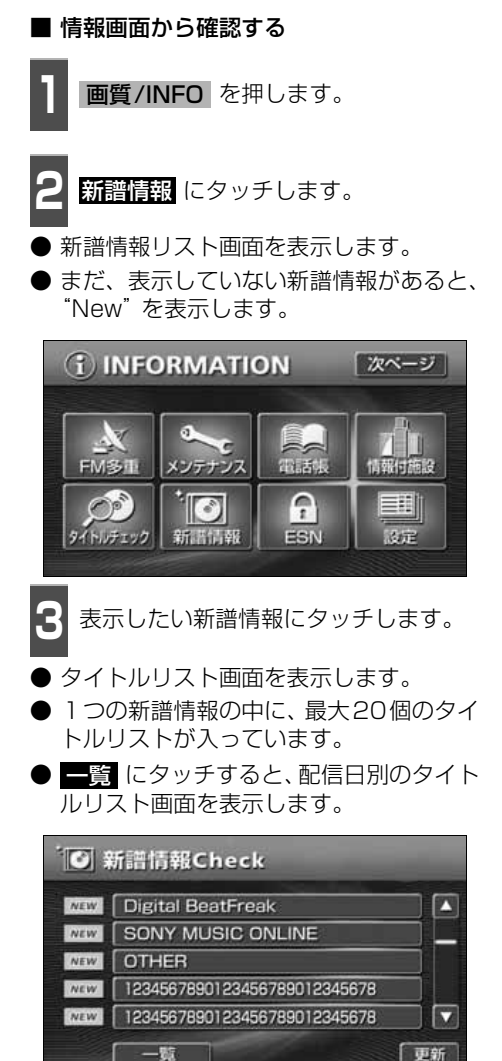

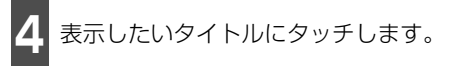

- CDタイトル表示画面を表示します。
- 1つのタイトルの中に、最大50個のタイ トル情報が入っています。

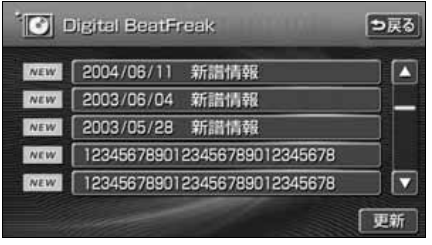

- **<sup>5</sup>** 表示したいCDタイトルにタッチしま す。
- ジャケット表示画面を表示します。(走行 中は操作・表示できません。)

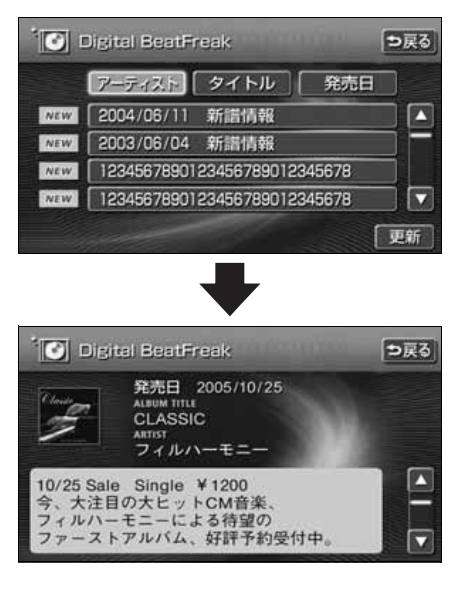

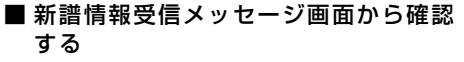

新譜情報を受信、確認が可能になった場 合、自動で新譜情報受信メッセージ画面を 表示します。

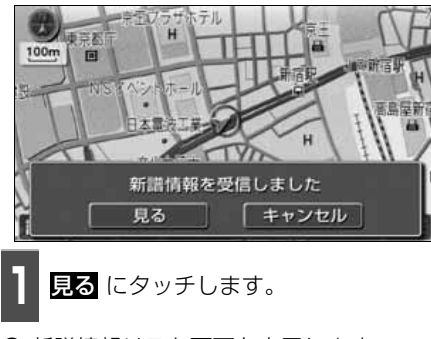

● 新譜情報リスト画面を表示します。

新譜情報受信メッセージの表示を設定する

新譜情報の表示が可能になったことをお知 らせするメッセージ画面の表示ON/OFFを 設定することができます。

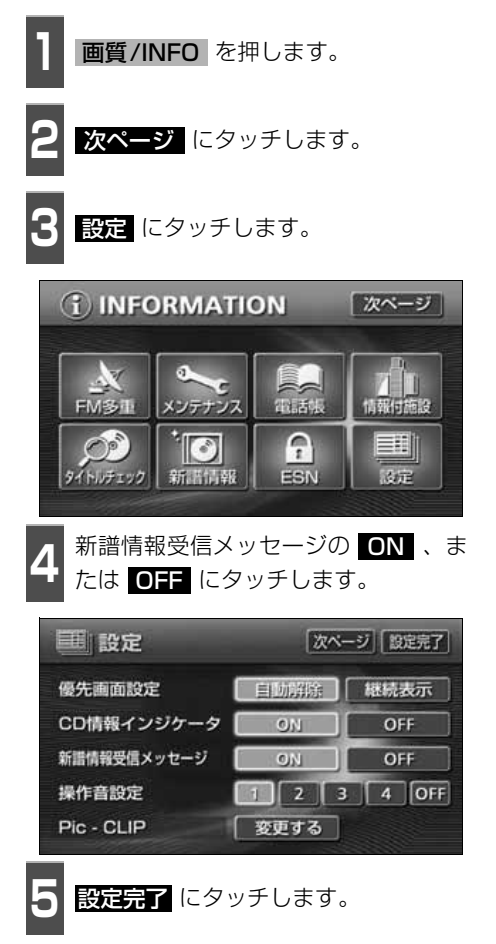

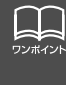

● 新譜情報(ジャケット写真)には表示できる有効期限(一部)があります。 有効期限の過ぎた新譜情報は該当する音楽CDを再生しても表示することができま せん。但し、有効期限内に一度CDを挿入すると、音楽データ再生時、新譜情報を 表示することができます。 ● 新譜情報(ジャケット写真)の表示サイズは横112×縦112dotです。 ● 受信した新譜情報(ジャケット写真)が正式版でない場合や不備があった場合、表 示されません。

## **タイトル情報の更新**

[「タイトル情報の保存について」](#page-121-0)(121 ページ)で、保存されなかった場合にタイトル情報を 更新することができます。

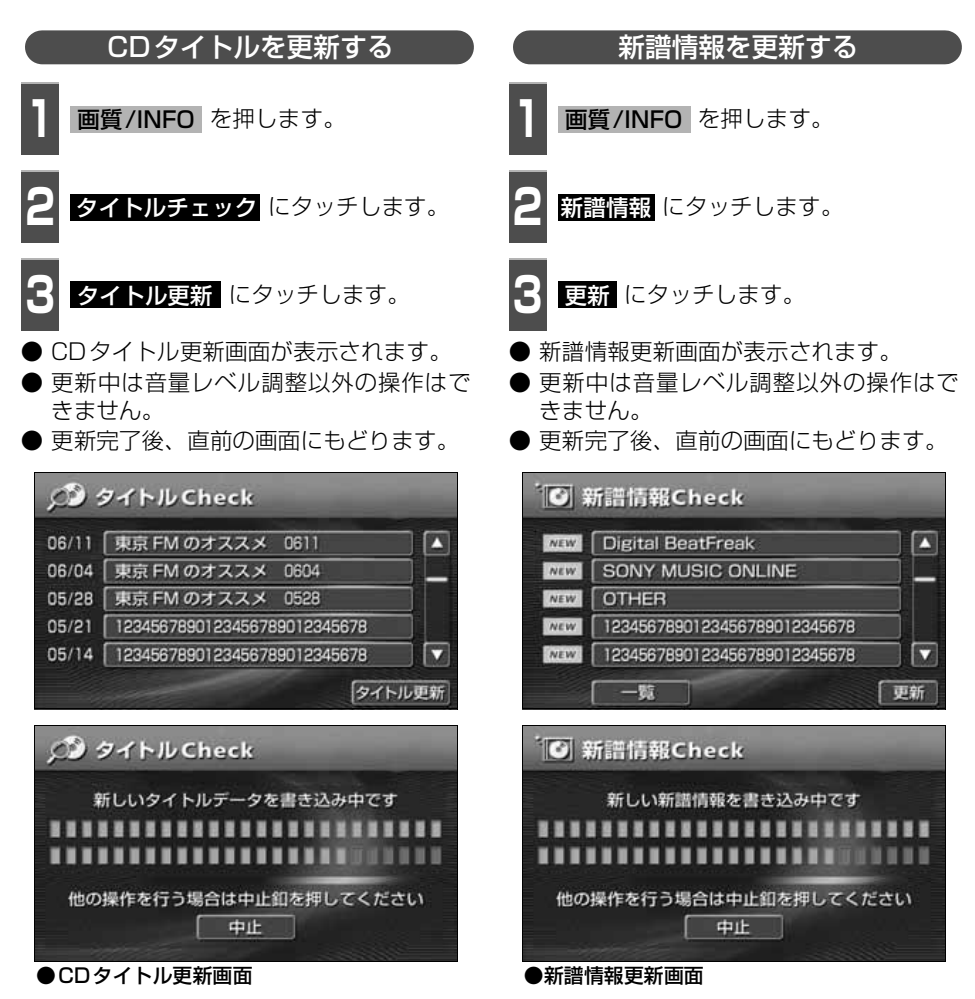

## **ハードディスクの容量確認**

ハードディスク内の録音トラック数や作成プレイリスト数を表示することができます。録音 可能な曲数や、作成可能なプレイリスト数も確認することができます。

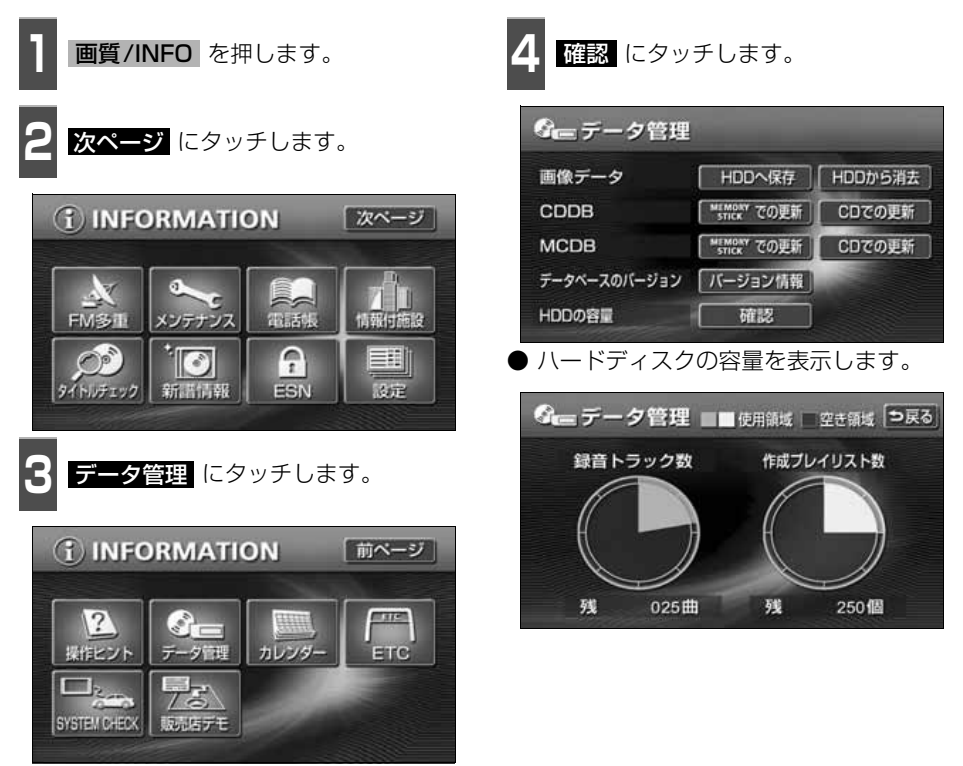

## **操作の流れについて**

MUSIC JUKEへの録音や、プレイリスト、トラック情報の編集、MUSIC JUKEの聞き方な どの操作を説明します。

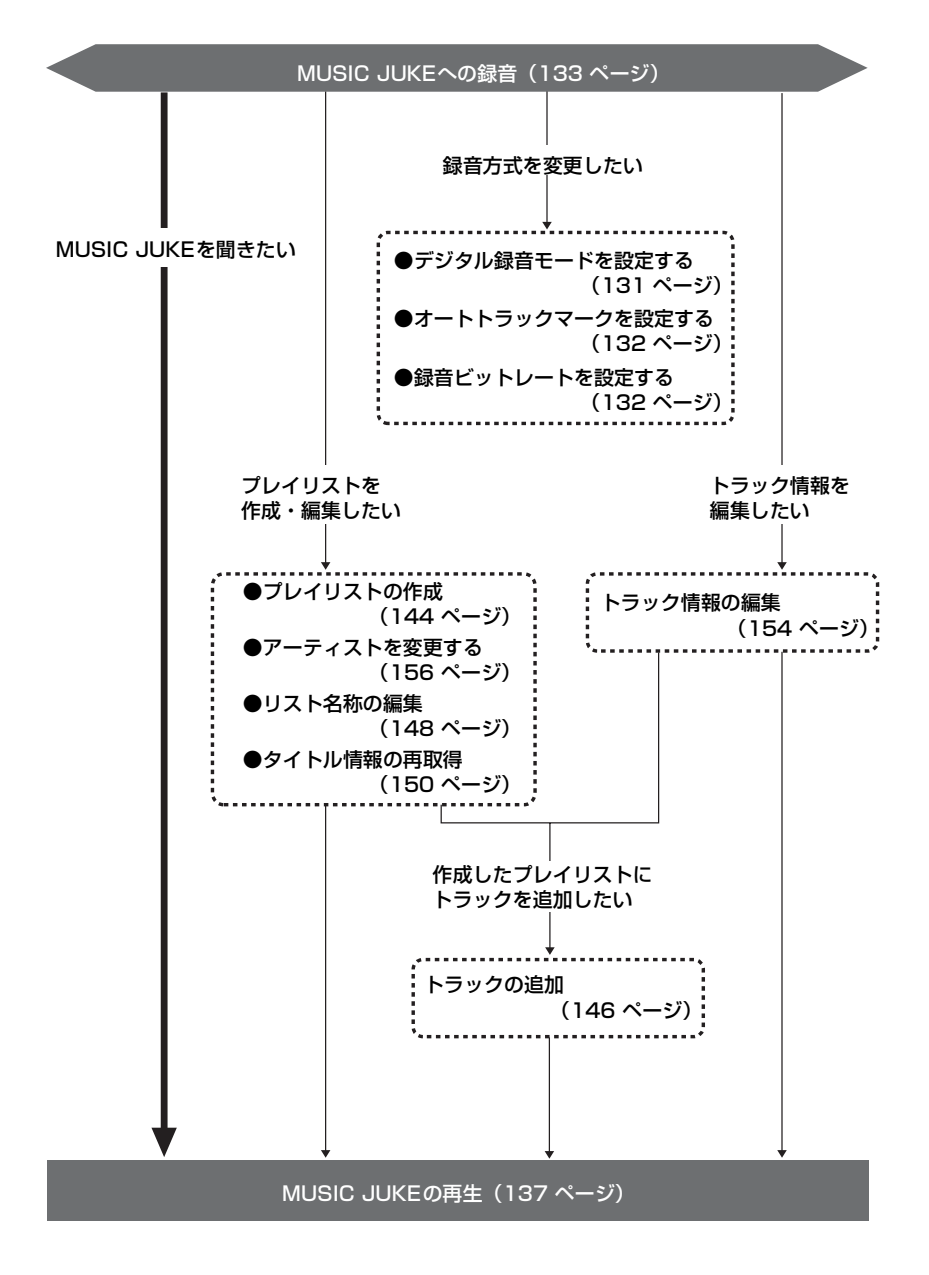

## MUSIC JUKEへの録音

### **MUSIC JUKEへの録音について**

- 本機は、内蔵の CD プレーヤー、MD プレーヤー、別売の CD チェンジャー・MD チェン ジャーで再生している音楽や、ラジオ、TV(音声)、VTR(音声)で放送している・再生 している音楽・音声をMUSIC JUKEに録音することができます。
- MP3/WMAファイル、"メモリースティック"、DVDから録音することはできません。

#### 録音できるソースと録音方式について

MUSIC JUKEは、録音できるソースにより、録音方式が異なります。

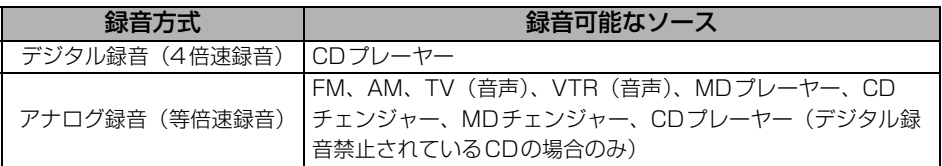

#### 録音についての注意

- 本機の故障、誤作動または不具合により録音できなかった録音内容、および消失した音楽・ 音声データについては保証できません。
- あなたが録音したものは、個人として楽しむなどのほか、著作権法上、権利者に無断で使 用できません。
- 録り直しのきかない録音の場合は、必ず事前に試し録りをし、音楽・音声データが正しく 録音されていることを確認してください。
- ACC ONの状態で録音している時に、エンジンスタートすると、録音したデータが消失す る恐れがあります。
- ノンストップCD (曲と曲の間の無音部分が無いCD) を録音すると、曲間に無音部分が録 音され、不自然な音切れが発生することがありますが、録音するディスクに依存しますの でご了承ください。
- 録音の開始時や、終了時には、約2秒間音楽や音声が停止します。
	- アナログ録音開始時および終了時は約2秒間音楽や音声が聞こえなくなります。
	- 音楽CDなどをデジタル録音中にラジオなどに切り替え、録音を終了すると、約2秒間 ラジオの放送が聞こえなくなります。
- **CDを録音開始後、録音された音を出力します。** 録音が完了した後、エンジンOFF(ACC OFF)やソースを切り替えるなどお客様が操作 しない限り、録音された音を継続して出力します。
- 一度バッテリーターミナルをはずし、再度接続した場合、地図画面を表示してから約2分 間は録音ができません。
- 音飛びなど、何らかの原因で録音が完了していない場合、画面に 2を表示します。
- ●音飛びなどで、再度録音を開始する場合、画面に"Retry"を表示します。

## MUSIC JUKE への録音

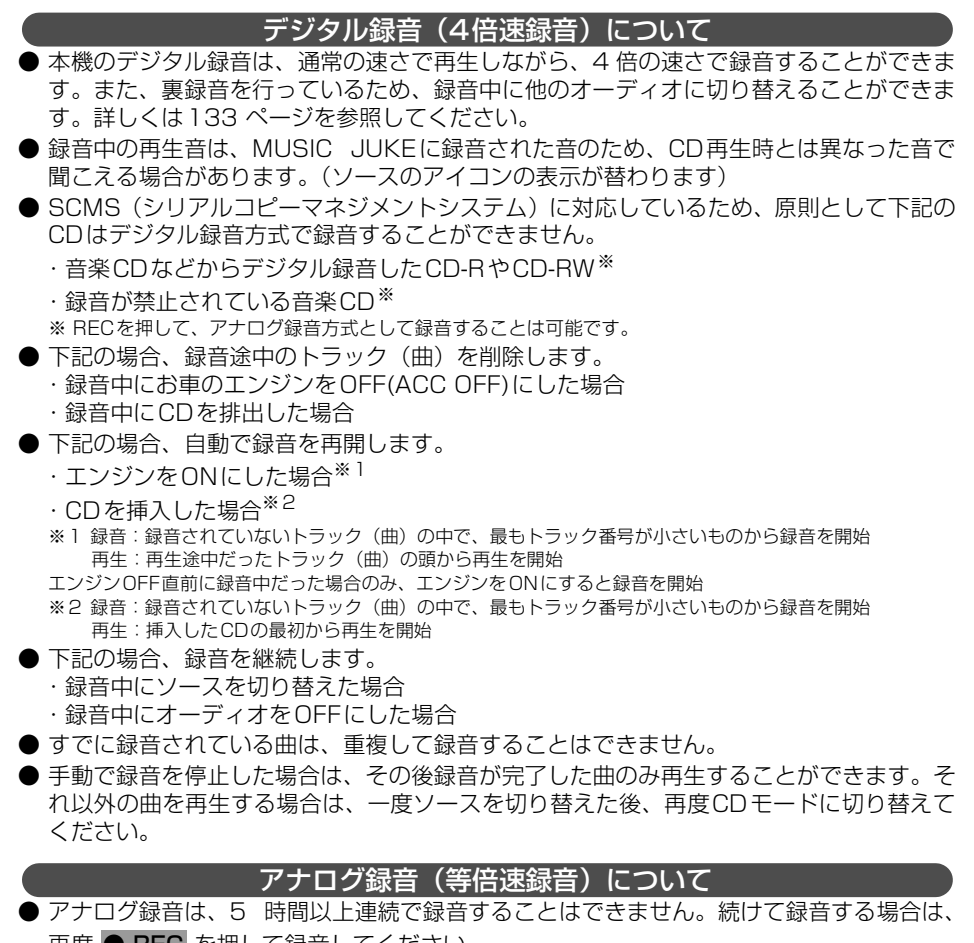

再度 ● REC を押して録音してください。 ● アナログ録音中にお車のエンジンをOFF(ACC OFF)にした場合、録音を中止します。 また、録音中、ソースを切り替えると録音は中止されます。

### **録音方式の設定**

MUSIC JUKEの録音方式を切り替えることができます。

■ MUSIC JUKE操作画面で 機能 、<br>■ <mark>設定</mark> の順にタッチします。 設定 の順にタッチします。 **EXAMPLE DISCOVERED** 

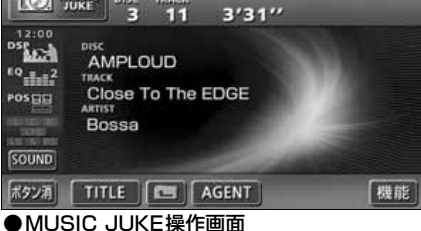

- MUSIC JUKE設定画面が表示されます。
- MUSIC JUKE設定画面から下記の設定 を切り替えることができます。

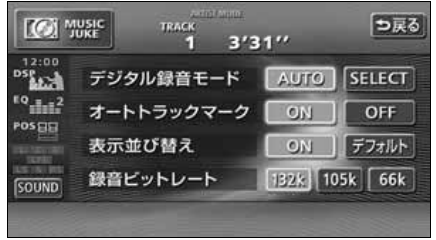

●MUSIC JUKE設定画面

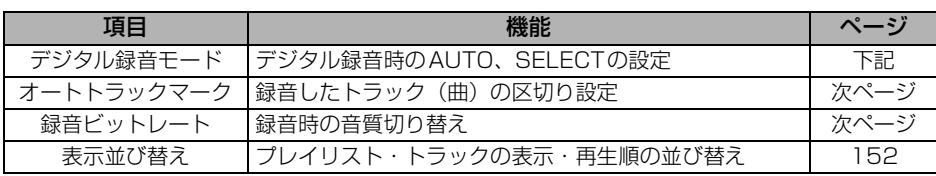

<span id="page-131-0"></span>デジタル録音モードを設定する

デジタル録音する場合に、CDの差し込みと 同時に録音を開始する AUIO 、またはバネ ルスイッチ( ● **REC** )を押し、録音した いトラック(曲)を選択する SELEOT に 切り替えることができます。

- **1 MUSIC JUKE操作画面で 機能 、**<br>- <mark>設定</mark> の順にタッチします。 MUSIC JUKE操作画面で 機能
- 2 AUTO 、または SELECT にタッチ<br>2 します。 します。
- AUTO ……CDを差し込むと、自動で 録音を開始。
- SELECT ····● REC を1秒以上押し、 トラックを選択後、録音を 開始。

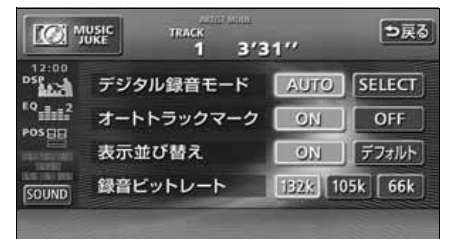

## MUSIC JUKE への録音

<span id="page-132-0"></span>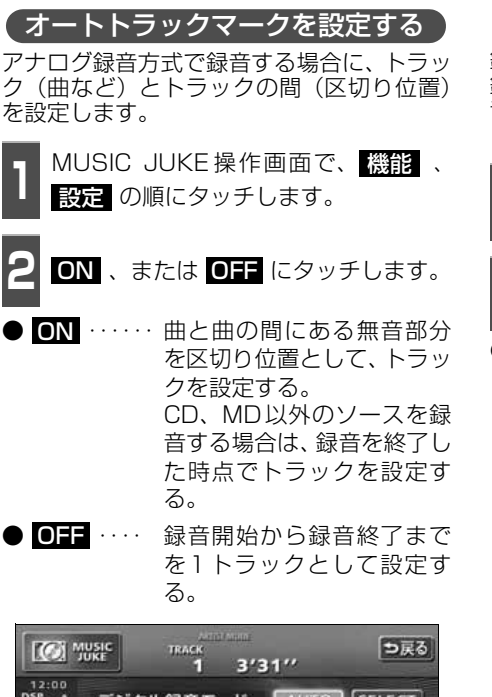

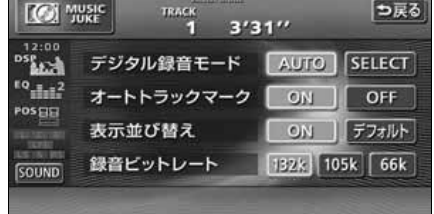

<span id="page-132-1"></span>録音ビットレートを設定する

録音するときの音質を選ぶことができます。 録音ビットレートの数字が大きくなるほど、 音質は良くなりますが、データの容量も大き くなります。

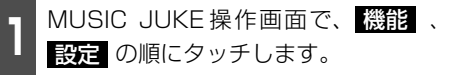

<mark>2 132k - 105k</mark> .または <mark>66k</mark> にタッ<br>2 チします。 チします。

● デジタル録音時は、132k に固定されま す。

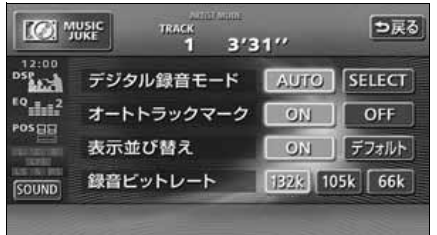

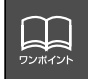

オートトラックマークがONの場合でもトラックを分割できないことがあります。

## <span id="page-133-0"></span>**MUSIC JUKEへの録音**

本機は、CDプレーヤーからMUSIC JUKEへ録音するデジタル録音と、CDプレーヤー以外 のソースからMUSIC JUKEへ録音するアナログ録音があります。

デジタル録音は、CDの挿入と同時に自動で録音を開始するオート録音と ● REC スイッチ を押して、録音したい曲を選んでから録音を開始するセレクト録音があります。

録音中は"●REC"および録音の進捗バーを表示します。

録音中は下記のスイッチが使用できなくなります。

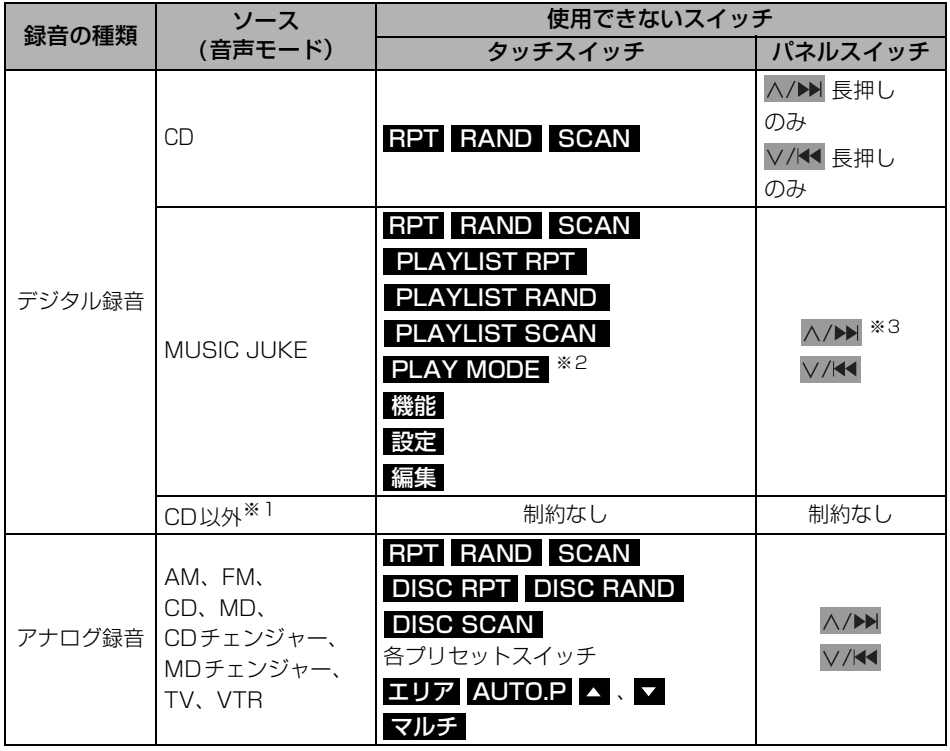

※1 ・・・デジタル録音しながら、ソースをラジオやTV、CDチェンジャーに切り替えた場合。 ※2 ・・・プレイモードのアルバムは操作可能です。

※3 ・・・現在再生しているプレイリスト内の前曲・次曲の切り替えは可能です。

## MUSIC JUKE への録音

#### <span id="page-134-0"></span>CDを再生しながら自動で録音する

CDを差し込むと、4倍速で録音します。

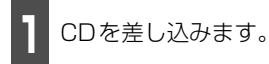

- 自動で録音を開始します。このとき、ス ピーカーからは等倍速(通常の速さ)で音 楽が出力されます。
- 全曲の録音が完了すると、自動で録音を終 了します。再生は継続されます。(録音が 完了している曲のみ)
- 録音を途中で停止する場合は、 REC を1秒以上押します。

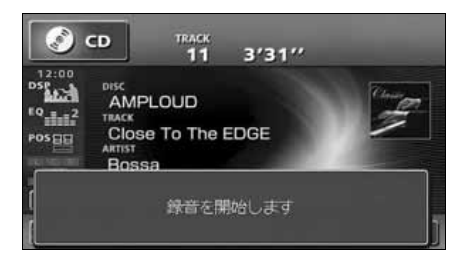

#### ■ 録音画面の見方

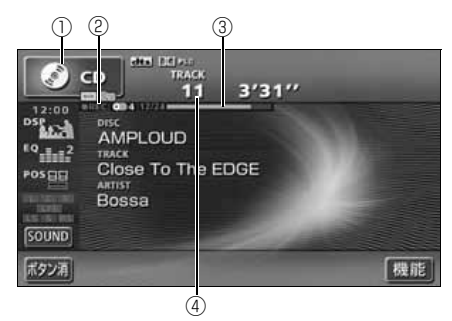

- ①SOURCE MENU呼び出しスイッチ 録音中はスイッチの表示が切り替わります。
- ②RECマーク 録音中に表示されます。
- ③録音進捗バー 録音の進捗をバーで表示します。
- ④録音トラック数確認マーク
	- デジタルオート録音の場合 録音が完了したトラック数/音楽CDの 全曲数
	- デジタルヤレクト録音の場合 録音が完了したトラック数/録音の対 象になっている曲数

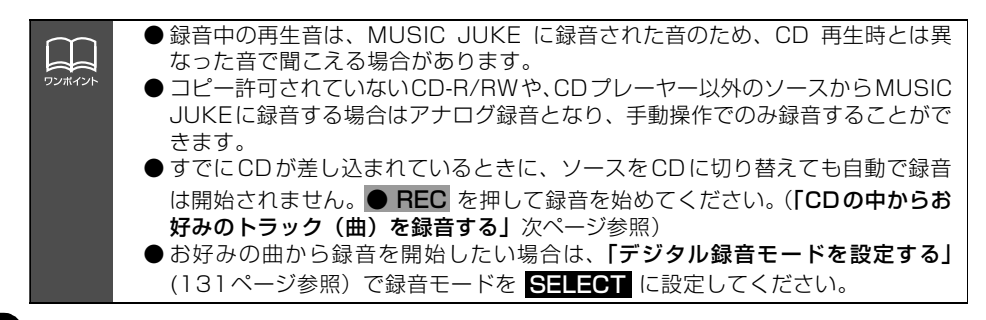

<span id="page-135-0"></span>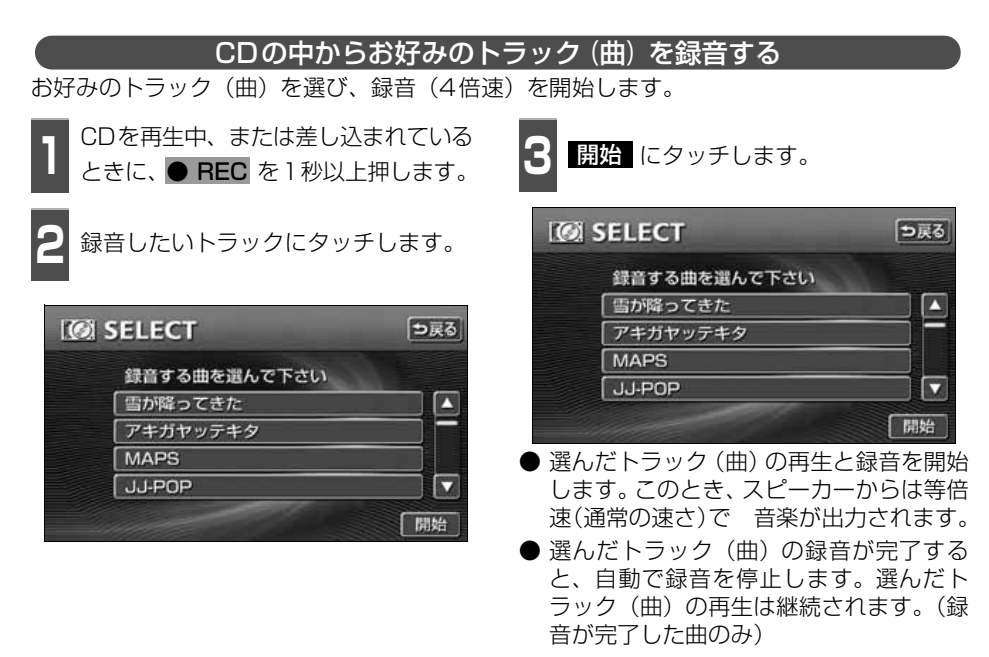

- 録音を途中で停止する場合は、 REC を1秒以上押します。
- **録音中は"● REC"および進捗バーを表** 示します。 ([前ページ](#page-134-0)参照)

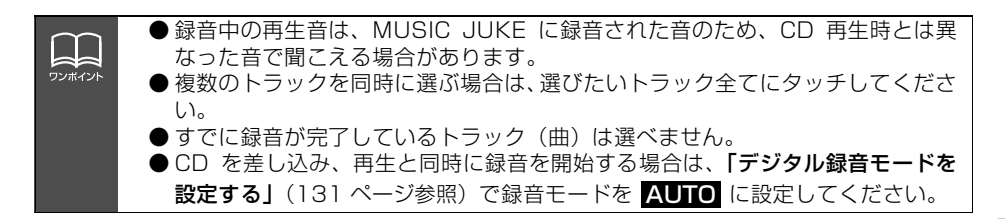

## MUSIC JUKE への録音

#### CDプレーヤー以外のソースから録音する

ラジオ、MDプレーヤー、TV、VTR、CDチェンジャー、MDチェンジャーを再生中、お好 みのタイミングで録音を開始します。

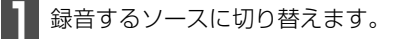

●[「ソースの切り替え方」](#page-47-0)(47ページ)を参 照してください。

● REC を1秒以上押します。

- MUSIC JUKEへの録音を開始します。
- 録音を停止する場合は、 **REC** を 1 秒 以上押します。

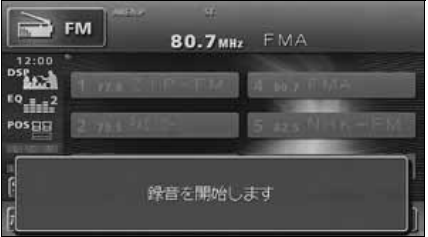

## MUSIC JUKEの使い方

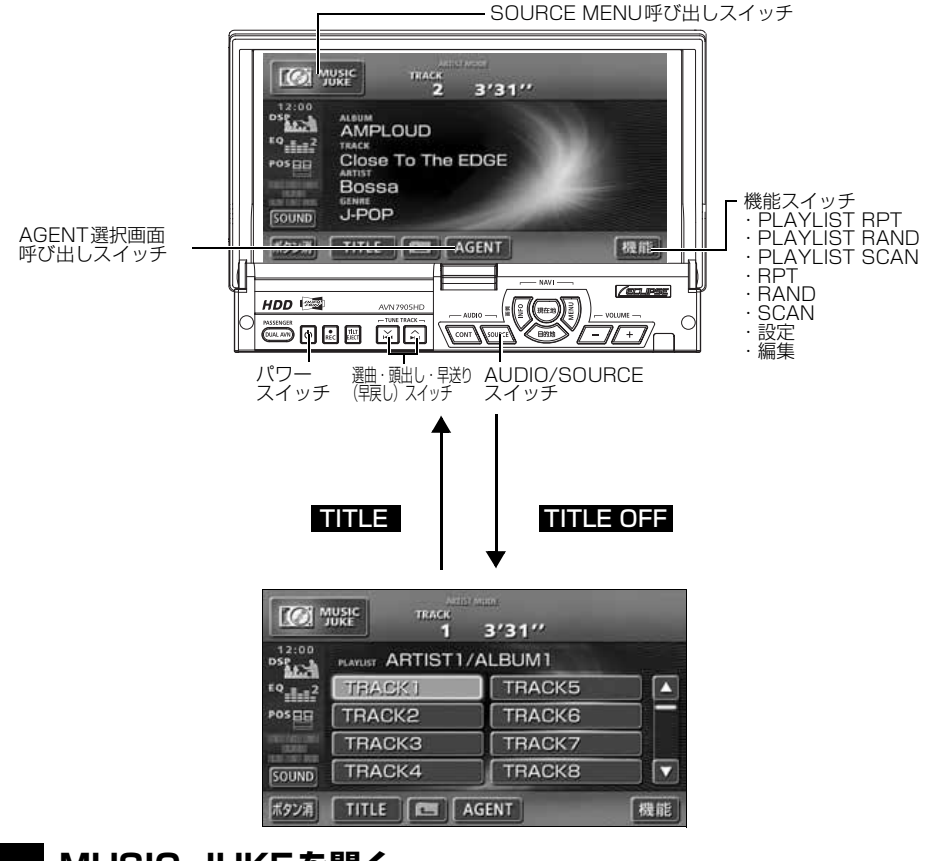

## <span id="page-137-0"></span>**MUSIC JUKEを聞く**

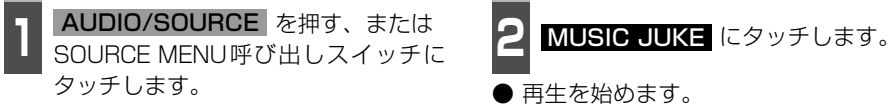

● 再生を始めます。

● 前回、MUSIC JUKEを再生していた場合 は、最後に聞いていたトラック(曲)の停 止したところから再生を始めます。

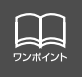

MUSIC JUKEに記録されているプレイリスト名やトラック名などを表示することが できます。表示文字数は、半角文字では最大 28 文字、全角文字では最大 14 文字ま で表示できます。

## MUSIC JUKE の使い方

## **表示・再生について**

MUSIC JUKEに保存されている複数のトラック(曲)をアルバム名やジャンルなどグルー プ別に選ぶことができます。タッチするプレイモードによって、プレイリストやトラックの 表示・再生の順番は違います。

● プレイリストの表示・再生の順番は下記になります。

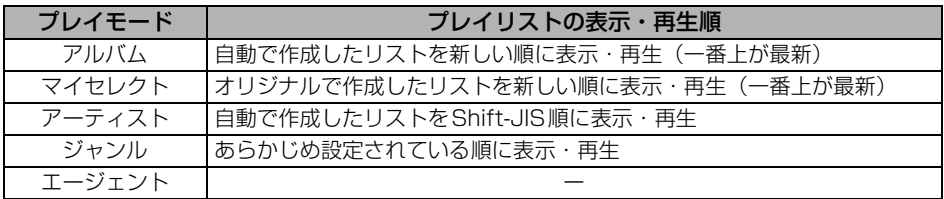

● トラックの表示・再生の順番は下記になります。

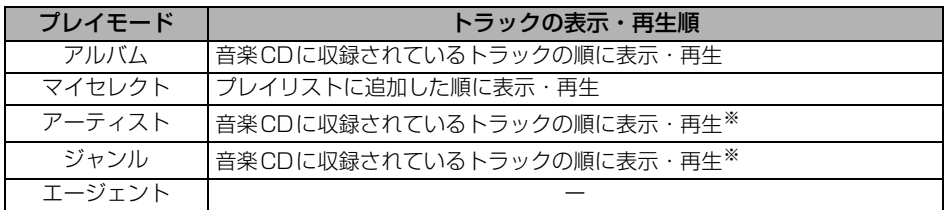

※ 同じアーティスト/ジャンルの全トラックの再生が終了すると、次のアーティスト/ジャン ルに切り替わります。

## **再生中のプレイリストの中で聞きたいトラック(曲)を選ぶ**

選択されているプレイリスト内でトラック を切替えることができます。 選曲・頭出しスイッチから選ぶ

- A/▶ 、または V/K を押してトラッ クを選びます。
- ヘ/▶▶ (右側): 次曲を選ぶとき ▽/K (左側):前曲を選ぶとき

トラック切り替えスイッチから選ぶ

**1** 聞きたいトラックにタッチします。

#### ● 選んだトラックを再生します。

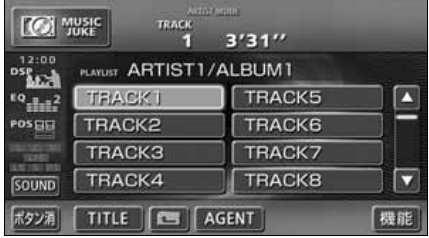

## **プレイモード・プレイリストから聞きたいトラック(曲)を選ぶ**

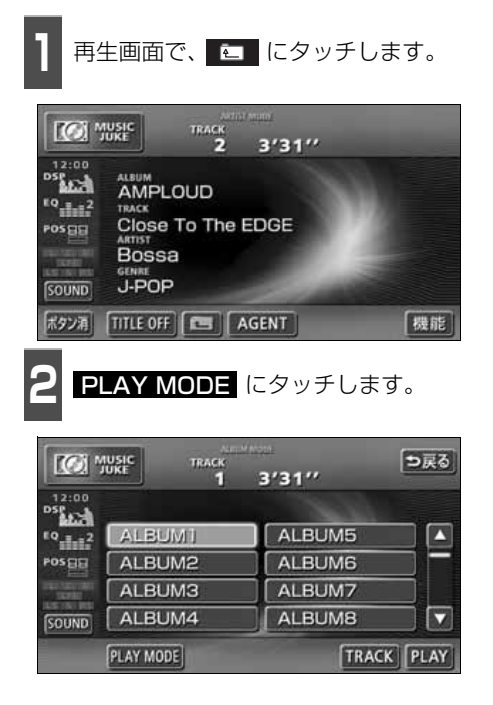

**<sup>3</sup>** 再生したいプレイモードにタッチしま す。

- プレイモードに収録されているプレイリ ストを表示します。
- <mark>PLAY</mark> にタッチすると、タッチしたプレ イモードに収録されている先頭のプレイリ ストの一番頭のトラックから再生を開始し ます。
- アーティストやジャンルのプレイモード を選んだ場合、<mark>ALBUM</mark> にタッチする と、選んだアーティスト名やジャンルが付 与されているアルバム名を一覧で表示し ます。

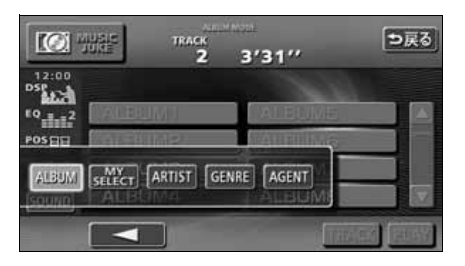

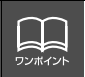

●各プレイモードは、プレイリストが作成されていないと選べません。 ●9個以上リストがある場合は ■ 、■ にタッチすると、リストを切り替えるこ とができます。

## MUSIC JUKE の使い方

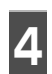

**<sup>4</sup>** 再生したいプレイリストにタッチしま す。

● <mark>PLAY</mark> にタッチすると、タッチしたプレ イリストの一番先頭のトラックから再生 を開始します。

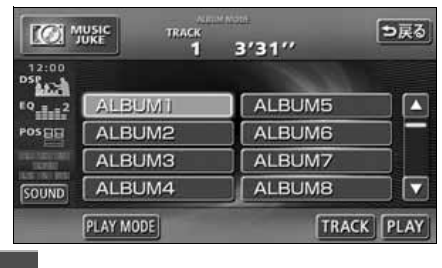

**5 IRACK** にタッチします。

● 選んだプレイリストに収録されているト ラックを一覧で表示します。

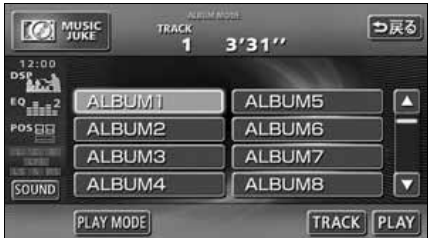

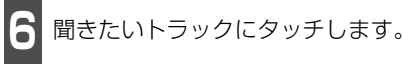

● 選んだトラックを再生します。

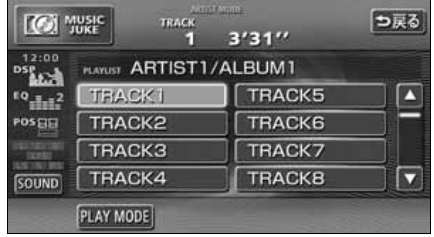

### **"AGENT"から選ぶ**

録音したトラック(曲)がメディアクリックデータベースから音楽情報を付与されていると、 お好みに合わせて、4つのカテゴリから選曲し、該当する曲が見つかった場合、再生するこ とができます。

MUSIC JUKE AGENT機能はあくまでもイメージ選曲です。実際の内容と異なる場合があり ます。

● カテゴリの項目とイメージされる内容は下記になります。

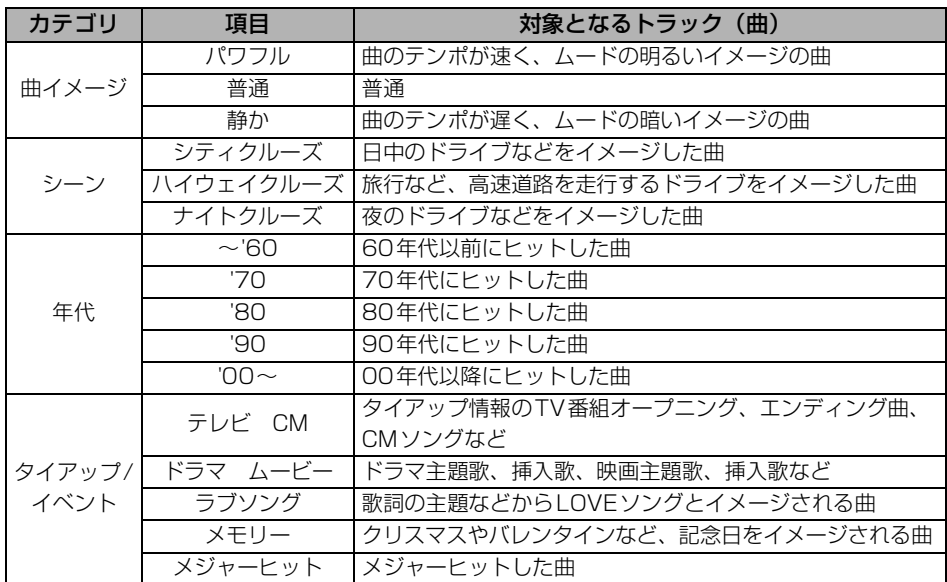

同じカテゴリ内で、複数の項目を選択することはできません。

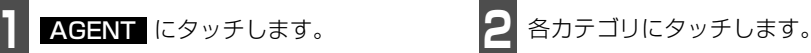

● AGENTのカテゴリ選択画面が表示され ます。

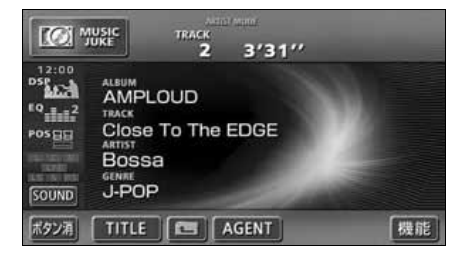

● 同じカテゴリ内で、複数の項目にタッチす ることはできません。

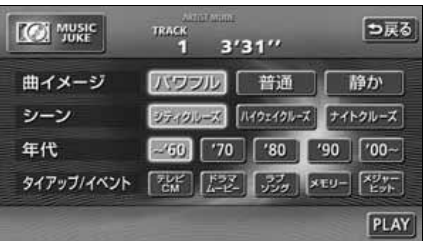

## MUSIC JUKE の使い方

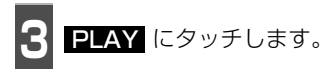

● 選んだカテゴリに該当する曲を再生しま す。

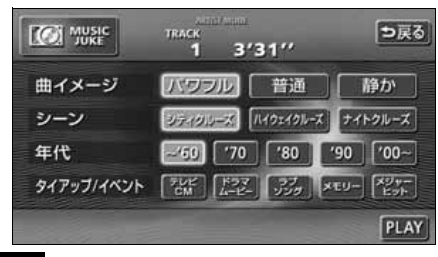

## **早送り・早戻しする**

いま聞いているトラック(曲)を早送り・早 戻しすることができます。

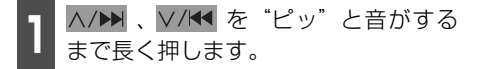

● ヘ/▶ (右側):トラック (曲) を進めるとき ▽/K< (左側):トラック (曲) を戻すとき "ピッ"と音がすると早送り(早戻し)モード に切り替わり、スイッチから手を離すまで早 送り(早戻し)します。

### **聞きたいトラック(曲) を探す**

プレイリストの中から聞きたい曲を探す

**1** にタッチします。 機能

**2 SCAN** にタッチします。

● 再生中のプレイリスト内、全曲の始めの 10 秒間だけ順に再生します。もう一度 **SCAN** にタッチすると、その曲で再生 を続けます。

# - 1 <mark>機能</mark> にタッチします。 プレイモードの中から聞きたいプレイリストを探す

- 2 PLAY LIST SCAN にタッチしま<br>2 <sub>す。</sub> す。
- 再生中のプレイモード内、全プレイリスト の1曲目に収録されているトラックを始め の10秒間だけ順に再生します。もう一度 <mark>PLAY LIST SCAN</mark> にタッチすると、 そのプレイリストで再生を続けます。

## **聞きたいトラック(曲) を繰り返し聞く**

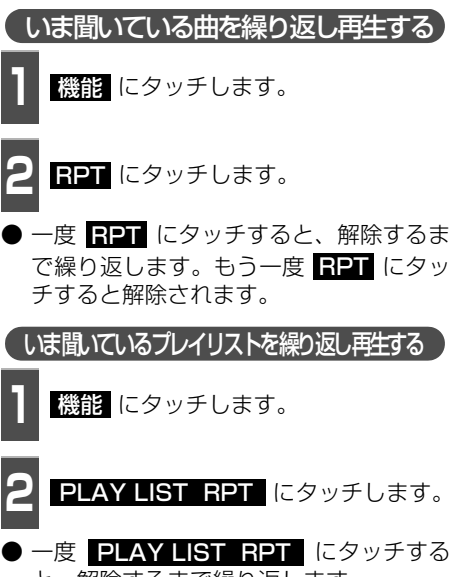

と、解除するまで繰り返します。 もう一度 PLAY LIST RPT にタッチ すると解除されます。

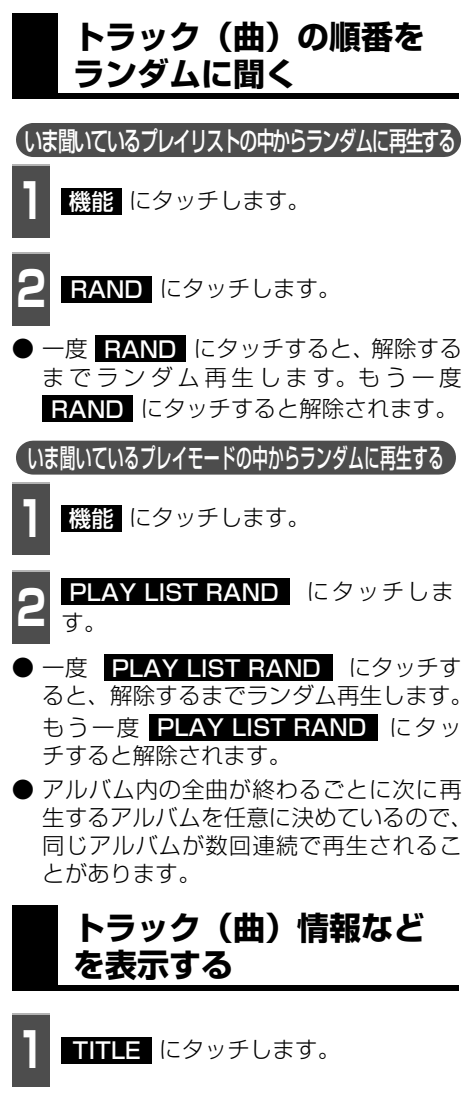

● 再生しているトラックの情報を表示中は、 TITLE が TITLE OFF に切り替わり TITLE OFF にタッチするとトラック切 り替えスイッチに表示が切り替わります。

## **MUSIC JUKEを止める**

- **1** を押します。
- もう一度 む を押すと再生が再開されま す。
#### MUSIC JUKE の操作

## プレイリストの編集

本機は、MUSIC JUKEに録音すると、アルバム名やアーティスト名などのプレイリストを 自動で作成し、グループ分けしますが、お好みのトラック(曲)を集めたオリジナルプレイ リストを作成することができます。また、プレイリストの名称の編集やプレイリストの並び 替えをすることができます。

● 編集中は音楽の再生を一時停止します。

### **プレイリストの作成**

プレイモードのマイセレクトにお好みの曲だけを集めたプレイリストを作成することができ ます。プレイモードのアーティストに、新しくプレイリストを作成する場合は[「アーティス](#page-156-0) トを変更する| (156 ページ) を参照してください。

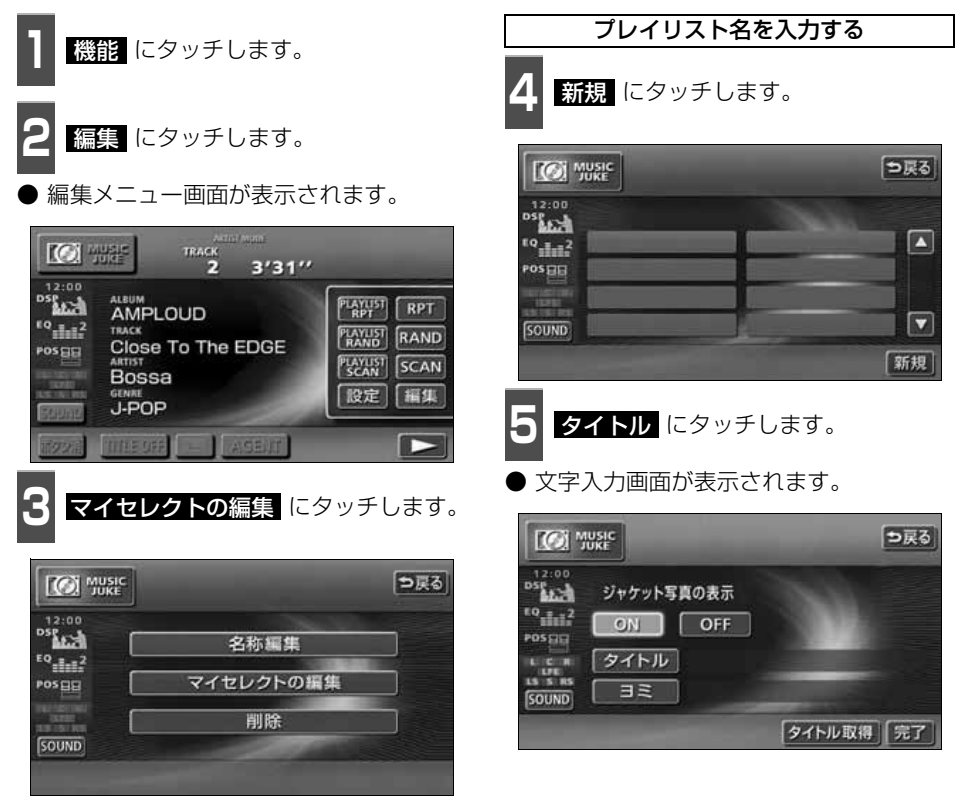

●編集メニュー画面

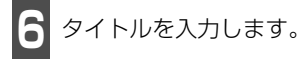

**名称の入力については、[「プレイリストの](#page-147-0)** 名称入力| (147 ページ) を参照してく ださい。

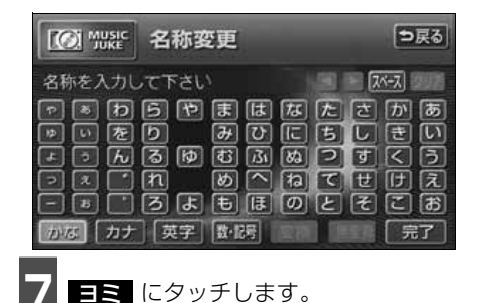

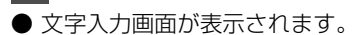

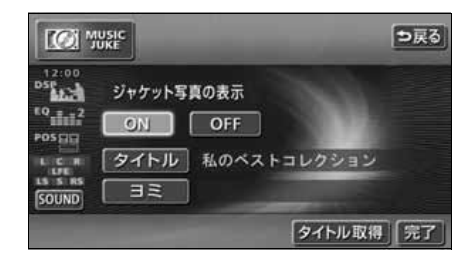

- **8** ヨミを入力します。
- ヨミの入力については[「カナ、英字、数・記号](#page-148-0) の入力」(148ページ)を参照してください。

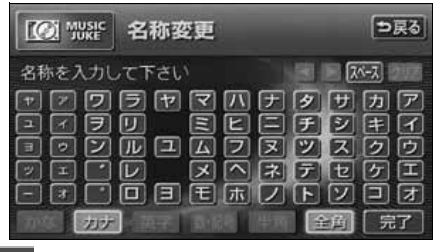

- **9** タイトル、ヨミを確認し、 <mark>完了</mark> にタッ<br>タ チします。 チします。
- トラック追加画面を表示します。

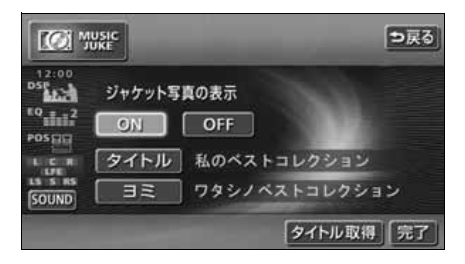

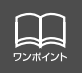

# プレイリストの編集

#### 作成したプレイリストにトラックを追加する

#### ■ トラック追加画面の見方

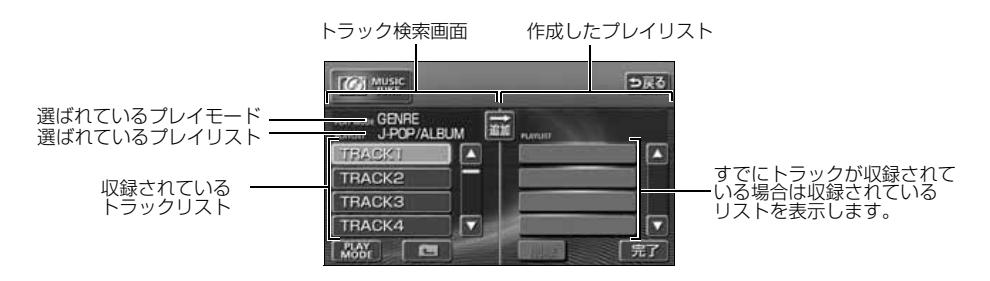

● 現在選ばれているプレイリスト内のトラックを追加する場合は、 <mark>14</mark> の操作以降をおこな います。

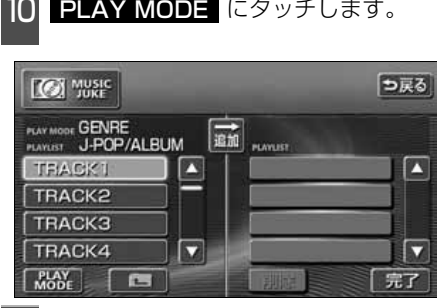

- 追加したいプレイモードにタッチしま す。 11
- プレイモードに収録されているプレイリ ストを表示します。

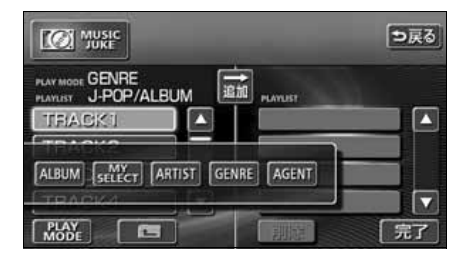

12 追加したいプレイリストにタッチしま<br>12 す。

● プレイリストに収録されているトラック を表示します。

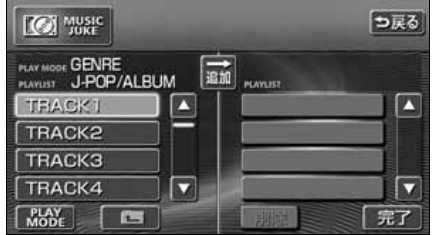

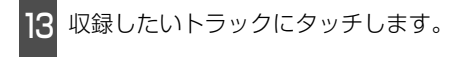

● | **□** | にタッチすると、 <mark>!2</mark> の画面にもど ります。

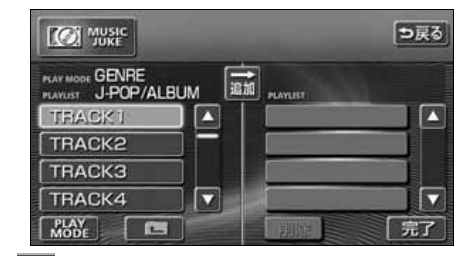

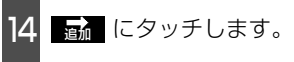

- 選んだトラックをプレイリストの一番最 後に追加します。
- <mark>削除</mark> にタッチすると、プレイリストに追 加したトラックを削除することができま す。

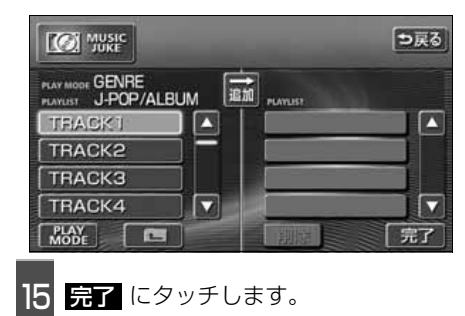

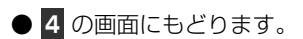

## <span id="page-147-0"></span>**プレイリストの名称入力**

**<sup>1</sup>** 文字を1文字ずつタッチして入力しま す。

- ひらがなと漢字以外の文字を入力すると きは、 カナー (カタカナ)、 <mark>英字</mark>ー、 **数・記号** (数字・記号)にタッチして、 入力画面を切り替えます。
- カナ入力、英字入力、数·記号入力につい ては「カナ、英字、数・記号の入力」[\(次](#page-148-1) [ページ\)](#page-148-1)を参照してください。
- 間違えた (または入力されている) ときは **クリア** にタッチすると、1つずつ消去さ れます

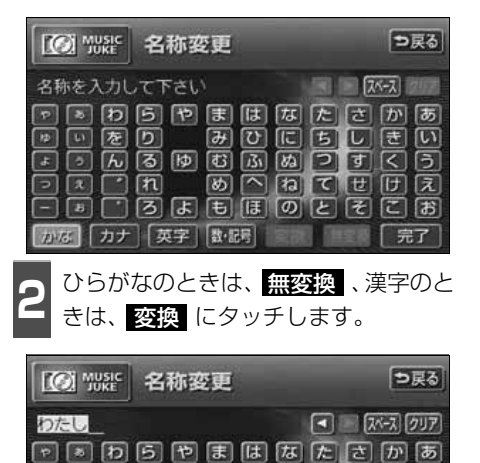

国国国国国国国国国国国国

 $\neg$  [ह]  $\neg$  [ह] [ह] [ह] [ह] [ह] [ह] [ह] [ह] かな カナ 英字 歌張 変換 無変換

网网同国国国国

岡 へ 同 て 田 田 凤

同同图回

 $\neg$   $\Box$   $\Box$   $\Box$   $\blacksquare$ 

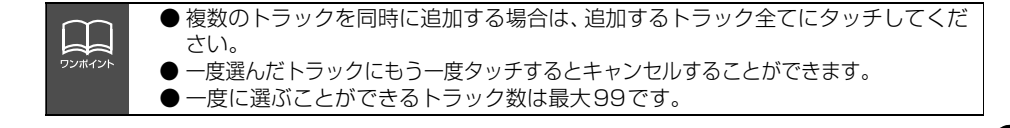

<span id="page-148-1"></span>プレイリストの編集

- **3** にタッチしたときは、変換する 熟語リストで、入力する熟語にタッチ します。 変換にタッチしたときは、変換する
- 変換する文字の範囲を変更するときは、 ・ にタッチして、範囲を変更し、 再度 変換 にタッチします。

<span id="page-148-0"></span>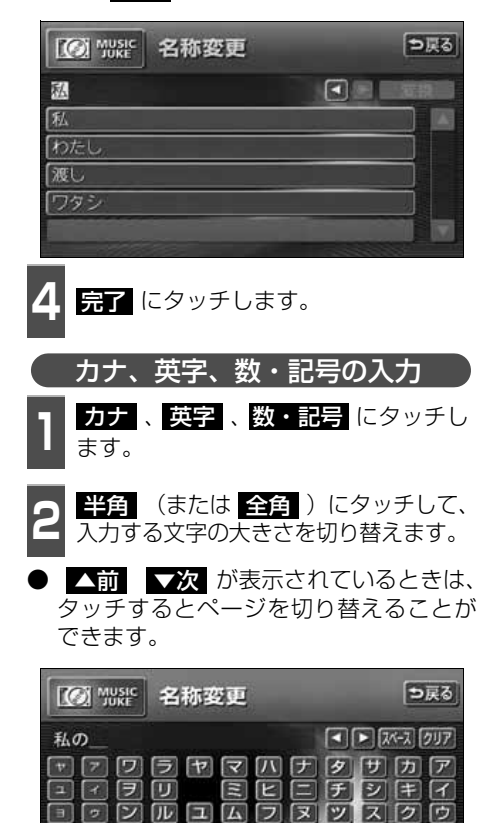

**メヘネテセクエ** 

**完了** 

コロロロ ほにん プロロオ

かな カナ 英字 松陽 半角 全角

- **<sup>3</sup>** 文字を1文字ずつタッチして入力しま す。
- 間違えた (または入力されている) ときは **クリア** にタッチすると、1つずつ消去さ れます。

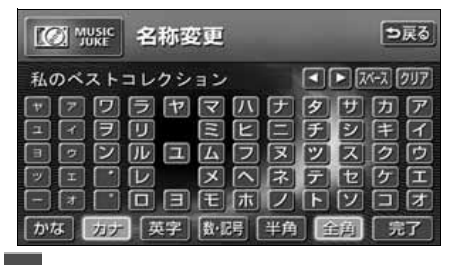

4 <mark>完了</mark> にタッチします。

#### **リスト名称の編集**

プレイモードのアルバム、またはマイセレク トに登録されているプレイリストを編集す ることができます。

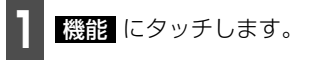

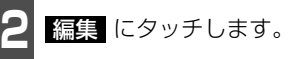

編集メニュー画面が表示されます。

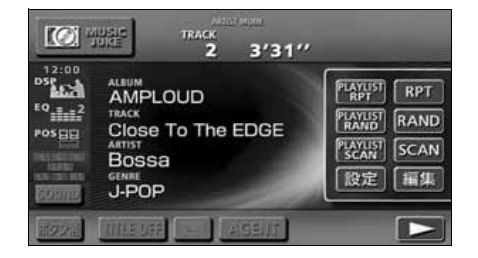

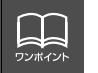

DI E

 $\neg$ 

● 入力することができる文字数は最大14文字(半角文字は28文字)までです。 ● 同じ名称は重複して登録することができません。

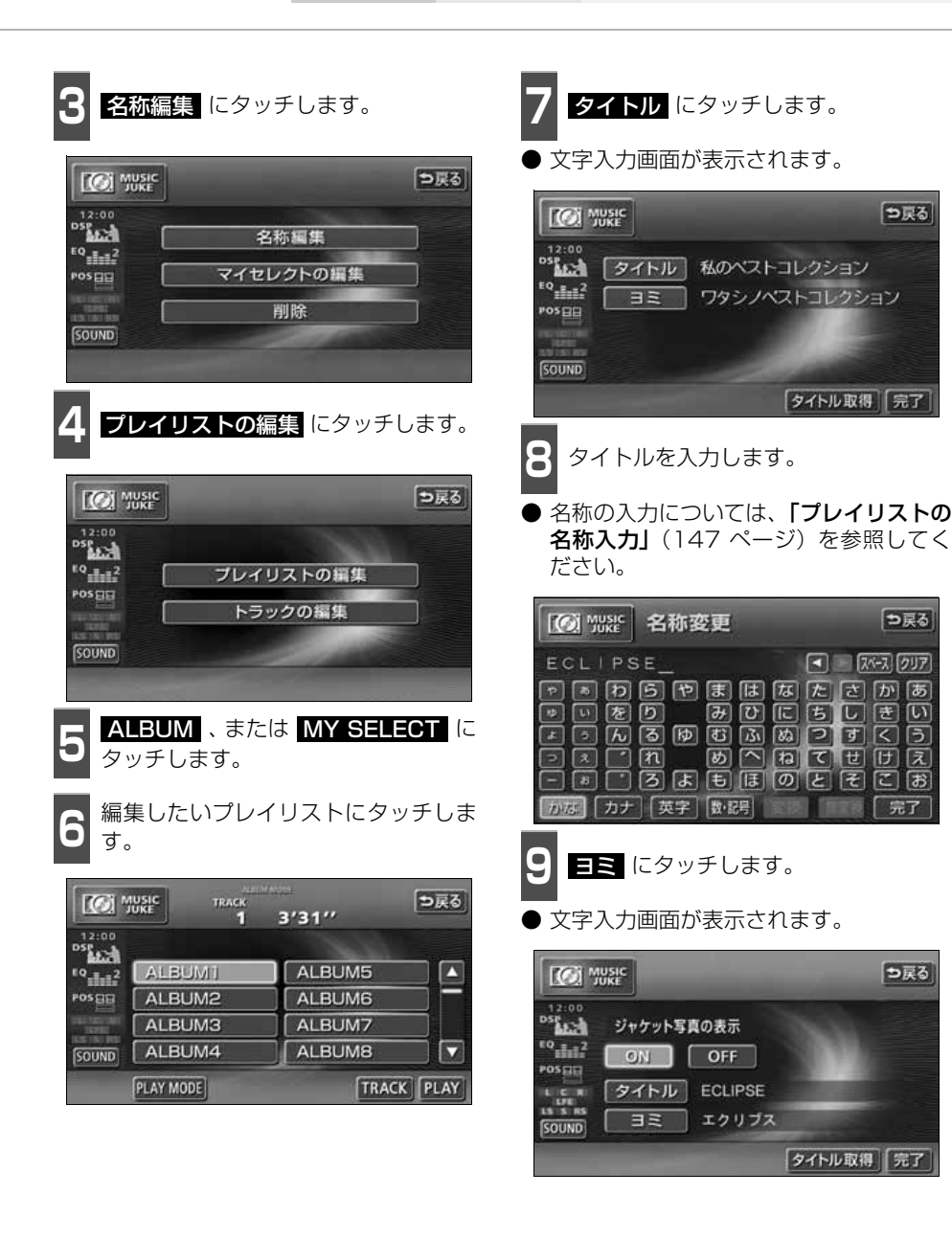

149 △ 次ページに続く |

## プレイリストの編集

ヨミを入力します。 10

● ヨミの入力については、[「カナ、英字、数・](#page-148-0) 記号の入力」(148ページ)を参照して ください。

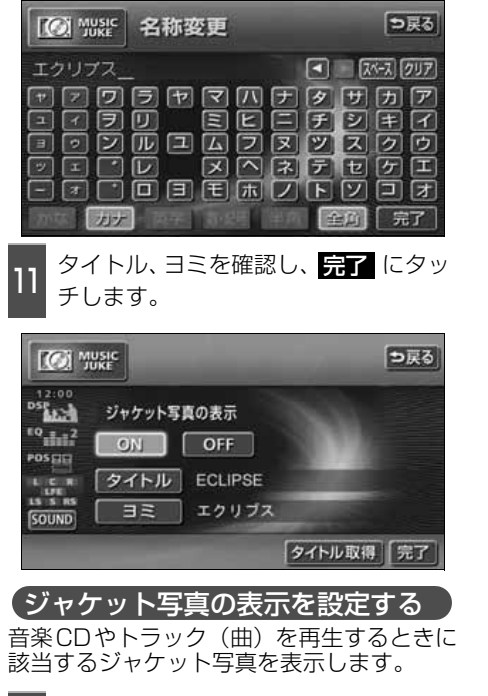

- **1 ジャケット写真の表示の ON 、また**<br>コ は OTI にタッチします。 は ❶〓 にタッチします。
- OHF にタッチすると、音楽CD再生中も ジャケット写真は表示されません。

## **タイトル情報の再取得**

デジタル録音時にタイトル情報が付与でき なかった場合や、間違ったタイトルが付与さ れた場合など、再度、本機のデータベースを 検索し、該当する情報を付与することができ ます。

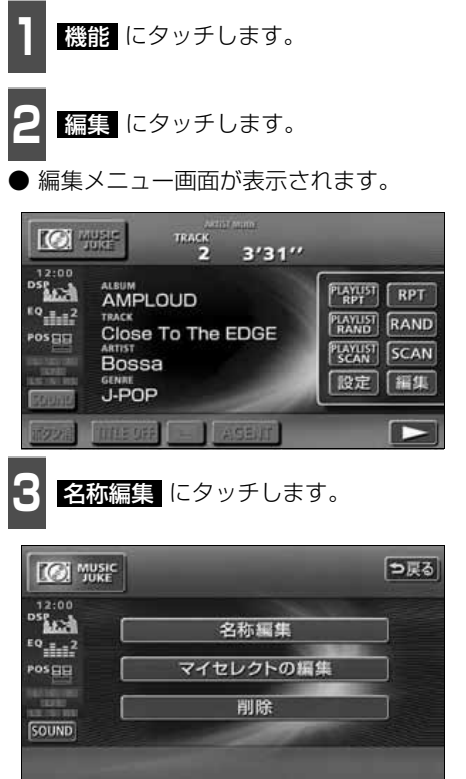

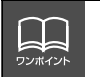

● ヨミはカタカナ全角のみ入力することができます。 ● ジャケット写真の表示設定は、アルバムプレイモードを選択しているときのみ操作 することができます。

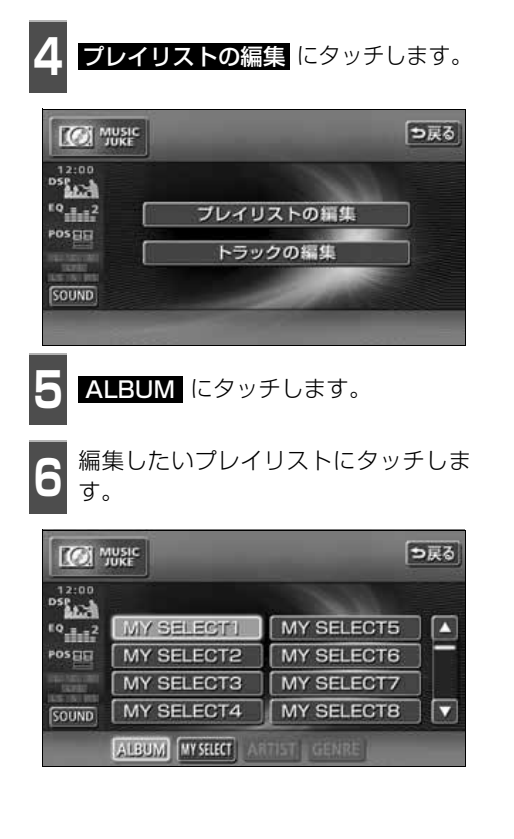

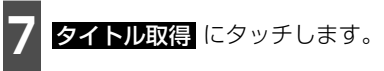

該当するタイトル情報を取得後、直前の画 面にもどります。

|      | MUSIC            |                |        | 戻る |
|------|------------------|----------------|--------|----|
| 2:00 | ジャケット写真の表示<br>ON | OFF            |        |    |
| m    | タイトル             | <b>ECLIPSE</b> |        |    |
| OUND | 日目               | エクリブス          |        |    |
|      |                  |                | タイトル取得 | 完了 |

■ 複数のタイトル情報が存在する場合

- **8 該当するタイトルにタッチします。**
- 最大10タイトルまで表示します。
- <mark>う戻る</mark> にタッチすると、タイトルを取得せ ず、直前の画面にもどります。
- 情報 にタッチすると、タイトルに含まれ ているトラック(曲)タイトルを一覧で表 示します。確認後、 <mark>決定</mark> にタッチする と、タイトル情報を取得し、<mark>7</mark> の画面に もどります。

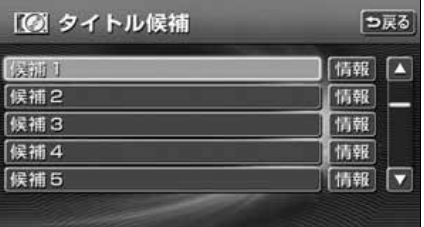

MUSIC JUKE の操作

プレイリストの編集

#### **プレイリストの並び替え** プレイリストやトラックは、録音した順に表示され、再生されます。プレイリストの表示を 並び替えることで、再生する順を任意に変更することができます。 ● プレイリストは、MUSIC JUKE設定画面の「表示並び替え」がONに設定されていない と並び替えできません。「表示並び替え」をONに設定する場合は、「作成した順番に並び **替える」**(下記)の手順で「表示並び替え」の ◙№ にタッチしてください。 作成した順番に並び替える お好みに合わせて並び替える お好みに合わせて並び替えたプレイリスト ■ MUSIC JUKE操作画面で、<br>■ <mark>にコ</mark> にタッチします。 を作成(録音)した順番に戻すことができま す。 **CO** Music TRACK Π  $3'31''$ - 1 機能 にタッチします。<br>- <del>機能</del> 12:00 <sup>DSE</sup>ALCH AMPLOUD  $10 \frac{1}{100}$ Close To The EDGE POSEE **2 設定** にタッチします。 **Bossa** J-POP ● MUSIC JUKE設定画面が表示されます。 SOUND TITLE GENT 機能 ボタン酒 **K** Williams TRACK  $3'31''$ C  $\frac{12:00}{25}$ **2 PLAY MODE** にタッチします。 ALSUM<br>AMPLOUD  $P_{RPT}$ <sup>EQ</sup><sub>100</sub>2 TRACK **PLAYHST RAND** Close To The EDGE POSEE **PLAYUST SCAN 3** 選びたいプレイモードにタッチします。 Bossa 設定 福集 J-POP **TITLE OFF AGENT 4** 選びたいプレイリストにタッチします。 <mark>3</mark> 表示並び替えの <mark>デフォルト</mark> にタッ<br><mark>3</mark> チします。 チします。 **5 PLAY** にタッチします。 ● 作成 (録音) した順番にプレイリストを並 び替えます。 ● 選んだプレイリスト内のトラックを再生し、 プレイリストの表示も切り替わります。 っ戻る **TO MUSIC** TRACK  $3'31''$  $12:00$ DSE ALL デジタル録音モード AUTO SELECT  $10 - 2$ オートトラックマーク **ON** OFF POSEE 表示並び替え ON F7zILL

録音ビットレート

**SOUND** 

132k 105k 66k

### **プレイリストの消去**

プレイモードのアルバムまたはマイセレクトに登録されているプレイリストを消去すること ができます。選択したプレイモードにより、消去されるデータが違います。

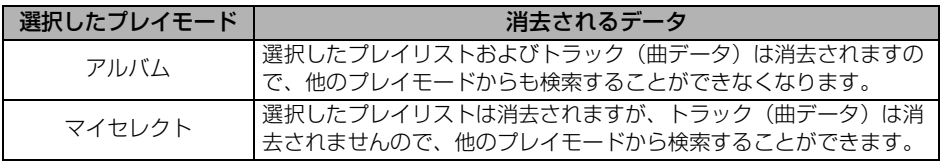

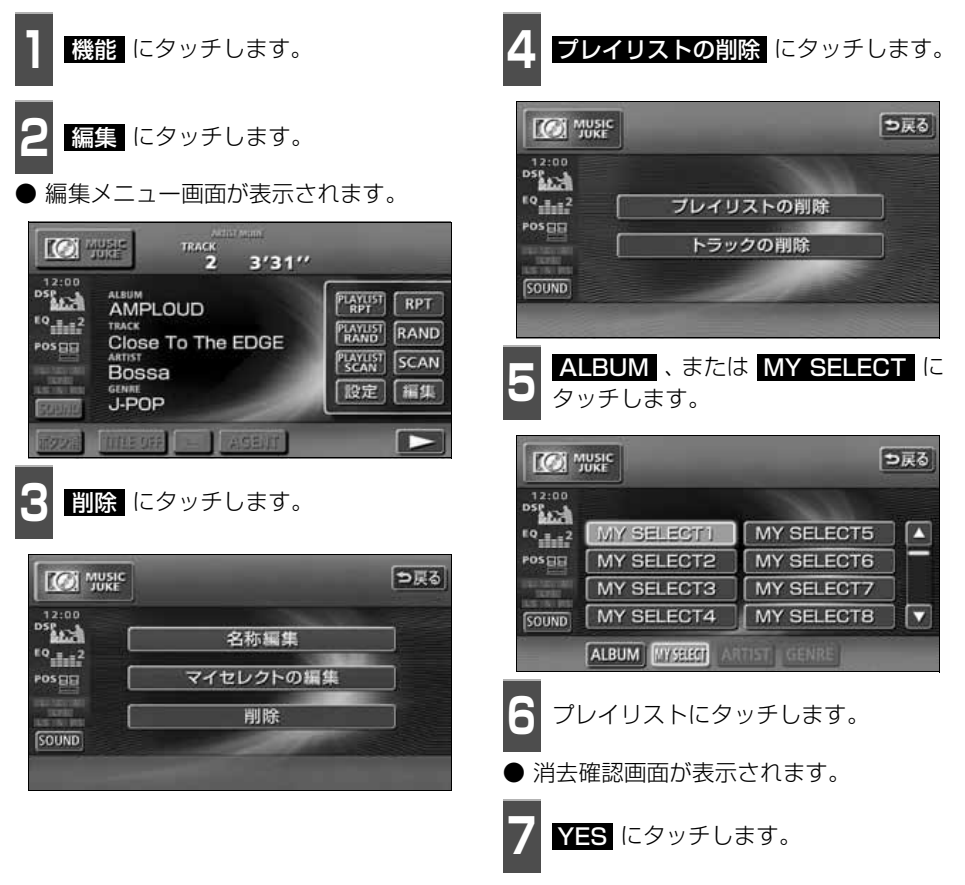

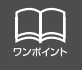

アーティストおよびジャンルのプレイリストは、該当するトラック(曲データ)が全 て消去されると、プレイリストも自動で削除されます。

## トラックの編集

トラック情報の編集を行います。録音したトラックのアーティスト名やジャンルを設定する と、トラックを検索する時、アーティスト名やジャンルからも探し出すことができます。 ● 編集中は音楽の再生を一時停止します。

### **トラック情報の編集**

アーティスト名やアルバム名、トラックのタイトル、ジャンルを変更することができます。

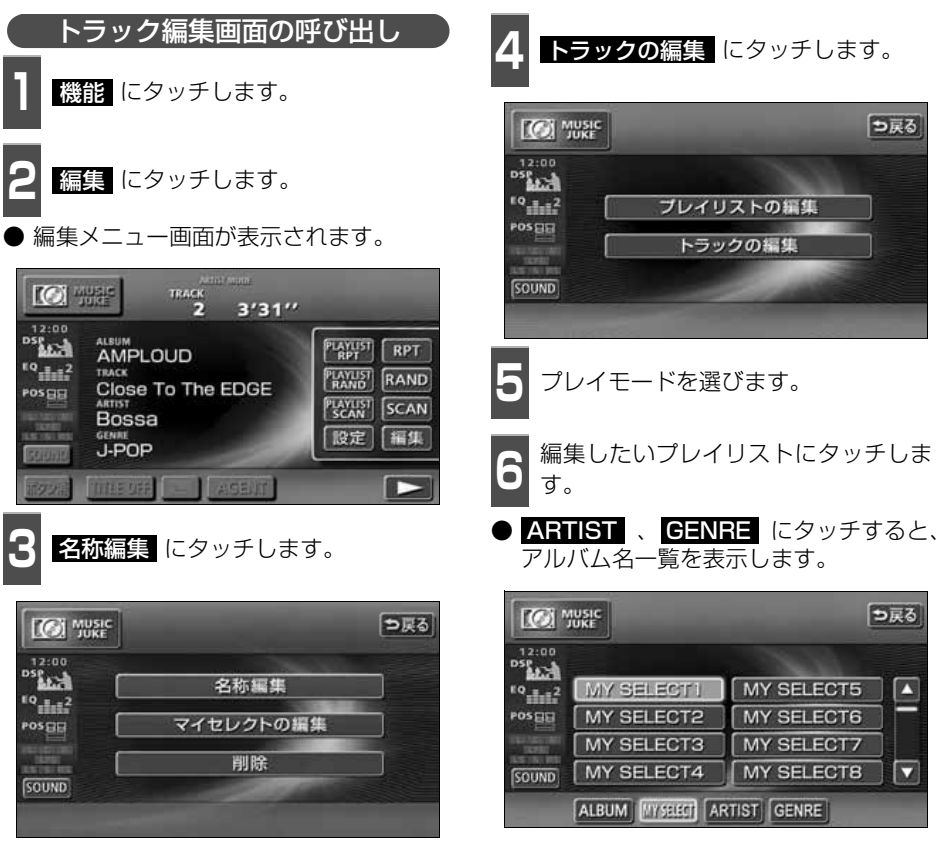

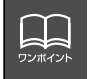

AGENTのカテゴリを変更することはできません。

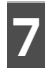

**7** 編集したいトラックにタッチします。

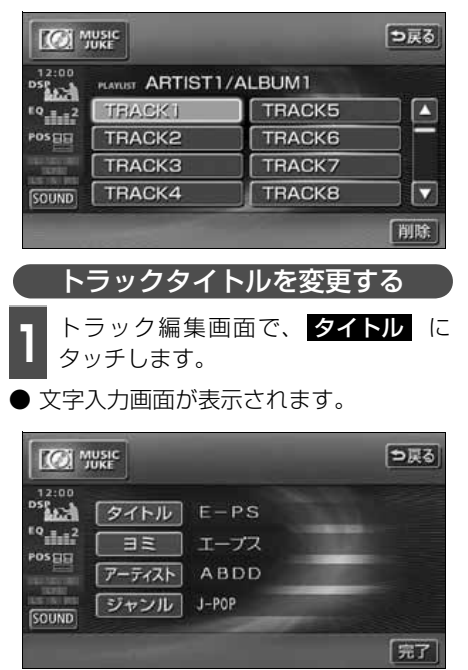

●トラック編集画面

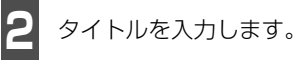

**・名称の入力については、[「プレイリストの名](#page-147-0)** 称入力」[\(147 ページ\)を](#page-147-0)参照してください。

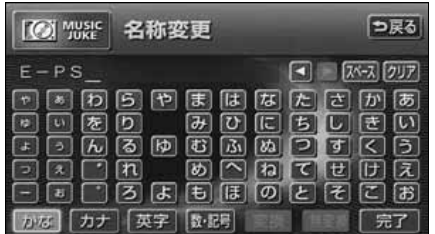

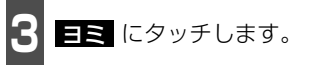

● 文字入力画面が表示されます。

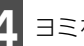

**4** ヨミを入力します。

・ヨミの入力については**[「カナ、英字、数・](#page-148-0)** 記号の入力| [\(148 ページ\)](#page-148-0) を参照してく ださい。

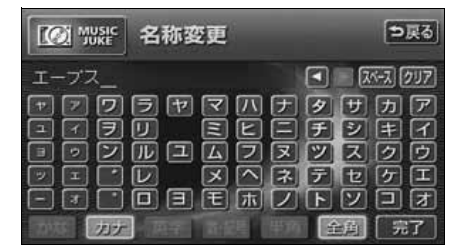

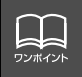

ヨミはカタカナ全角のみ入力することができます。

してください。

## トラックの編集

<span id="page-156-0"></span>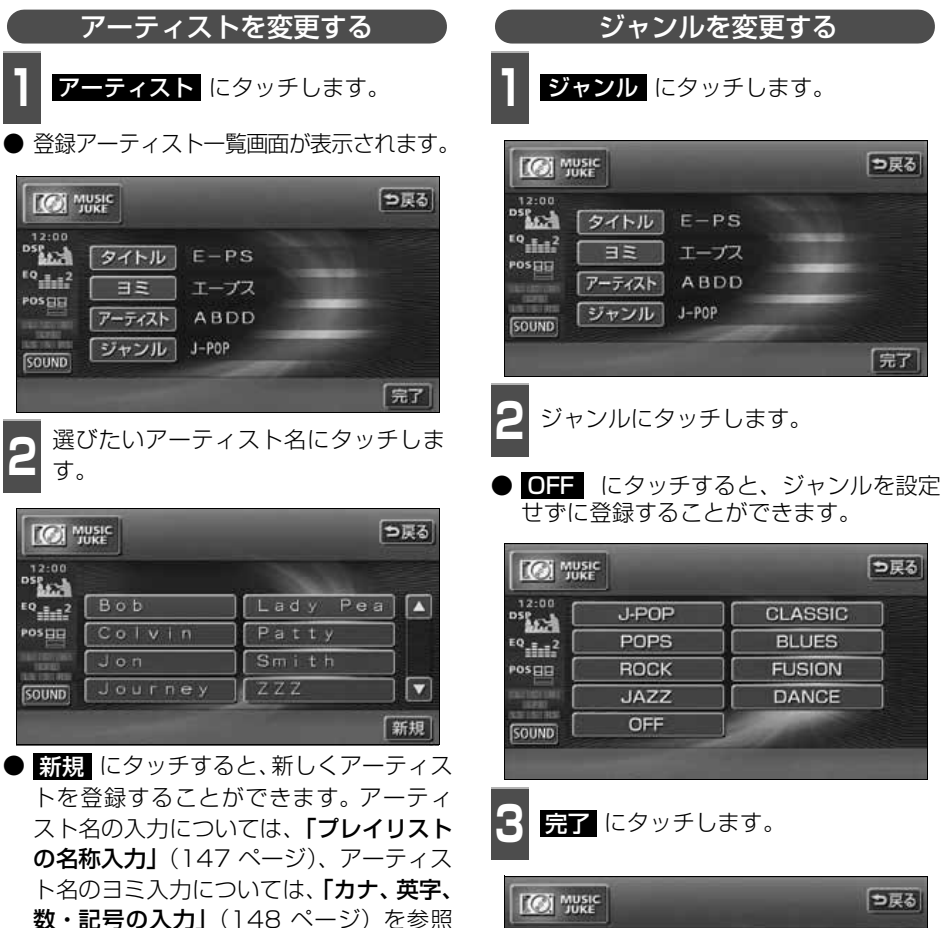

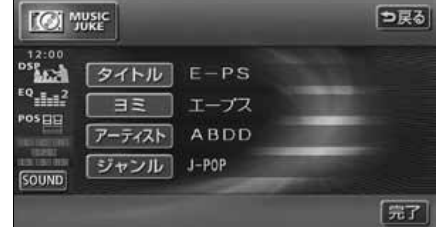

■■ ・■ にタッチすると、リストを切り替えて表示することができます。

LL. ワンポイント

### **トラックの消去**

録音したトラックを消去することができます。 選択したプレイモード(プレイリスト)やトラックにより、消去されるデータが違います。

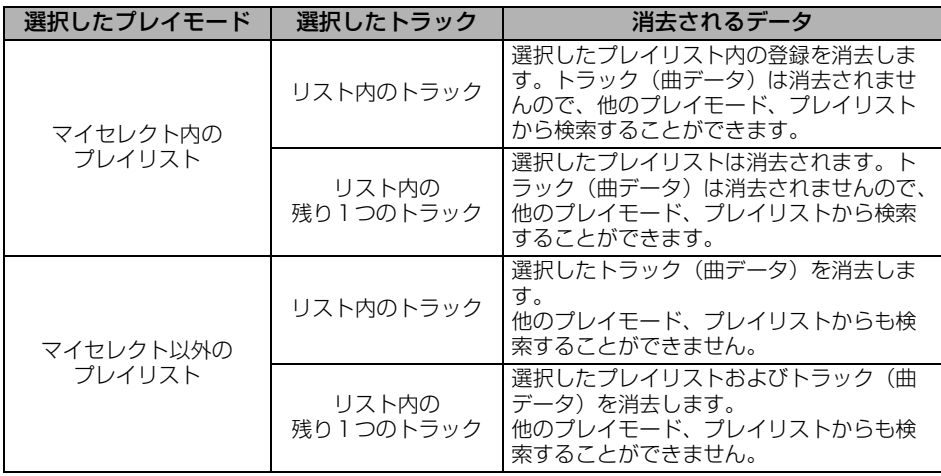

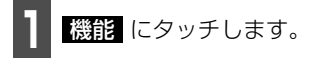

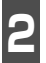

**2** にタッチします。 編集

● 編集メニュー画面が表示されます。

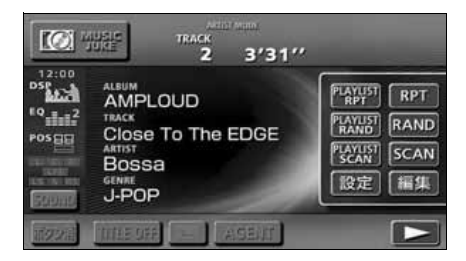

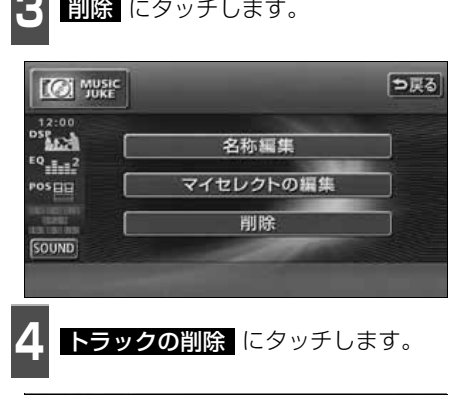

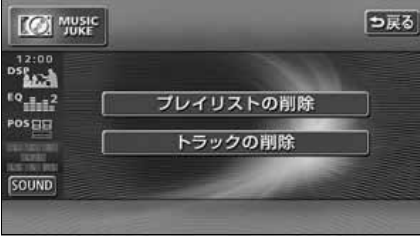

#### **MUSIC JUKE の操作**

## トラックの編集

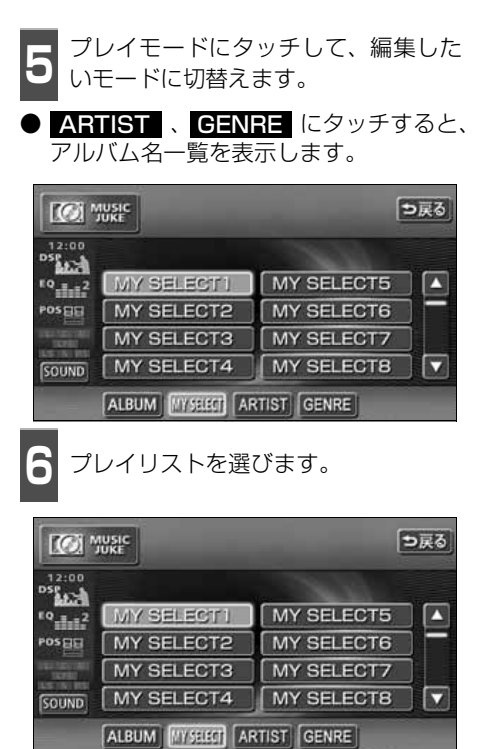

**7** トラックにタッチします。

PLAYLIST ARTIST 1/ALBUM 1

**TRACK5** 

**TRACK6** 

TRACK7

**TRACKB** 

**TEACK1** 

**TRACK2** 

**TRACK3** 

TRACK4

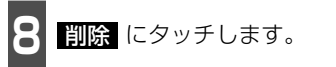

● 消去確認画面が表示されます。

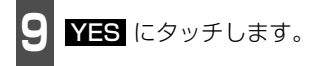

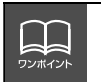

**CO** Music

 $12:00$ 

DSE AN

 $10$   $\frac{1}{2}$ 

POSEE

SOUND

● 複数のトラックを同時に削除する場合は、削除するトラック全てにタッチしてくだ さい。 ● 一度選んだトラックにもう一度タッチするとキャンセルすることができます。

っ戻る

Ø

E

剛除

# TVの使い方

エンジンスイッチがONまたはACCで、さらに安全上の配慮から車を完全に停止し、パーキ ングブレーキをかけた場合のみTVをご覧になることができます。(走行中にTVモードを選択 した場合、音声のみになります。)

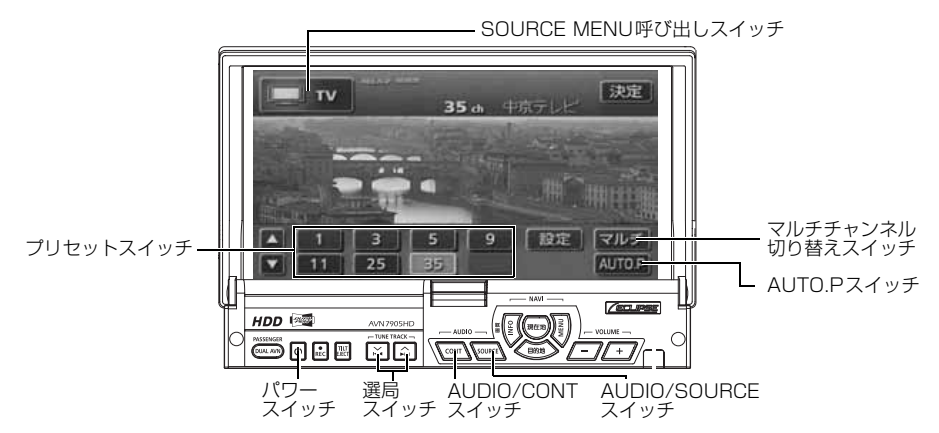

## **TVを見る**

- 1 AUDIO/SOURCE を押す、または<br>SOURCE MENU呼び出しスイッチに タッチします。 **AUDIO/SOURCE** を押す、または
- **2** にタッチします。 TV
- TV画面になります。
- AUDIO/CONT を押す、 または画面に タッチすると、TV操作画面になります。

### <span id="page-159-0"></span>**見たいチャンネルを選ぶ**

A/▶ 、 ▽/K< を押す、または ■ 、 にタッチします。 手動で選ぶ

- 押すごとに 1 ステップずつチャンネルが UP/DOWNします。
	- (右側) (上側): チャンネルUP(大きくなる)
	- ▽/K< (左側) (下側): チャンネルDOWN(小さくなる)

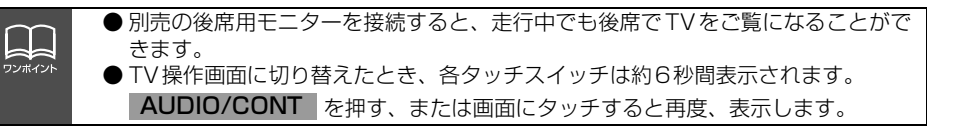

## TV の使い方

#### 自動で選ぶ

- **1** 、 を"ピッ"と音がするまで 押す、または 、 に"ピッ"、"ピッ" と2度続けて音がするまでタッチします。
- 現在、受信しているチャンネルに一番近い 放送局を、自動的に選局して受信したとこ ろで止まります。 途中で止めたいときは もう一度押すと解除されます。
- 受信雷波の弱い地域では、自動選局できな いことがあります。

#### プリセットスイッチから選ぶ

- **<sup>1</sup>** 記憶されているプリセットスイッチに タッチします。
- チャンネルの記憶方法は「チャンネルを記 憶する」(下記) を参照してください。

**2 決定** にタッチします。

● 放送局受信画面に切り替わります。

### **チャンネルを記憶する**

プリセットスイッチにチャンネルを記憶さ せるにはマニュアル(手動)とAUTO.P(自 動)の2つのモードがあり、別々に記憶させ ることができます。

#### マニュアル(手動)で記憶する

"AUTO.P"、または"AREA.P"が画面表示 されていないことを確認します。

- 表示されているときは AUTO.P 、また は <mark>エリア</mark> [\(163 ページ参照\)](#page-163-0)にタッチ すると、AUTO.PまたはAREA.Pからマ ニュアルに切り替わります。
- **<sup>1</sup>** 手動選局、または自動選局で記憶させ たい放送局を選びます。
- **<sup>2</sup>** 記憶させたいプリセットスイッチを "ピーッ"と音がするまでタッチします。
- チャンネルが記憶されます。 プリセット スイッチをタッチして選局できるように なります。

<span id="page-160-0"></span>AUTO.P(自動)で記憶する

- **1 AUTO.2** を ビーッ゛と音がするま<br>【 <mark>でタッチします。</mark> でタッチします。
- AUTO.P が点滅し自動的に選局を始めま す。"ピピッ"と音がすると自動選局が終 了し記憶されます。
- もう一度、AUTO.P にタッチすると、も との記憶されていた放送局に表示が切り 替わります。

AUTO.Pで記憶したチャンネルを変更する

**<sup>1</sup>** 手動選局、または自動選局で記憶させ たい放送局を選びます。

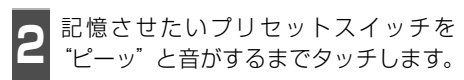

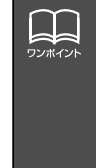

● 受信雷波の弱い地域ではAUTO.Pでの自動受信ができないことがあります。

- 同じ放送局からの受信でも、選局スイッチで記憶したチャンネルとAUTO.Pスイッ チで記憶したチャンネルは一致しないことがあります。
- AUTO.P スイッチを同じ場所で繰り返し操作しても、受信雷波の状態により、記 憶されるチャンネルが異なることがあります。
- 受信感度の良いチャンネルを小さい順に8局まで自動的に記憶します。
- 受信できたチャンネルが8局未満のとき、残りのプリセットスイッチには何も記憶 されません。

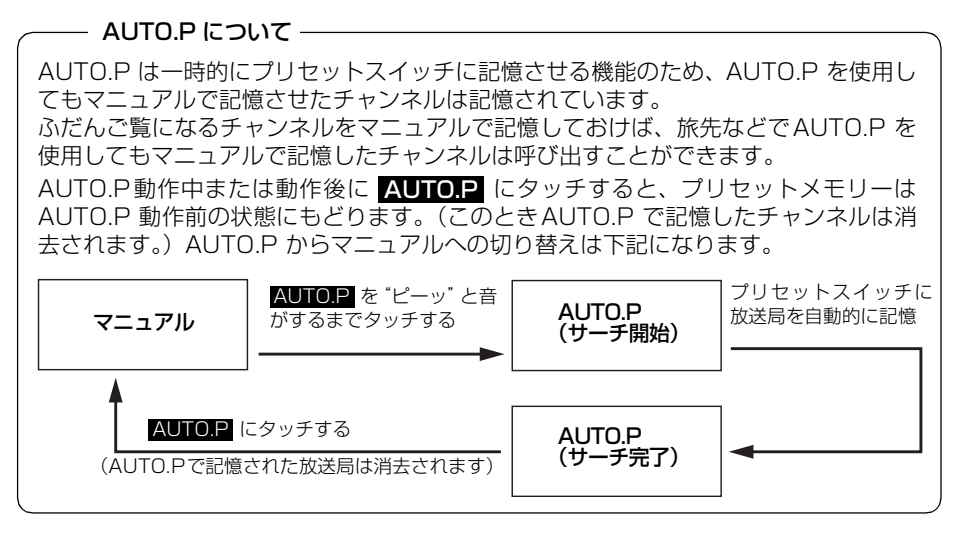

#### **マルチチャンネルビュー を表示する**

プリセットされている放送局を同時に最大8 画面に分割して表示することができます。現 在、放送されている複数の番組を確認しなが ら、お好みの番組を選ぶことができます。

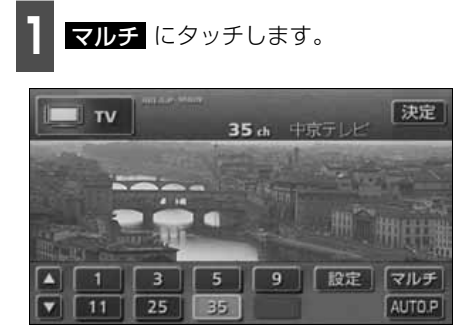

- プリセットしている番組を順に受信して、 並べて(最大8 画面)表示します。
- つ戻る にタッチすると1 画面にもどりま す。
- 各表示画面は順次動画、静止画の順に切り 替わります。
- ○○○ (放送局)にタッチすると全画面 になります。

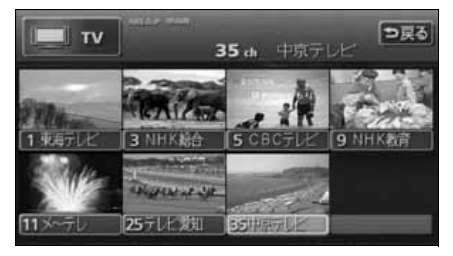

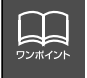

● ▼ルチ にタッチしてからプリセットしている番組をすべて表示するまで音声は 聞こえません。すべて表示したあと動画の音声が聞こえます。 ● 受信できなかった放送局は画面に表示されません。

# TV の使い方

## **TV設定画面の切り替え**

TVモードでは、TV設定画面に切り替えると 下記の操作ができます。

- 機能スイッチの表示
	- ・エリアプリセット
	- ・音声多重放送の切り替え
	- ・画面モード(ワイドモード)の切り替え
- DSP、FQ、 POS などの音質調整
- マニュアルでのチャンネルの記憶
- **1** 設定 にタッチします。
- エリアプリヤットや音声多重放送の切り 替え操作などをおこなうことができます。
- <mark>う戻る</mark> にタッチするとTV操作画面にもど ります。

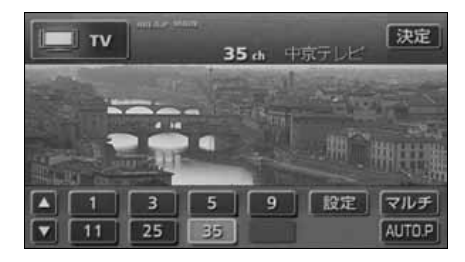

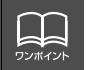

TV設定画面でチャンネルをマニュアルで記憶すると、TV画面に切り替わりますので 連続して記憶できません。

### <span id="page-163-0"></span>**エリアスイッチについて**

自分のいる地域の放送局のチャンネルがわ からないときに、その地域のチャンネルの表 示・選局ができます。

- 1 機能 にタッチします。<br>-

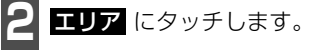

- ●"AREA.P"の表示とともにその地域で放 送されている放送局名とチャンネルが表 示されます。
- 放送局を選ぶときは、表示されているプリ セットスイッチにタッチします。
- もう一度 エリア にタッチすると、もとの 記憶されていた放送局に表示が切り替わ ります。

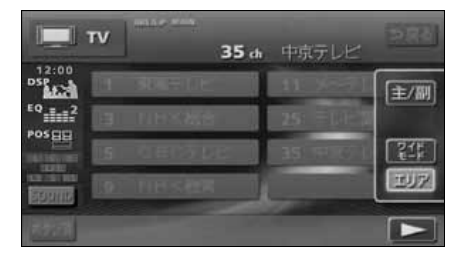

### **局名スイッチについて**

TVを受信したとき、同じチャンネルの放送 局の放送地域が重複している地域で表示さ れます。

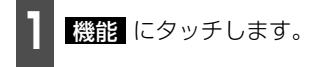

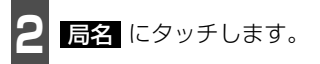

● 重複した放送局名が切り替わります。

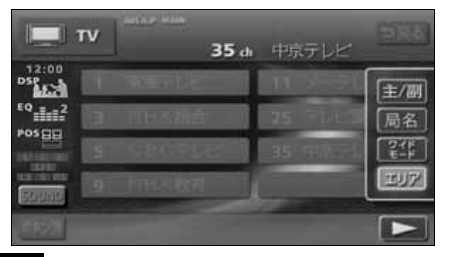

#### **音声多重放送を切り替える**

音声多重放送を受信しているときは、主音声 や副音声を切り替えて聞くことができます。

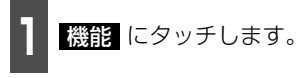

2 <mark>主/副</mark> をタッチするごとに、下図の順<br>2 に切り替わります。 に切り替わります。

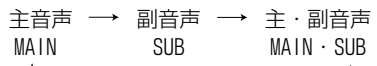

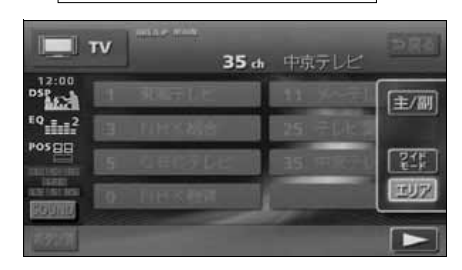

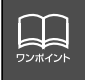

● 放送を受信できても、放送局名を表示できない地域があります。 ● 2ヶ国語放送を受信したときは、 ■ が表示され主音声や副音声を切り替えて聞く ことができます。

## TV の使い方

### **TVモードを終わる**

**1** を押します。

● もう一度 い を押すと電源を切る前の受 信放送局(チャンネル)が受信(音声の み)されます。

### **地上デジタルTV放送を 見るには**

本機は地上デジタルTV放送を将来的に楽し むための拡張機能を装備しております。地上 デジタルTV放送は、別売の地上デジタル放 送チューナーユニットを接続した場合にご 使用になれます。

地上デジタルTV放送の受信や操作方法につ いては、地上デジタル放送チューナーユニッ トの取扱書をご参照ください。

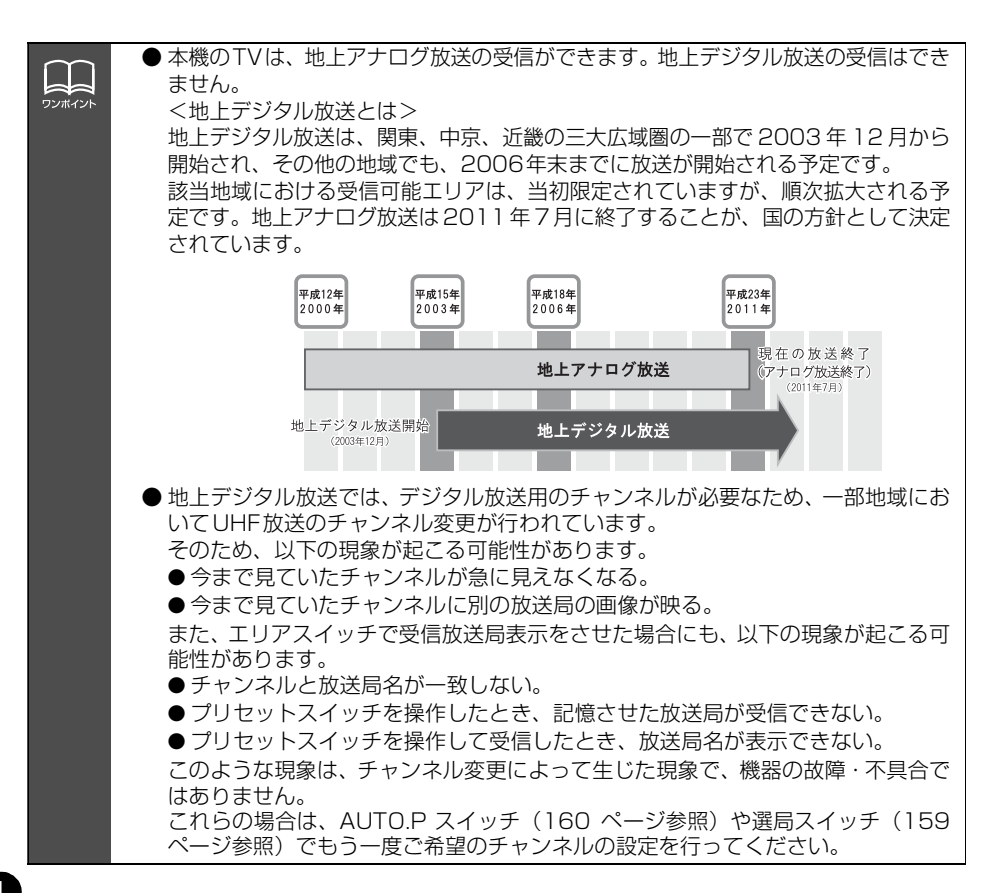

# DVDプレーヤーをお使いになる前に

本機は、DVDビデオの高画質映像と高音質なデジタルサウンドを再生することができます。 また、DVDビデオに記録されている複数の言語(音声や字幕など)を切り替えて表示できる ほか、同じ場面が複数のアングルで記録されているものは、好きなアングルに切り替えて再 生することができます。

## **DVDビデオの特長**

#### マルチ音声機能について

DVDディスクには複数の言語が収録されているものがあり、再生中、TVの音声多重放送の ように音声言語を切り替えることができます。

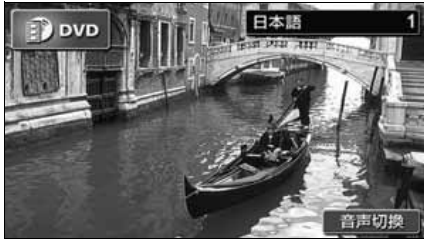

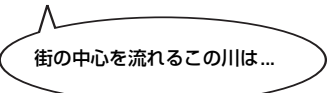

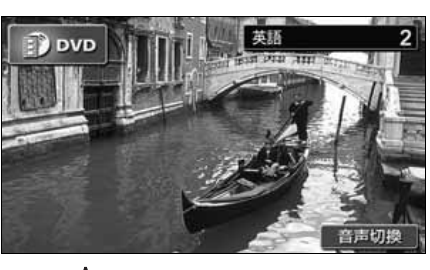

街の中心を流れるこの川は... This river, which runs through the center of the town is...

マルチアングル機能について

DVD ディスクには、同じ場面が複数のアングルで記録されているもの(マルチアングル)が あり、再生中、好きなアングルに切り替えることができます。

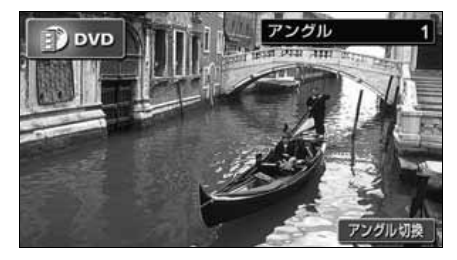

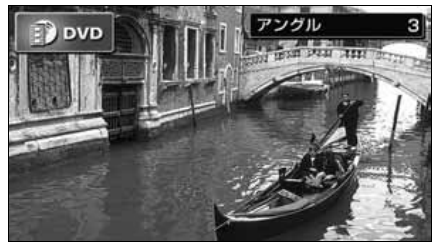

映像のアングルが切り替わります。

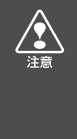

本機は、マクロビジョンコーポレーションやその他の権利者が保有する、米国特許権及 びその他の知的所有権によって保護された著作権保護技術を搭載しています。この著作 権保護技術の使用にはマクロビジョンコーポレーションの許諾が必要であり、マクロビ ジョンコーポレーションが特別に許諾する場合を除いては、一般家庭その他における限 られた視聴用以外に使用してはならないこととされています。改造または分解は禁止さ れています。

# DVD プレーヤーをお使いになる前に

#### 字幕表示機能について

DVDディスクには複数の字幕が記録されているものがあり、再生中に、字幕言語を切り替える ことができます。また、字幕を表示しないように設定して、映像を再生することもできます。

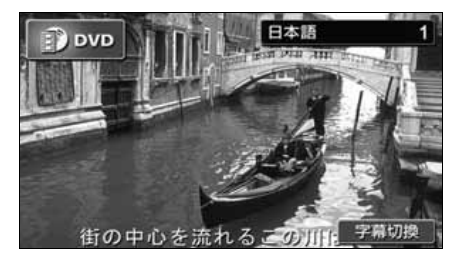

## **ディスクについて**

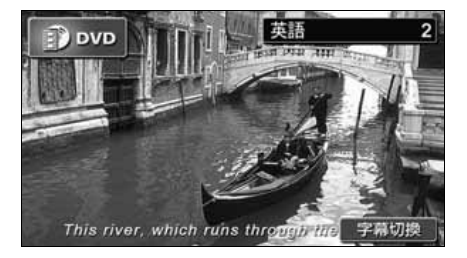

#### 再生できるディスクの種類について

本機は、NTSCカラーテレビ方式に対応していますので、ディスクやパッケージに「NTSC」と 表示されているディスクをご使用ください。

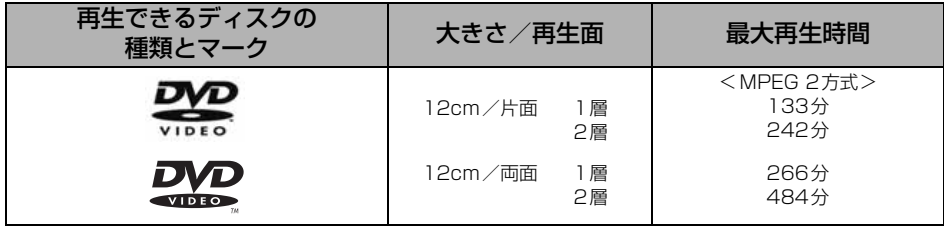

再生可能なディスクの地域番号(リージョンコード)について

DVDディスクには (※) (地域番号)が表示されているものがあり、このマーク (数字)は ディスクの再生可能な地域を表しています。本機は、このマークに「2」または、「ALL」が ないディスクは再生することができません。このようなディスクを再生しても、「このディス クは再生できません」というメッセージが画面に表示されます。また、地域番号のマークが ないディスクでも地域が制限されていることがあり、本機で再生できないことがあります。

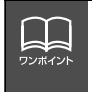

DVD、ソフト制作者の意図により再生状態が決められていることがあります。本機で はソフト制作者が意図したディスク内容にしたがって再生を行うため、操作したとお りに機能が働かない場合があります。再生するディスクに付属の説明書も必ずご覧く ださい。

#### ディスクに表示されているマークについて

DVDのディスクやパッケージに表示されているマークには下記のものがあります。

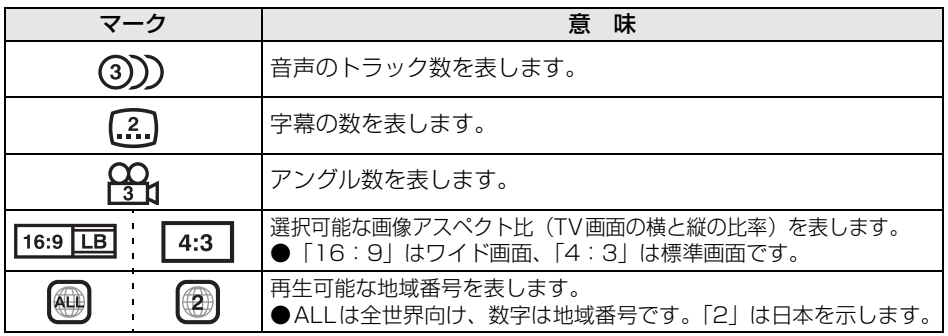

#### ディスクの構成について

DVDに収録されている映像や曲は、いくつかの区切りに分けられています。

大きく分けた区切りをタイトルと言い、それぞれのタイトルには番号(タイトル番号)が付 けられています。また、タイトルは小さな区切りのチャプターで構成されており、それぞれ のチャプターにも番号(チャプター番号)が付けられています。

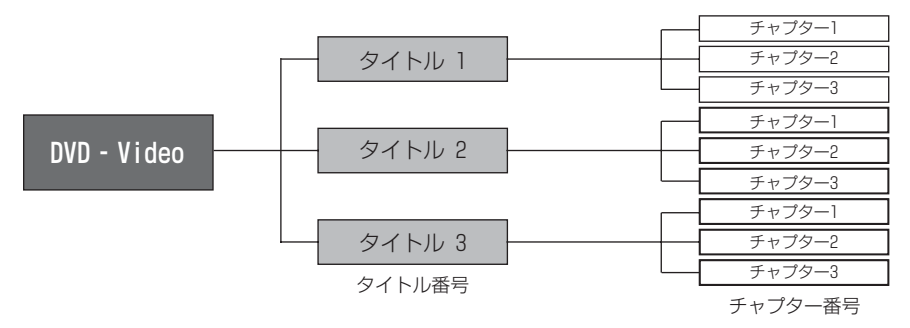

## DVD プレーヤーをお使いになる前に

### **操作の流れについて**

映像の操作や検索、DVDプレーヤーの初期設定などの流れを説明します。

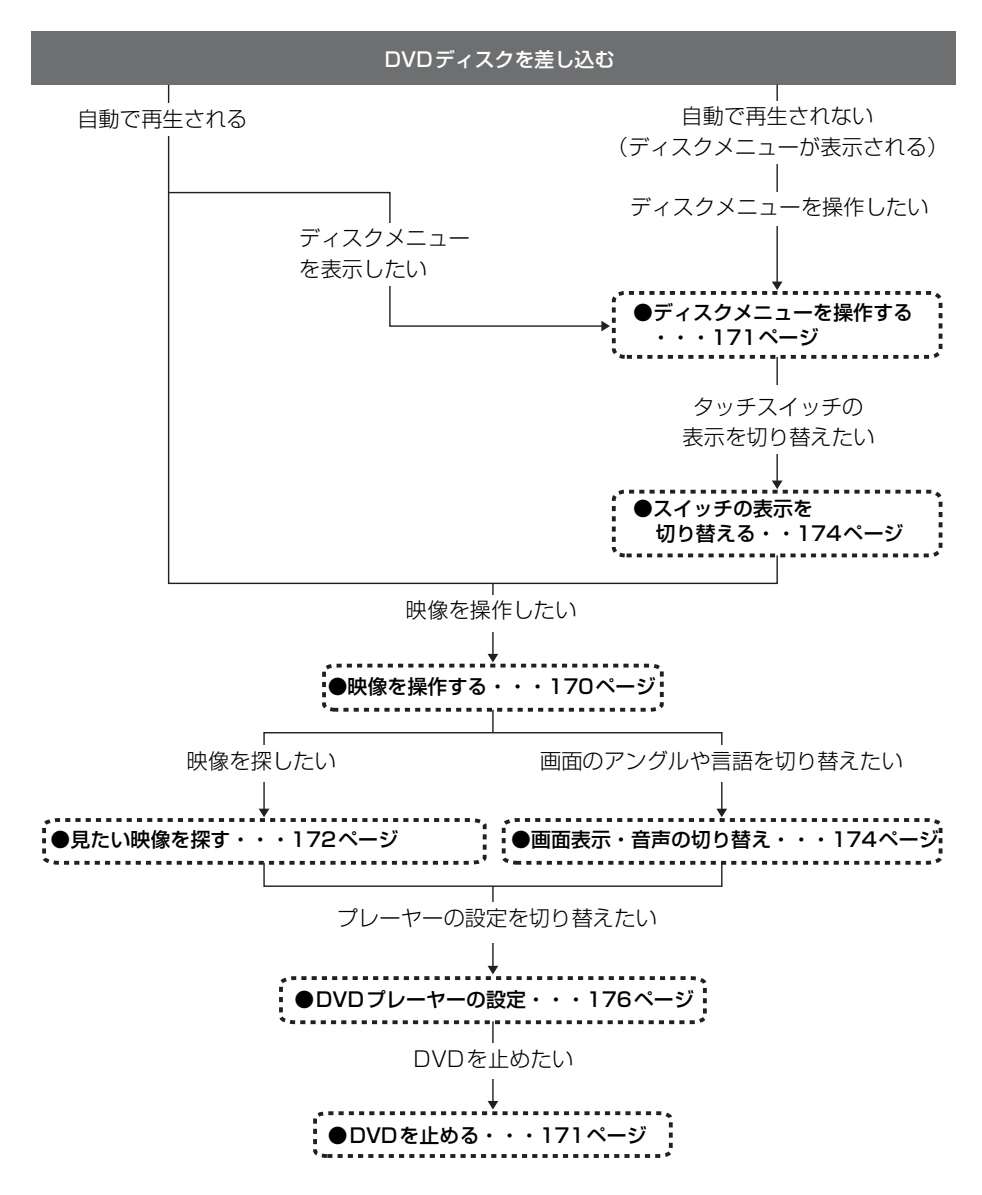

# DVDプレーヤーの使い方

エンジンスイッチがONまたはACCで、さらに安全上の配慮から車を完全に停止し、パーキ ングブレーキをかけた場合のみDVDをご覧になることができます。(走行中にDVDモードを 選択した場合、音声のみになります。)

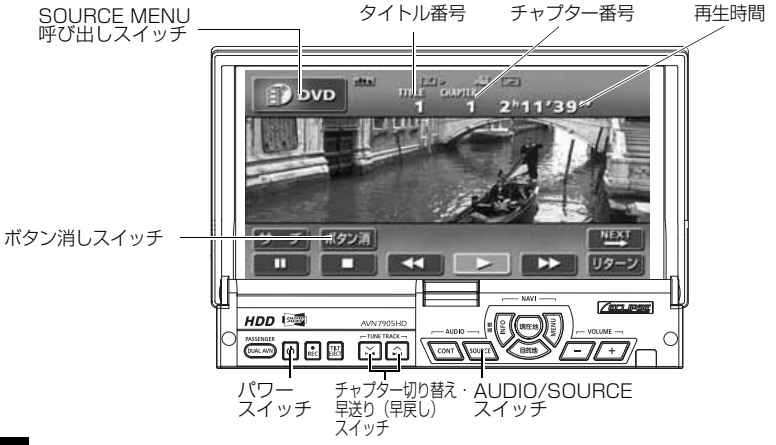

## **DVDを見る**

ディスク差し込み口にDVDを差し込むと、再生を始めます。

1 DVDが差し込まれているときに<br>
AUDIO/SOURCE を押す、または
<br>
2 DVD にタッチします。 SOURCE MENU呼び出しスイッチに タッチします。

- 再生を始めます。
- 操作スイッチ(タッチスイッチ)を表示す る場合は、**AUDIO/CONT** を押す、ま たは画面にタッチします。

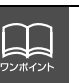

● 別売の後席用モニターを接続すると、走行中でも後席でDVDをご覧になることが できます。 ● DVD プレーヤーモードに切り替えたとき、タッチスイッチなどの情報は約6秒間

表示されます。<mark>AUDIO/CONT</mark>(を押す、または画面にタッチすると再度、表示 します。

## <span id="page-170-0"></span>DVD プレーヤーの使い方

<span id="page-170-1"></span>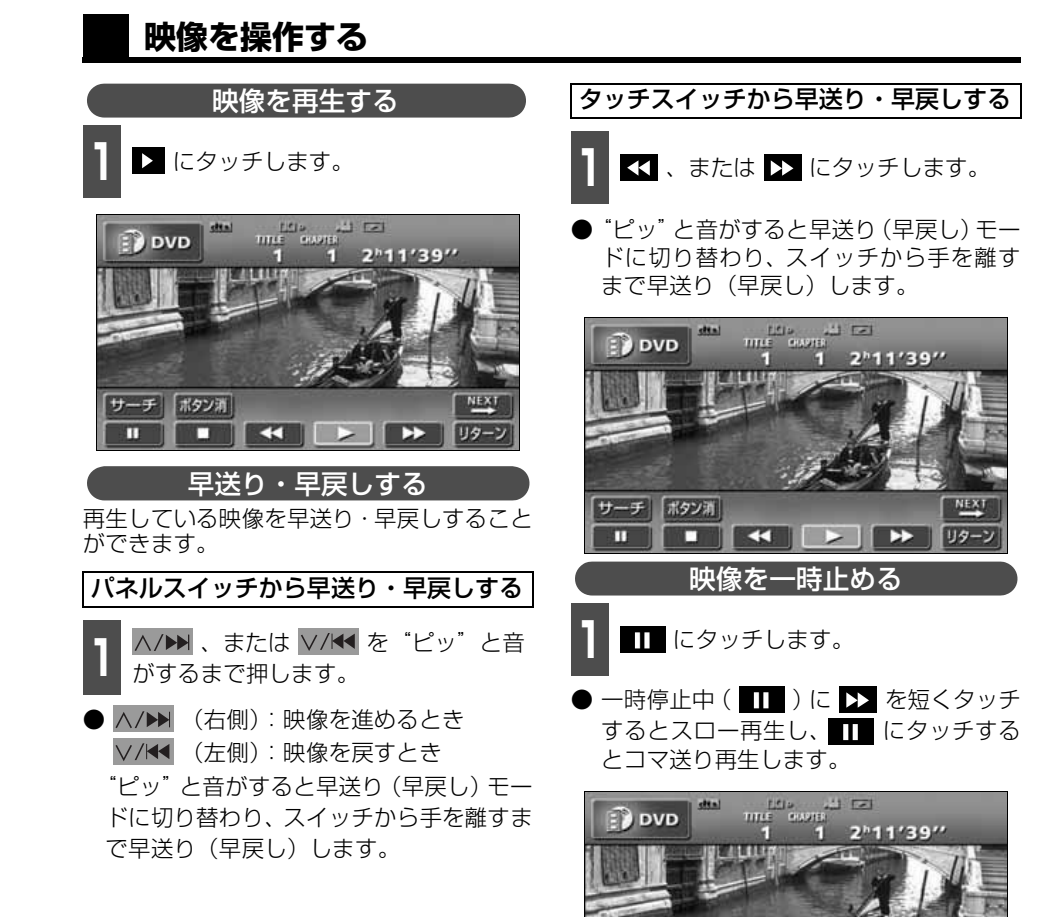

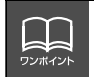

サーチ ボタン酒 т

33

#### 映像を止める

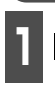

■ ■ にタッチします。<br>■

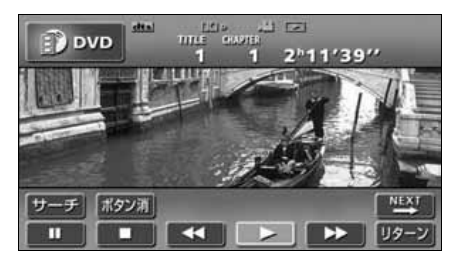

### <span id="page-171-0"></span>**ディスクメニューを操作する**

ディスクに収録されているメニューを操作 することができます。

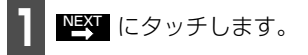

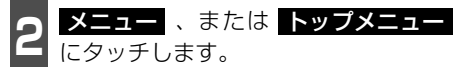

● すでにディスクメニューが表示されてい る場合は を操作します。 **3**

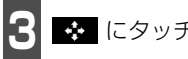

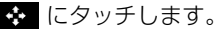

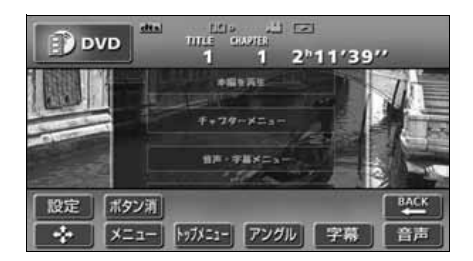

2 LANDING EDICタッチし、再<br>コマッチしたい映像を選びます。

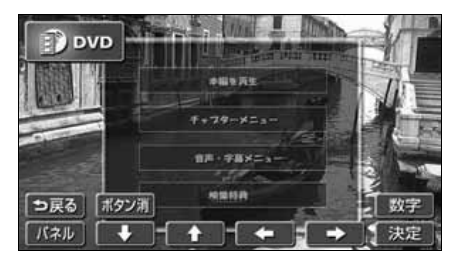

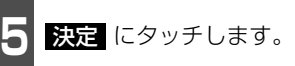

### <span id="page-171-1"></span>**DVDを止める**

- **ひ** を押します。
- もう一度 心 を押すと再生が再開(音声の み)されます。

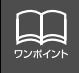

ディスクによって記録されているメニュー項目は違います。また、ディスク内容にし たがって再生を行うため、操作したとおりに機能しない場合があります。

ND<br>ND<br>V

## DVD プレーヤーの使い方

#### <span id="page-172-0"></span>**見たい映像を探す**

見たい映像をタイトルやチャプター、メニュー番号(内容ごとに区切られた番号)から探す ことができます。

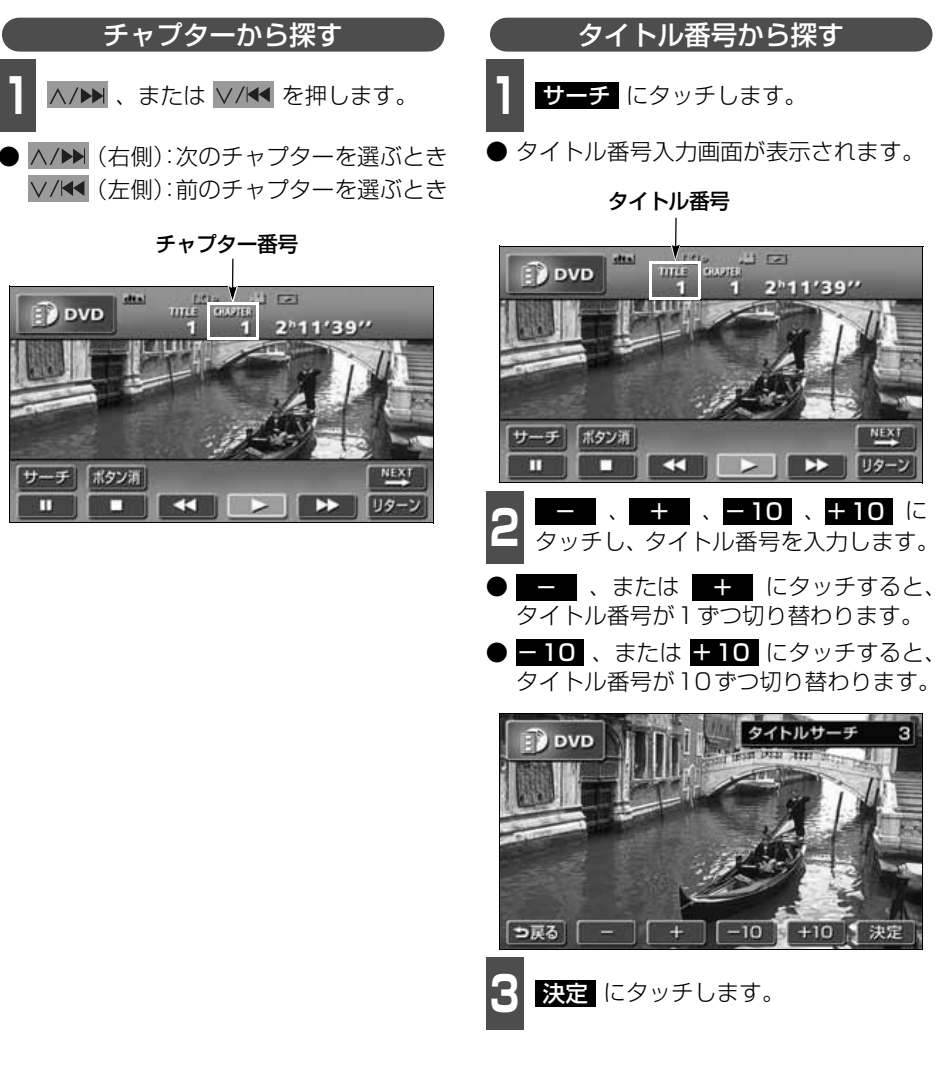

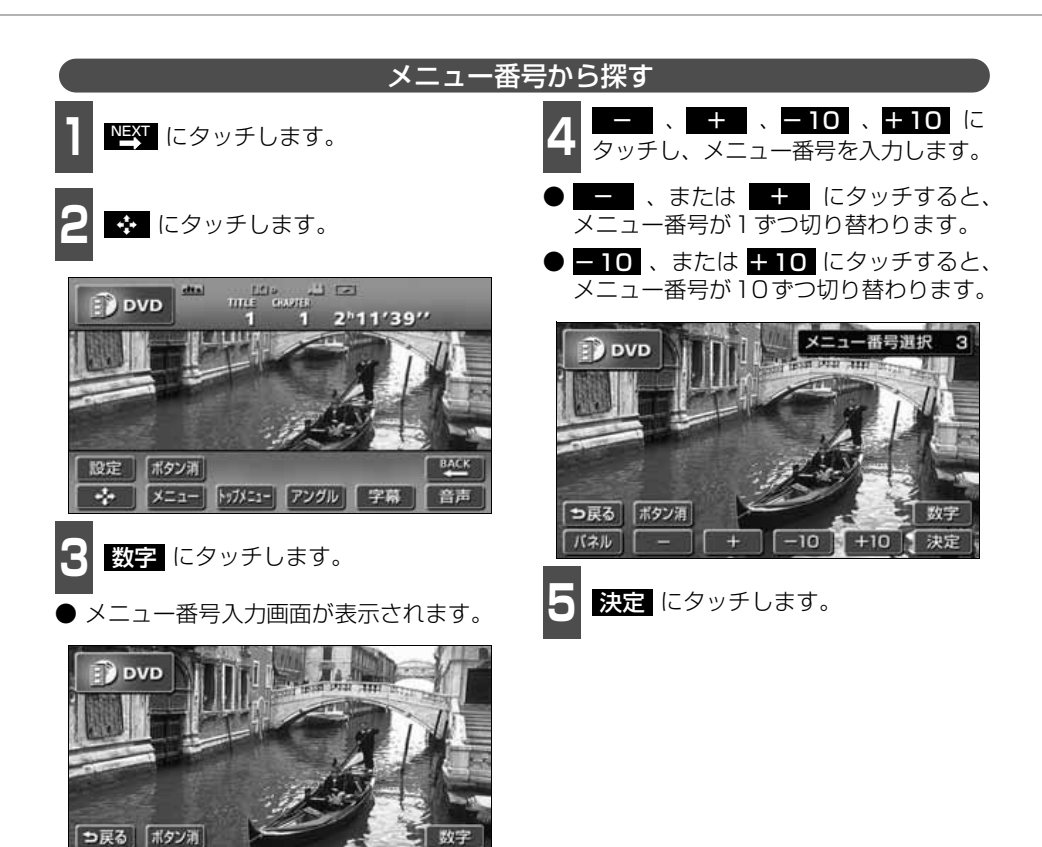

決定

パネル

п

r

# <span id="page-174-1"></span>DVD プレーヤーの使い方

<span id="page-174-0"></span>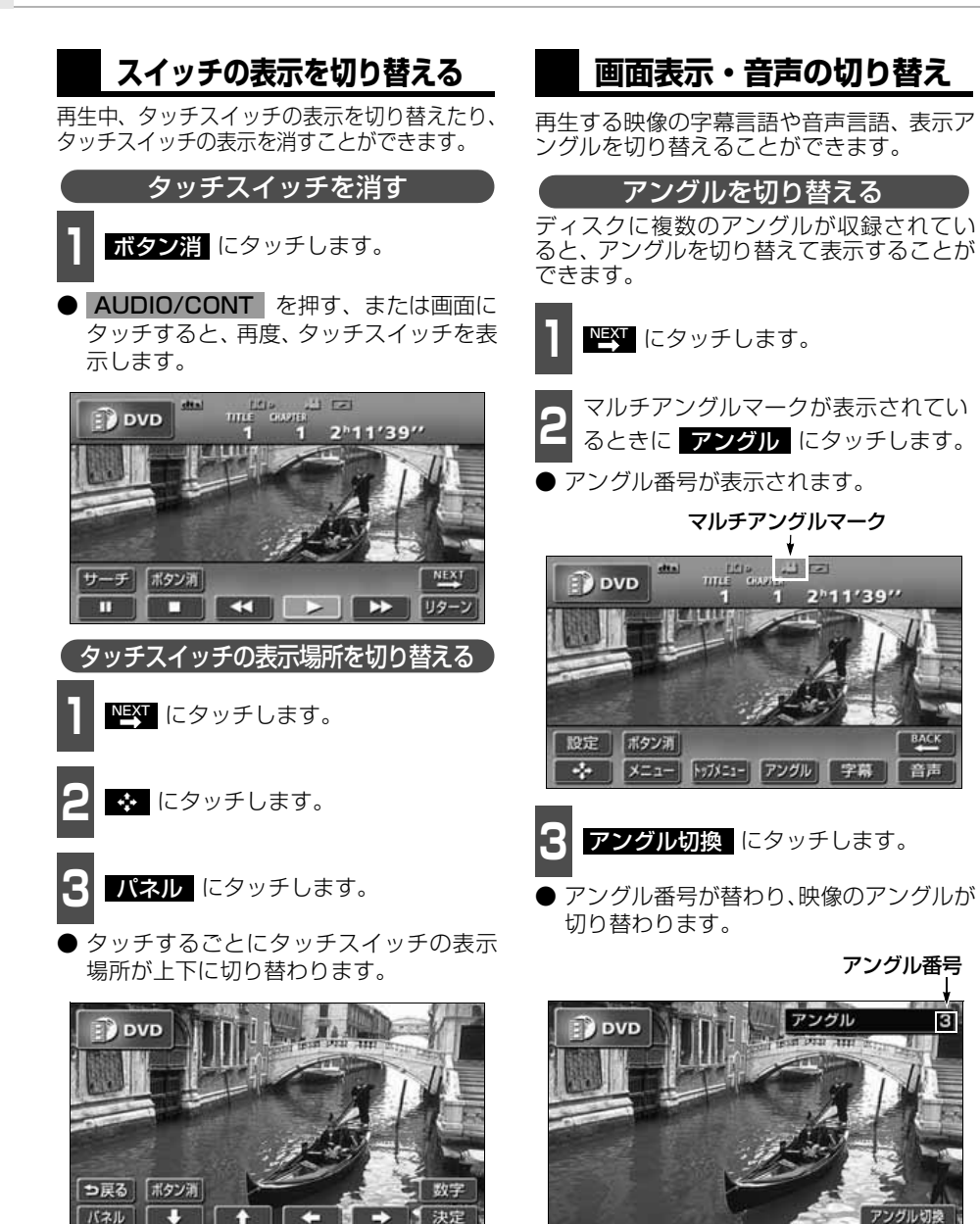

HL ワンポイント

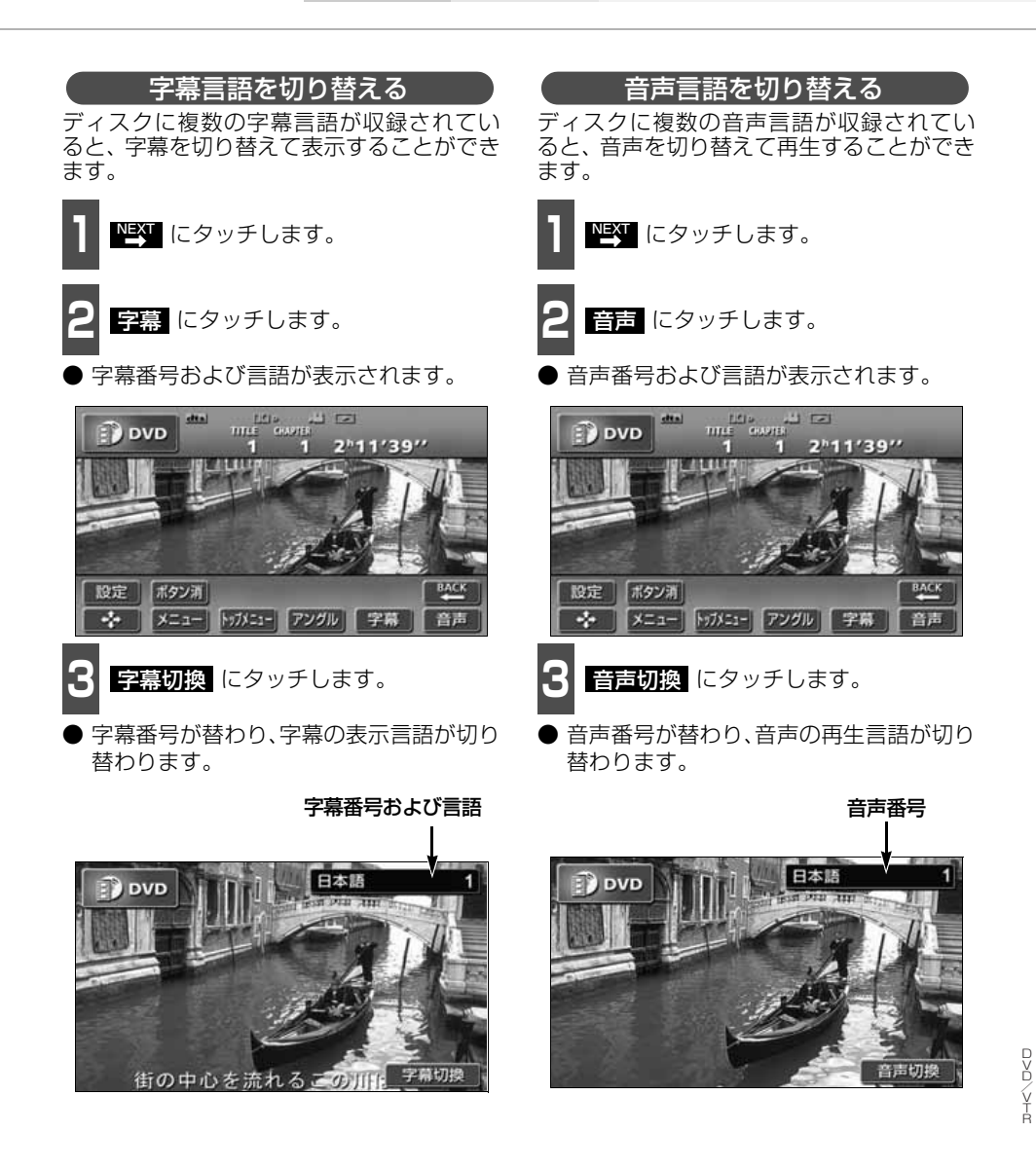

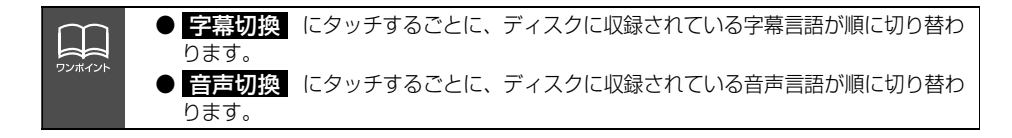

## DVD プレーヤーの使い方

### <span id="page-176-0"></span>**DVDプレーヤーの設定**

再生中の音声や字幕表示、メニュー表示の言語をあらかじめ設定することができます。また、 マルチアングルマークの表示・非表示や視聴制限なども設定することができます。

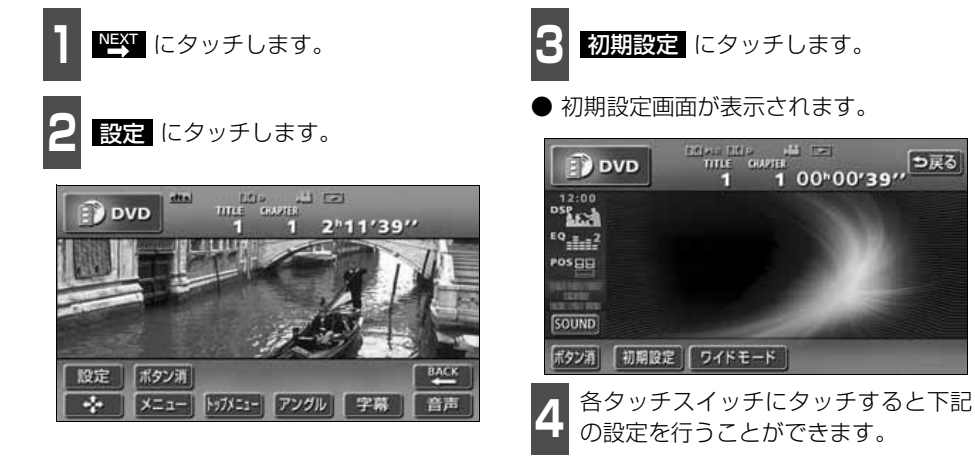

**DVD** 初期設定 音声 日本語 字幕 日本語 ソフトメニュー 日本語 マルチアングルマーク 表示 視聴制限  $\overline{a}$ 映像出力切换 | 4:3 (バンスキャン) 決定

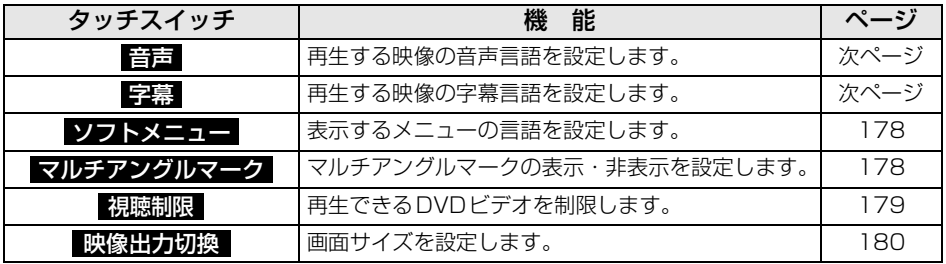

初期設定画面で設定を変更した後、<mark>決定</mark>(にタッチせずに、画面が切り替わるスイッ チ ( | **AUDIO/SOURCE | 、AUDIO/CONT |** )を押すとDVDの再生は停止した状 態になります。 再度再生する場合は映像操作画面で ■ にタッチします。(170ページ参照)

i He ワンポイント

<span id="page-177-1"></span><span id="page-177-0"></span>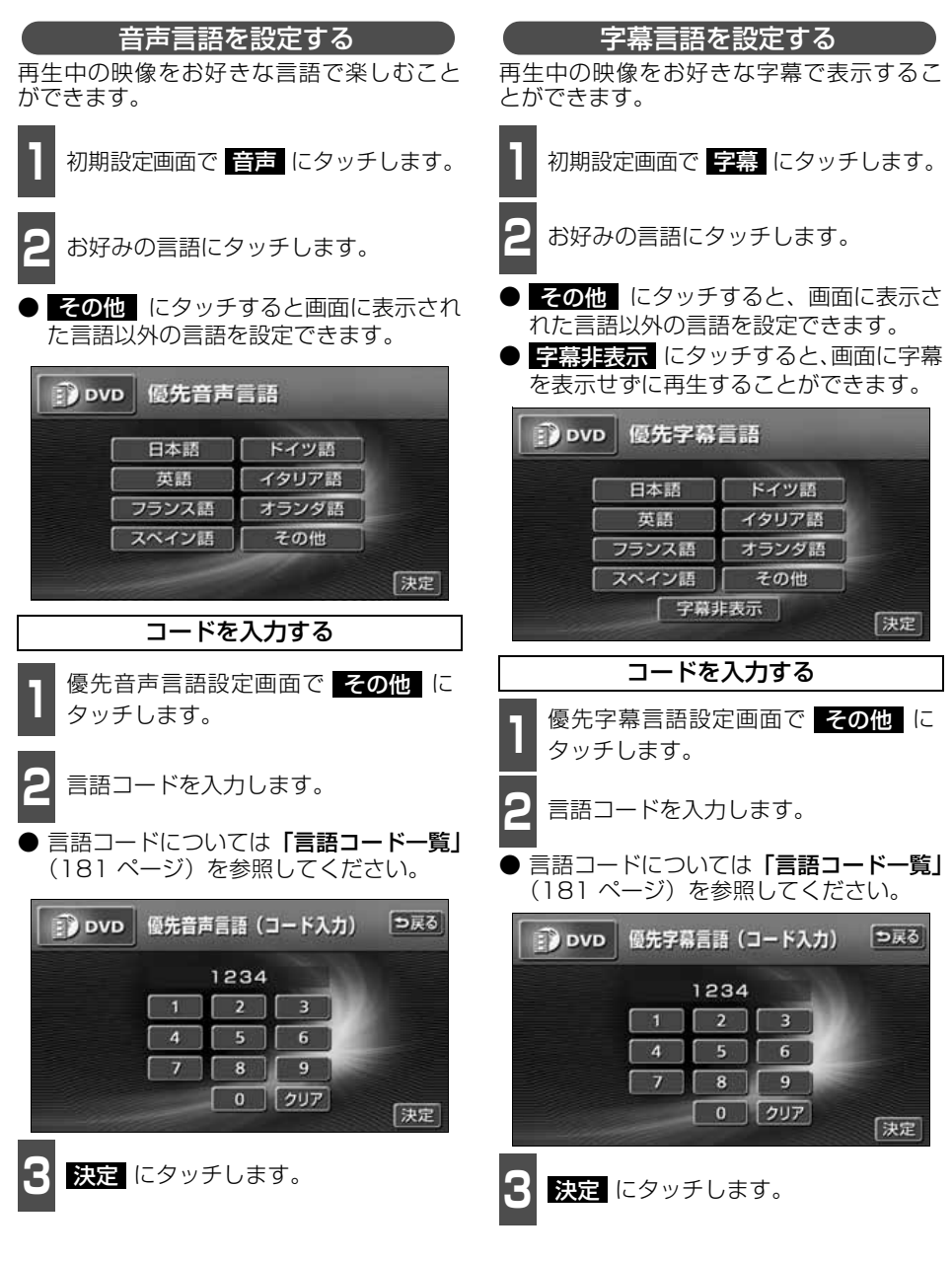

ん。

. . ワンポイント 選択された言語でもディスクが対応していない言語であれば、切り替えることはできませ

## <span id="page-178-1"></span>DVD プレーヤーの使い方

<span id="page-178-0"></span>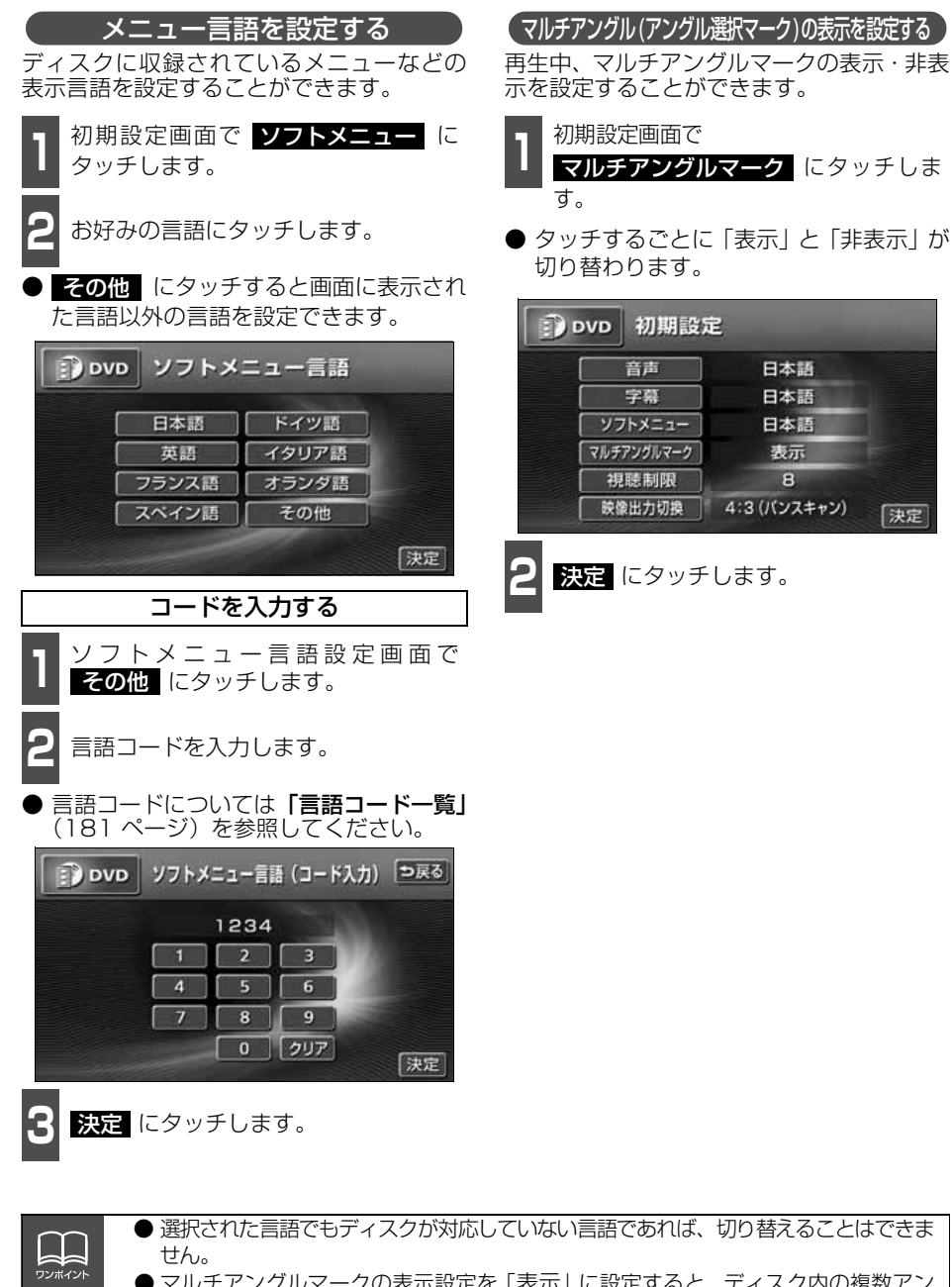

● マルチアングルマークの表示設定を「表示」に設定すると、ディスク内の複数アン グルが選択可能な状態になったとき、画面の右上にマルチアングルマークが表示さ れます。

#### <span id="page-179-0"></span>視聴制限を設定する ディスクの中には、成人向けの内容や暴力シーンなど、子供に見せたくない場面の視聴を制 限できるものがあります。この視聴制限は、レベルによって段階的に設定することができま す。 **<sup>4</sup>** お好みの視聴制限レベルにタッチしま ■ 初期設定画面で <mark>視聴制限</mark> にタッチし<br>■ ます。 す。 ます。 **<sup>2</sup>** 数字を1番号ずつタッチして暗証番号 **D** DVD 視聴制限レベル設定 を入力します。 'n  $\overline{5}$ **DVD** 暗証番号入力 っ戻る  $\overline{P}$  $\overline{6}$  $\overline{\mathbf{z}}$  $\overline{7}$  $\overline{a}$  $\overline{B}$  $\overline{2}$  $\overline{\mathbf{3}}$ [決定  $\overline{4}$ 5 6  $\overline{\mathbf{8}}$  $\overline{7}$  $\overline{9}$ **5** 決定 にタッチします。 0 | クリア [決定 **3** 決定 にタッチします。

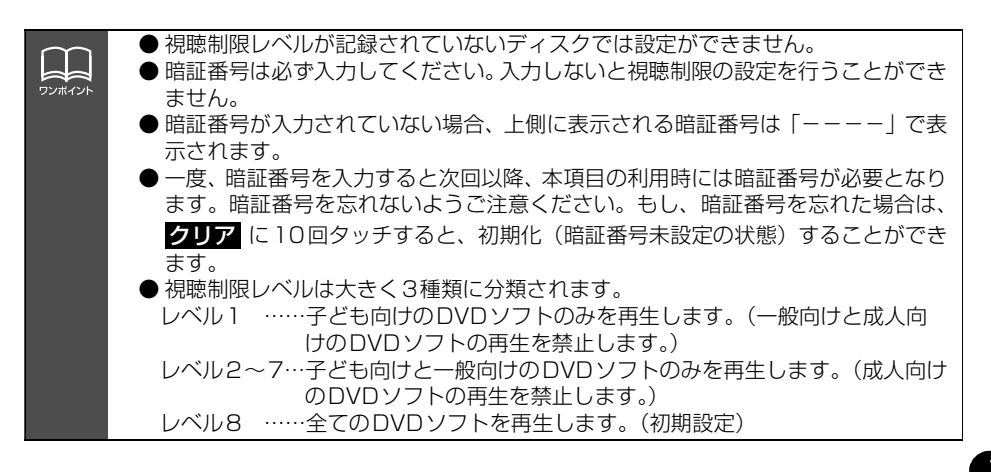

K/DKD
## DVD プレーヤーの使い方

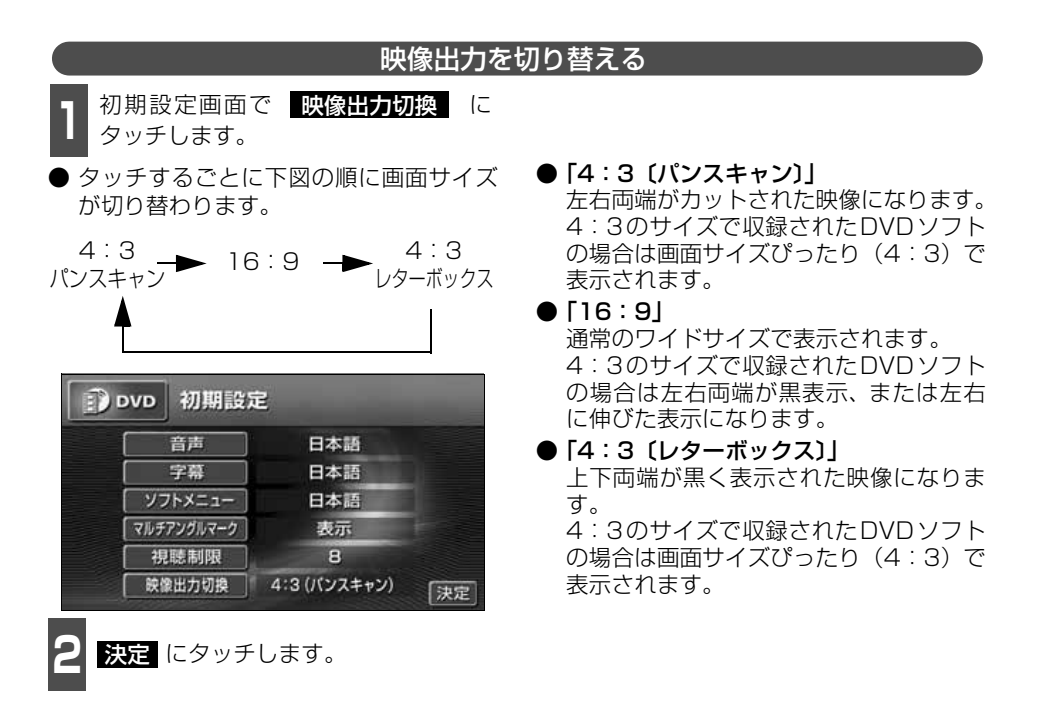

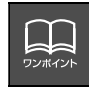

後席用モニターなどの別のモニターを接続した場合、本機(フロント)で設定した映 像出力切替のサイズにより、後席用モニターで表示されるサイズは異なります。

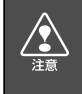

お客様が個人的にワイド画面で視聴する限りにおいては問題ありませんが、営利目 的、または公衆に視聴させることを目的として画面の圧縮・引き伸ばしなどを行うと、 著作権法上で保護されている著作者の権利を侵害する恐れがありますので、ご注意く ださい。

#### **言語コード一覧**

「音声」、「字幕」、「ソフトメニュー」の言語は、下記のコード番号から数字を入力し選択することができます。

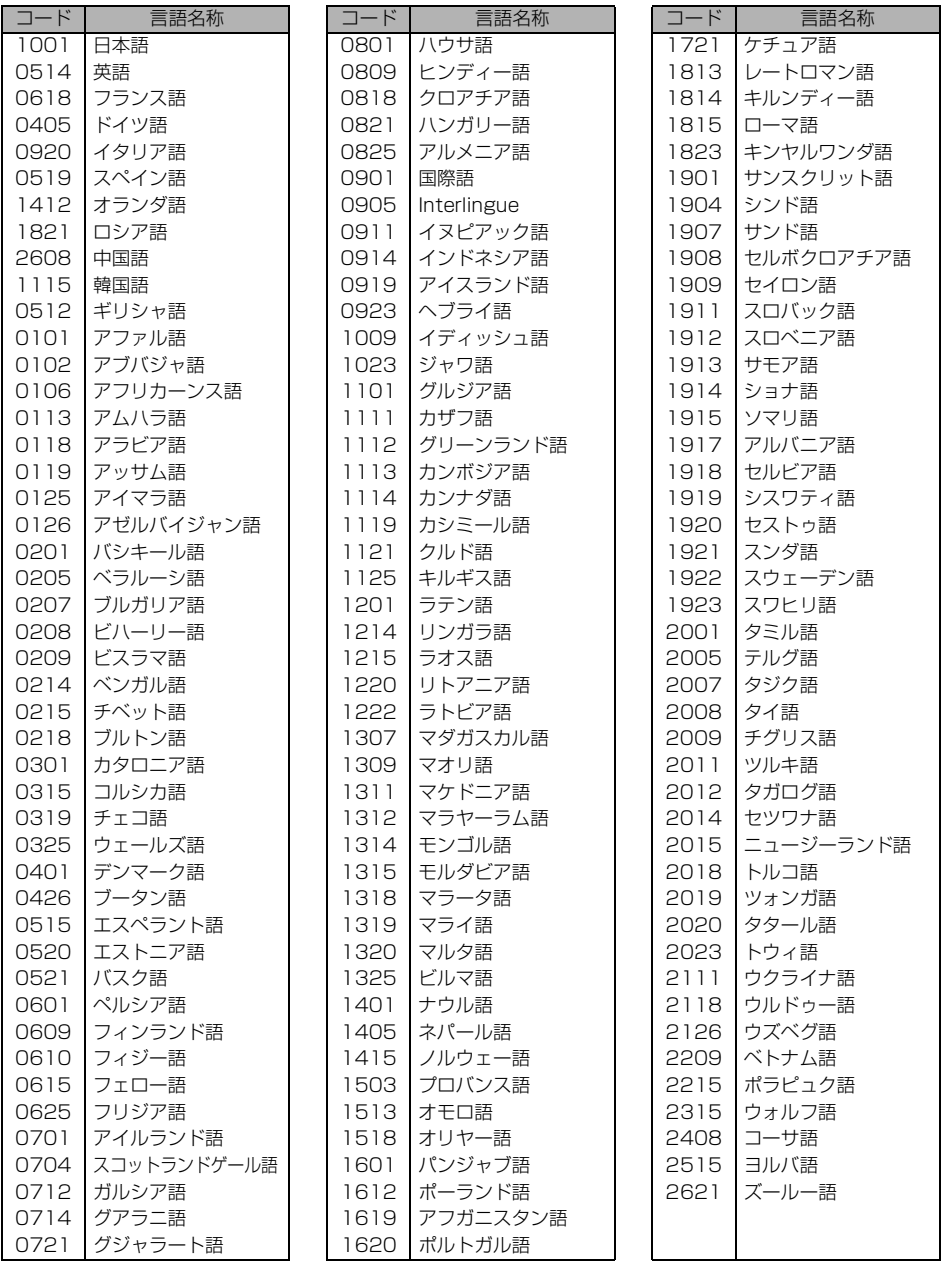

DN/DNP

### <span id="page-182-0"></span>VTRの使い方

市販のVTR機器を接続すると、ビデオをご覧になれます。エンジンスイッチがONまたは ACCで、さらに安全上の配慮から車を完全に停止し、パーキングブレーキをかけた場合のみ ビデオをご覧になることができます。(走行中にVTRモードを選択した場合、音声のみにな ります。)VTR機器を接続する場合は、別売の「ビデオ接続コード」をお買い求めください。

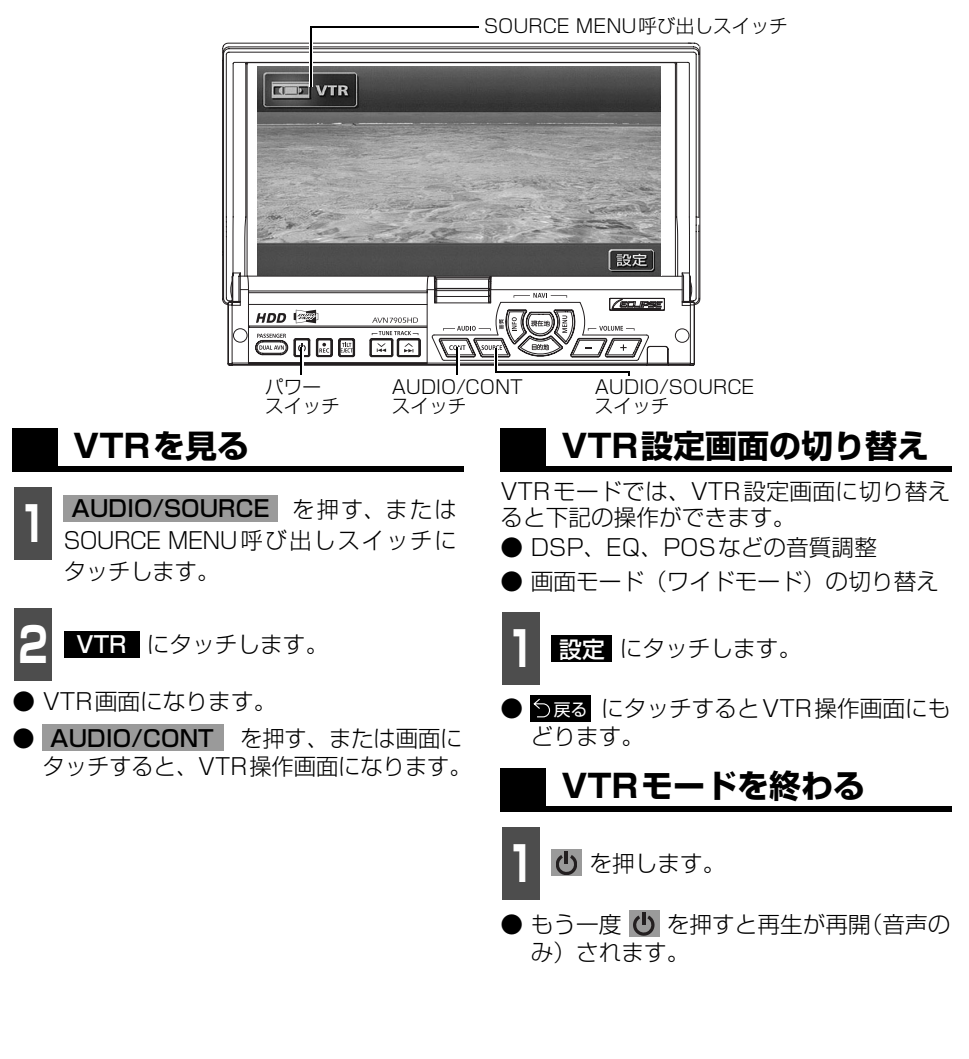

● 別売の後席用モニターを接続すると、走行中でも後席でビデオをご覧になることが n i s できます。 ワンポイン ● VTR 操作画面に切り替えたとき、各タッチスイッチは約6秒間表示されます。 **AUDIO/CONT** を押すと再度、表示します。 ● 接続される機器類により、映像が正常に表示されない場合があります。

#### **こんなメッセージが表示されたときは**

下記のようなメッセージが表示された場合、原因と処置を参考にもう一度確認してください。

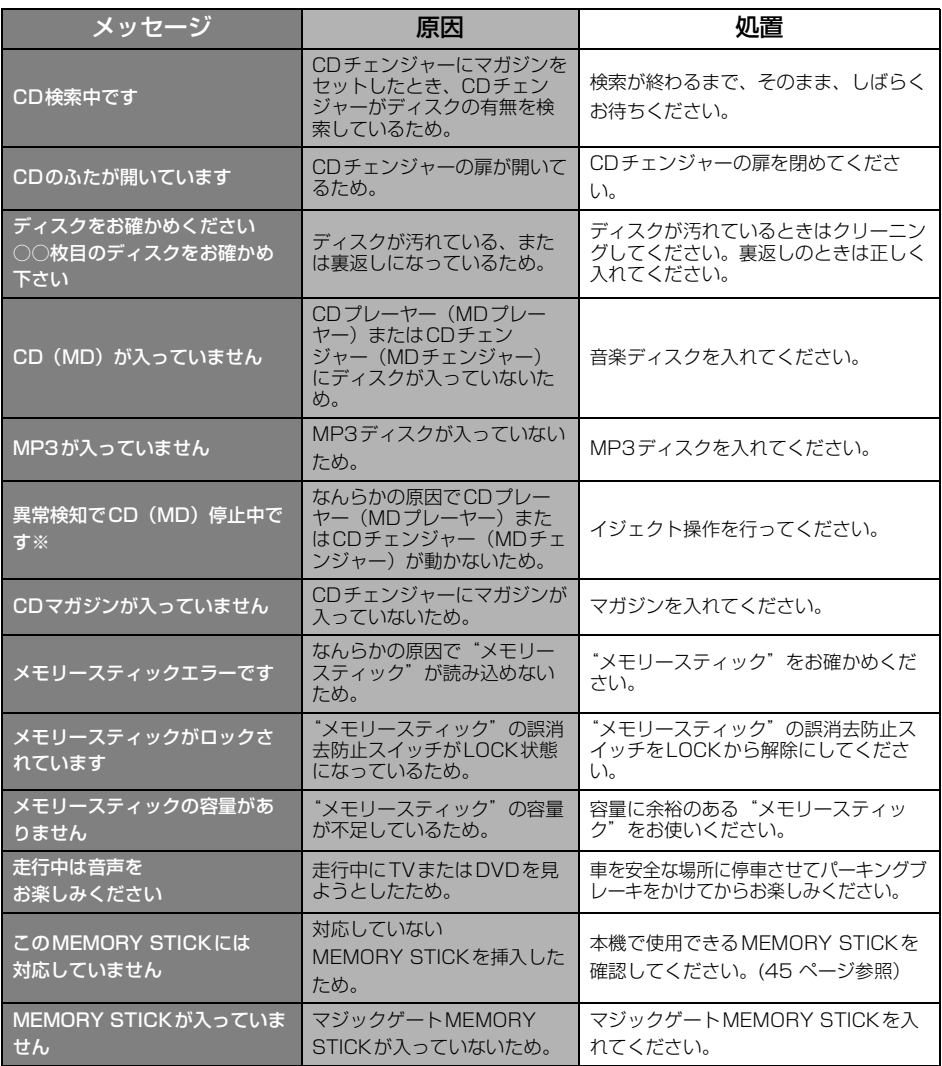

※ イジェクト操作をしても動作しないときは、販売店にご相談ください。

183 次ページに続く

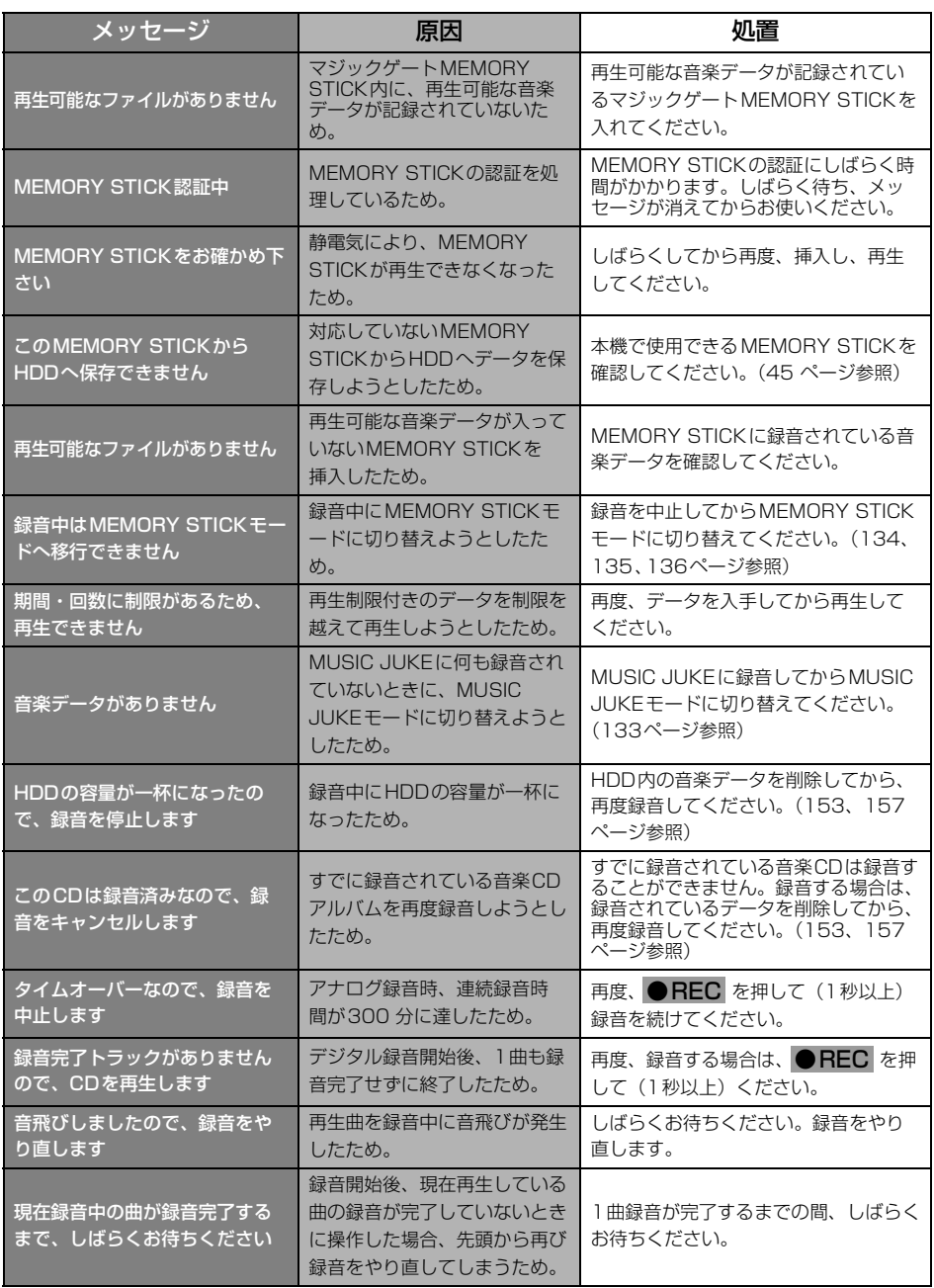

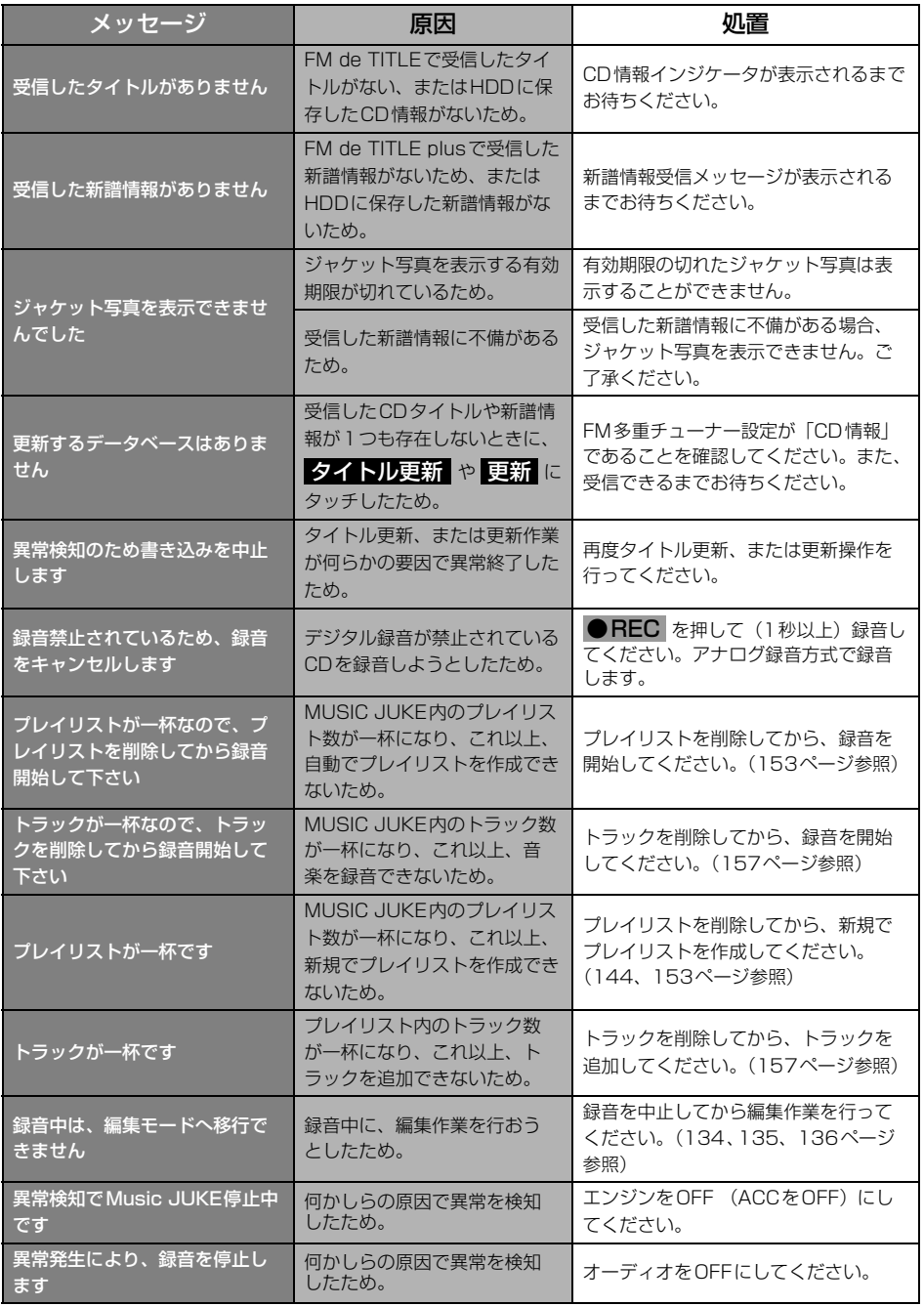

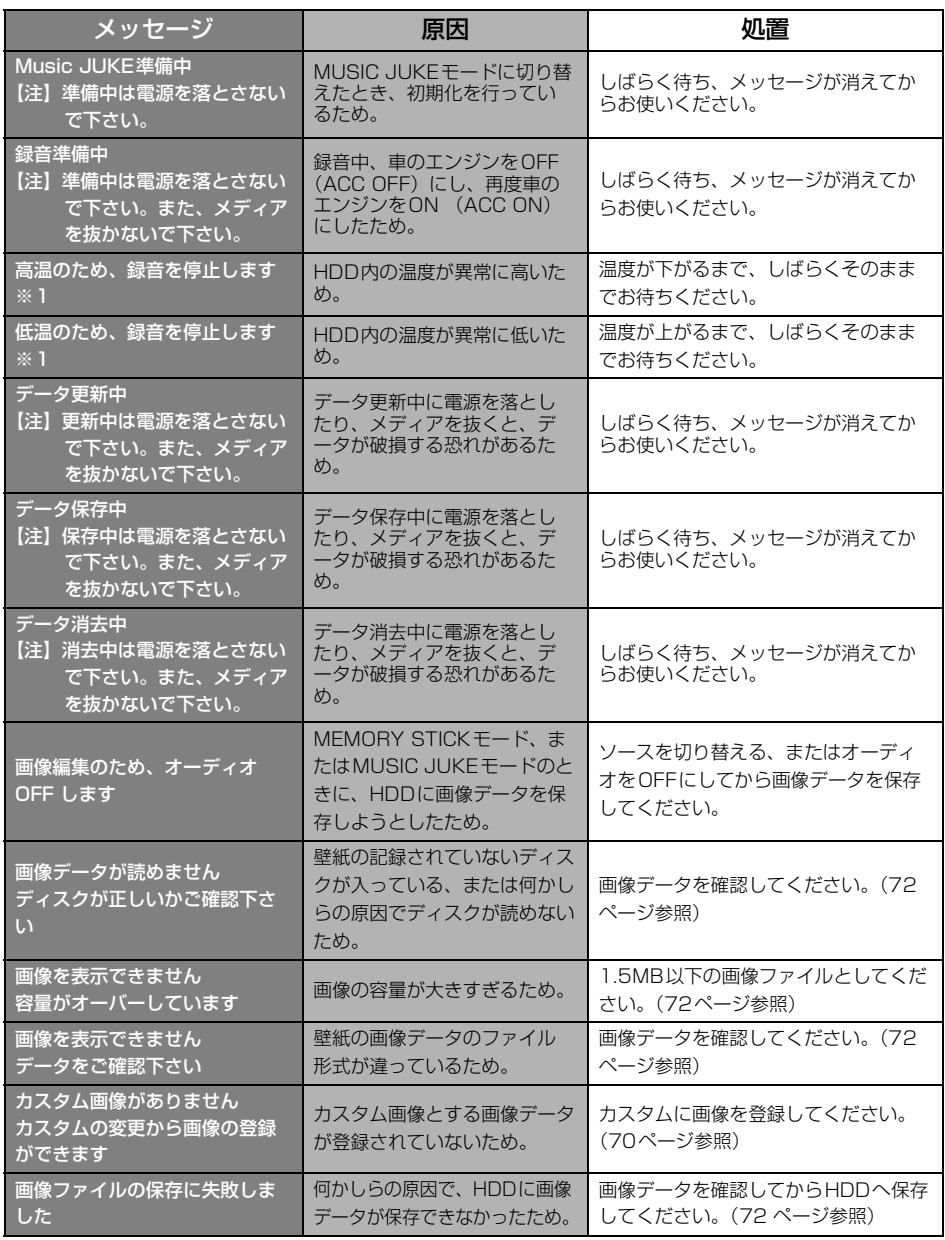

※1 この状態のときは、しばらくお待ちください。デッキ内部の温度が常温に復帰しますと、表示が 消えて再生を再開します。長時間経過しても表示が消えないときは販売店にご相談ください。

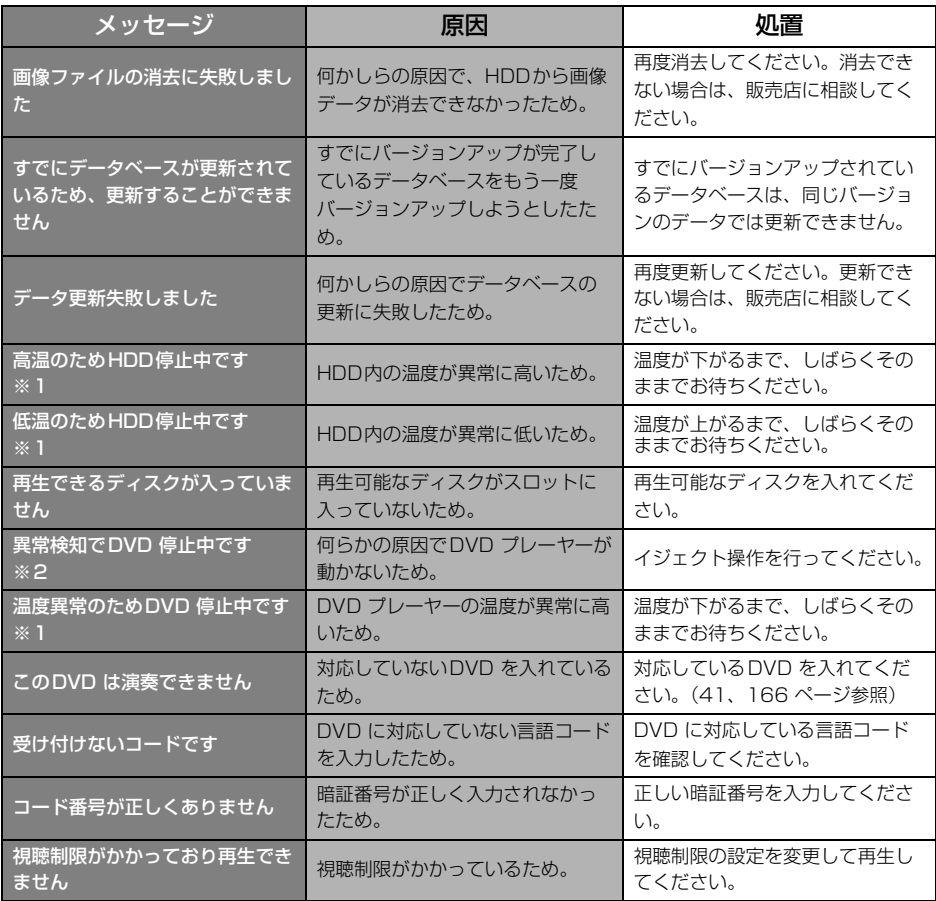

※1 この状態のときは、しばらくお待ちください。デッキ内部の温度が常温に復帰しますと、表示が 消えて再生を再開します。長時間経過しても表示が消えないときは販売店にご相談ください。

※2 イジェクト操作をしても動作しないときは、販売店にご相談ください。

#### **故障とお考えになる前に**

ちょっとした操作のちがいで故障と間違えることがありますので、以下の表にもとづき、ま ず、確認してください。

処置をしても直らないときは、販売店で点検をお受けください。

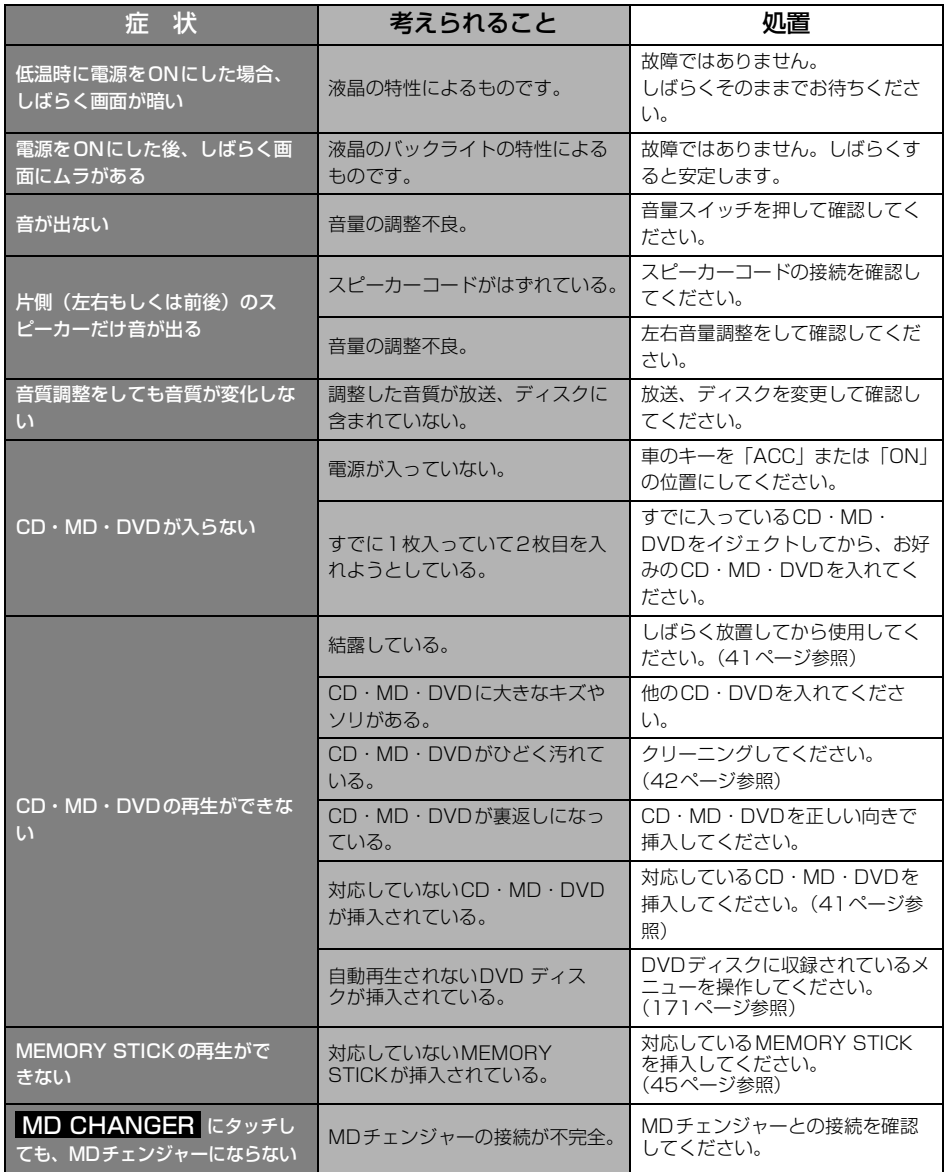

188

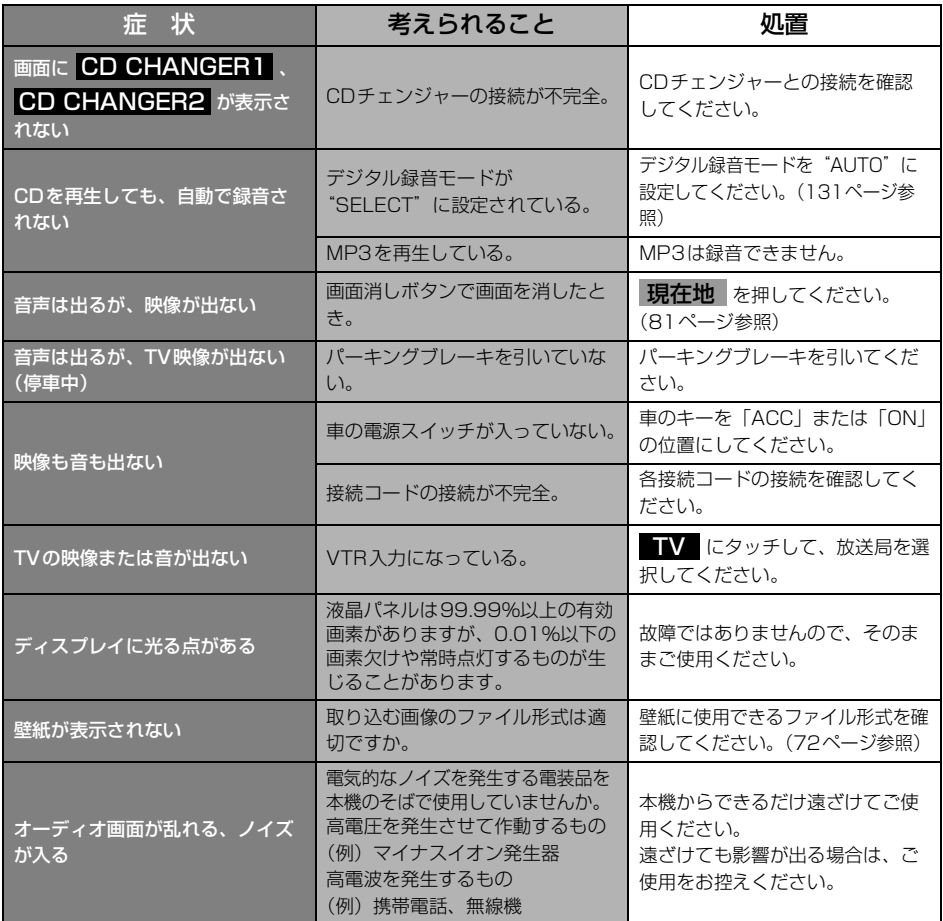

#### ご参考に

### 用語説明

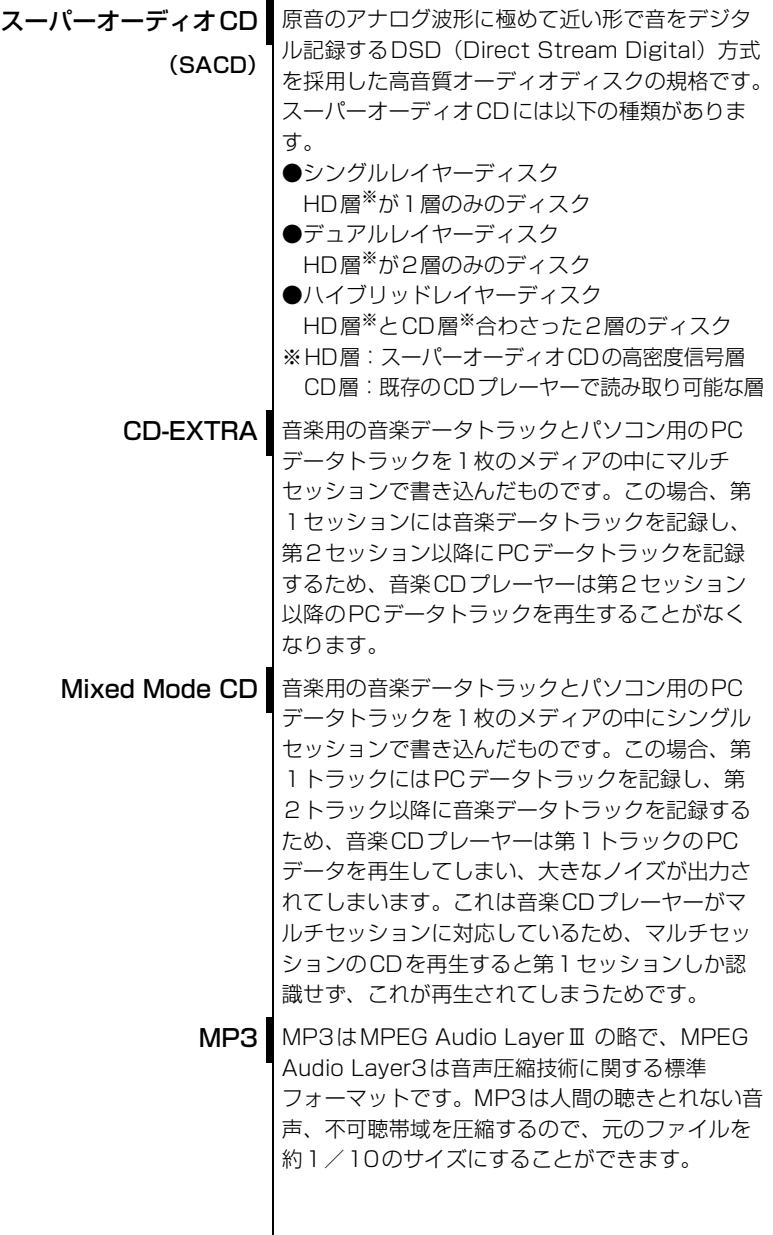

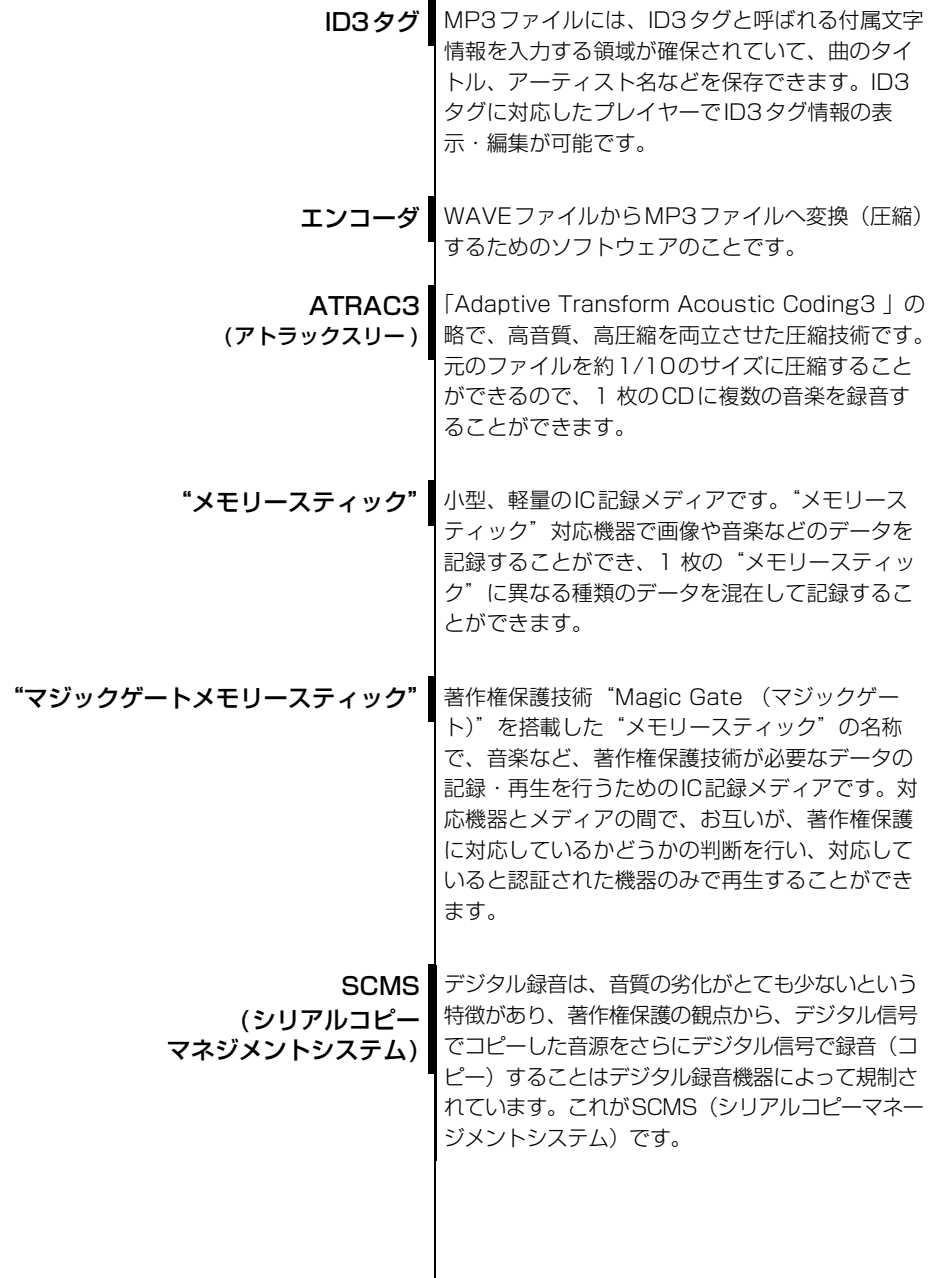

次ページに続く | | 9|

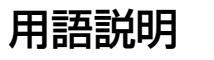

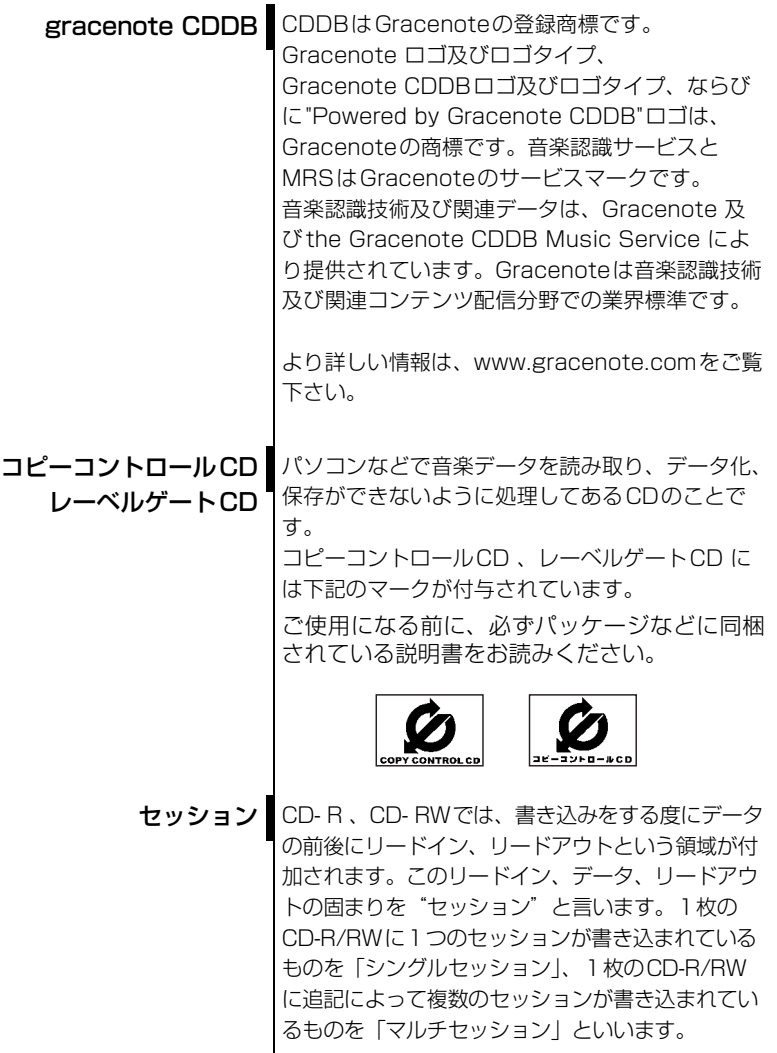

### Gracenote CDDBのご利用について

#### この製品を使用する際には、以下の条項に同意しなければなりません。

この製品は米国カリフォルニア州、バークレー市の Gracenote ("Gracenote") からの技術 とデータが含まれています。この製品は Gracenote の技術 ("Gracenote Embedded Software") により、ディスク識別を可能とし、また名前、アーティスト、トラック、タイト ルなどを含む音楽に関する情報 ("Gracenote Data") を得ることも可能です。この技術は Gracenote Database ("Gracenote Database") に実装されています。

- Gracenote Data、Gracenote Database、Gracenote Embedded Softwareを商用 ではなく、個人の使用のみに使うことに同意すること。
- 標準エンドユーザー機能及びこの製品の機能によってのみ、Gracenote Dataにアクセス することに同意すること。
- 第三者に、Gracenote Embedded SoftwareまたはGracenote Dataの譲渡、コピー、 転送をしないことに同意すること。
- この文章中で明白に許可されたこと以外でのGracenote Data, Gracenote Database やGracenote Embedded Softwareの使用あるいは応用をしないことに同意すること。
- これらの制約に違反した場合、あなたの Gracenote Data、Gracenote Database、 Gracenote Embedded Software を使用する非独占的ライセンスの契約を解除します。 解除された場合、Gracenote Data、Gracenote Databaseの全ての使用をやめること に同意すること。
- Gracenote は Gracenote Data、Gracenote Database や Gracenote Embedded Softwareの所有権を含むすべての権利を保有しています。
- Gracenoteはこの同意のもとで、Gracenoteの名において、直接あなたに対する権利を 執行することができます。

Gracenote Embedded SoftwareやGracenote Dataの各項目はあなたに現状のままで使 用許可を与えます。Gracenote は、すべての Gracenote Data の正確さに関する、明示或 いは黙示、真実の表明或いは保証は、一切致しません。Gracenote は Gracenote が明らか に問題であると判断した際、または更新が必要な際には、データカテゴリーを変更したり、 データを消去することができます。

Gracenote Embedded Softwareが、エラーフリーであるとか、Gracenote Embedded Softwareの機能が断絶しないものであるという保証は致しません。

Gracenote は新しく拡張された或いは追加されるいかなるデータタイプも提供する義務は ありません。或いはまた、将来 Gracenote が提供するかもしれないカテゴリーについても、 あなたに提供する義務はありません。

Gracenoteは、商品性に関する黙示の保証、特定目的への適合性及び権利侵害の不存在を含 む全ての明示または黙示の保証をしません。Gracenoteは、Gracenote Componentまた はいかなるGracenote Serverの利用により生じた結果について保証しません。 Gracenote はいかなる場合でも結果的もしくは付随的損害または逸失利益もしくは逸失収 入に対して責任を負いません。

## FM de TITLEサービス放送局について

FM de TITLEが受信できる放送局(2004年9月現在)

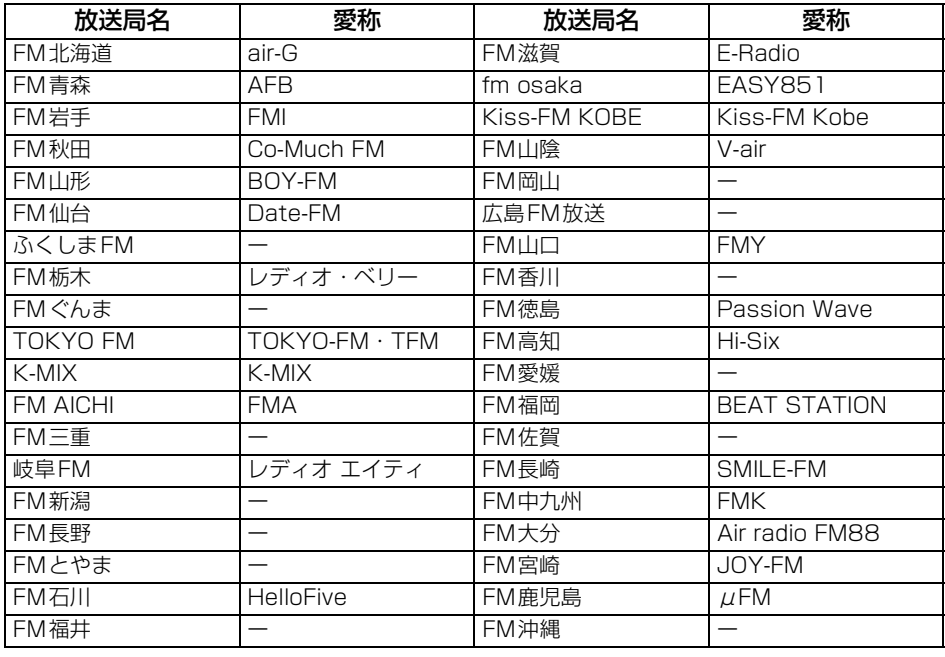

## 五十音順

## $\sqrt{r}$

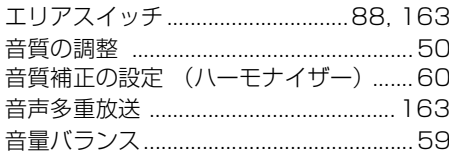

## $\mathbf{t}$

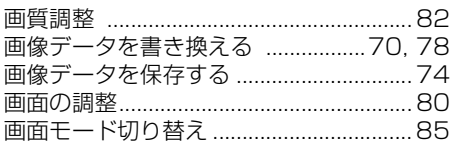

## $\overline{\bm{v}}$

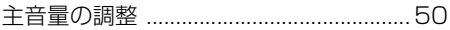

## 夕

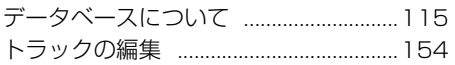

## $\sqrt{2}$

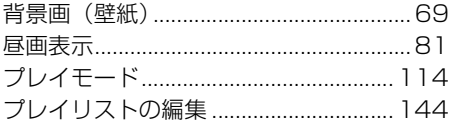

## $\overline{\mathbf{z}}$

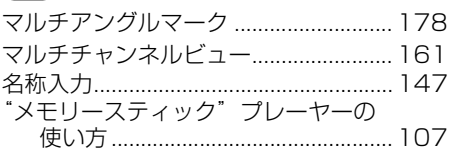

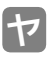

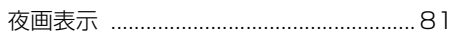

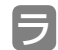

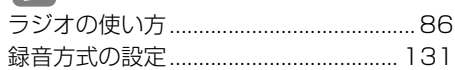

# こ参考に

## 索引

## アルファベット

# $\boxed{\color{blue}{\blacktriangle}}$

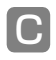

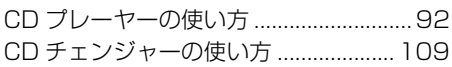

## $\Box$

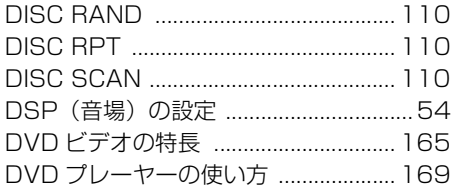

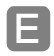

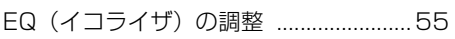

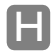

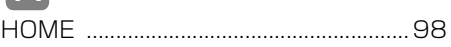

### $\boxed{\mathsf{M}}$

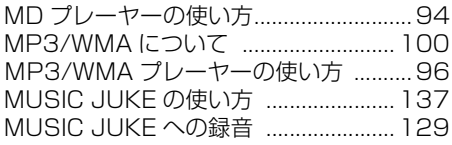

#### $\mathsf{P}% _{T}$

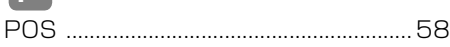

## $\blacksquare$

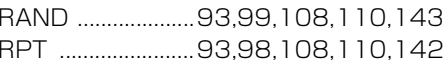

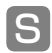

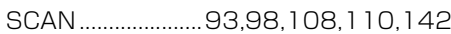

#### $\blacksquare$

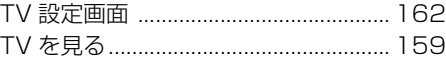

### $\boxed{\mathsf{V}}$

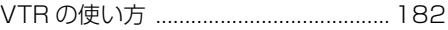

商品のアフターサービスに関するお問い合わせは、お買い 求めの販売店またはお客様相談窓口までお願い致します。

#### 富士通テン株式会社「お客様相談窓口」 **00** 0120 - 022210

受付時間 午前10:00~12:00、午後1:00~5:00 (土・日・祝日などを除く)

#### 富士通テン株式会社

〒652-8510 神戸市兵庫区御所通1丁目2番28号 電話 神戸(078)671-5081

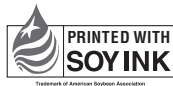

PRINTED WITH この説明書の印刷には、植物性 大豆油インキを使用しています。

この説明書は、再生紙を使用しています。 富士通テン株式会社 2005

090002-28750700 0511C (N)